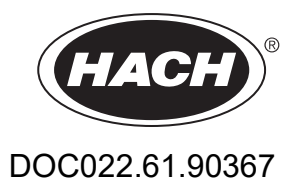

# **DR 6000**

MANUAL DEL USUARIO

08/2023 Edición 8

# Índice de contenidos

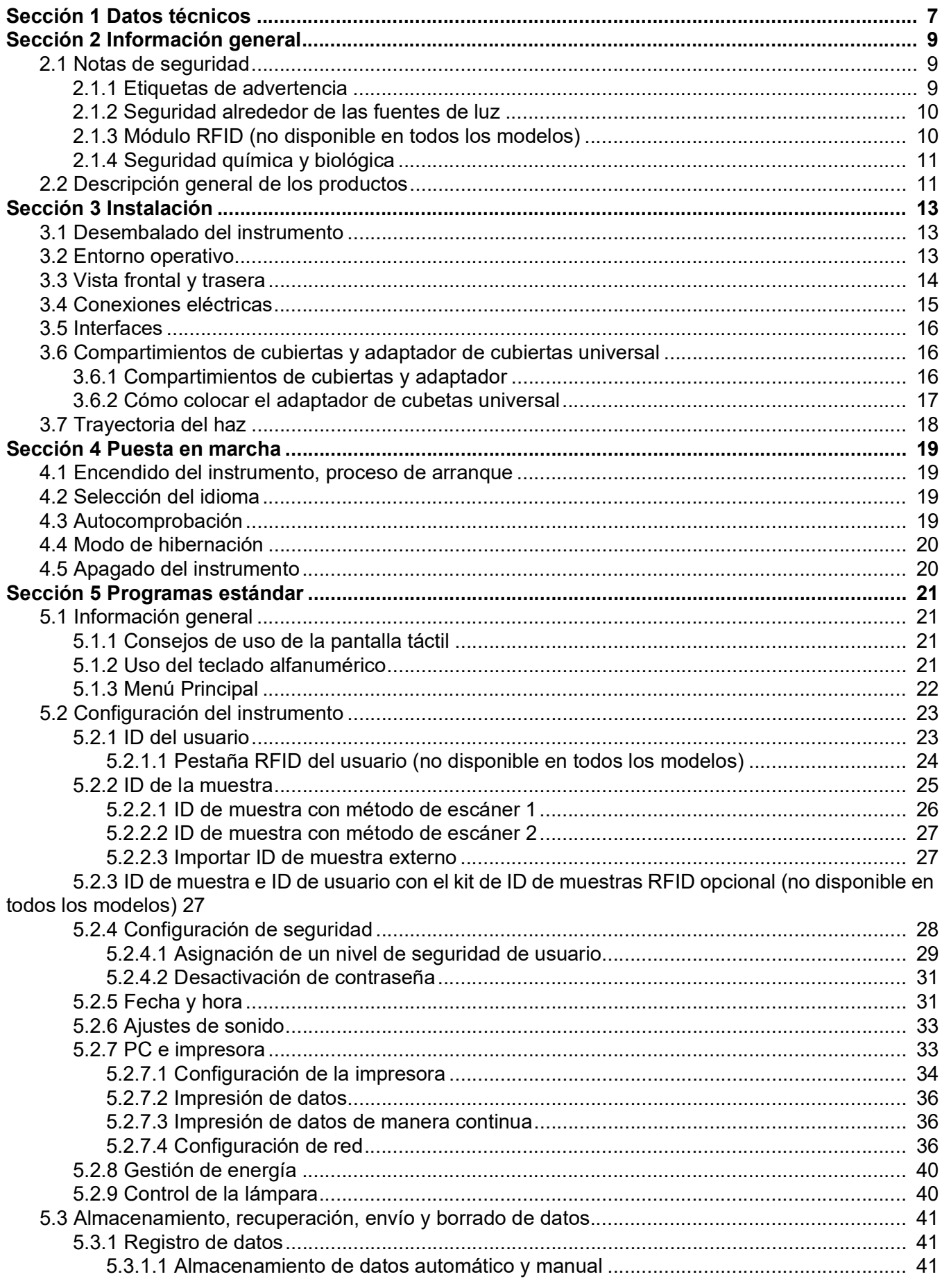

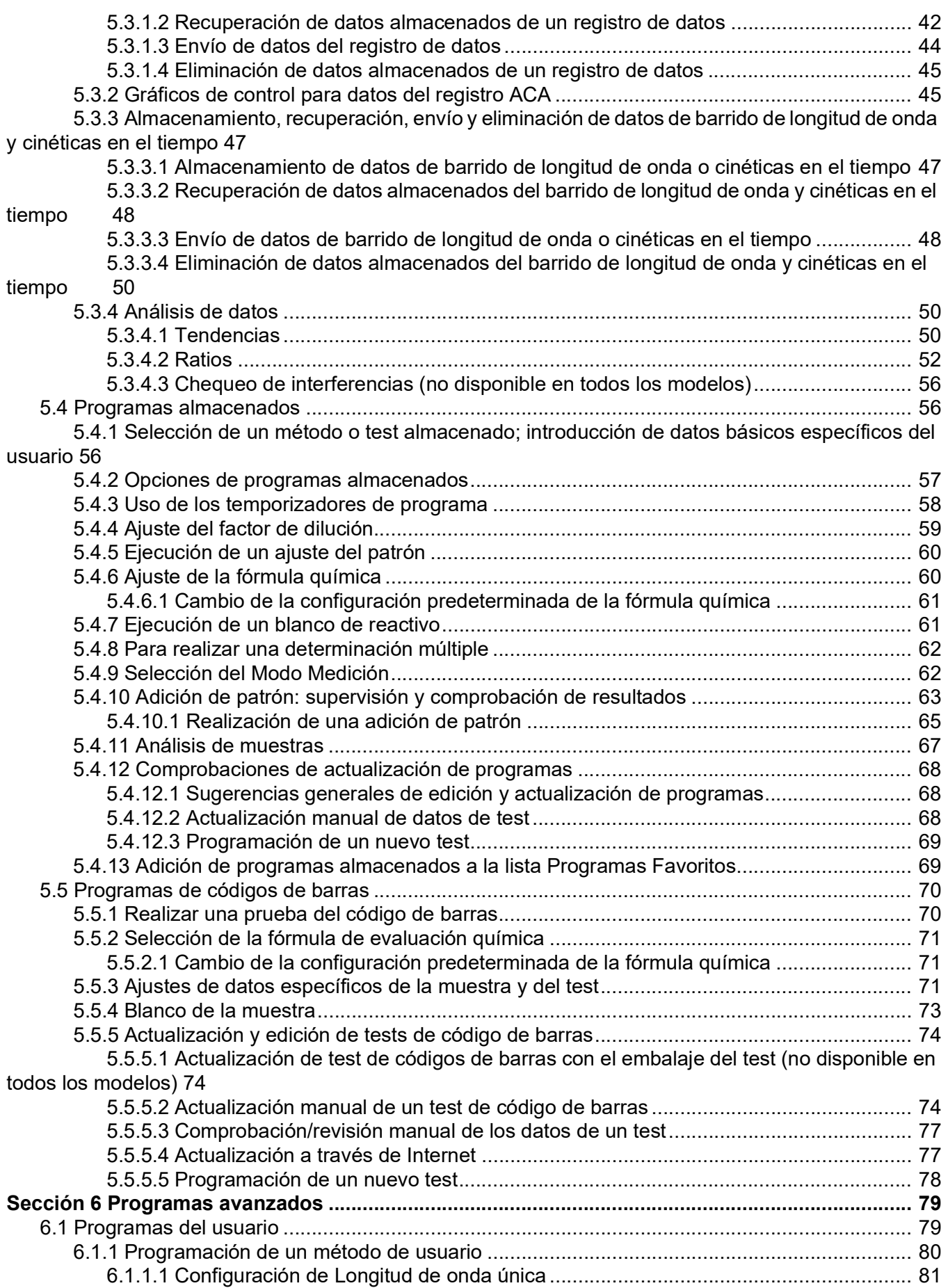

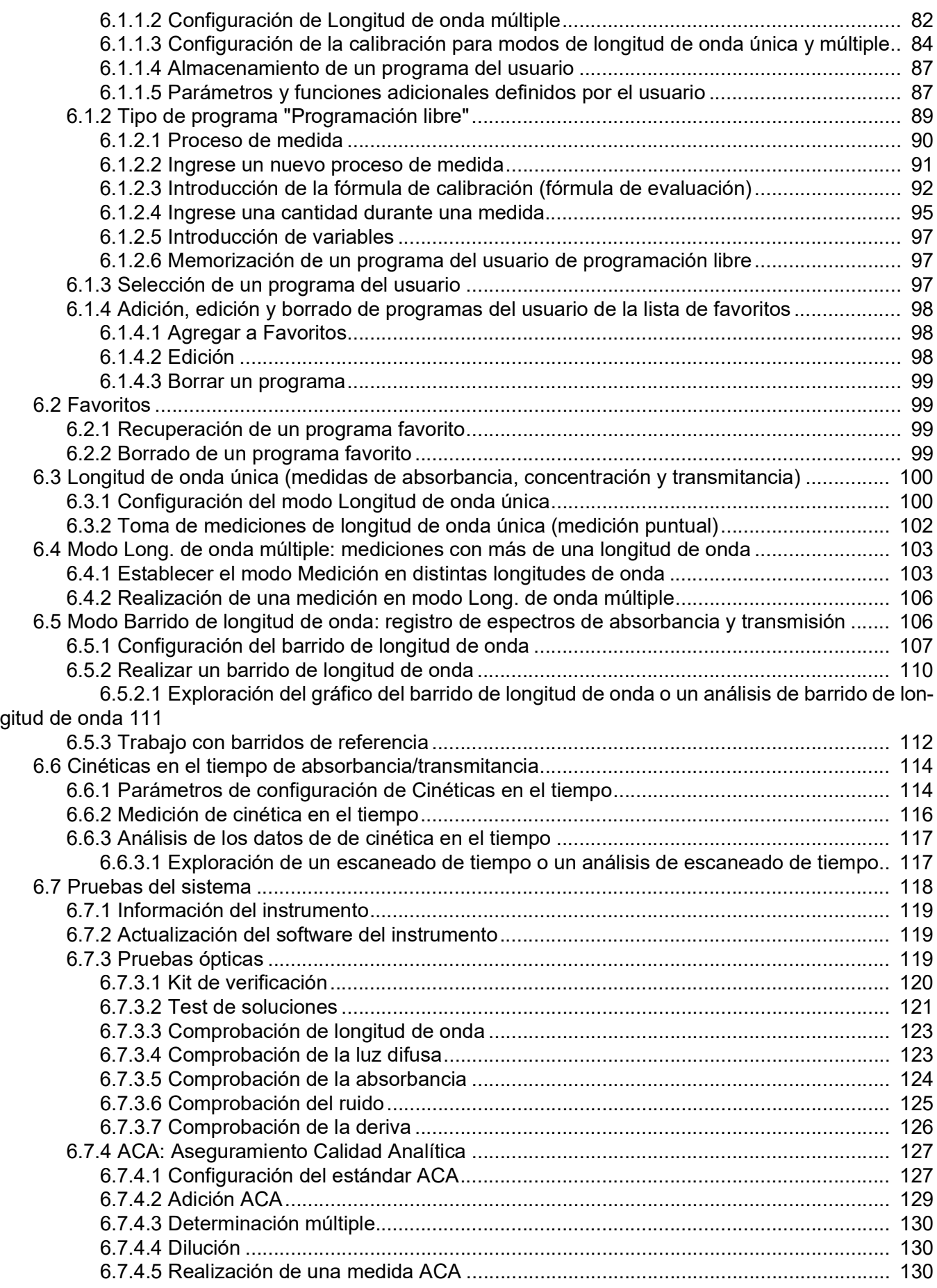

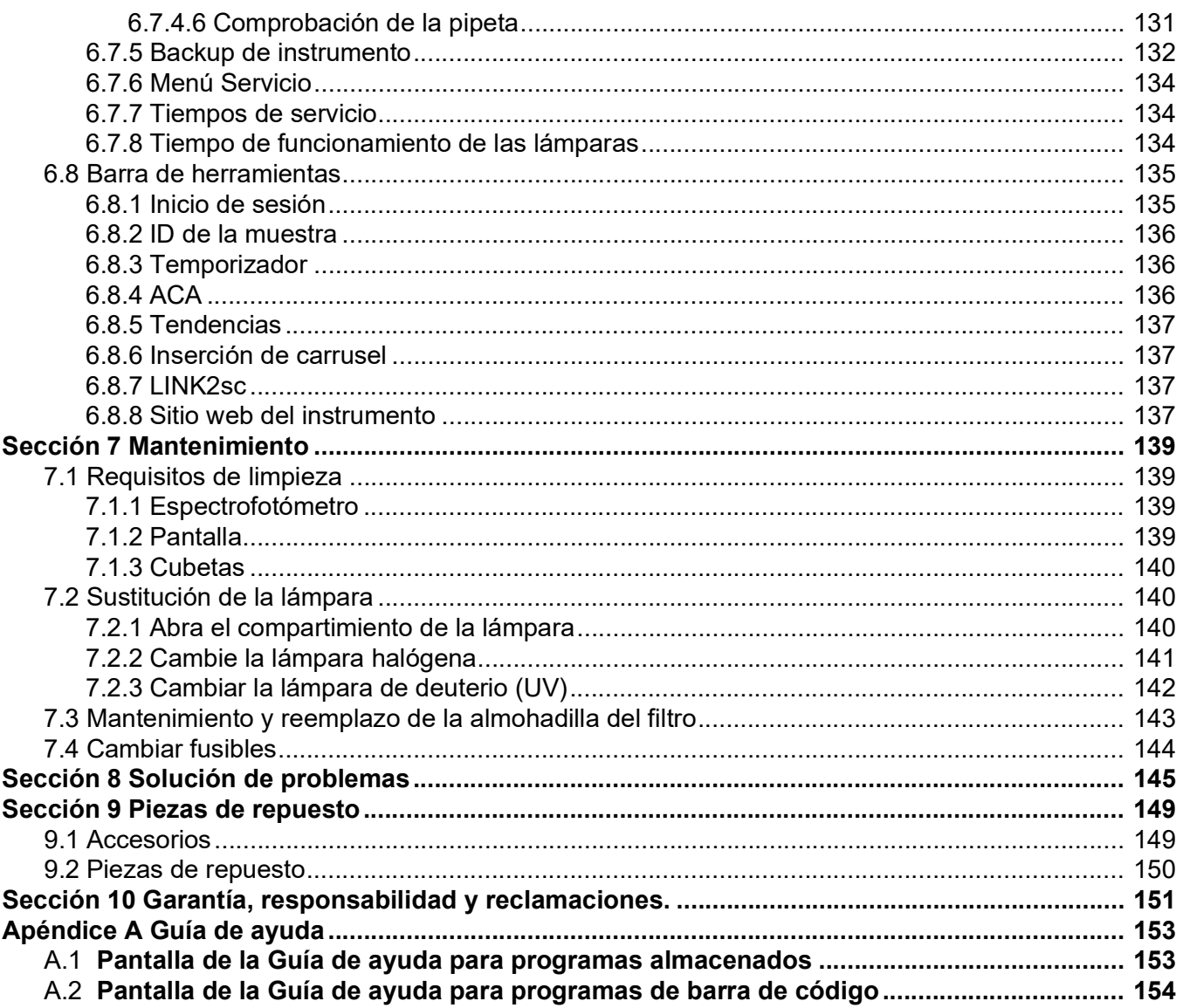

<span id="page-6-0"></span>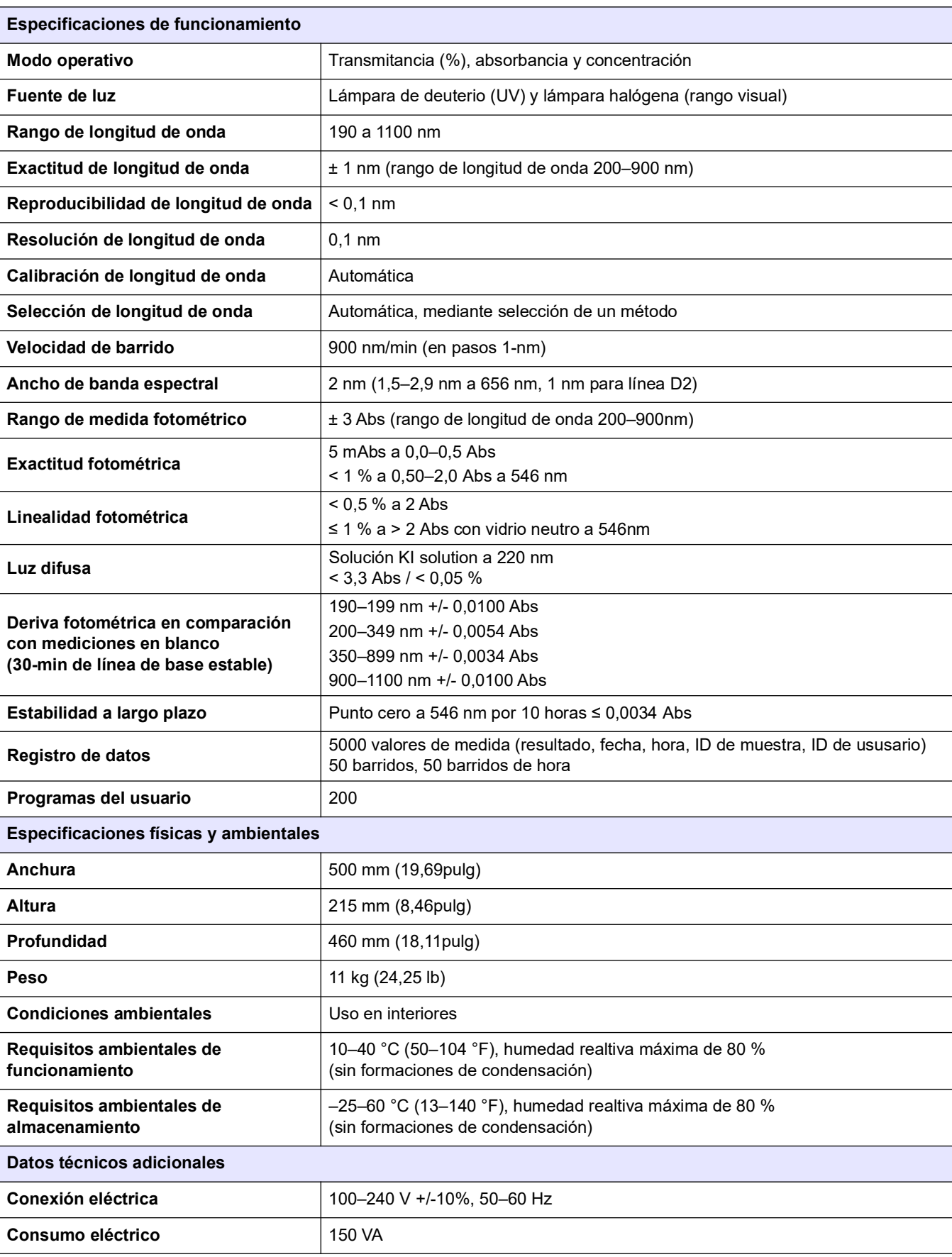

#### Sujetos a cambios!

### **Datos técnicos**

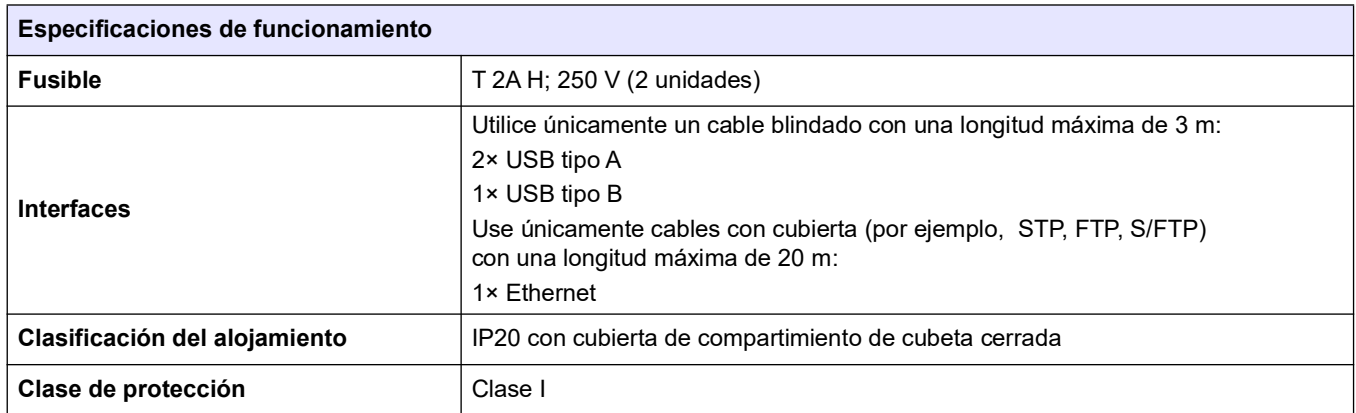

### <span id="page-8-1"></span><span id="page-8-0"></span>**2.1 Notas de seguridad**

Lea detenidamente el manual en su totalidad antes de quitar, configurar o poner en funcionamiento el dispositivo. Respete todas las notas de peligro y advertencia. En caso de no hacerlo, el usuario puede sufrir lesiones graves o el dispositivo puede resultar dañado.

A fin de garantizar que no se deteriore la protección que ofrece este instrumento, evite instalarlo de maneras distintas a las especificadas en estas instrucciones de uso.

## **P E L I G R O**

Indica una situación de riesgo inminente o potencial que, de no evitarse, ocasionará lesiones graves o la muerte.

## **A D V E R T E N C I A**

Señala una situación de peligro inminente o potencial, que de no evitarse, podría causar lesiones graves y la muerte.

## **AATENCION**

Señala una situación potencialmente peligrosa que podría causar lesiones leves o menos graves.

## *AV I S O*

Indica una situación que de no evitarse, podría causar daños al dispositivo. Información en la que se debería hacer especial hincapié.

*Nota: Información que complementa algunos aspectos del texto principal.*

### <span id="page-8-2"></span>**2.1.1 Etiquetas de advertencia**

Tenga en cuenta todas las marcas y etiquetas que incluye el dispositivo. De lo contrario, es posible que se produzcan daños personales o en el dispositivo. En el caso de los símbolos adheridos al dispositivo, se pueden encontrar las notas correspondientes en el manual del usuario.

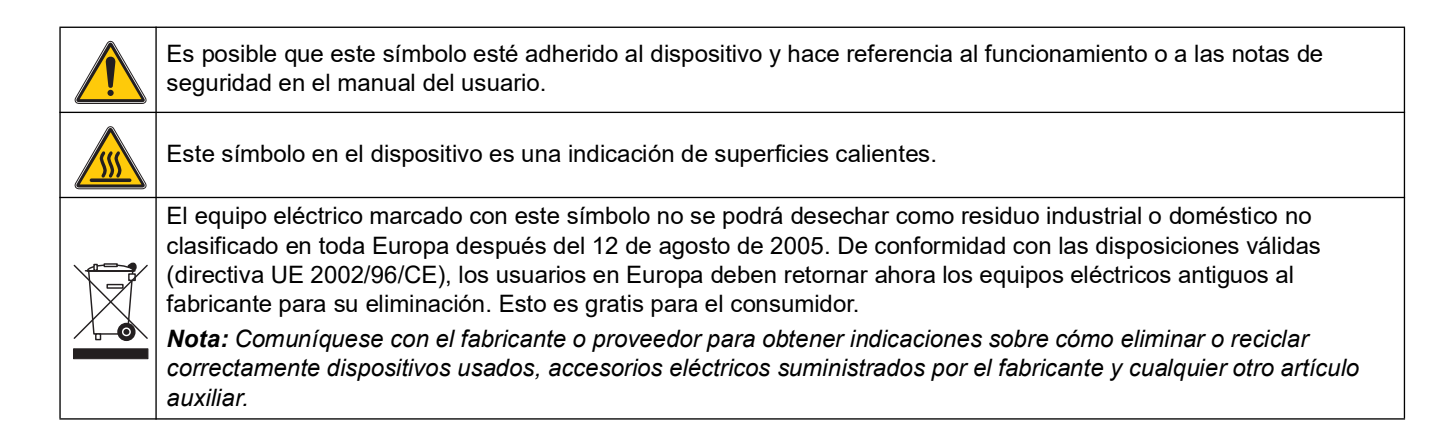

## **A D V E R T E N C I A**

El fabricante no es responsable por daños provocados por el uso o la aplicación incorrectos de este producto, incluidos, entre otros, daños y perjuicios directos, indirectos, circunstanciales y no rechaza toda responsabilidad con respecto a esos daños y prejuicios en la extensión máxima permitida por la ley vigente.

El usuario solo es responsable de identificar los riesgos críticos de aplicación y de instalar adecuadamente los mecanismos para proteger los procesos en caso de que el equipo no funcione correctamente.

#### <span id="page-9-0"></span>**2.1.2 Seguridad alrededor de las fuentes de luz**

Las fuentes de luz funcionan a altas temperaturas.

Para evitar el riesgo de electrocución, asegúrese de que el instrumento esté desconectado del suministro de energía antes de cambiar las lámparas.

## **AATENCION**

Riesgos para la salud provocados por el ozono.

Se pueden generar niveles peligrosos de ozono cuando la lámpara UV no se enfría.

## **A D V E R T E N C I A**

Riesgos para la salud provocados por la luz UV.

La luz UV puede provocar daños en los ojos y en la piel. Protéjase los ojos y la piel de la exposición directa a la luz UV.

No mire directamente hacia una lámpara encendida son lentes de pretección UV.

## **AT E N C I Ó N**

Riesgo de quemaduras, permita que las lámparas se enfríen al menos durante 30 minutos antes de repararlas o cambiarlas.

### <span id="page-9-1"></span>**2.1.3 Módulo RFID (no disponible en todos los modelos)**

La tecnología RFID es una aplicación de radio. Las aplicaciones de radio están sujetas a las condiciones de autorización nacionales. Si tiene preguntas sobre el uso en su región, comuníquese con el distribuidor.

DR 6000 contiene un módulo RFID para recibir y transmitir información y datos. El módulo RFID funciona con una frecuencia de 13,56MHz.

## **A D V E R T E N C I A**

El espectrofotómetro no se puede utilizar en entornos peligrosos. El fabricante y sus proveedores rechazan toda garantía expresa o indirecta en aplicaciones de actividades de alto riesgo.

Tenga en cuenta la siguiente información de seguridad, además de cualquier directriz local que sea aplicable.

Información de seguridad para el uso correcto del instrumento:

- **•** No utilice el instrumento en hospitales o establecimientos similares que estén en las proximidades de equipos médicos, como marcapasos o audífonos.
- **•** No utilice el instrumento cerca de sustancias altamente inflamables, como combustibles, productos químicos muy inflamables y explosivos.
- **•** No utilice el dispositivo cerca de gases, vapores o polvo combustibles.
- **•** No haga vibrar ni sacuda el instrumento.
- **•** El instrumento puede provocar interferencias en las proximidades inmediatas de televisores, radios y ordenadores.
- **•** No abra el instrumento.
- **•** La garantía se anula si el instrumento no se utiliza según las pautas presentadas en este documento.

#### <span id="page-10-0"></span>**2.1.4 Seguridad química y biológica**

## **A PELIGRO**

Daño potencial con el contacto con sustancias químicas/biológicas. Trabajar con muestras químicas, estándares y reactivos puede resultar peligroso.

Asegúrese de conocer los procedimientos de seguridad necesarios y el manejo correcto de los productos químicos antes de usarlos y de leer y seguir las hojas de datos de seguridad relevantes.

Es posible que el funcionamiento normal de este dispositivo requiera el uso de productos químicos o muestras biológicamente peligrosos.

- **•** Lea con cuidado la información de prevención que figura en los envases de las soluciones originales y en las hojas de datos de seguridad antes de usarlas.
- **•** Elimine las soluciones usadas según las regulaciones y leyes nacionales y locales.
- **•** Seleccione el tipo de equipo de protección más conveniente para la concentración y cantidad del material peligroso que se utilice.

### <span id="page-10-1"></span>**2.2 Descripción general de los productos**

DR 6000 es un espectrofotómetro UV-VIS con un rango de longitud de onda de 190 a 1100 nm. Una lámpara halógena proporciona el espectro visible (320 a 1100 nm) mientras que una lámpara de deuterio produce la luz en el espectro ultravioleta (190 a 360 nm).

El instrumento se proporciona con un rango completo de programas de aplicación y admite varios idiomas.

El espectrofotómetro DR 6000 contiene los siguientes programas y modos operativos:

- **•** Programas almacenados (test previamente instalados)
- **•** Programas de códigos de barras
- **•** Programas del usuario
- **•** Favoritos
- **•** Longitud de onda única
- **•** Long. de onda múltiple
- **•** Barrido de longitud de onda
- **•** Cinéticas en el tiempo

El espectrofotómetro DR 6000 brinda lecturas digitales de la concentración, la absorbancia y el porcentaje de transmitancia.

Al seleccionar un método programado o creado por el usuario, los menús y mensajes sirven para dirigir al usuario a través de la prueba.

El sistema de menús también puede producir informes, evaluaciones estadísticas de curvas de calibración generadas e informes sobre comprobaciones de diagnóstico de instrumentos.

## **A D V E R T E N C I A**

Peligros eléctricos y riesgo de incendio.

Use únicamente el cable de alimentación que se suministra.

Las tareas que se describen en esta sección del manual sólo pueden ser realizadas por expertos cualificados, que deben cumplir todas las normativas de seguridad válidas en la región.

## **A D V E R T E N C I A**

Los cables de alimentación desmontables no se deben colocar con cables de alimentación con dimensiones incorrectas.

### <span id="page-12-1"></span><span id="page-12-0"></span>**3.1 Desembalado del instrumento**

El envase del espectrofotómetro DR 6000 se suministra con los siguientes elementos:

- **•** Espectrofotómetro DR 6000
- **•** Funda guardapolvo
- **•** Funda guardapolvo USB, incluida de serie
- **•** Cable de alimentación la UE
- **•** Adapatdor de cubetas universal
- **•** Pestaña RFID del usuario (no disponible en todos los modelos)
- **•** Manual básico del usuario de DR 6000, manual del usuario de LINK2SC

Para más información, la documentación y los manuales de usuario detallados están disponibles en el sitio web del fabricante.

*Nota: Si falta algún elemento, o alguno está dañado, póngase en contacto inmediatamente con su fabricante o con un representante.*

### <span id="page-12-2"></span>**3.2 Entorno operativo**

Tenga en cuenta los siguientes puntos para que el dispositivo funcione perfectamente y tenga una larga vida útil.

- **•** Coloque el dispositivo firmemente en una superficie plana. No ponga ningún objeto encima del dispositivo.
- **•** Ubique el dispositivo de modo que no se dañe el cable de alimentación.
- **•** La temperatura ambiental debe oscilar entre 10 y 40 °C (50–104 °F).

## *AV I S O*

Proteja el instrumento de las temperaturas extremas de los radiadores, la luz directa del sol u otras fuentes de calor.

**•** La humedad relativa debe ser inferior al 80 %; el vaho no debe condensarse en el instrumento.

- **•** Deje al menos 15 cm de espacio libre en la parte superior y en los lados para permitir que la circulación evite el sobrecalentamiento del dispositivo.
- **•** No utilice ni almacene el dispositivo en lugares con mucho polvo o humedad.
- **•** Mantenga la superficie del instrumento, el compartimento de cubetas y todos los accesorios limpios y secos en todo momento. Limpie inmediatamente cualquier salpicadura o material derramado en el instrumento (consulte [Sección 7](#page-138-4)).

## <span id="page-13-0"></span>**3.3 Vista frontal y trasera**

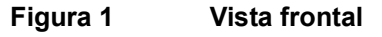

<span id="page-13-1"></span>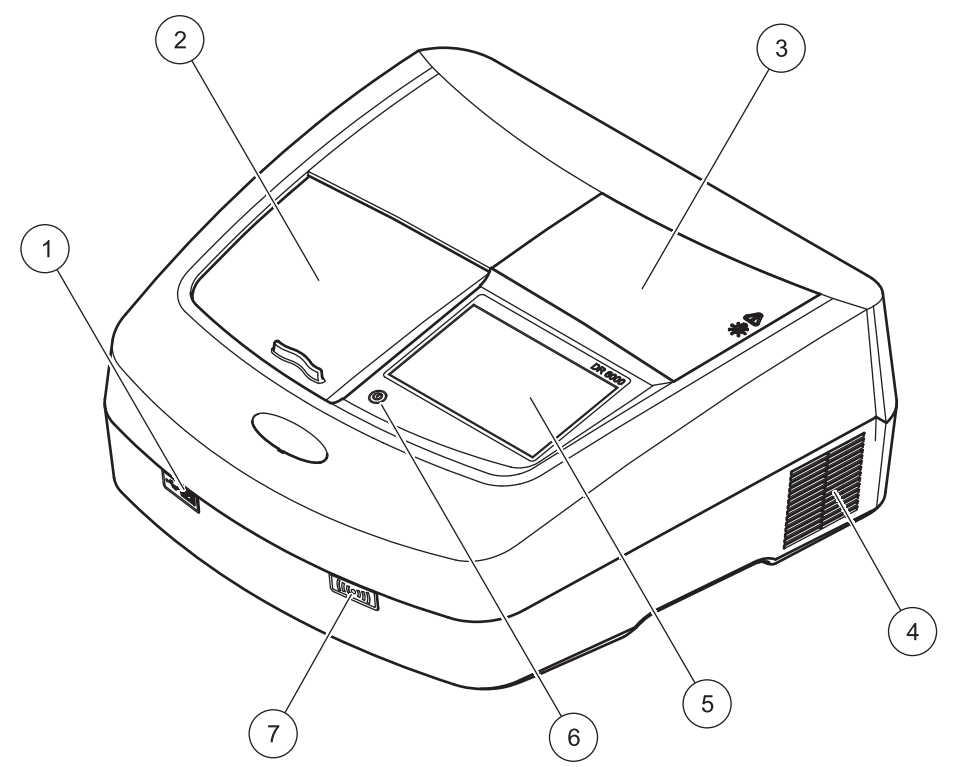

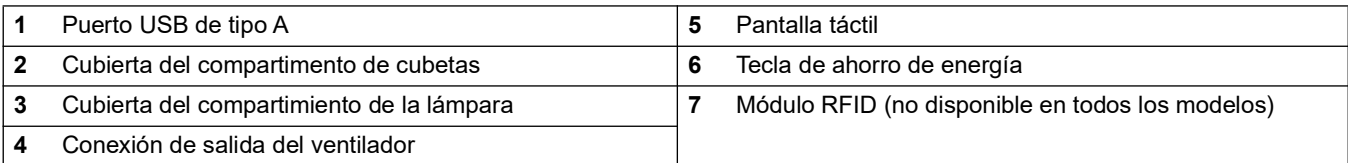

#### **Figura 2 Vista posterior**

<span id="page-14-1"></span>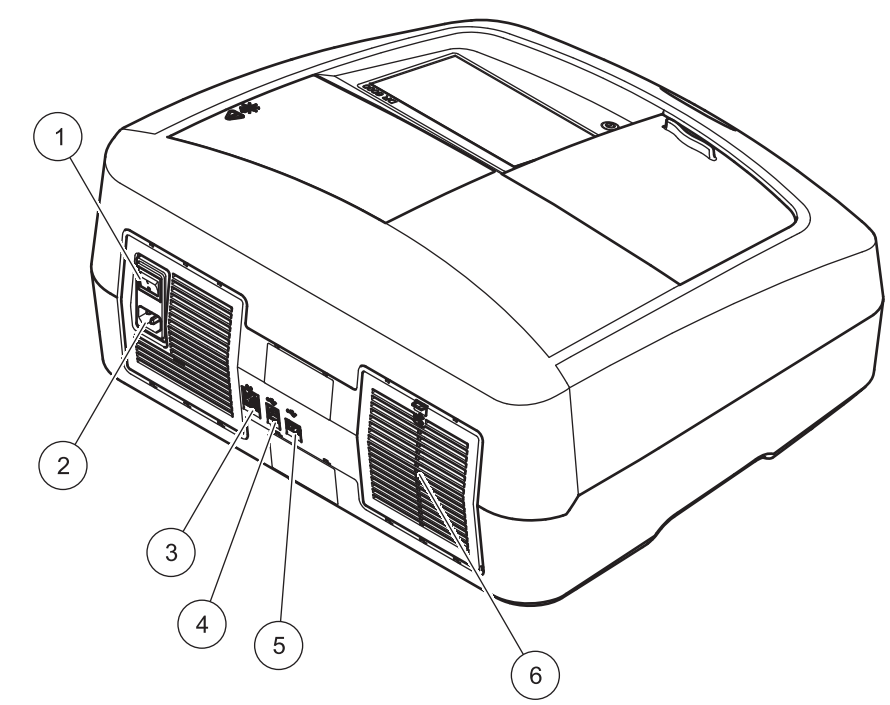

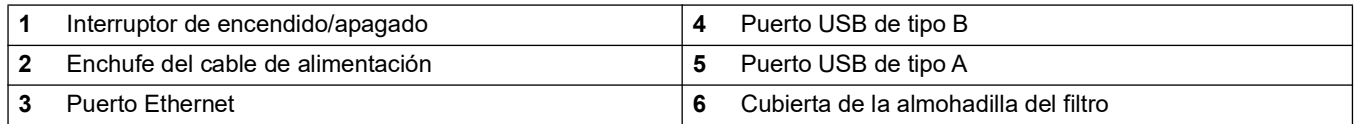

### <span id="page-14-0"></span>**3.4 Conexiones eléctricas**

## *AV I S O*

Use únicamente un enchufe con toma a tierra para realizar la conexión del dispositivo del suministro de alimentación. Si no está seguro si los enchufes cuentan con toma a tierra, hágalos verificar por un electricista calificado. El enchufe de alimentación sirve, junto con el suministro de alimentación, para aislar el dispositivo rápidamente de cualquier fuente de alimentación cuando sea necesario. Al desenchufar el dispositivo de la fuente de alimentación, asegúrese de tirar del cable correcto (por ejemplo, etiquete los enchufes). Esto se recomienda para almacenamiento a largo plazo y puede prevenir riesgos potenciales en caso de que se produzca una falla. Por consiguiente, asegúrese de que todos los usuarios pueden acceder en todo momento al enchufe al que está conectado el dispositivo.

## **A D V E R T E N C I A**

Peligros eléctricos y riesgo de incendio. Use únicamente el cable de alimentación que se suministra.

- **1.** Enchufe el cable de alimentación en la parte posterior del instrumento (Figura 2, Página 15).
- **2.** Enchufe el cable de alimentación en el enchufe de la red eléctrica con toma a tierra (100-240 V~ / 50–60 Hz).
- **3.** Coloque el botón e encendido en la posición "On" (Encendido) para encender el instrumento (Figura 2, Página 15).

### <span id="page-15-0"></span>**3.5 Interfaces**

DR 6000 cuenta con tres puertos USB y un puerto Ethernet en su versión estándar, que se encuentran en la parte delantera y posterior del instrumento (Figura 1 y Figura 2, Página 15).

Los puertos USB de tipo A se utilizan para las comunicaciones con la impresora, la memoria USB o el teclado. La memoria USB se puede utilizar para actualizar el software del instrumento.

El puerto USB de tipo B se utiliza para las comunicaciones con el PC. El software opcional Hach Data Trans (consulte [Sección 9,](#page-148-2)  [Página](#page-148-2) 149) debe estar instalado en el PC para transferir los datos.

Se puede utilizar un concentrador USB para conectar varios accesorios a la vez.

*Nota: Los cables USB no deben exceder los 3 m. Use cables USB con cubierta de ferrita.*

Estas interfaces posibilitan la salida de los datos y gráficos a las impresoras y equipos, así como la actualización del software del dispositivo (consulte sección [6.7.2, página](#page-118-3) 119). El puerto Ethernet admite la transmisión de datos en tiempo real en redes locales, sistemas LIMS y controladores SC. Utilice únicamente un cable con cubierta (por ejemplo, STP, FTP, S/FTP) con una longitud máxima de 20 m para el puerto Ethernet.

### <span id="page-15-1"></span>**3.6 Compartimientos de cubiertas y adaptador de cubiertas universal**

#### <span id="page-15-2"></span>**3.6.1 Compartimientos de cubiertas y adaptador**

El DR 6000 cuenta con dos compartimentos de cubetas (Figura 3). Sólo se puede utilizar un tipo de cubeta a la vez para una medición.

#### **Compartimento de cubetas (1) para:**

**•** Cubiertas redondas de 13 mm

*Nota: El compartimiento de cubiertas (1) contiene un código de barras para cubiertas.*

#### **Compartimento de cubetas (2) para:**

Es posible introducir los siguiente tipos de cubetas en el compartimiento de cubetas (2) mediante el adaptador de cubiertas universal.

- **•** Cubetas de 10 mm cuadrados
- **•** Cubetas de 20 mm cuadrados
- **•** Cubetas de 30 mm cuadrados
- **•** Cubetas de 50 mm cuadrados
- **•** Cubetas de 1 pulgada cuadrada
- **•** Cubetas redondas de 1 pulgada
- **•** Cubetas de vertido de 1 pulgada
- **•** Ampollas AccuVac®

#### **Figura 3 Compartimentos de cubetas**

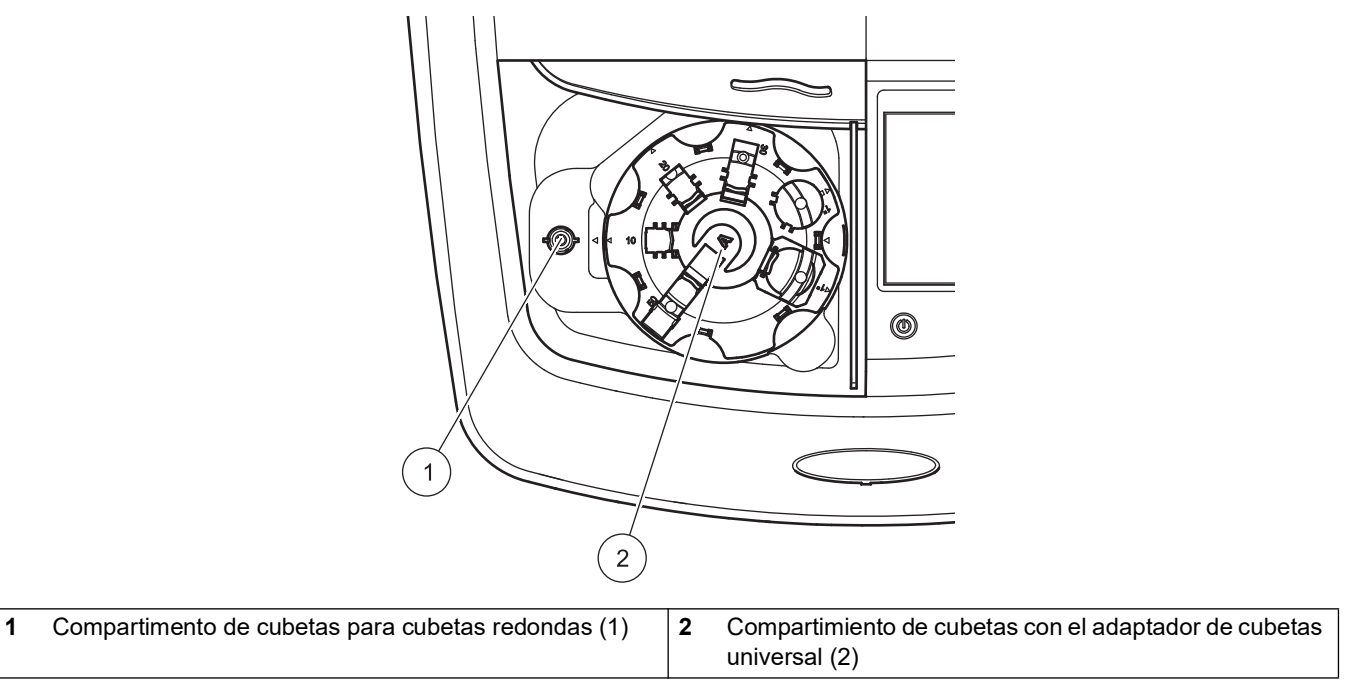

#### <span id="page-16-0"></span>**3.6.2 Cómo colocar el adaptador de cubetas universal**

- **1.** Abra el compartimento de cubetas.
- **2.** Eleve el adaptador de cubetas universal aproximadamente 1 cm.
- **3.** Gire el adaptador de cubetas universal de modo que la guía del perfil de la cubeta correspondiente quede hacia la izquierda enfrentada al compartimiento de cubetas (1).
- **4.** Presione el adaptador de cubetas universal hacia abajo hasta que encaje en su lugar.

#### **Figura 4 Cómo colocar el adaptador de cubetas universal**

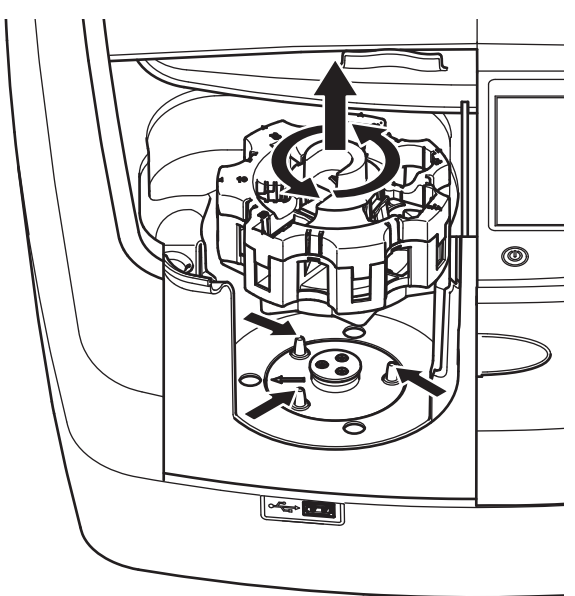

## <span id="page-17-0"></span>**3.7 Trayectoria del haz**

Figura 5 muestra la trayectoria del haz del DR 6000.

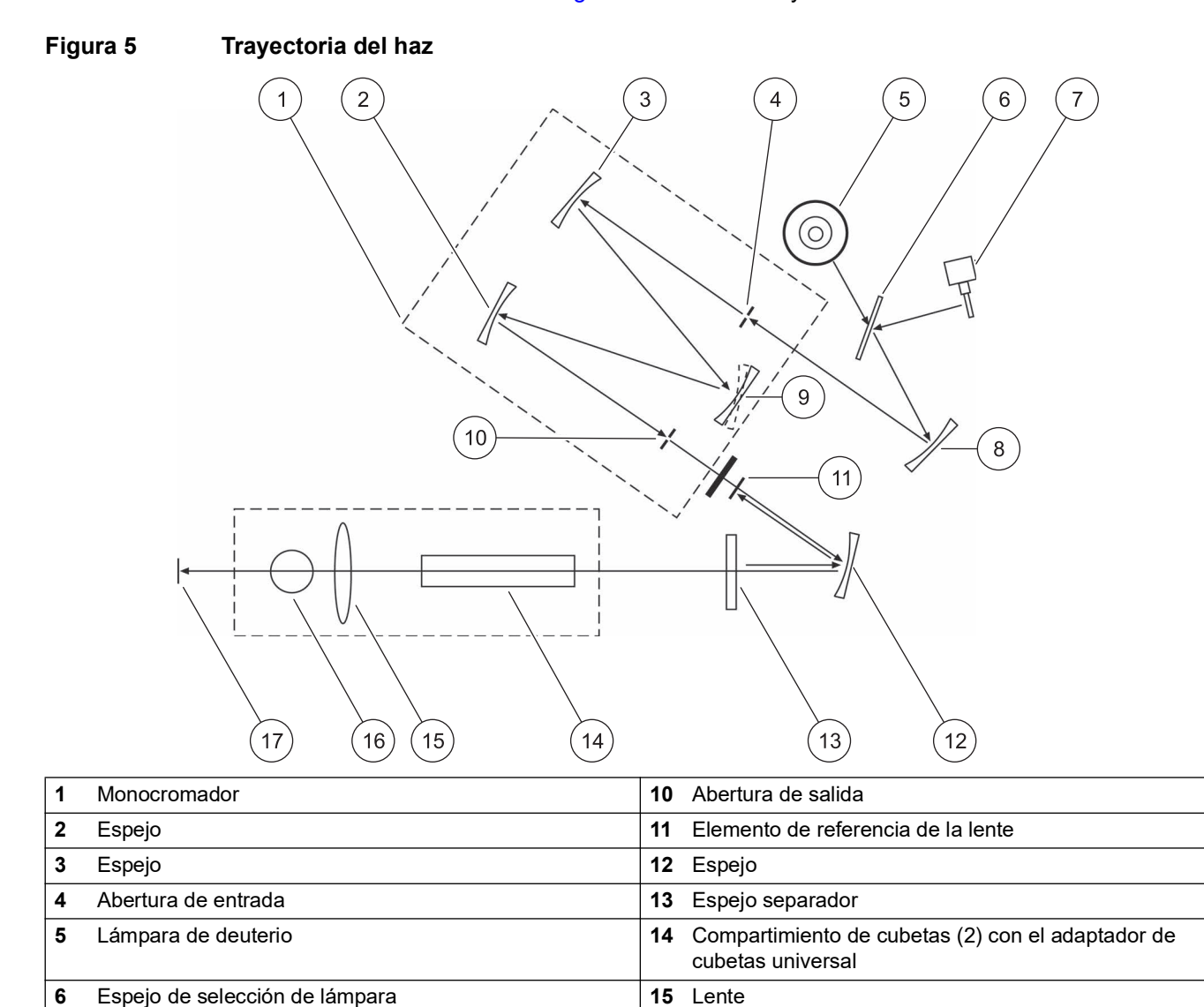

Lámpara halógena **16** Compartimento de cubetas (1) para cubetas redondas

Espejo **17** Elemento de medición

Rejilla

### <span id="page-18-1"></span><span id="page-18-0"></span>**4.1 Encendido del instrumento, proceso de arranque**

- **1.** Enchufe el cable de alimentación a una fuente de alimentación.
- **2.** Encienda el instrumento con el interruptor de encendido que está en la parte posterior.
- **3.** El dispositivo inicia de forma automática un proceso de arranque de aproximadamente 45 segundos de duración. En la pantalla aparece el logotipo del fabricante. Al final del proceso de arranque, se oye una melodía de arranque.

*Nota: Espere aproximadamente 20 segundos antes de volver a encenderlo para no dañar el sistema electrónico y mecánico del instrumento.*

## <span id="page-18-2"></span>**4.2 Selección del idioma**

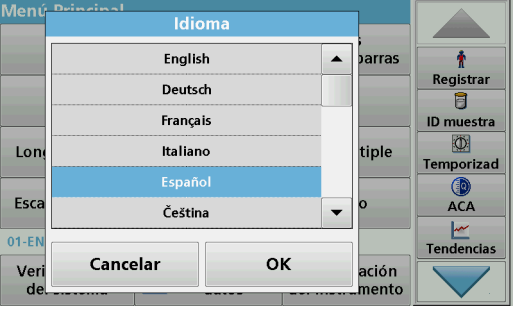

El software del espectrofotómetro DR 6000 incluye varias opciones de idioma. La primera vez que se enciende el instrumento aparece automáticamente la pantalla de selección del idioma después del proceso de arranque.

- **1.** Seleccione el idioma deseado.
- **2.** Pulse **OK** para confirmar la selección. A continuación se inicia automáticamente la autocomprobación.

#### **Cambio del ajuste del idioma**

El dispositivo funciona en el idioma seleccionado hasta que esa opción se cambie.

- **1.** Encienda el instrumento.
- **2.** Durante el proceso de arranque, toque cualquier punto de la pantalla hasta que (aproximadamente 45 segundos) se muestre la lista para seleccionar el idioma.
- **3.** Seleccione el idioma deseado.
- **4.** Pulse **OK** para confirmar la selección. A continuación se inicia automáticamente la autocomprobación.

### <span id="page-18-3"></span>**4.3 Autocomprobación**

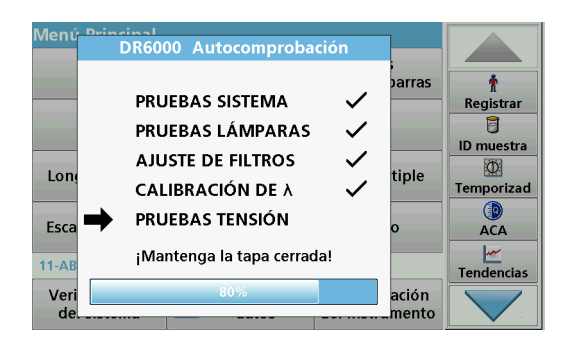

Cada vez que se enciende el instrumento, se inicia un programa de chequeo.

Este procedimiento, que dura unos dos minutos, comprueba el sistema, la lámpara, el ajuste de los filtros, la calibración de las longitudes de onda y la tensión eléctrica. Cada función con una marca de verificación, se muestra en consecuencia en la pantalla.

Una vez completados los diagnósticos, aparece el Menú Principal.

*Nota: En caso de que aparecieran más mensajes de error durante el programa de chequeo, consulte [Sección 8, Página](#page-144-1) 145.*

## <span id="page-19-0"></span>**4.4 Modo de hibernación**

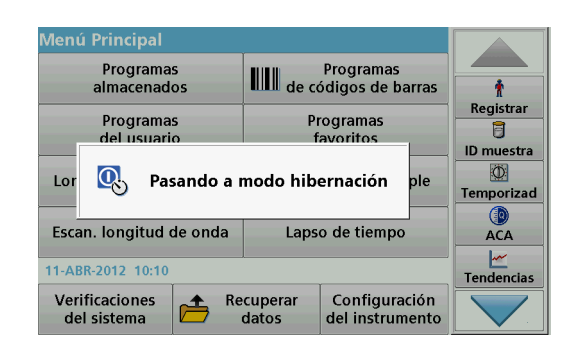

## <span id="page-19-1"></span>**4.5 Apagado del instrumento**

El instrumento se puede poner en el modo de hibernación.

**1.** Presione la tecla de ahorro de energía debajo de la pantalla.

Aparecerá el mensaje "Modo de hibernación". A continuación, la pantalla se apagará automáticamente.

**2.** Vuelva a presionar la tecla de ahorro de energía para encenderla. La autocomprobación se inicia automáticamente.

A continuación, el instrumento está listo para su uso.

**1.** Presione el interruptor de encendido en la parte posterior del instrumento.

### <span id="page-20-1"></span><span id="page-20-0"></span>**5.1 Información general**

#### <span id="page-20-2"></span>**5.1.1 Consejos de uso de la pantalla táctil**

Toda la pantalla responde al tacto. Seleccione al pulsar con la uña, la punta del dedo, un borrador o un lápiz. No toque la pantalla con objetos filosos (por ejemplo la punta de un bolígrafo con tapa).

- **•** No coloque nada encima de la pantalla, pues se podría rayar.
- **•** Pulse sobre botones, palabras o iconos para seleccionarlos.
- **•** Utilice la barra de desplazamiento para moverse rápidamente por la lista. Pulse y mantenga pulsada la barra de desplazamiento y después mueva la punta del dedo hacia arriba o hacia abajo para moverse por la lista.
- **•** Para seleccionar un elemento en una lista, pulse ese elemento una vez. Cuando lo haya seleccionado correctamente, se visualizará como texto inverso (texto claro sobre fondo oscuro).

### <span id="page-20-3"></span>**5.1.2 Uso del teclado alfanumérico**

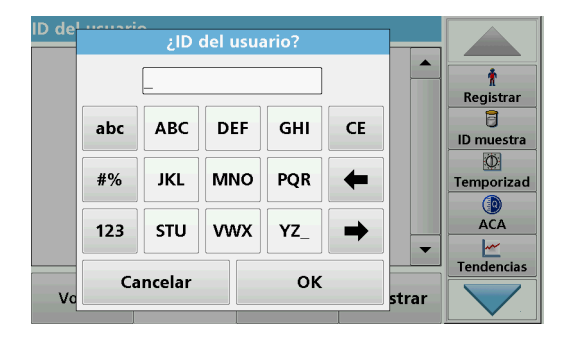

Este teclado alfanumérico se emplea para introducir letras, números y símbolos al programar el instrumento. Las opciones no disponibles están desactivadas. Los símbolos a la izquierda y derecha de la pantalla se detallan en Tabla 1.

Las demoninaciones de la parte central del teclado cambian según la función de entrada seleccionada. Toque cada tecla varias veces hasta que se muestre el caracter deseado. Para introducir un espacio utilice el subrayado de la tecla **YZ\_**.

Pulse **Cancelar** para cancelar una introducción o pulse **OK** para confirmar la introducción.

*Nota: También es posible utilizar un teclado USB (con la configuración del teclado de EE.UU.) o un escáner de códigos de barras USB de mano (consulte [Sección 9, Página](#page-148-2) 149).*

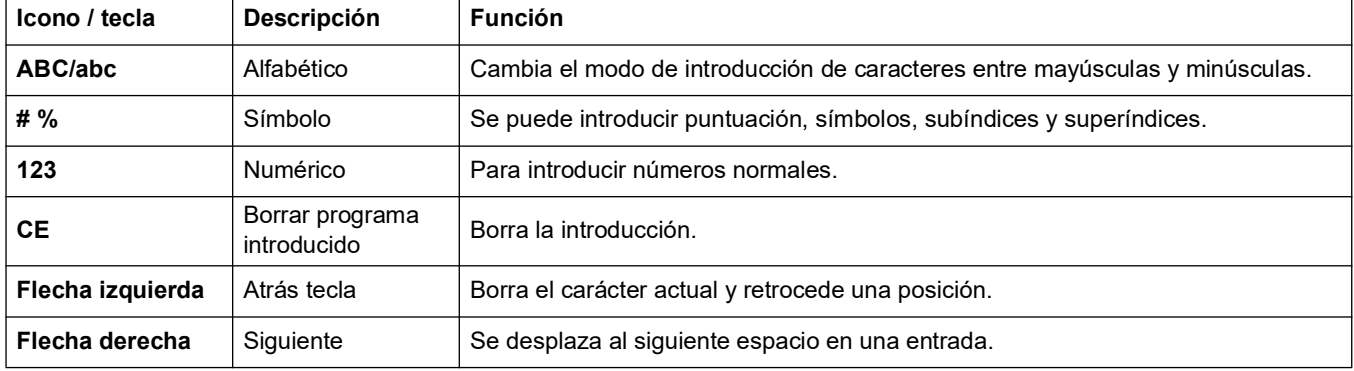

#### **Tabla 1 Teclado alfanumérico**

### <span id="page-21-0"></span>**5.1.3 Menú Principal**

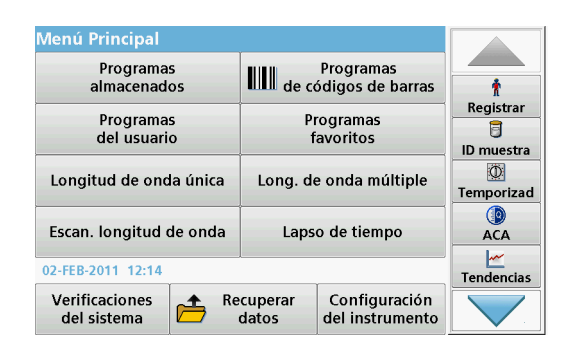

En el Menú Principal pueden seleccionarse diversos modos operativos. En la siguiente tabla se describe brevemente cada opción del menú.

Encontrará una barra de herramientas en el lado derecho de la pantalla. Púlsela para activar las diversas funciones.

#### **Tabla 2 Opciones del Menú Principal**

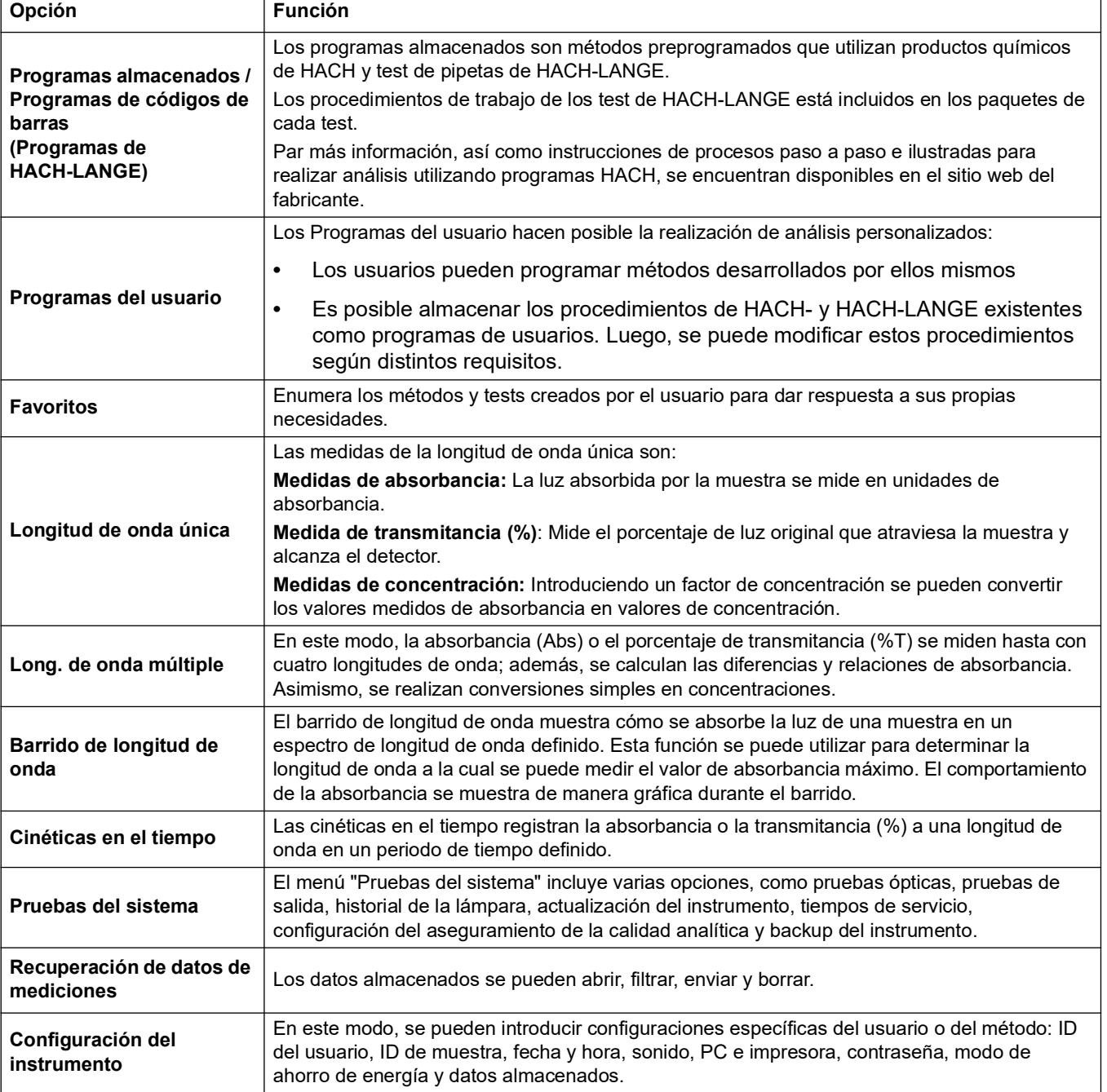

## <span id="page-22-0"></span>**5.2 Configuración del instrumento**

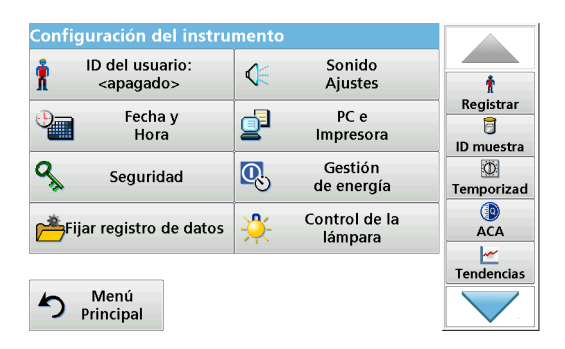

**1.** En el Menú Principal, seleccione **Configuración del instrumento**.

Aparecerá una selección de funciones para configurar las funciones del instrumento.

### <span id="page-22-1"></span>**5.2.1 ID del usuario**

Utilice esta opción para introducir en el instrumento hasta 30 grupos de iniciales de usuarios (de hasta diez caracteres cada uno). Esta característica ayuda a registrar al usuario que mide cada muestra.

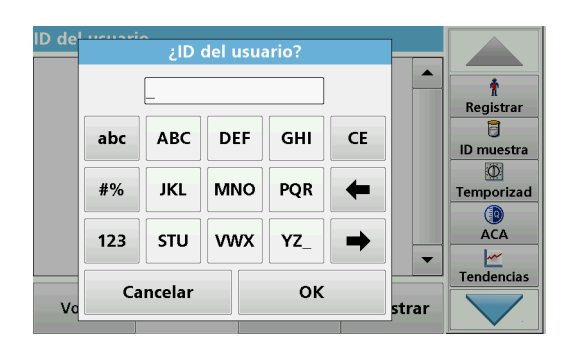

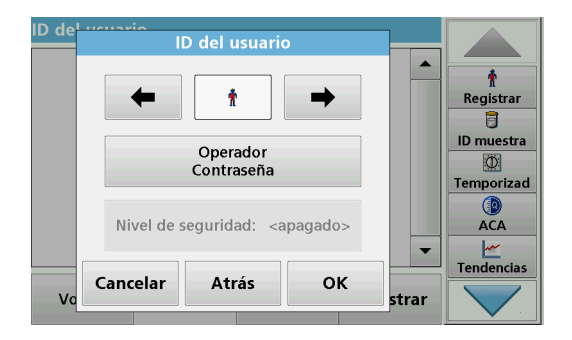

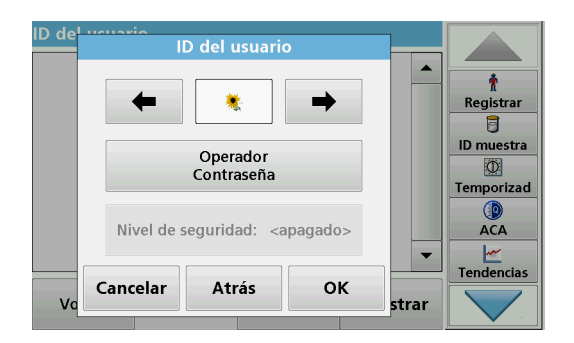

- **1.** Pulse **ID del usuario** en "Configuración del instrumento".
- **2.** Presione **Opciones>Nuevo** para introducir un nuevo ID del usuario.

*Nota: Si todavía no se ha introducido ningún ID de usuario, el teclado alfanumérico aparece inmediatamente.*

- **3.** Utilice el teclado alfanumérico para introducir un nuevo ID del usuario.
- **4.** Pulse **OK** para confirmar la introducción.
- **5.** Elija un icono para el ID del usuario con la **flecha izquierda** y la **flecha derecha**.
- **6.** Pulse **Contraseña de usuario** para proteger el ID del usuario con una contraseña.
- **7.** Con el teclado alfanumérico ingrese una contraseña de operador.
- **8.** Pulse **OK** para confirmar la introducción.
- **9.** Pulse **Cancelar** para borrar toda la introducción del ID del usuario. Con **Atrás** puede volver a la pantalla de entrada para ingresar el ID de operador.

Presione **OK** para confirmar la introducción.

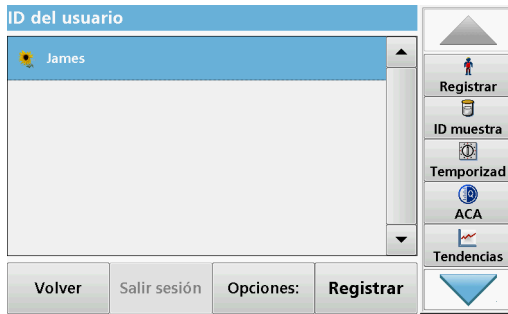

**10.** Con **Atrás** el dispositivo vuelve al menú "Configuración del instrumento". Pulse **Salir sesión** para salir de la sesión de un ID del usuario activo.

Pulse **Registrar** para activar un ID del usuario seleccionado. Presione **Opciones** para ingresar, cambiar o borrar otros ID de operador.

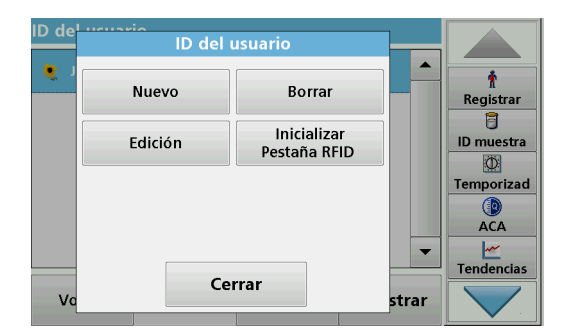

**11.** Pulse **Nuevo** para introducir otro ID del usuario. Pulse **Borrar** para borrar un ID del usuario. Pulse **Edición** para editar un ID del usuario. Pulse **Inicializar Pestaña RFID** para escribir el ID del usuario en una pestaña RFID de usuario opcional (no disponible en todos los modelos). Consulte [sección](#page-23-0) 5.2.1.1 para obtener más información.

#### <span id="page-23-0"></span>**5.2.1.1 Pestaña RFID del usuario (no disponible en todos los modelos)**

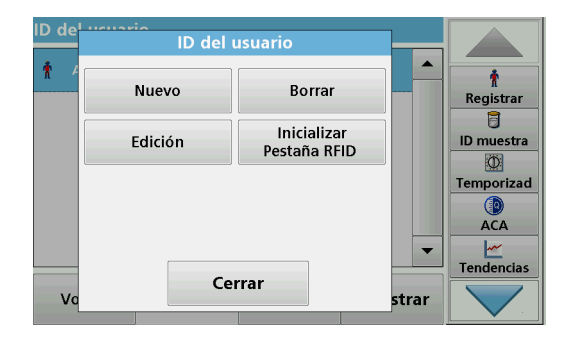

- **1.** Defina un ID del usuario (consulte [sección](#page-22-1) 5.2.1).
- **2.** Pulse **Inicializar Pestaña RFID.**

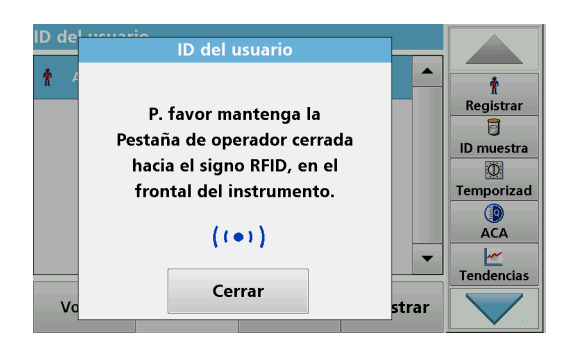

**3.** Siga las instrucciones en la pantalla y acerque la etiqueta RFID del operado al signo RFID que está en la parte frontal del instrumento.

Un sonido indica que el proceso de escritura se ha realizado correctamente.

**4.** La pestaña RFID del usuario se puede volver a escribir en cualquier momento. Para ello, confirme el mensaje "Sobrescribir ID de usuario" con **OK** e introduzca la contraseña si el ID del usuario antiguo está protegido con una.

Si la pestaña RFID del usuario se sobrescribe correctamente, en la pantalla aparecerá brevemente un mensaje para confirmarlo.

El usuario inicia la sesión y el ID del usuario aparece en la barra de herramientas.

#### <span id="page-24-0"></span>**5.2.2 ID de la muestra**

Utilice esta opción para introducir hasta 100 etiquetas de identificación de la muestra (hasta 20 caracteres cada una) en el instrumento. Este procedimiento puede definir la ubicación de una muestra u otra información específica de la muestra.

- **1.** Pulse **ID muestra** en la barra de herramientas de la derecha.
- **2.** Pulse **Nuevo** para introducir un nuevo ID de muestra.
	- *Nota: Si todavía no se ha introducido un ID de muestra, el teclado alfanumérico aparece inmediatamente.*
- **3.** Con el teclado alfanumérico, introduzca un nuevo ID de la muestra.

*Nota: Si tiene conectado un escáner USB portátil de códigos de barras (consulte sección [5.2.2.1, página](#page-25-0) 26), también puede escanear los ID de muestra.*

- **4.** Pulse **OK** para confirmar la introducción.
- **5.** Asigne la fecha y hora actuales, un número secuencial o un color al ID de muestra.

- **6.** Para numerar secuencialmente los ID de muestra (por ejemplo, Entrada (01), etc.) pulse **Agregar número**.
	- **•** Utilice las teclas de flecha para especificar el primer número de la secuencia.
	- **•** Utilice la tecla existente entre las teclas de flecha para introducir el primer número de la secuencia directamente con el teclado alfanumérico.
- **7.** Pulse **OK** para regresar al menú "Configuración del instrumento".

El ID de la muestra está activado. Cada ID de muestra se numera automáticamente en orden ascendente después de una medición. El número aparece entre paréntesis tras el ID de la muestra.

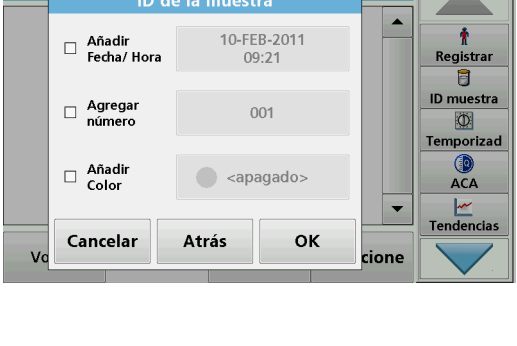

ID de la mui

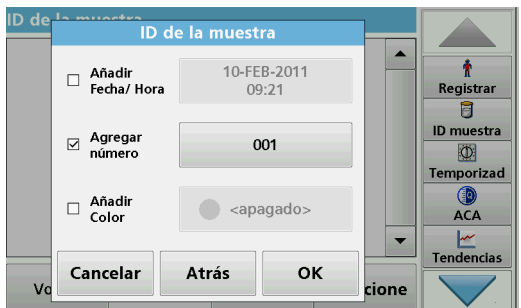

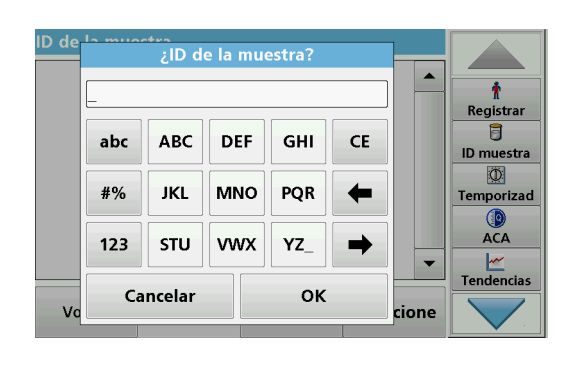

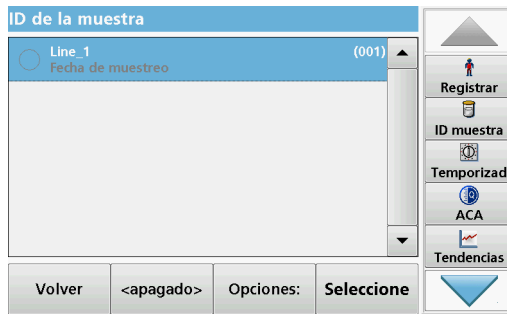

**8.** Pulse **Atrás** para que el instrumento regrese al menú "Configuración del instrumento". Pulse **Apagado** para desactivar el ID de muestra activo. Pulse **Seleccionar** para activar el ID de muestra seleccionado.Es posible ingresar, cambiar o borrar otros ID de muestra mediante **Opciones**.

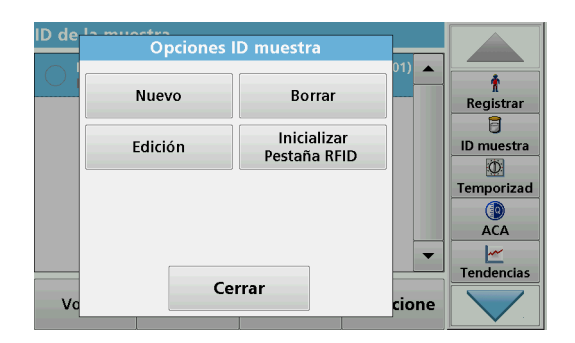

**9.** Pulse **Nuevo** para introducir otro ID de muestra. Pulse **Borrar** para borrar un ID de muestra. Pulse **Edición** para editar un ID de muestra. Pulse **Inicializar Pestaña RFID** para escribir el ID de muestra en una pestaña RFID de una ubicación opcional (no disponible en todos los modelos).

#### <span id="page-25-0"></span>**5.2.2.1 ID de muestra con método de escáner 1**

 $\blacktriangle$ 

cione

÷

Registrar

Ħ **ID** muestra

 $\circ$ Temporizad C

**ACA Tendencias**  **1.** Conecte el escáner al puerto USB.

Un sonido indica que la conexión se ha realizado correctamente.

- **2.** Presione **ID muestra>Opciones** y **Nuevo**.
- **3.** Lea el código de barras con el escáner.
- **4.** El ID de muestra puede tener asignada la fecha y hora actuales, un número secuencial y un color. Seleccione las opciones deseadas o un color.
- **5.** Pulse **OK** para confirmar la introducción.

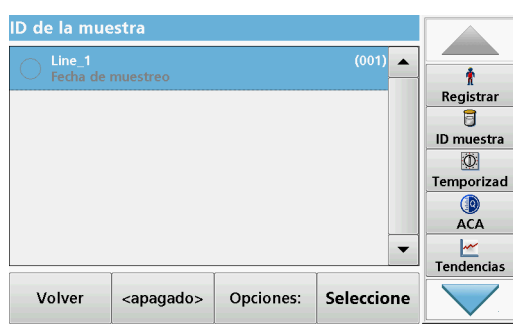

ID de la muestra

Atrás

10-FEB-2011

 $09:21$ 

 $001$ 

<apagado>

OK

 $\Box$  Añadir<br>Fecha/Hora

 $\Box$  Agregar<br>
número

□ Añadir

Cancelar

**6.** Pulse otra vez **Nuevo** y repita el proceso para cada código de barras.

#### <span id="page-26-0"></span>**5.2.2.2 ID de muestra con método de escáner 2**

**1.** Lea el ID de muestra en la pantalla con el escáner de códigos de barra y realice la medida.

El código de barras se almacena junto con la medición, pero no se incorpora a la lista de ID de muestra.

*Nota: Para borrar un ID de muestra de la lista, selecciónelo y pulse Borrar.*

*Nota: Se puede introducir o cambiar un ID de muestra en el modo de medición. Para ello, presione el icono del ID de muestra en la barra de herramientas.*

#### <span id="page-26-1"></span>**5.2.2.3 Importar ID de muestra externo**

- **1.** Cree una lista de ID de muestra externos mediante un programa de hoja de cálculo. Se permiten dos columnas, la columna 1 contiene el número de secuencia, la columna 2, la denominación de la muestra y las columnas 3 y 4 son optativas. Las líneas de encabezados y comentarios deben comenzar con #.
- **2.** Cree una carpeta con el nombre "SampleID" en un dispositivo USB o en su red establecida.
- **3.** Guarde la lista de ID de muestra con la opción **Guardar como** en formato CSV o UNICODE-TXT dentro de la carpeta "SampleID".
- **4.** Conecte DR 6000 al dispositivo USB o red.

Se mostrarán todos los archivos \*.TXT y \*.CSV de la carpeta SampleID para realizar la selección.

- **5.** Para tranferir la lista de ID de muestra que aparece, presione **Hecho**.
- **6.** Seleccione el archivo correspondiente al presionar **OK**.

#### <span id="page-26-2"></span>**5.2.3 ID de muestra e ID de usuario con el kit de ID de muestras RFID opcional (no disponible en todos los modelos)**

El Kit de ID de muestras RFID opcional consta de lo siguiente:

- **•** Un localizador RFID LOC 100
- **•** Una pestaña RFID de usuario
- **•** Cinco pestañas RFID de localización y
- **•** Tres etiquetas de RFID de frascos de muestras cada uno, en negro, rojo, verde, azul y amarillo

Las pestañas RFID de usuario y de localización se pueden sobrescribir y medir en el módulo RFID en el DR 6000 todas las veces que sean necesarias.

Encontrará más información en el manual de usuario del Localizador RFID LOC 100.

### <span id="page-27-0"></span>**5.2.4 Configuración de seguridad**

El menú "Seguridad" contiene varios ajustes de seguridad para controlar el acceso a algunas funciones.

Todas las funciones se pueden asignar a tres niveles de seguridad diferentes:

- **no protegido**: todos los usuarios pueden realizar cambios aquí
- **una llave**: todos los usuarios asignados a este nivel de seguridad pueden realizar cambios en las funciones no protegidas y las funciones con una tecla.
- **dos llaves**: todos los usuarios asignados a este nivel de seguridad pueden realizar cambios en todas las funciones.
- **1.** Pulse **Seguridad** en el menú "Configuración del instrumento".
- **2.** Para abrir la **lista de seguridad**, asigne una contraseña de administrador de seguridad. Active la opción **Encendido** y presione **Contraseña de seguridad**.

- Nueva contraseña de seguridad? Ť ÷ Registrar  $\overline{a}$ **ABC**  $\overline{7}$ 8 9 CE **ID** muestra O  $\overline{\mathbf{4}}$ #%  $\overline{\mathbf{5}}$ 6 ← Temporizad  $\circ$ **ACA**  $\mathbf 0$  $\overline{1}$  $\mathbf 2$  $\mathsf 3$ ➡  $\frac{|\mathcal{M}|}{|\mathcal{M}|}$ Tendencias OK Cancelar
- **3.** Inhgrese una nueva contraseña de seguridad (hasta 10 caracteres) mediante el teclado alfanumérico y confirme al presionar **OK**.

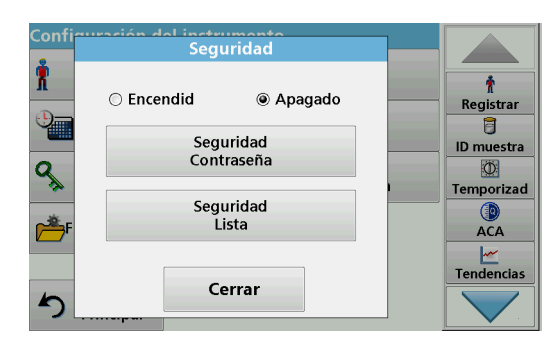

**4.** Presione **Lista de seguridad** para obtener acceso a múltiples funciones con nivel de seguridad 1 o 2.

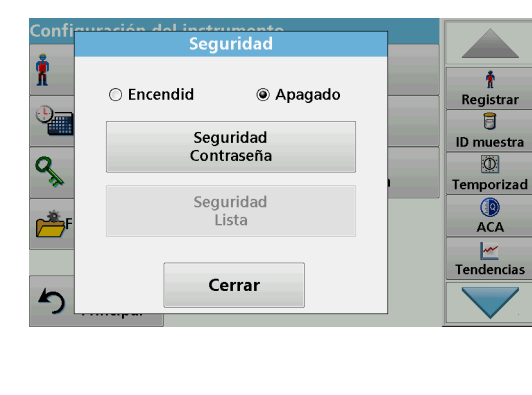

 $\hat{\mathbf{r}}$ 

 $\overline{a}$ 

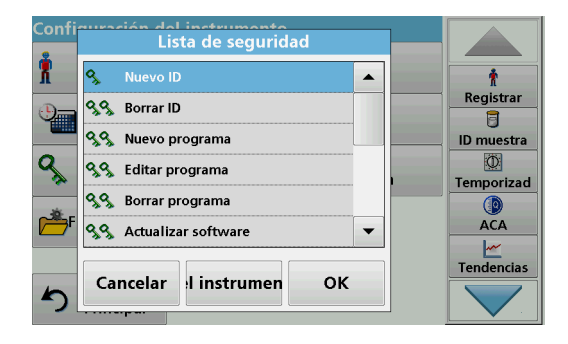

**5.** Seleccione la función deseada y pulse **Config.**

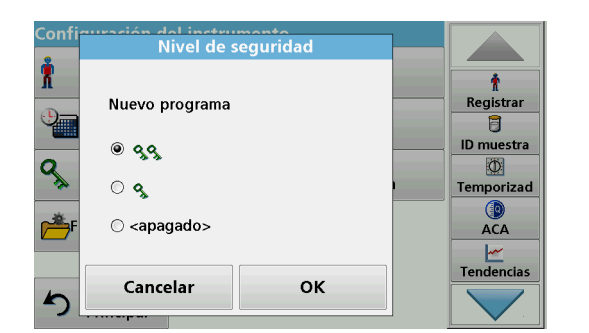

- **6.** Seleccione el nivel de seguridad deseado (dos llaves, una llave o apagado) y confirme con **OK**.
- **7.** Confirme la **lista de seguridad** pulsando **OK** para volver al menú "Seguridad".

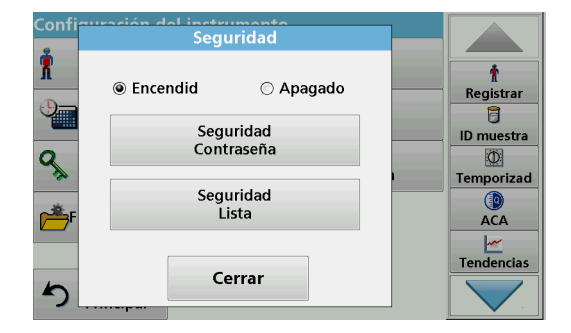

**8.** Pulse **OK** para regresar al menú "Configuración del instrumento".

*Nota: El teclado alfanumérico para introducir la contraseña aparecerá cuando el usuario intente acceder a una configuración bloqueada.*

#### <span id="page-28-0"></span>**5.2.4.1 Asignación de un nivel de seguridad de usuario**

Todos los usuarioscon un ID de usuario pueden tener asignado un nivel de seguridad. Esta tarea está relacionada con la contraseña del operador. La configuración se debe coordinar con el administrador de seguridad y el usuario.

- **1.** Seleccione **ID de operador** desde "Configuración del instrumento".
- **2.** Configure un ID de usuario (consulte [sección](#page-22-1) 5.2.1).

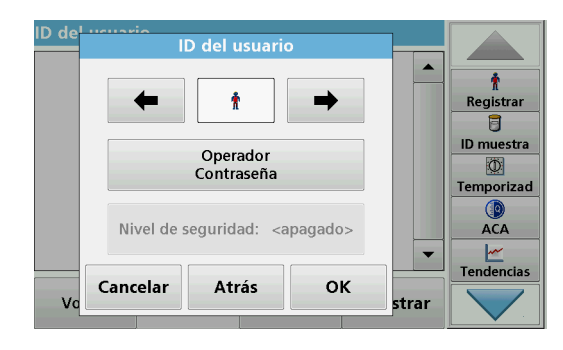

- **3.** Pulse **Contraseña de operador**.
- **4.** Introduzca la contraseña deseada y confirme con **OK**.

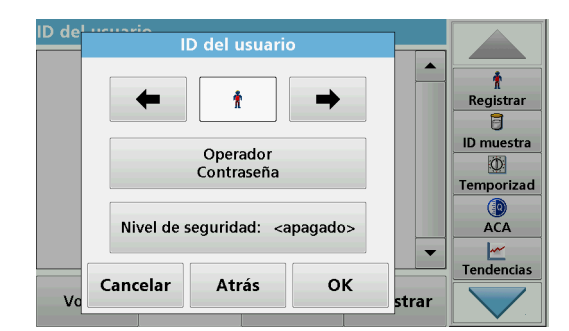

- **5.** Pulse **Nivel de seguridad <Apagado>**.
- **6.** Introduzca la contraseña de seguridad y confirme con **OK**.

Aparece el nivel de seguridad actual del usuario seleccionado.

- D de Nivel de seguridad  $\blacktriangle$  $\pmb{\hat{r}}$ Registrar James  $\overline{a}$ ID muestra  $@99$  $\Phi$  $\circ$  3 Temporizad  $\odot$  <apagado> ACA  $\frac{|\mathbf{w}|}{|\mathbf{v}|}$ Tendencias Cancelar OK  $\mathbf{v}$ strar
- **7.** Seleccione el nivel de seguridad deseado de este ID de usuario y confirme con **OK**.

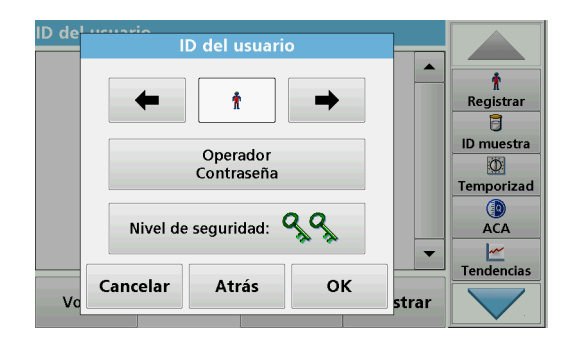

**8.** Pulse **OK**.

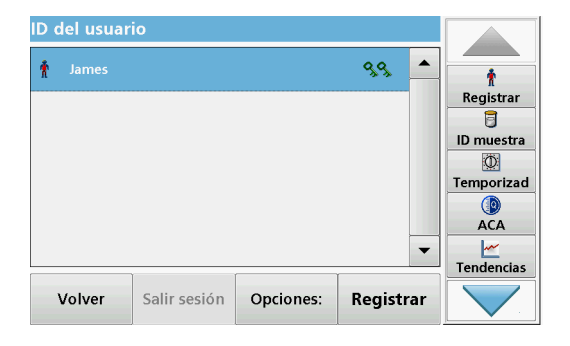

#### <span id="page-30-0"></span>**5.2.4.2 Desactivación de contraseña**

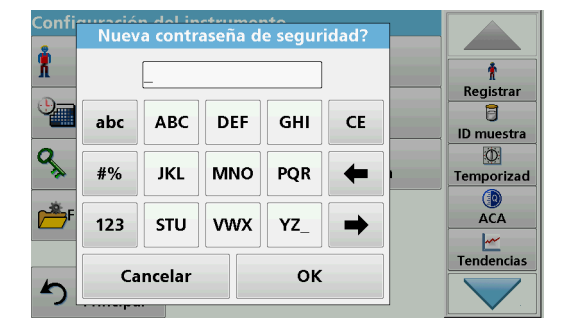

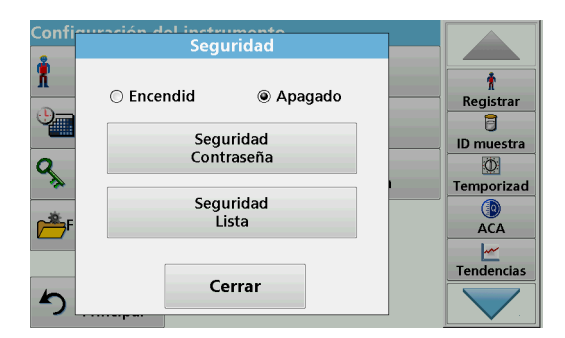

#### Aparece el ID de usuario con el nivel de seguridad seleccionado.

- **9.** Presione**Inicio de sesión** para habilitar el ID de operador seleccionado.
- **10.** Introduzca la contraseña de usuario.
- **11.** Confirme con **OK** y regrese a "Configuración del instrumento".
- **1.** Pulse **Seguridad** en el menú "Configuración del instrumento".
- **2.** Introduzca la contraseña de seguridad y confirme con **OK**.

- **3.** Pulse **Apagado** para desactivar la configuración de la Lista de seguridad.
- **4.** Pulse **OK** para regresar al menú "Configuración del instrumento".

*Nota: Utilice esta función para borrar la anterior contraseña o para introducir una nueva.*

<span id="page-30-1"></span>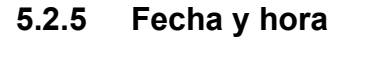

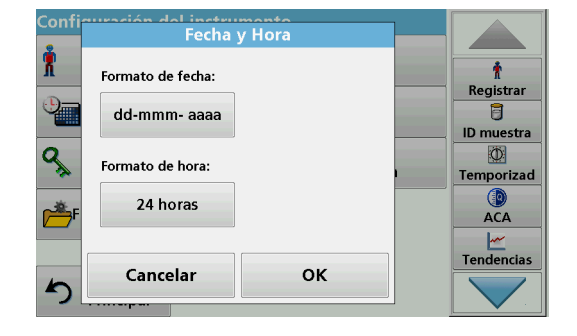

**1.** Pulse **Fecha y hora** en "Configuración del instrumento".

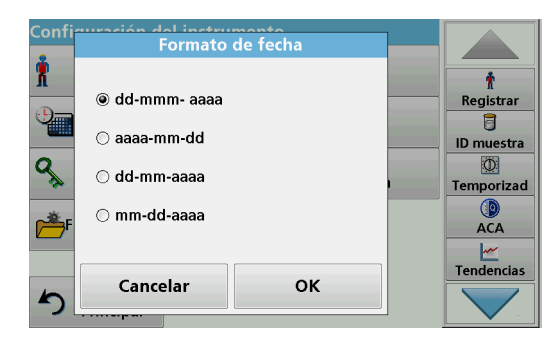

- **2.** Seleccione un **formato de fecha**.
- **3.** Pulse **OK** para confirmar la introducción.

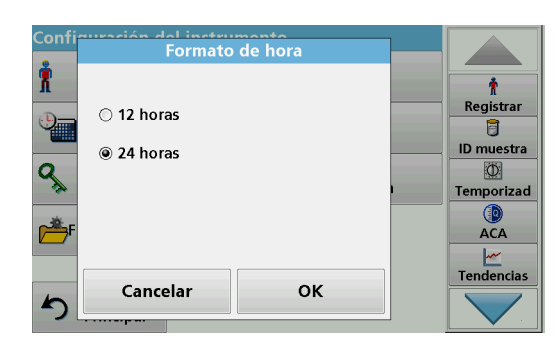

- **4.** Seleccione un **Formato de hora**.
- **5.** Pulse **OK** para confirmar la introducción.

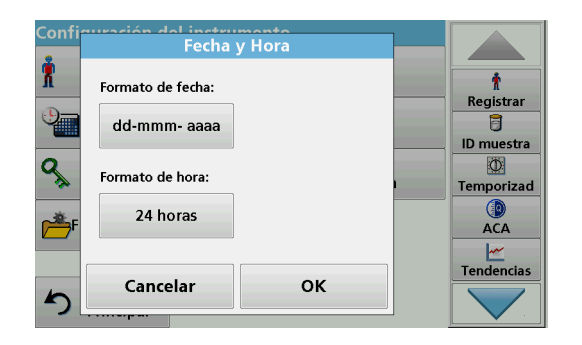

**6.** Presione **OK** para confirmar el ingreso y presione **Fecha y hora** para abrir la opción.

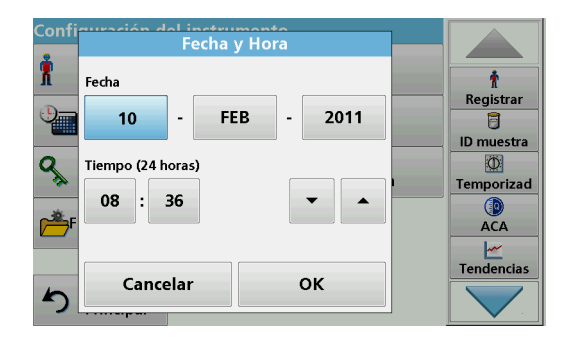

- **7.** Introduzca la fecha y hora actuales. Cambie la información con las teclas de flecha.
- **8.** Pulse **OK** para confirmar la introducción.

El instrumento regresa a "Configuración del instrumento".

### <span id="page-32-0"></span>**5.2.6 Ajustes de sonido**

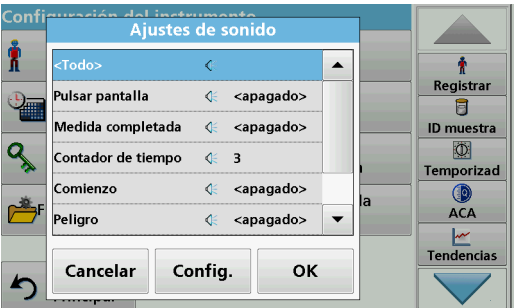

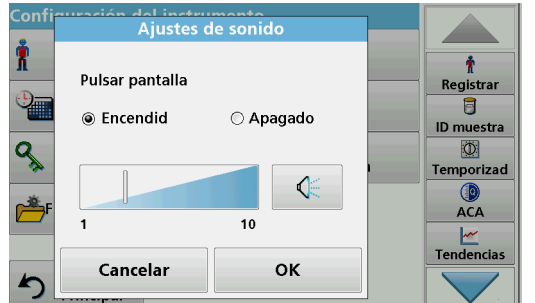

#### <span id="page-32-1"></span>**5.2.7 PC e impresora**

**1.** Pulse **Ajustes de sonido** en "Configuración del instrumento".

Aparecerán las siguientes opciones:

- **Todo:**Activa o desactiva un sonido con un volumen variable para cada función, a excepción del temporizador.
- **Pantalla táctil:** activa o desactiva la emisión de un breve sonido con volumen variable cada vez que se toca la pantalla.
- **Medida completada:**Activa o desactiva un sonido breve con volumen variable cuando se ha realizado la medida.
- **Temporizador:**Define un sonido largo o breve con volumen variable cuando termina el temporizador.
- **Comienzo**: Activa o desactiva una melodía de inicio con volumen variable cuando se inicia el programa de análisis.
- **Peligro:** Activa o desactiva un sonido breve con volumen variable si hay un mensaje de error.
- **RFID hecho:**Activa o desactiva un sonido breve con volumen variable cuando se ha realizado una transferencia RFID.
- **Apagado**: Activa o desactiva un sonido breve con volumen variable cuando se apaga.
- **2.** Seleccione la acción deseada.
- **3.** Pulse **Config.** y complete los ajustes deseados.
- **4.** Pulse **OK** para confirmar la introducción.

El instrumento regresa a "Configuración del instrumento".

El DR 6000 dispone de un puerto Ethernet y dos puertos USB en la parte posterior del instrumento, además de un puerto USB en la parte delantera (consulte [Figura](#page-13-1) 1 y Figura [2, Página](#page-14-1) 15). Se pueden usar estas interfaces para enviar datos y gráficos a impresoras de red o locales, para actualizar datos y transferir datos a un equipo y dentro de una red. Estas interfaces se pueden utilizar para la conexión de una memoria USB, un teclado USB externo o un escáner USB portátil de código de barras.

*Nota: También se pueden conectar diversos accesorios simultáneamente utilizando un concentrador USB.*

Se utiliza una memoria USB para actualizar los datos (consulte sección [6.7.2, página](#page-118-3) 119).

*Nota: El cable USB blindado no debe medir más de 3 m.*

#### **Tabla 3 Conector USB**

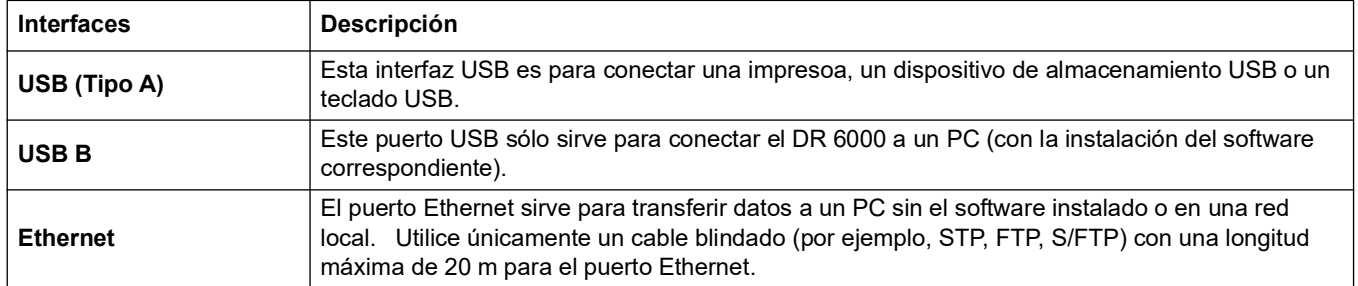

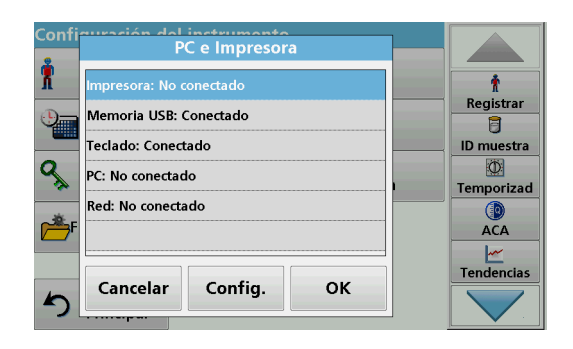

**1.** Pulse **PC e Impresora** en "Configuración del instrumento". Se abrirá una lista con información sobre las conexiones.

#### <span id="page-33-0"></span>**5.2.7.1 Configuración de la impresora**

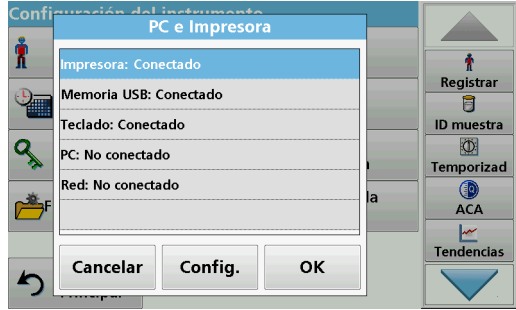

- **1.** Pulse **Impresora**.
- **2.** Pulse **Config.** para visualizar la pantalla Configuración impresora.

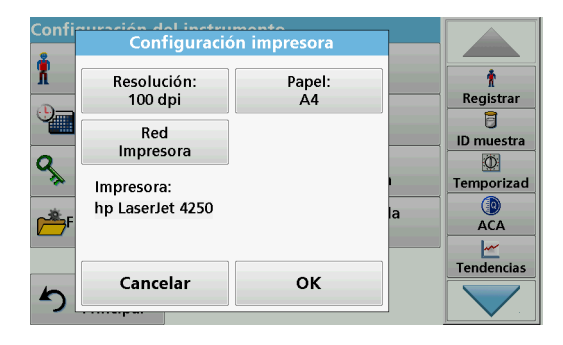

#### **Configuración impresora:**

- **•** Resolución: Tamaño de la fuente
- **•** Papel: Tamaño del papel
- **•** Impresora de red: búsqueda automática de impresora o entrada fija mediante una dirección IP.

*Nota: Si se conecta una impresora térmica adicional, la función "Auto Send": Encendido/Apagado estará disponible.*

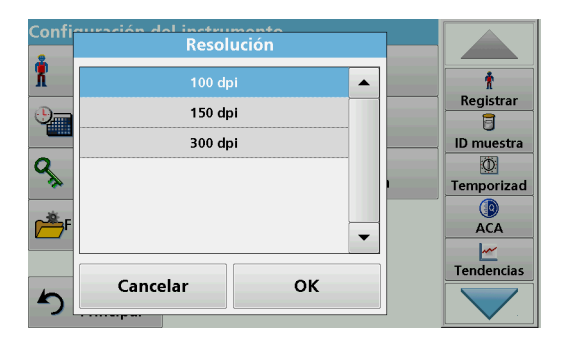

**3.** Pulse **Resolución** para seleccionar la calidad de la impresión.

Las opciones de selección son

- **•** 100 ppp,
- **•** 150 ppp y
- **•** 300 ppp.
- **4.** Pulse **OK** para confirmar la introducción.

*Nota: Pulse de nuevo OK para volver al menú "Configuración del instrumento".*

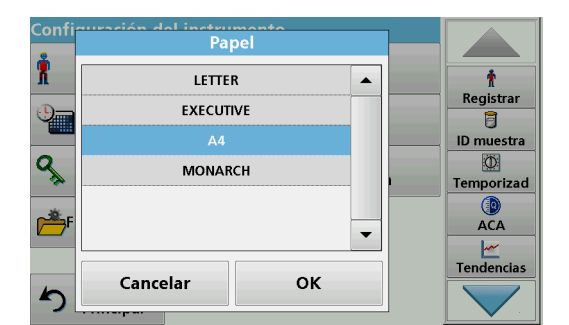

**5.** Pulse **Papel** para seleccionar el tamaño del papel.

Las opciones de selección son

- **•** Carta,
- **•** Monarca
- **•** Ejecutivo,
- **•** A4.
- **6.** Pulse **OK** para confirmar la introducción.

*Nota: Pulse de nuevo OK para volver al menú "Configuración del instrumento".*

Cuando haya conectado DR 6000 a su red local (consulte [sección](#page-35-2) 5.2.7.4) puede imprimir sus datps en todas las impresoras de red.

**7.** Presione **Impresora de red** para definir la impresora de red.

**Automática**: se enumeran todas las impresoras disponibles en la red local.

Seleccione la impresora correspondiente y presione OK para confirmar.

**Fija**: ingrese la dirección IP de la impresora correspondiente y presione **OK** para confirmar.

**8.** Pulse **OK** para confirmar la introducción.

*Nota: Pulse de nuevo OK para volver al menú "Configuración del instrumento".*

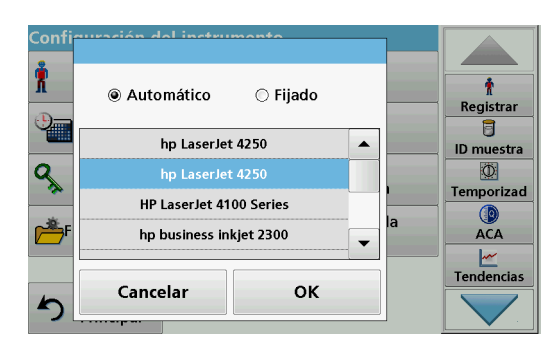

#### <span id="page-35-0"></span>**5.2.7.2 Impresión de datos**

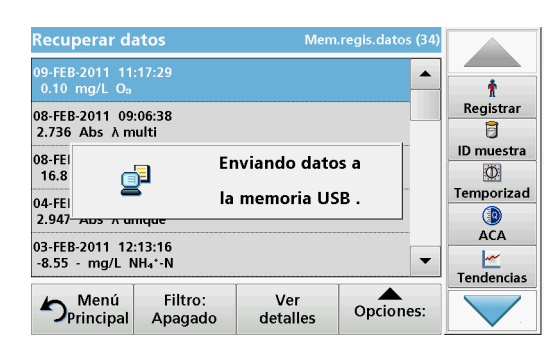

- **1.** Pulse **Recuperar datos** en el Menú Principal.
- **2.** Seleccione el origen de datos, donde se almacenan los datos que se van a imprimir.

Aparecerá una lista. Los datos se pueden filtrar. Consulte sección [5.3.1.2, página](#page-41-0) 42 para obtener más información.

- **3.** Pulse el icono **Impresora** para enviar los datos (tabla, curva) inmediatamente a la impresora.
- **4.** Seleccione **Un solo punto**, **Datos filtrados** o **Todos los datos**, y pulse **OK** para confirmar.

**En la pantalla aparece Enviando datos... hasta** que se imprimen los datos.

#### <span id="page-35-1"></span>**5.2.7.3 Impresión de datos de manera continua**

Si desea imprimir de forma automática todos los valores medidos inmediatamente después de medirlos, se recomienda usar una impresora en forma continua, por ejemplo, la impresora térmica de 4 pulg, consult[eSección 9, Página](#page-148-2) 149.

- **1.** Conecte la impresora térmica a un puerto USB de tipo A.
- **2.** Pulse **PC e Impresora** en el menú "Configuración del instrumento".

Se abrirá una lista con información sobre las conexiones.

- **3.** Seleccione **Impresora**.
- **4.** Pulse **Config.** para visualizar la pantalla Configuración impresora.
- **5.** Habilite **Envío automático: encendido** para enviar los datos de medidas de forma automática a la impresora térmica. Además, habilite en la configuración del registro de datos la función **Envío automático**. Consulte la [sección](#page-40-2) 5.3.1.1.

#### <span id="page-35-2"></span>**5.2.7.4 Configuración de red**

## *AV I S O*

La seguridad de la red y del punto de acceso es responsabilidad del cliente que utiliza el instrumento inalámbrico. El fabricante no se hará responsable de ningún daño, incluyendo, sin limitación, daños indirectos, especiales, fortuitos o circunstanciales provocados por el incumplimiento o la violación de la seguridad en la red.

DR 6000 admite la comunicación con redes locales. Para configurar una comunicación Ethernet en redes, se necesita una configuración especial. El fabricante recomienda contar con la ayuda de un administrador de red. Utilice únicamente un cable blindado (por ejemplo, STP, FTP, S/FTP) con una longitud máxima de 20 m para el puerto Ethernet. En esta sección, se describen las opciones de ajuste del fotómetro en relación con la comunicación de red.
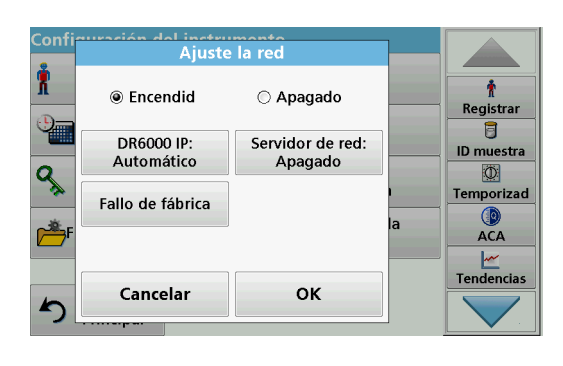

**DR6000 Dirección IP** 

 $\odot$  Fijado

Máscara sub-red:<br>255.255.255.0

Nombre huesped:

ok

@ Automático

Dirección IP:<br>10.130.34.93

Entrada p defecto:

10.130.34.1

Cancelar

 $\mathbf{r}$ 

Registrar  $\overline{a}$ 

ID muestra

 $\circ$ 

Temporizad

 $\bigcirc$  ACA Tendencias

Î

٩

Hay que configurar los parámetros de conexión para la transferencia de datos a un PC o la conexión a una red.

- **1.** Pulse **PC e Impresora** en "Configuración del instrumento".
- **2.** Presione **Red**>**Configuración**.
- **3.** Pulsar **Encendido**.

## **4.** Pulse **Dirección IP**.

Se utiliza una dirección IP para enviar datos de un remitente a un destinatario predefinido.

- **•** Si la IP de DR 6000 se asigna de forma automática en la red, no se producirán más ajustes. Opcionalmente, se puede asignar un nombre de host.
- **•** Si la dirección del instrumento es fija, hay que configurar la conexión.
- Mel instrumente

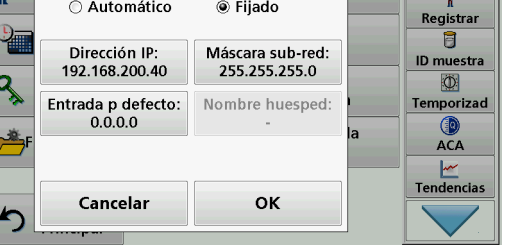

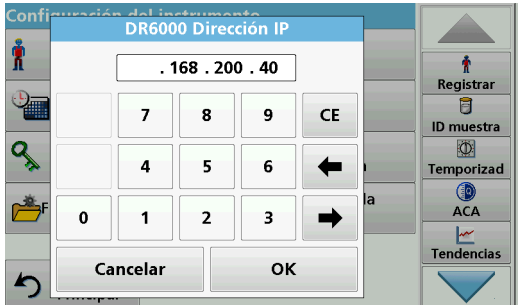

**5.** Seleccione **Fijado** para configurar la dirección IP.

**6.** Pulse **Dirección IP** e introduzca la dirección.

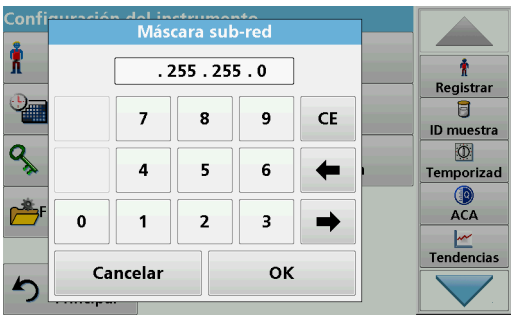

En conjunción con la dirección IP de un instrumento, la máscara de subred establece las direcciones IP que se encuentran en la red local.

**7.** Pulse **Máscara sub-red** e introduzca la dirección.

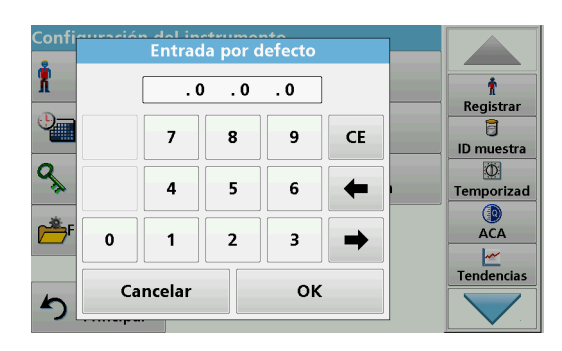

Un gateway permite la comunicación de datos en redes que se basan en diversos protocolos.

- **8.** Pulse **Entrada por defecto** e introduzca la dirección.
- **9.** Pulse **OK** para confirmar la introducción.

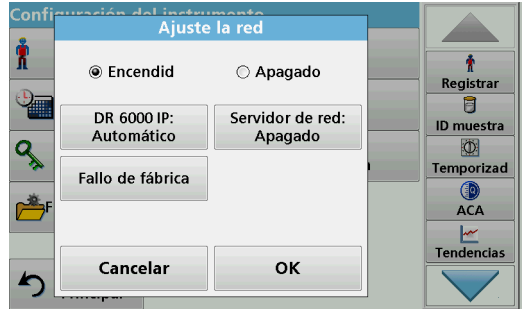

**10.** Pulse **Servidor de red: <Apagado>** para determinar el sitio de destino de la transferencia de datos.

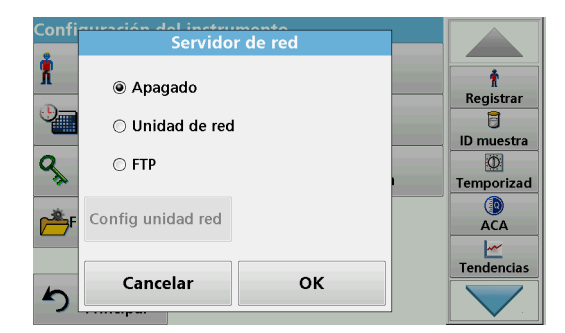

**11.** Seleccione **Unidad de red** y ejecute Configurar unidad de red.

Como alternativa, seleccione **FTP** y ejecute Configurar FTP. Los procedimientos son totalmente idénticos. A modo de ejemplo, aquí vamos a describir Configurar unidad de red.

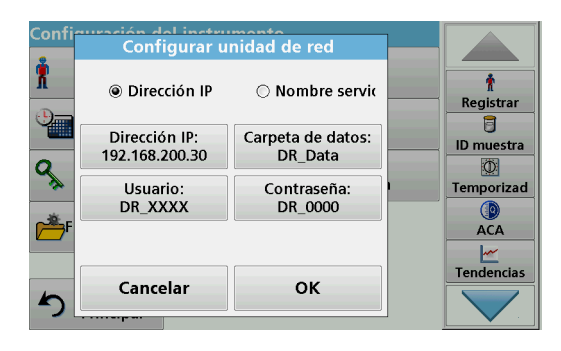

El sitio de destino puede estar definido por una dirección IP o un nombre de servidor.

**12.** Pulse **Dirección IP** e introduzca la dirección IP o seleccione **Nombre del servidor** e introduzca el nombre del servidor.

del instrumento Ť  $\mathbf{r}$ **DR** Data Registrar  $\overline{\mathbf{B}}$ abc **ABC DEF GHI** CE ID muestra ٩  $\circ$  $#%$ **JKL MNO** PQR ← Temporizad  $\bigcirc$  ACA  $123$ STU **VWX**  $YZ$  $\rightarrow$ Tendencias OK Cancelar

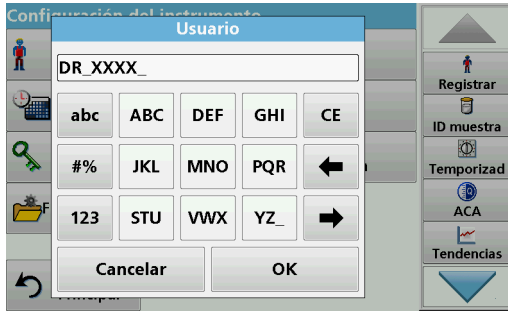

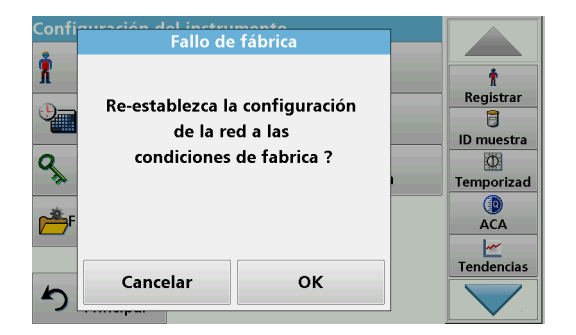

**13.** Pulse **Carpeta de datos** e introduzca el nombre de la carpeta de destino.

*Nota: Debe existir una carpeta con el nombre seleccionado en el sistema de destino. Asimismo, esta carpeta se debe compartir con el usuario utilizando la contraseña correspondiente.*

**14.** Pulse **OK** para confirmar la introducción.

**El usuario** y la **contraseña** deben ser idénticos a los del sistema de destino.

- **15.** Pulse **Usuario** e ingrese el nombre de usuario.
- **16.** Confirme el ingreso al pulsar **OK**.
- **17.** Pulse **Contraseña** e ingrésela.
- **18.** Confirme los ingresos al pulsar **OK**.
- **19.** Seleccione Configuración predeterminada de fábrica para reestablecer los valores de configuración de red a los valores predeterminados.

# **5.2.8 Gestión de energía**

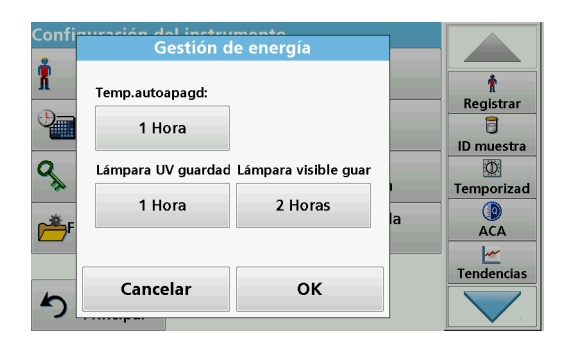

- **1.** Pulse **Gestión de energía** en "Configuración del instrumento".
- **2.** Seleccione **Temporizadorde apagado automático**.

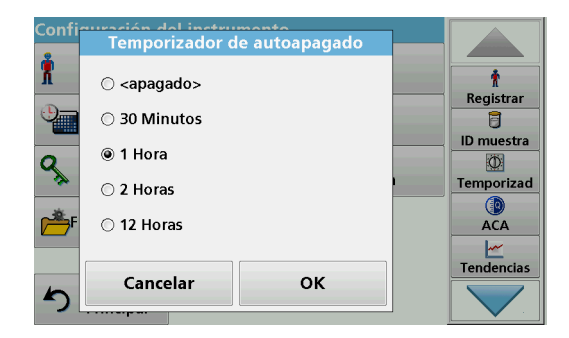

- **3.** Seleccione el intervalo de tiempo deseado tras el cual el instrumento activará el modo de ahorro de energía si no se está utilizando (consulte sección [4.4, página](#page-19-0) 20) y confirme con **OK**.
- **4.** Seleccione **Ahorro de lámpara UV**.
- **5.** Seleccione el perídodo de tiempo después del cual se apagará la lámpara UV si no está en uso y confirme con **OK**.

*Nota: Para proteger la lámpara UV, no la prenda y apague constantemente. La lámpara UV toma tiempo para calentarse.*

- **6.** Seleccione **Ahorro de lámpara visible**.
- **7.** Seleccione el perídodo de tiempo después del cual se apagará la lámpara VIS si no está en uso y confirme con OK.

*Nota: El fabricante recomienda la configuración "Automática". Esto significa que la lámpara VIS solo se enciende momentáneamente para realizar la medida.*

# **5.2.9 Control de la lámpara**

Es posible encender y apagar las lámparas UV y VIS con el control de la lámpara.

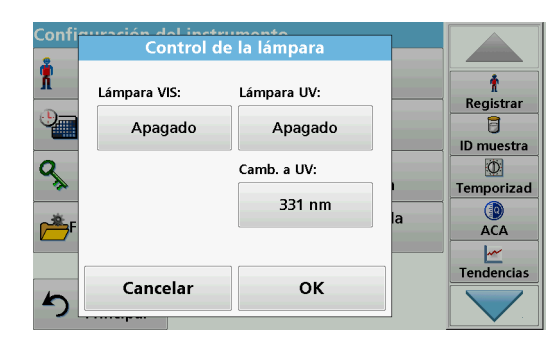

- **1.** Pulse **Control de la lámpara** en "Configuración del instrumento".
- **2.** Seleccione **Lámpara VIS** o **Lámpara UV**.

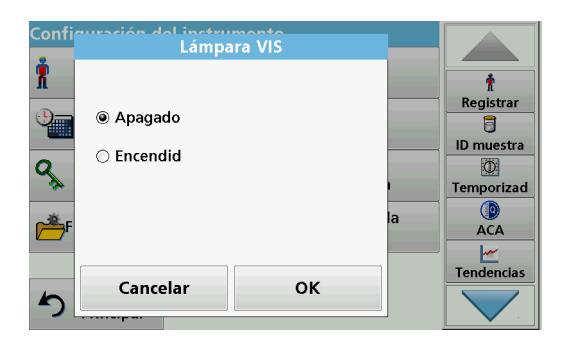

**3.** Seleccione **Encendida** o **Apagada** y presione **OK** para confirmar.

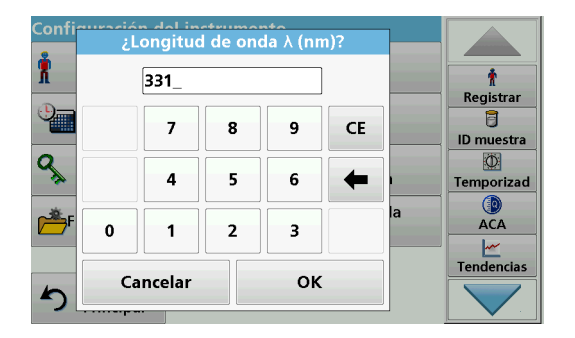

El intercambio UV se usa para definir el cambio de la longitud de onda hasta la cual la lámpara UV funciona como fuente de luz y desde la cual la lámpara VIS funciona como fuente de luz.

- **4.** Seleccione **Intercambio UV:**.
- **5.** Ingrese la longitud de onda correspondiente entre 320 nm y 360 nm. La configuración predeterminada es 331 nm. Presione **OK** para confirmar.

# <span id="page-40-0"></span>**5.3 Almacenamiento, recuperación, envío y borrado de datos**

# <span id="page-40-1"></span>**5.3.1 Registro de datos**

En el registro de datos se pueden almacenar hasta 5000 mediciones que guardan los siguientes programas:

- **•** Programas almacenados,
- **•** Programas de códigos de barras,
- **•** Programas del usuario,
- **•** Favoritos,
- **•** Longitud de onda única y
- **•** Long. de onda múltiple.

Se memorizará un registro completo del análisis, que incluye fecha, hora, resultados, ID de la muestra e ID del usuario.

## **5.3.1.1 Almacenamiento de datos automático y manual**

El parámetro de almacenamiento de datos indica si los datos se deben almacenar de forma automática o manual (en cuyo caso el usuario debe decidir los datos que va a almacenar).

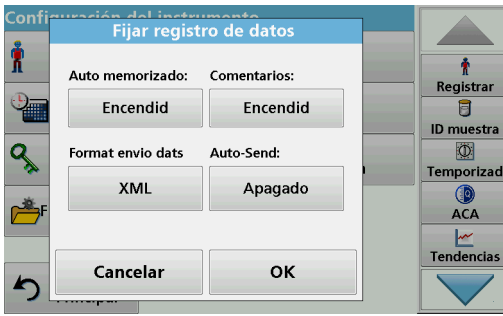

- **1.** Pulse **Ajuste del registro** en el menú "Configuración del instrumento".
	- **•** Con la configuración **Almacenamiento automático: encendido** el dispositivo automáticamente guarda todos los datos de las medidas registradas.
	- **•** Con la configuración **Almacenamiento automático: apagado** el dispositivo no guarda ningún dato de medidas. Para guardar la medición que se muestra actualmente, seleccione **Opciones > Guardar icono** de la pantalla de resultados. Solo se guardará la medición que se muestra actualmente.
- **2.** Especifique el formato de salida de los datos que se van a exportar utilizando **Formato envío datos**. Seleccione **xml** o **csv**.
- **3.** La configuración **Almacenamiento automático: encendido** permite al instrumento imprimir todos los datos de medidas de forma automática cuando está conectada una impresora térmica. La opción **Almacenamiento automático: encendido** se debe activar en la configuración de la impresora para que la impresora térmica habilite esta función (consulte [sección](#page-33-0) 5.2.7.1). Si un equipo está conectado, los datos de medidas registrados se importan automáticamente a la tabla.
- **4.** Pulse **OK** para confirmar la introducción.

El instrumento regresa a "Configuración del instrumento".

*Nota: Cuando la memoria del instrumento (registro de datos) está llena, los datos más antiguos se borran automáticamente, lo que permite memorizar datos nuevos.*

## **5.3.1.2 Recuperación de datos almacenados de un registro de datos**

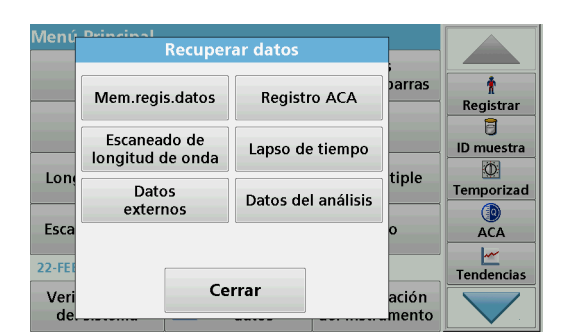

**1.** Pulse **Recuperar datos** en el Menú Principal.

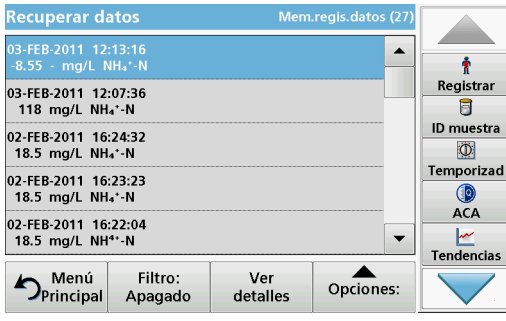

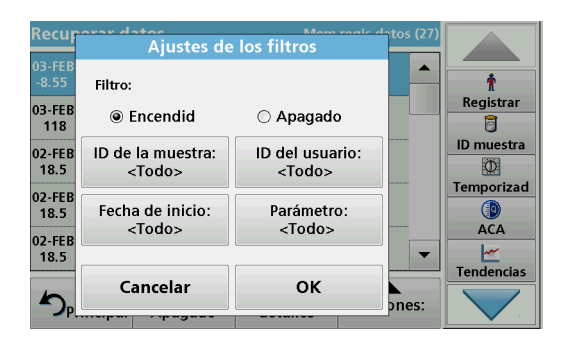

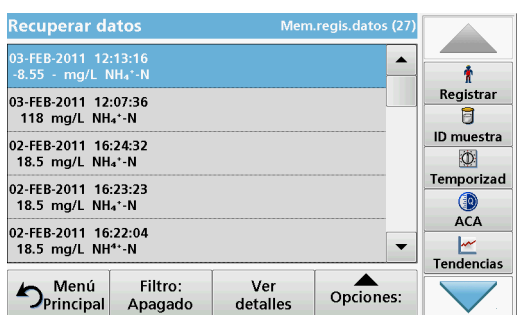

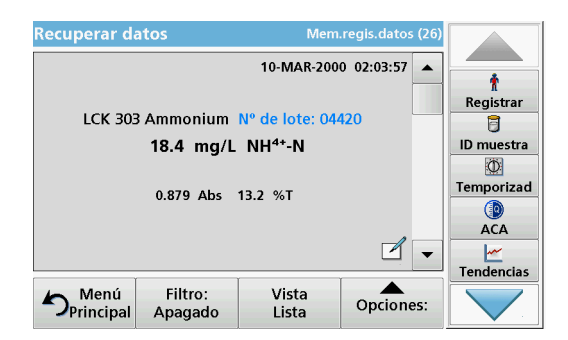

**2.** Pulse **Mem.regis.datos** .

Aparecerá un listado de los datos almacenados.

- **3.** Pulse **Filtro: Encendido/Apagado**. La función **Ajustes de los filtros** se utiliza para buscar elementos específicos.
- **4.** Active **Encendido**. Ahora los datos se pueden filtrar utilizando los siguientes criterios de selección.
	- **•** ID de la muestra
	- **•** ID del usuario
	- **•** Fecha de inicio
	- **•** Parámetro

o cualquier combinación de los cuatro.

**5.** Pulse **OK** para confirmar la selección. Se enumerarán los elementos seleccionados.

**6.** Pulse **Ver detalles** para obtener más información.

# **5.3.1.3 Envío de datos del registro de datos**

Los datos se envían desde el registro de datos interno como un archivo XML (Lenguaje de marcas extensible) o como un archivo CSV (Valor separado por comas) a un directorio con el nombre DataLog que se encuentra en un dispositivo de almacenamiento masivo USB o en una unidad de red. El archivo se puede procesar utilizando un programa de hojas de cálculo. El nombre de archivo tiene el formato:

DLAño-Mes-Día\_Hora\_Minuto\_Segundo.csv o DLAño-Mes-Día\_Hora\_Minuto\_Segundo.xml.

Para enviar datos a una impresora, consulte sección [5.2.7.2,](#page-35-0)  [página](#page-35-0) 36.

- **1.** Conecte el dispositivo de almacenamiento USB a la interfaz USB A en DR 6000 o conecte DR 6000 con una unidad de red (consulte sección [5.2.7.4, página](#page-35-1) 36).
- **2.** Pulse **Recuperar datos** en el Menú Principal.
- **3.** Seleccione la categoría de los datos que se van a transferir (por ejemplo, **Mem. regis. datos**).

Aparecerá un listado de los datos de mediciones seleccionados.

**4.** Pulse en **Ociones** y, a continuación, en el símbolo **Equipo e impresora**.

- **5.** Seleccione los datos que se van a enviar. Están disponibles las siguientes opciones:
	- **Un solo punto**: sólo se enviará esta medición seleccionada
	- **Datos filtrados**: sólo se enviarán las mediciones que se correspondan con los filtros definidos
	- **Todos los datos**: se enviarán todos los datos de la categoría de datos seleccionada.
- **6.** Pulse **OK** para confirmar.

*Nota: El número que aparece entre paréntesis indica el número total de datos que fueron asignados a esta selección.*

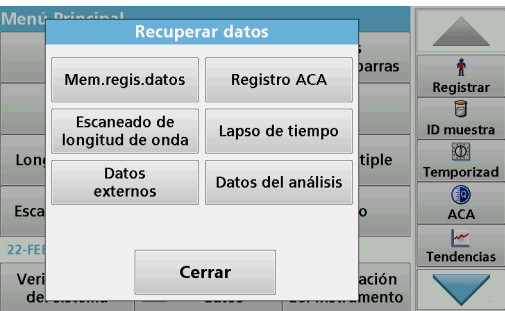

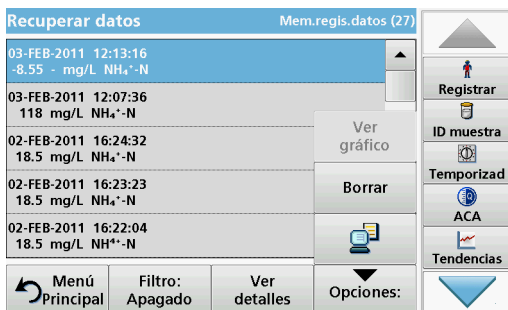

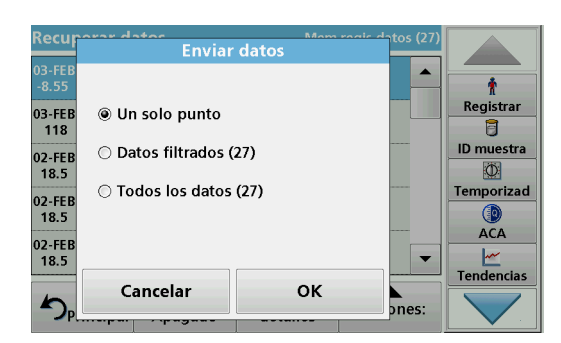

# **5.3.1.4 Eliminación de datos almacenados de un registro de datos**

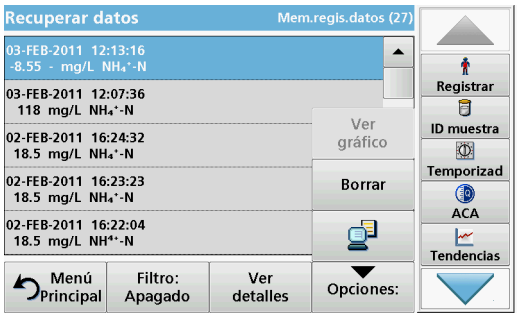

- **1.** Pulse **Recuperar datos** en el Menú Principal.
- **2.** Presione **Mem.regis.datos>Opciones>Borrar**.
- **3.** Seleccione **Un solo punto**, **Datos filtrados** o **Todos los datos** y pulse **OK** para confirmar.

*Nota: El número que aparece entre paréntesis indica el número total de datos que fueron asignados a esta selección.*

# **5.3.2 Gráficos de control para datos del registro ACA**

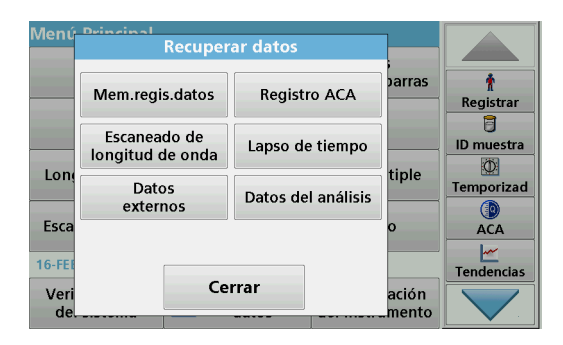

**1.** Seleccione **Recuperar datos** en el Menú Principal.

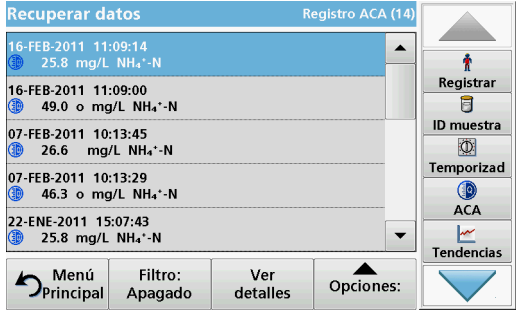

#### **2.** Pulse **Registro ACA**.

Aparecerá un listado de los datos almacenados.

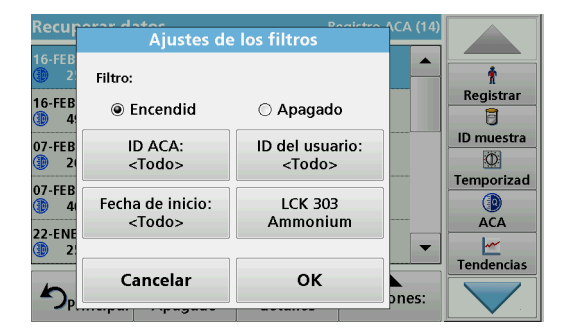

- **3.** Pulse **Filtro: Encendido/Apagado**.
- **4.** Active **Encendido**.
- **5.** Seleccione el parámetro deseado.

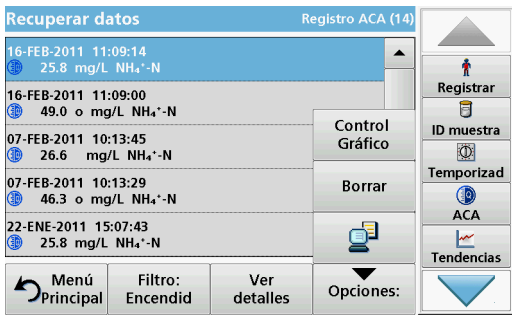

- **6.** Pulse **OK** para confirmar la selección. Se enumerarán los elementos seleccionados.
- **7.** Presione **Opciones>Gráfico de control**.

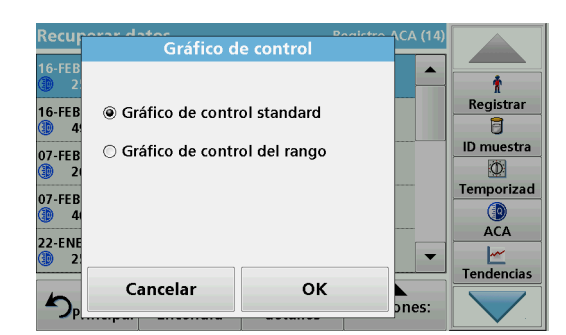

**8.** Pulse **Gráfico de control standard** para elegir el gráfico de control del patrón seleccionado.

Gráfico de control standard <u>a se</u> LCK 303 Ammonium  $27.0$  $\hat{\mathbf{r}}$ ₫ Registrar a  $\frac{25}{mg}$  $\blacktriangleleft$ ID muestra  $\circ$ Temporizad :) Œ  $23.0$ ACA 07-ENE-11 16-FEB-11 12-ENE-11<br>12:39:14 <u>سم</u><br>Tendencias Información Opciones: Volver  $\mathcal{L}^{\text{c}}(\mathcal{L}^{\text{c}})$ 

Las concentraciones de patrón medidas se muestran de manera gráfica con los límites de control y la fecha.

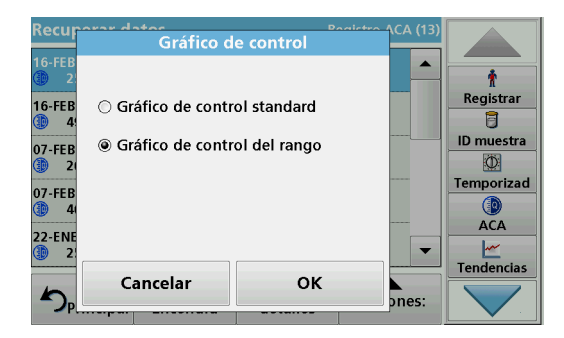

**9.** Pulse **Gráfico de control del rango** para seleccionar el gráfico de control del rango en porcentaje para las determinaciones múltiples.

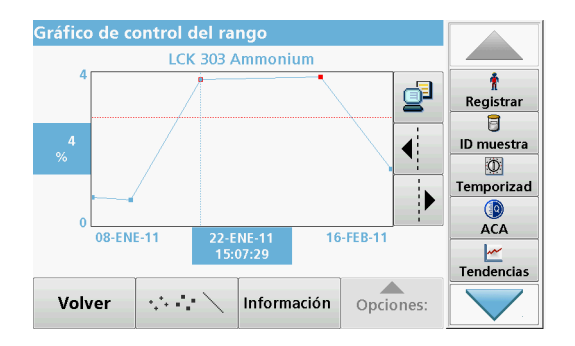

El rango en porcentaje se muestra de manera gráfica con los límites de control y la fecha.

# **5.3.3 Almacenamiento, recuperación, envío y eliminación de datos de barrido de longitud de onda y cinéticas en el tiempo**

El instrumento puede almacenar 50 conjuntos de datos para el barrido de longitud de onda y otros 50 conjuntos de datos para las cinéticas en el tiempo. Los datos se deben almacenar manualmente después de ser mostrados.

# **5.3.3.1 Almacenamiento de datos de barrido de longitud de onda o cinéticas en el tiempo**

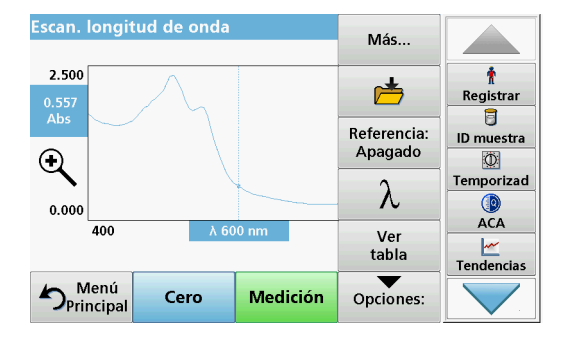

**1.** Pulse el **icono Carpeta** en el menú "Opciones" después de realizar una medición.

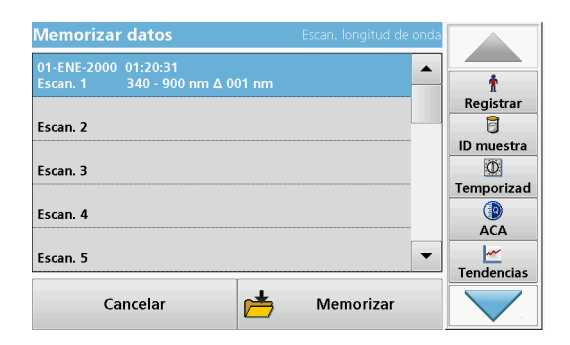

Aparecerá la lista Memorizar datos.

**2.** Pulse **Memorizar** para guardar el barrido actual en la línea numerada seleccionada.

*Nota: Los barridos se pueden sobrescribir.*

# **Programas estándar**

# **5.3.3.2 Recuperación de datos almacenados del barrido de longitud de onda y cinéticas en el tiempo**

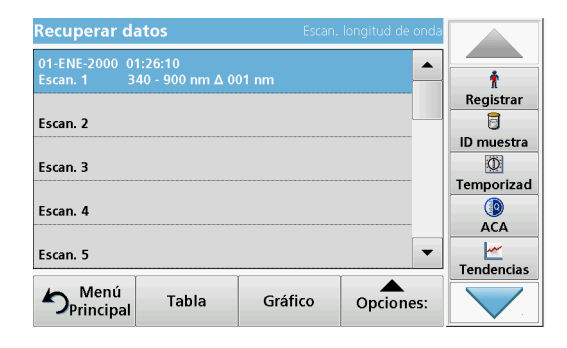

- **1.** Pulse **Recuperar datos** en el Menú Principal.
	- **a.** Seleccione **Barrido de longitud de onda** o **Cinéticas en el tiempo** para recuperar los datos.
	- **b.** Si ya hay un programa en funcionamiento, presione **Opciones**>**Más**>**Recuperar datos**.
- **2.** Seleccione los datos deseados.

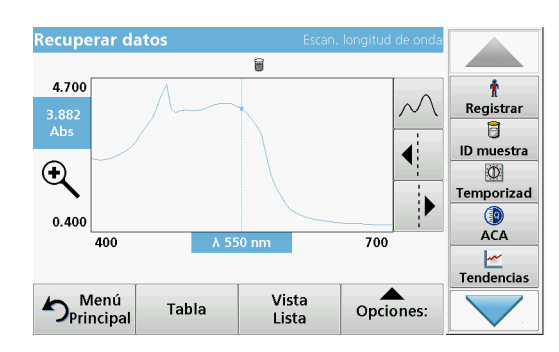

 $\overline{a}$ 

405

415

425

435

445

455

Abs

2.437

 $2.447$ 

2.545

2.695

2.968

3.359

Gráfico

Mín/Máx

 $\blacktriangle$ 

 $\blacktriangledown$ 

Opciones:

Mín/Máx nm

Valle

Vista

Lista

**Recuperar datos** 

Abs

2.478

 $2.428$ 

2.491

 $2.615$ 

2.819

3.157

Menú<br>Principa Menú

nm

400

410

420

430

440

450

**3.** Pulse **Gráfico** para mostrar los detalles.

*Nota: Pulse Ver lista para volver a la lista "Recuperar datos".* 

**4.** Pulse **Tabla** para mostrar los detalles.

*Nota: Presione Ver lista para volver a la lista "Recuperar datos".* 

# **5.3.3.3 Envío de datos de barrido de longitud de onda o cinéticas en el tiempo**

 $\ddot{\textbf{r}}$ 

Registrar

Ū

ID muestra

 $\Phi$ 

Temporizad

**ACA Tendencias** 

> Ecisten dos formas de enviar datos a un dispositivo de memoria USB, impresora, equipo o unidad de red instaladacon Hach Data Trans.

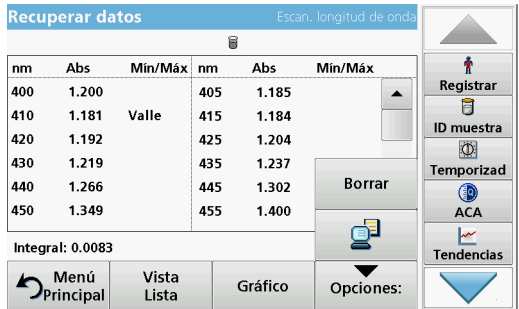

#### **Opción 1:**

- **1.** Pulse **Recuperar datos** en el Menú Principal y, a continuación, **Barrido de longitud de onda** o **Cinéticas en el tiempo**.
- **2.** Presione **Opción** y presione el símbolo **Equipo e impresora**  para enviar los datos a un dispositivo de almacenamiento USB, a una impresora, a un equipo o a una unidad de red mediante Hach Data Trans.
- **•** Cuando se conecta una impresora, debe seleccionar cómo se enviarán los datos a la impresora (como gráficos, tabla o gráfico y tabla).
- **•** Si un dispositivo USB está conectado, los archivos se envían automáticamente como archivos xml o cvs a la carpeta de archivos "WLData" (datos de un barrido de longitud de onda) o "TCData" (datos de un cinética en el tiempo) en el dispositivo de almacenamiento USB o se mueven hacia adentro de la carpeta.
- **•** Si se instaló una unidad de red en **Configuración del instrumento > Euipo e impresora > Red > Configuración** y se seleccionó el formato csv o xml para los datos, los datos se envíann a la unidad de red.

El nombre del archivo se indicará como: "ScanData\_X.csv" (datos de barrido de longitud de onda) o "TCData\_X.csv" (datos de cinéticas en el tiempo). X = número de barridos (1–20).

Para otros procesos, use un programa de hojas de cálculo.

*Nota: Aparece el mensaje "Datos ya existentes. ¿Sobrescribir?" si los datos ya están almacenados. Pulse OK para sobrescribir los datos almacenados.*

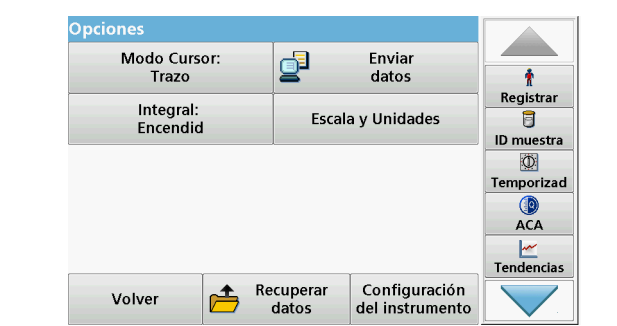

## **Opción 2:**

- **1.** Presione **Barrido de longitud de onda** o **Cinéticas en el tiempo** y, a continuación, **Opciones>Más>Enviar datos**  para enviar los datos a la memoria USB o a la impresora.
	- **•** Si hay una impresora conectada, seleccione el modo de enviarle los datos (gráfico, tabla o ambos).
	- **•** Si un dispositivo USB está conectado, los archivos se envían automáticamente como archivos xml o cvs a la carpeta de archivos "WLData" (datos de un barrido de longitud de onda) o "TCData" (datos de un cinética en el tiempo) en el dispositivo de almacenamiento USB.
	- **•** Si se instaló una unidad de red en **Configuración del instrumento > Euipo e impresora > Red > Configuración** y se seleccionó el formato csv o xml para los datos, los datos se envíann a la unidad de red.

El nombre del archivo se indicará como: "ScanData\_X.csv" (datos de barrido de longitud de onda) o "TCData\_X.csv" (datos de cinéticas en el tiempo). X = número de barridos (1–20).

Para otros procesos, use un programa de hojas de cálculo.

# **Programas estándar**

# **5.3.3.4 Eliminación de datos almacenados del barrido de longitud de onda y cinéticas en el tiempo**

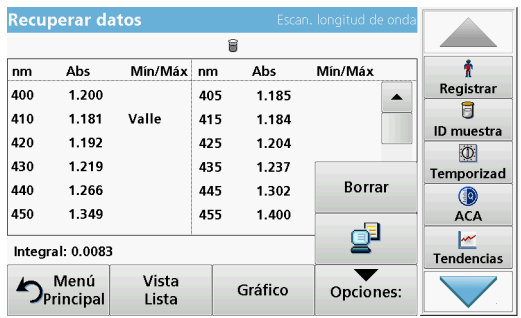

# **5.3.4 Análisis de datos**

**1.** Pulse **Recuperar datos** en el Menú Principal y, a continuación, **Barrido de longitud de onda** o **Cinéticas en el tiempo**.

Aparecerá un listado de los datos almacenados.

- **2.** Seleccione cualquier dato para su eliminación.
- **3.** Pulse **Borrar** en el menú "Opciones" y pulse **OK** para confirmar.

Es necesario utilizar la función de ID de muestra de una manera coherente para todas las funciones de análisis de datos. En estas funciones, sólo se pueden utilizar datos que tengan ID de muestra idénticos.

Utilice la función **Tendencias** para ver una curva de variación en el tiempo de las mediciones almacenadas para cada parámetro y ubicación. La concentración del parámetro correspondiente se muestra de manera gráfica a lo largo del tiempo.

Utilice la función **Ratio** para supervisar las relaciones de los parámetros en una ubicación en particular y verlas en forma de gráfico.

Utilice la función **Chequeo de interferencias** para ver análisis con los mismos ID de muestra y niveles no favorables de **interferencias de iones**.

## **5.3.4.1 Tendencias**

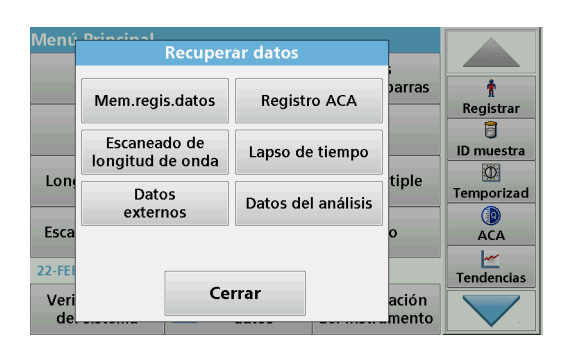

**1.** Seleccione **Recuperar datos>Análisis de datos**.

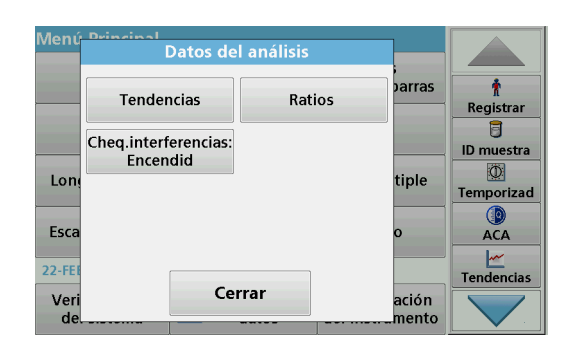

**2.** Elija **Tendencias** y pulse **OK** para confirmar. Como alternativa, seleccione **Tendencias** en la barra de herramientas.

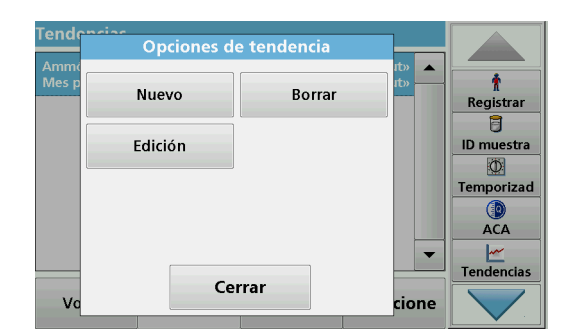

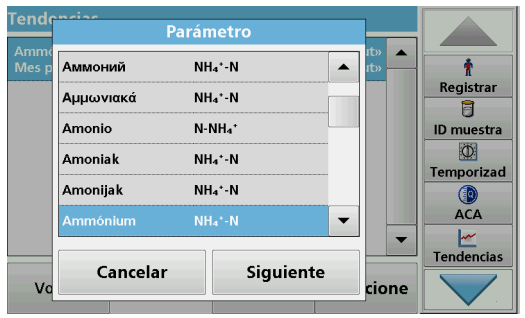

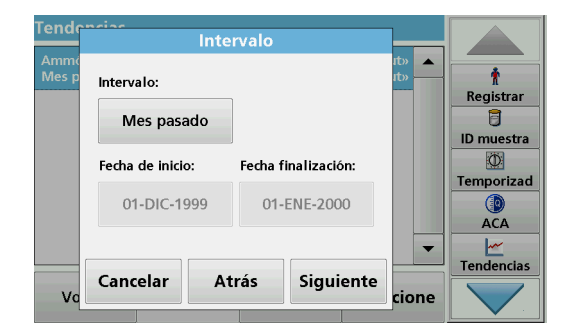

**3.** Presione **Opciones>Nuevo**.

- **4.** Seleccione el parámetro deseado y pulse **Siguiente** para confirmar.
- **5.** Seleccione el ID de muestra deseado y pulse **Siguiente** para confirmar.
- **6.** Seleccione el ID de usuario deseado y pulse **Siguiente** para confirmar.
- **7.** Seleccione el intervalo de análisis de datos correspondiente o la fecha de inicio y finalización y confirme al presionar **Siguiente**.

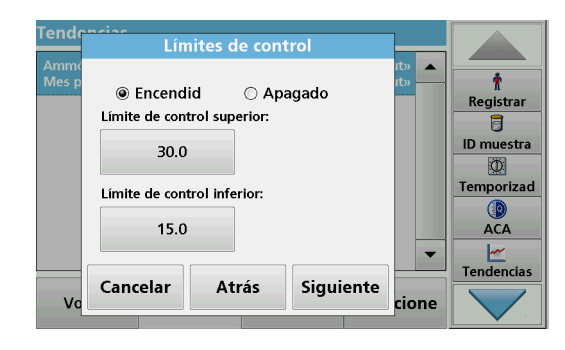

**8.** Establezca un límite de control superior e inferior y confírmelos con **Siguiente**.

- Ajustes de tendencia ÷ ID de la muestra: ID del usuario: Registrar <Todo> <Todo> 8 Intervalo: Parámetro: ID muestra Mes pasado  $NH<sub>a</sub>$ <sup>+</sup>-N O Temporizad Límite de control **Go** ACA  $\blacksquare$ Tendencias Cancelar OK  $\mathbf{V}$ cione
- **9.** En **Configuración de tendencias** se muestran todas las funciones seleccionadas. Pulse **OK** para confirmar.
- **10.** Seleccione la tendencia deseada con los ajustes creados en la lista. Pulse **Seleccionar**.

La tendencia se puede mostrar en varios formatos, como una línea o un punto.

- **11.** Seleccione **Información** para recuperar la información general sobre el parámetro.
- **12.** Seleccione **Opciones>Agregar datos** para agregar más mediciones a la tendencia.
- **13.** Seleccione **Opciones>Ratio:Apagado** para activar la función Ratio.

El ratio se corresponde a la primera fila de mediciones seleccionada.

La función Ratios se bas en una única ubicación de las muestras hacia una ubicación de las muestras con los accesorios originales "Localizador de RFID LOC 100" y "Kit de ID de la muestra". La ubicación, fecha y hora precisas de la muestra se asignan automáticamente. El análisis del ratio calcula un ratio entre dos o tres parámetros. El último parámetro definido está representado por 1. El primer y segundo parámetro se calculan como un ratio en función del mismo (por ejemplo, 4:2:1).

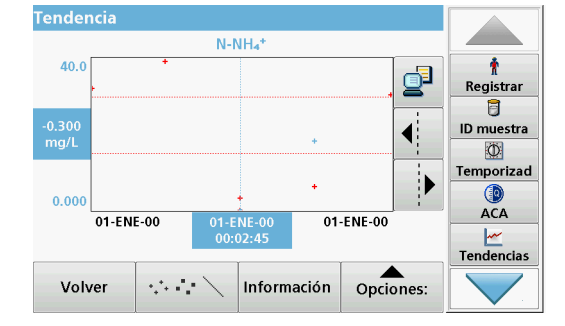

## **5.3.4.2 Ratios**

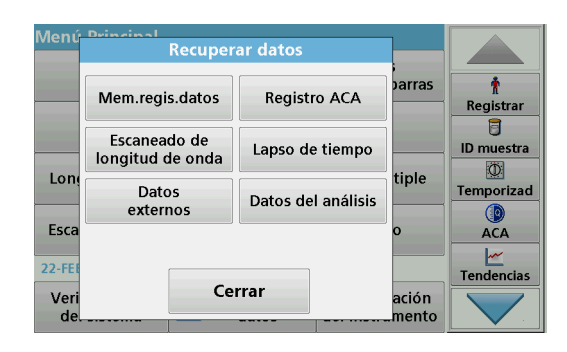

**1.** Seleccione **Recuperar datos>Análisis de datos**.

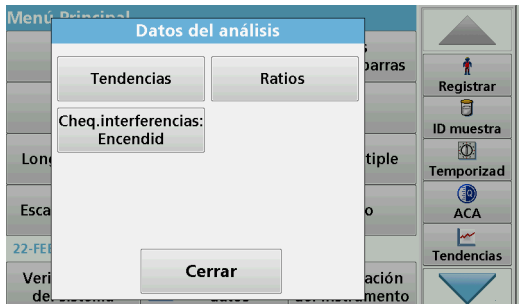

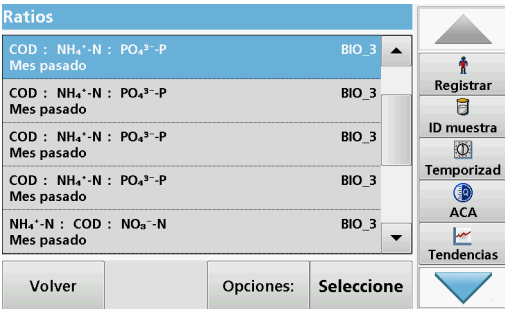

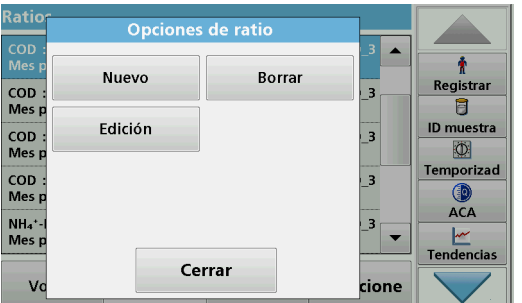

**2.** Seleccione **Ratios**.

Si ya se ha realizado un análisis de ratio, aparecerá una lista de los análisis definidos.

**3.** Pulse **Opciones>Más**.

**4.** Pulse **Nuevo** para definir un nuevo análisis de ratio.

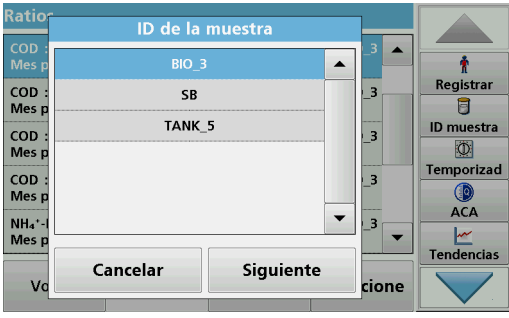

**5.** Seleccione el ID de muestra deseado y pulse **Siguiente** para confirmar.

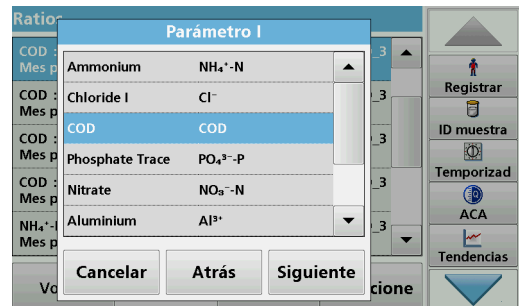

**6.** Seleccione el parámetro I que posea la mayor concentración y pulse **Siguiente** para confirmar.

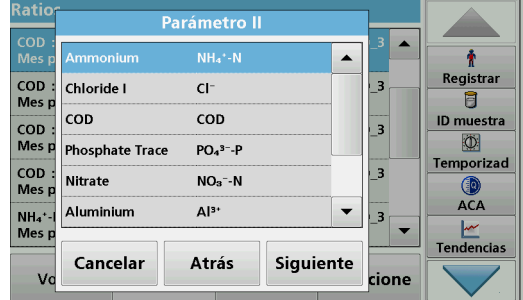

**7.** Seleccione el parámetro II que posea la concentración media y pulse **Siguiente** para confirmar.

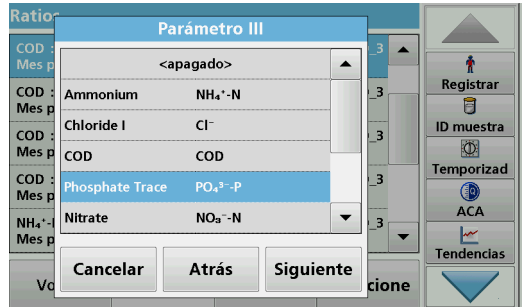

**8.** Seleccione el parámetro III que posea la menor concentración y pulse **Siguiente** para confirmar.

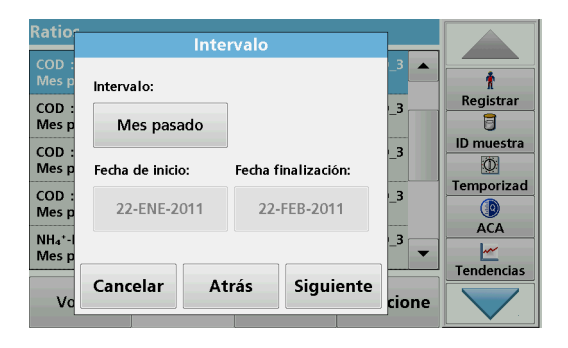

**9.** Seleccione el intervalo de análisis de datos deseado.

Puede seleccionar entre un intervalo fijo y un intervalo ajustado de forma individual con fecha de inicio y finalización.

**10.** Pulse **OK** para confirmar.

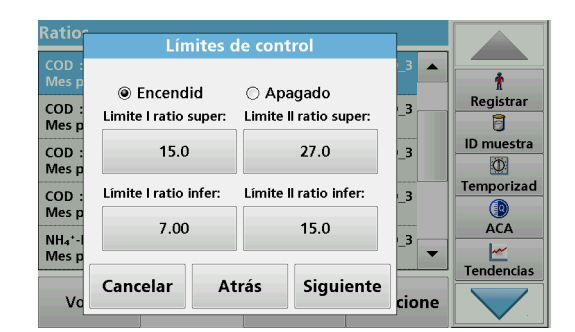

**11.** Elija un límite de control máximo y mínimo para los primeros y segundos parámetros y pulse **Siguiente** para confirmar.

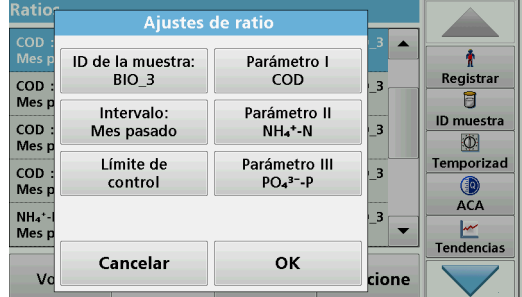

**12.** En **Configuración de ratio** se muestran todas las funciones seleccionadas. Pulse **OK** para confirmar.

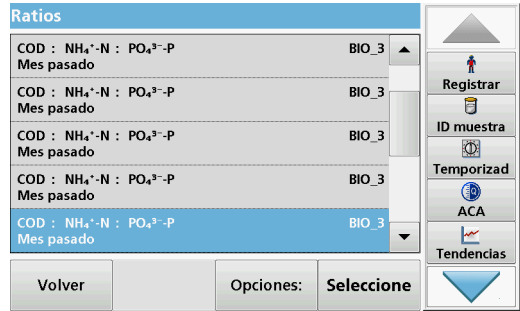

**13.** Seleccione el ratio con los ajustes definidos en el directorio de ratio. Pulse **Seleccionar**.

Se muestra una tabla con los valores definidos.

Los valores fuera de los límites definidos se muestran en rojo.

# **5.3.4.3 Chequeo de interferencias (no disponible en todos los modelos)**

DR 6000 realiza una comprobación de iones de interferencia automática. Interferencias típicas, como cloruro por nitrato. se detectan a partir de concentraciones definidasy se muestra una nota de advertencia. Esta comprobación sólo se realiza para los test de códigos de barras que están indicados con ID de muestras idénticos.

#### **Ejemplo**:

Análisis de amonio con el test de código de barras LCK303 y grabación de las mediciones. De acuerdo con la tabla de interferencias de iones LCK303, los concentrados de nitrato >50 mg/l interfieren con el análisis.

El instrumento muestra una advertencia si el mismo ID de muestra tiene un valor > 50mg/l de nitrato.

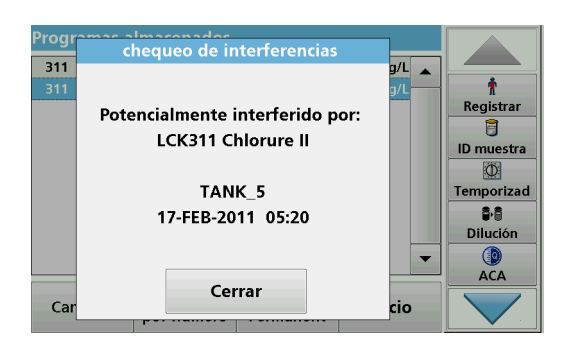

**1.** Seleccione **Recuperar datos>Análisis de datos>Chequeo de interferencias** para activar una verificación.

**5.4 Programas almacenados**

Es posible recuperar más de 200 procesos programados previamente mediante el menú **Programas almacenados**. El menún **Programas almacenados** no incluye comprobaciones de códigos de barra.

**5.4.1 Selección de un método o test almacenado; introducción de datos básicos específicos del usuario**

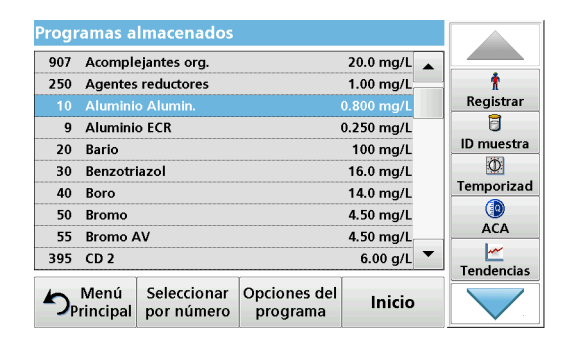

**1.** Pulse **Programas almacenados** en el Menú Principal para visualizar una lista alfabética de los programas almacenados con números de programa.

Aparecerá la lista "Programas almacenados".

**2.** Seleccione el test adecuado.

*Nota: Seleccione el programa por su nombre o desplácese por la lista utilizando las teclas de flecha. Marque el programa o seleccione Seleccionar por número. para buscar un número de programa específico. Pulse OK para confirmar.* 

**3.** Pulse **Inicio** para ejecutar el programa. Aparece la ventana de medición correspondiente.

*Nota: Todos los datos correspondientes (longitud de onda, factores y constantes) ya están predeterminados.*

**4.** Siga las instrucciones de procedimiento para manejo de productos químicos. Más información disponible en el sitio web del fabricante.

*Nota: Para ver las instrucciones de los procedimientos en la pantalla, presione el icono de información. Esta opción no está disponible para todas las comprobaciones.*

# **5.4.2 Opciones de programas almacenados**

- **1.** Pulse **Programas almacenados** en el Menú Principal. Seleccione el proceso deseado y pulse **Inicio**.
- **2.** Presione **Opciones** para ingresar los datos específicos. A continuación, se describen las opciones Tabla 4.

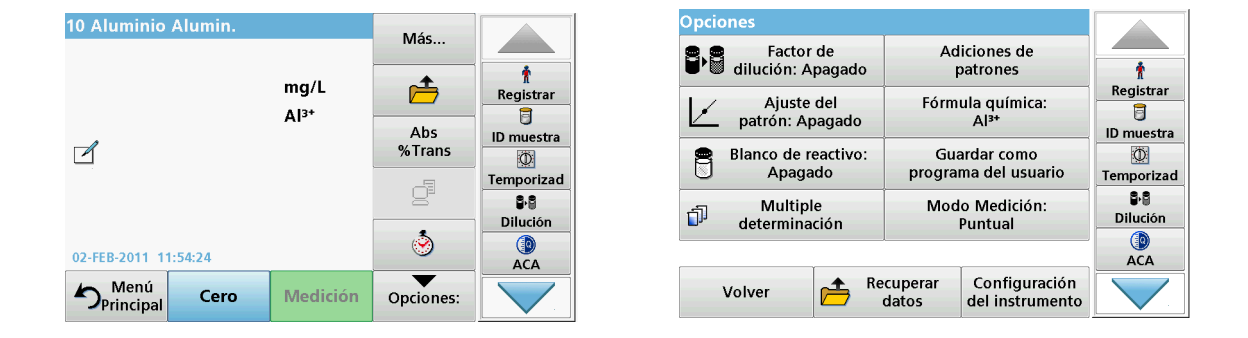

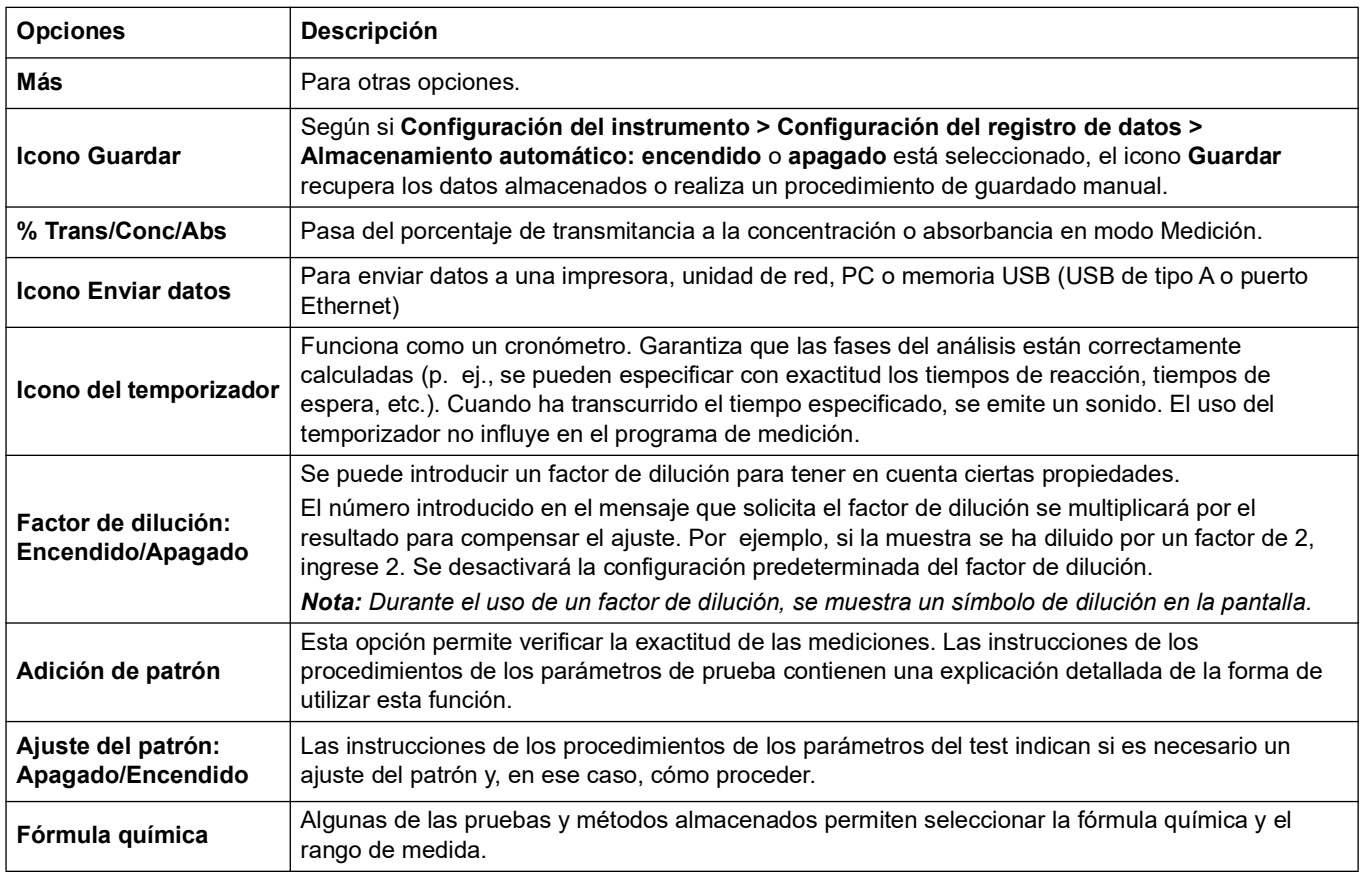

## **Tabla 4 Opciones de programas almacenados**

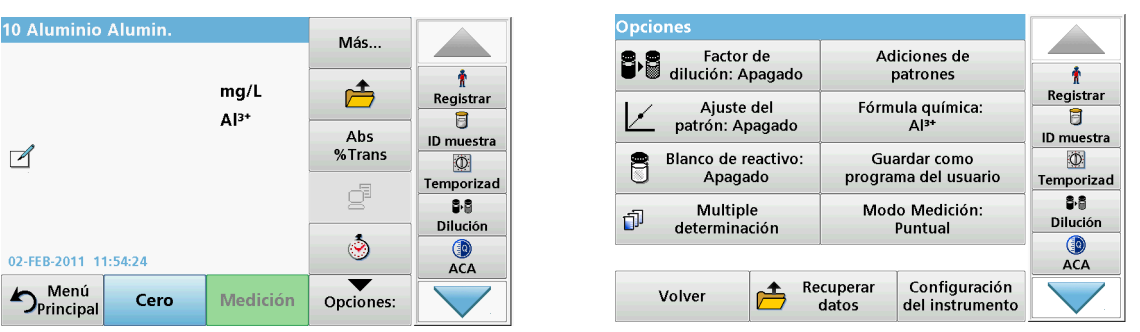

## **Tabla 4 Opciones de programas almacenados (Continuación)**

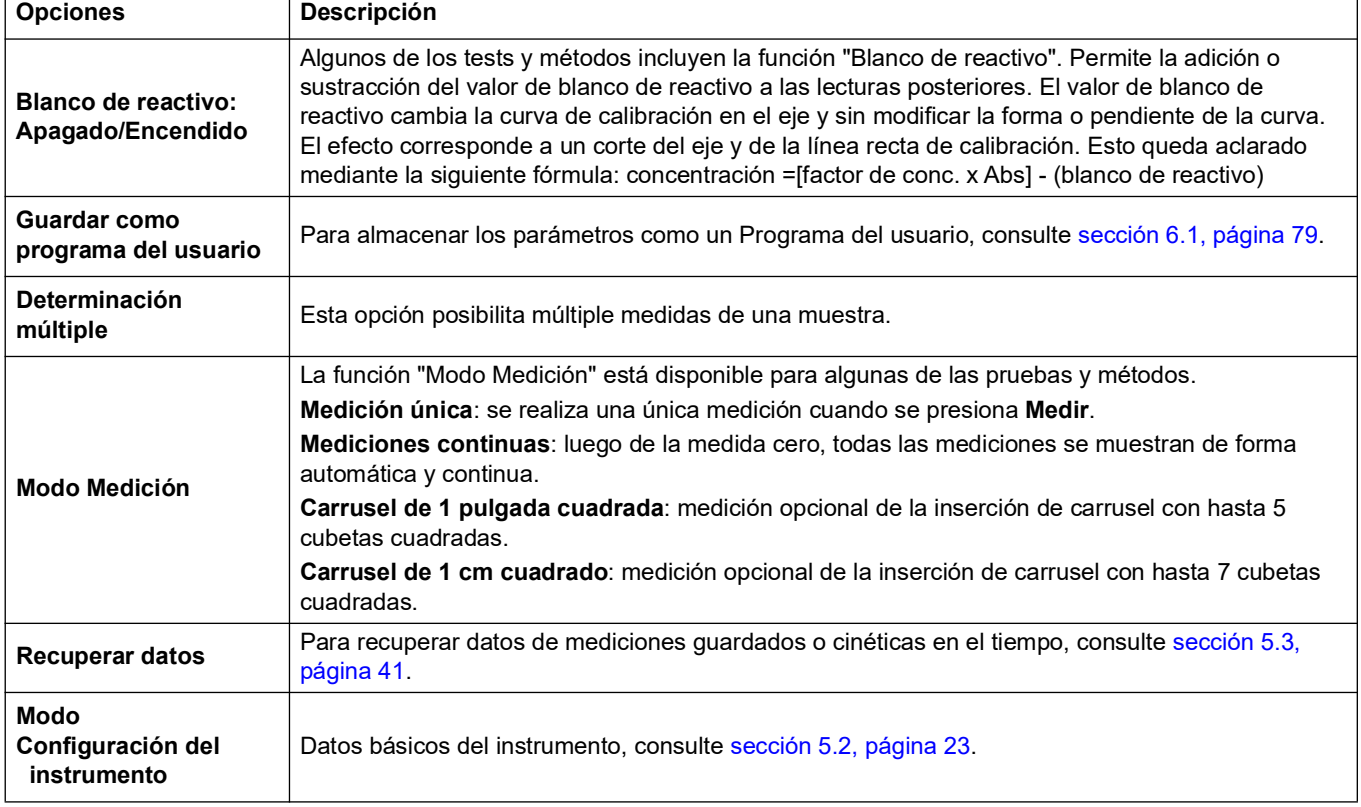

# **5.4.3 Uso de los temporizadores de programa**

Algunas metódicas no necesitan el uso de temporizadores. Otras metódicas requieren varios temporizadores. Estos temporizadores están preprogramados en cada **Programa almacenado**, junto con una descripción de la actividad que se va a llevar a cabo durante el periodo prefijado.

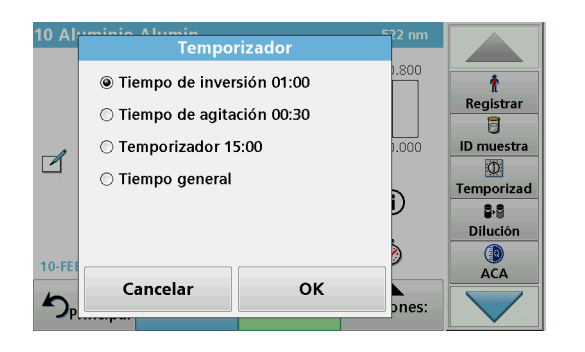

- **1.** Pulse el icono del **temporizador**.
- **2.** Pulse **OK** para iniciar el temporizador.

El temporizador realizará una cuenta atrás en la pantalla.

**3.** Presione el símbolo **Temporizador** y confirme com **OK** para iniciar la siguiente actividad en una hora predeterminada para el programa almacenado.

*Nota: Presione Cerrar para visualizar la pantalla de medición mientras el temporizador está funcionando. La hora se mostrará en la parte inferior izquierda en lugar de la fecha.*

*Nota: Pulse Cancelar para detener el temporizador a mitad de la cuenta atrás.*

*Nota: El temporizador emitirá una señal acústica cuando se haya alcanzado el tiempo prefijado.*

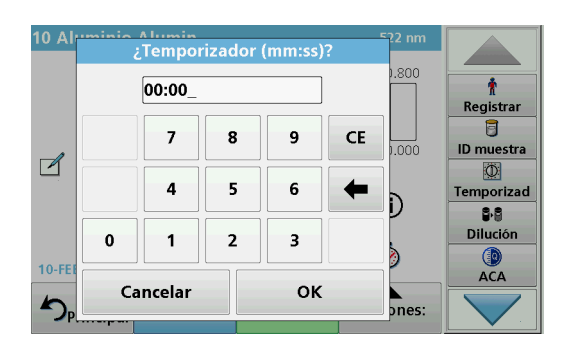

También está disponible un temporizador para uso general en muchos programas. Pulse el símbolo del **temporizador** y sleeccione la opción **Temporizador general**. Introduzca la duración del intervalo de tiempo y pulse **OK** para iniciar el temporizador. El temporizador emitirá una señal acústica cuando se haya alcanzado el tiempo prefijado.

# **5.4.4 Ajuste del factor de dilución**

concentración original de una muestra que se ha diluido con una proporción conocida.

**1.** Presione **Opciones**> **Más… >Factor de dilución**.

La función Factor de dilución se utiliza para calcular la

El número introducido en el mensaje que solicita el factor de dilución se multiplicará por el resultado para compensar el ajuste.

Por ejemplo , si la muestra se ha diluido por un factor de 2, introduzca 2. Se desactivará la configuración predeterminada del factor de dilución.

**2.** Pulse **OK** para confirmar. Pulse de nuevo **OK**.

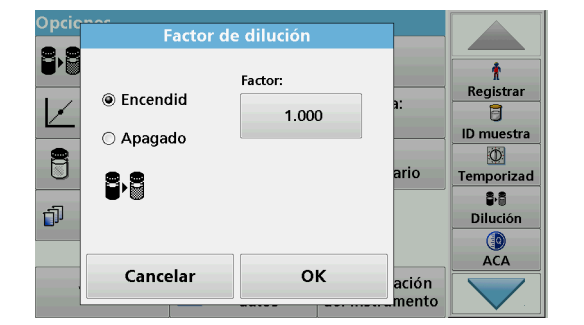

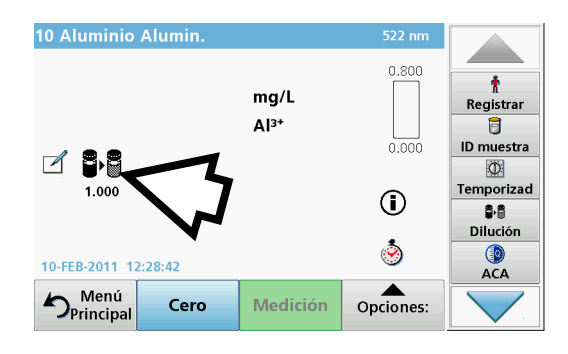

*Nota: Durante el uso de un factor de dilución, se muestra un símbolo de dilución en la pantalla.*

*Nota: Si utiliza muestras sin diluir, vuelva a desactivar el factor de dilución.*

# **5.4.5 Ejecución de un ajuste del patrón**

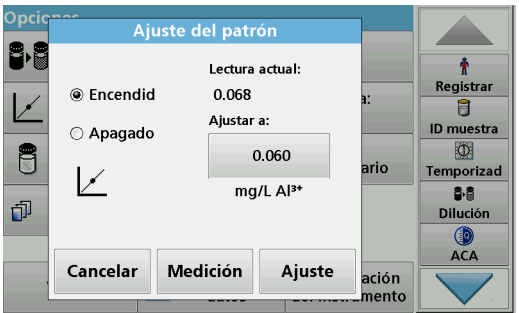

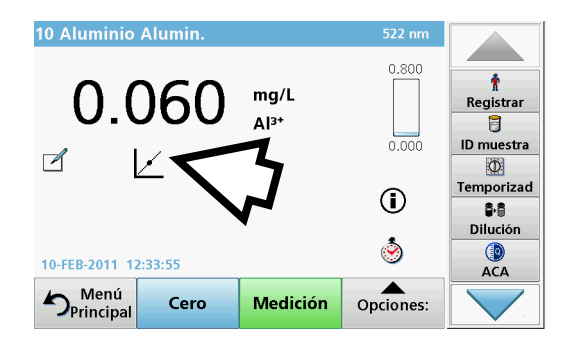

# **5.4.6 Ajuste de la fórmula química**

La función Ajuste del patrón permite el ajuste de la curva de calibración para un programa almacenado en función del análisis de una solución patrón conocida. La sección Prueba de exactitud de las metódicas escritas a menudo sugiere una concentración de solución patrón para este propósito.

- **1.** Siga la metódica completa con un patrón conocido para la muestra.
- **2.** Tras medir la concentración, presione **Opciones>Más>Ajuste estándar**.
- **3.** Pulse **Encendido**.

En "Lectura actual" aparecerá la concentración. La casilla de la derecha mostrará el valor predeterminado del patrón para el test, según se menciona en la metódica.

- **4.** Para definir la concentración de patrón, pulse el botón e introduzca el nuevo valor. Pulse **OK** para confirmar.
- **5.** Pulse **Ajuste** para activar el Ajuste del patrón. Aparecerá el icono de Ajuste del patrón.

*Nota: El ajuste debe encontrarse entre ciertos límites, que varían según el programa. El porcentaje de tolerancia se muestra en Ajuste.*

Algunos programas almacenados permiten seleccionar entre diversas fórmulas químicas.

Presione la pantalla de resultados en la unidad (por ejemplo mg/l) o la representación química del formulario de evaluación (por ejemplo Al3+). Aparecerá una lista de fórmulas de evaluación disponibles. Seleccione la que desee pulsando la entrada correspondiente en la lista.

*Nota: Al salir de un programa, el formulario de evaluación vuelve a la configuración estándar.*

# **5.4.6.1 Cambio de la configuración predeterminada de la fórmula química**

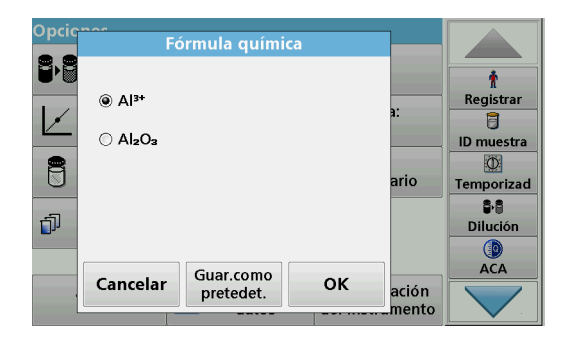

- **1.** En la pantalla de resultados, presione **Opciones>Más>Fórmula química**.
- **2.** Aparecerá una lista de fórmulas de evaluación disponibles. Seleccione la nueva configuración predeterminada.
- **3.** Pulse **Guardar como predet.**

El resultado actual y el resto de las medidas aparecerán en la nueva fórmula química.

# **5.4.7 Ejecución de un blanco de reactivo**

Algunos de los tests y métodos incluyen la función "Blanco de reactivo". Esto permite que se mida el valor de blanco de reactivo y que se tome en cuenta en el cálculo del resultado de la medición.

## **Medición y análisis de un blanco de reactivo:**

- **1.** Prepare el test correspondiente a las especificaciones o instrucciones del procedimiento. Utilice agua destilada en lugar de una muestra para determinar el valor del blanco de reactivo.
- **2.** Seleccione el test. Introduzca la solución cero en el compartimento de cubetas si así lo exigen las instrucciones del procedimiento. Pulse **Cero**.
- **3.** Coloque la cubeta preparada dentro del compartimento portacubetas. Pulse **Medición**. Aparecerá el resultado.
- **4.** Presione **Opciones> Más>Blanco de reactivo**.
- **5.** Pulse **Encendido** para seleccionar la función Blanco de reactivo.
- **6.** La concentración que aparece en el botón es la medición del blanco de reactivo. Si desea utilizar este valor para más análisis de este parámetro, pulse **OK**.
- **7.** Para cambiar el valor mostrado en el botón, púlselo. Utilice el teclado alfanumérico para introducir el nuevo valor.
- **8.** A continuación, pulse **OK**.

*Nota: La función "Blanco de reactivo" se desactiva cuando se sale del programa de medición. Para utilizar el mismo valor de blanco de reactivo para otros test con el mismo lote de reactivos, introduzca el valor por el paso 7.* 

*Nota: Los resultados calculados con el valor de blanco de reactivo deben encontrarse entre los límites del rango de medida del test o método.*

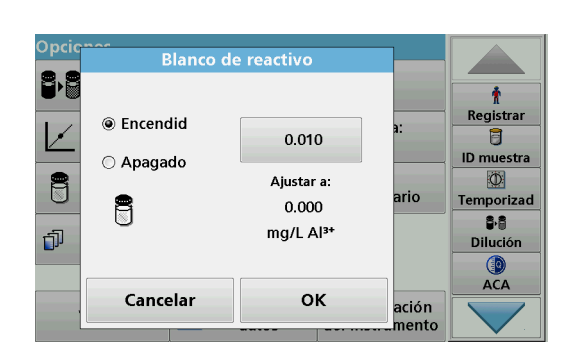

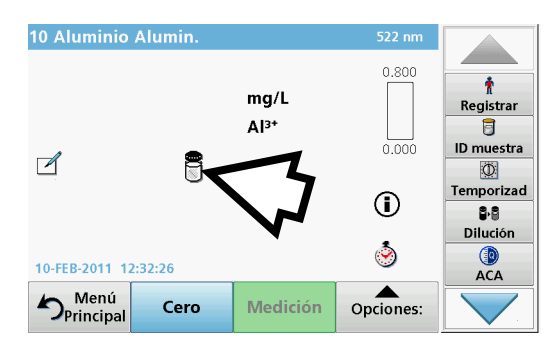

*Nota: El icono de blanco de reactivo aparece en la pantalla de resultados (véase flecha) cuando la función está activa.*

# **5.4.8 Para realizar una determinación múltiple**

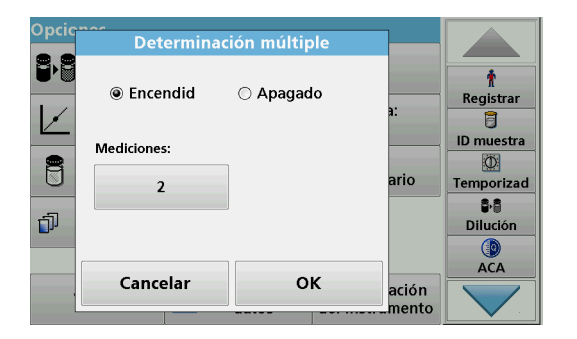

Una muestra se puede medir varias veces utilizando las funciones de determinación múltiple.

- **1.** Antes de leer la concentración, presione **Opciones>Más>Determinación múltiple**.
- **2.** Presione **Encendido**.

La cantidad de las múltiples determinaciones se muestra en "Medidas".

- **3.** Para cambiar el valor mostrado en el botón, púlselo. Utilice el teclado alfanumérico para introducir el nuevo valor. Pulse **OK** para confirmar.
- 10 Aluminio Alumi  $522n$ 0.800 ÷ 0.068  $mg/L$ Registrar Д|3+ a  $0.000$ ID muestra  $\overline{\mathcal{A}}$  $\circ$ Temporizad  $\odot$ 88  $\overline{1}$  1/2 Dilución ٢  $ACA$ 10-FEB-2011 12:29:35  $\triangle$ Opciones: Menú Medición Cero
- **4.** El icono de determinación múltiple aparece en la pantalla.

**5.4.9 Selección del Modo Medición**

Las funciones del modo Medición permiten analizar la muestra mediante una única medición, mediante mediciones continuas o mediante una inserción de carrusel opcional (cambiador de muestra).

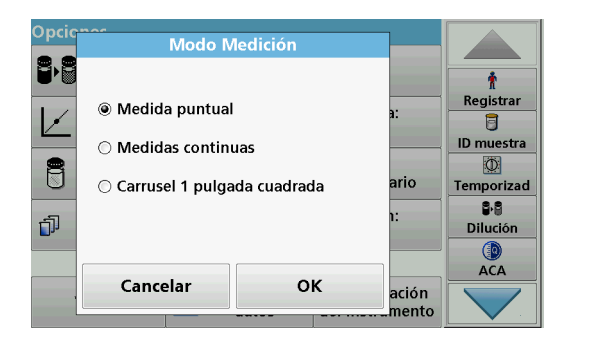

- **1.** Antes de medir la concentración, presione **Opciones > Más > Modo Medición**.
- **2.** Seleccione el modo de medición correspondiente.

Seleccione **Medición única** para realizar una sola medida luego de presionar **Medir**.

Seleccione **Mediciones continuas**. Luego de la medida cero, se muestra el valor de medida actual de forma contunua, sin activación de **Medir**.

Seleccione **Carrusel de 1 pulgada cuadrada** para realizar una serie de medidas en cubetas de 1 pulgada cuadrada con una inserción de carrusel opcional.

Seleccione **Carrusel de 1 cm cuadrado** para realizar una serie de medidas en cubetas de 1 cm cuadrado con una inserción de carrusel opcional.

Puede encontrar información adicional en el manual de usuario del carrusel.

# **5.4.10 Adición de patrón: supervisión y comprobación de resultados**

La exactitud de las mediciones (su correspondencia con la concentración real del analito en la muestra) y su repetibilidad (correspondencia de los resultados obtenidos en la medición de varias muestras con la misma concentración del analito) se pueden determinar o mejorar mediante el método de adición de patrón

Este método sirve para detectar errores específicos de la muestra:

- **•** El análisis se vió afectado por substancias o interferencias en la muestra (efecto matriz de muestra),
- **•** un dispositivo de medición defectuoso,
- **•** reactivos impuros.

#### **Método:**

Agregue a la muestra una cantidad definida (concentración) de la sustancia que se va a analizar como una solución patrón. La tasa de detección (concentración de la solución patrón agregada) debe acercarse al 100 %.

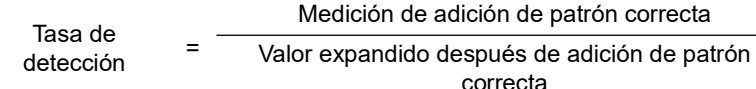

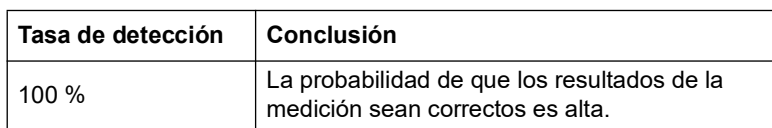

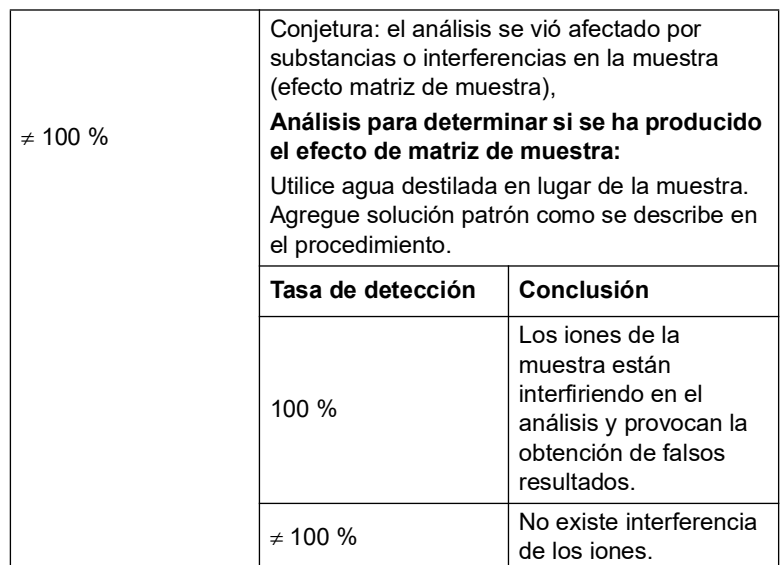

## **Medidas para identificar otros factores de interferencia:**

## **Lista de control:**

- **1.** Comprobación de si el procedimiento se está completando correctamente:
	- **a.** ¿Se agregan los reactivos en el orden correcto?
	- **b.** ¿Transcurre tiempo suficiente para el desarrollo del color?
	- **c.** ¿Se utilizan los objetos de cristal adecuados?
	- **d.** ¿Están limpios?
	- **e.** ¿Requiere el test que la muestra esté a una temperatura determinada?
	- **f.** ¿Se encontraba el pH de la muestra en el rango adecuado?
	- **g.** ¿Es el volumen de la pipeta correcto?
- **2.** Compruebe los reactivos. Repita las adiciones de patrón utilizando reactivos nuevos.

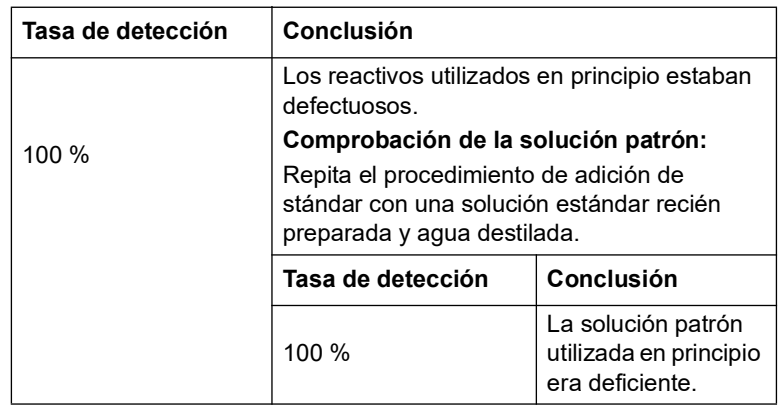

Si el problema no se resuelve con ninguna de estas mediciones, póngase en contacto con el fabricante.

## **5.4.10.1 Realización de una adición de patrón**

Lleve a cabo la adición de patrón siguiendo el procedimiento correspondiente.

Existen dos métodos distintos:

#### **Volumen máximo (adición de patrón)**

Se agrega de manera incremental un volumen definido de solución patrón de una concentración conocida a una muestra previamente analizada y la muestra se vuelve a medir después de cada adición de patrón.

#### **Volumen de muestra:**

Se agrega un volumen definido de una solución patrón de concentración conocida al volumen de la muestra especificado en la metódica; la muestra se mide tras cada adición. En la mayoría de los casos, se preparan tres soluciones patrón distintas y se repite la metódica con cada una de ellas.

*Nota: Las unidades y fórmulas químicas utilizadas para la muestra se usan para las soluciones patrón. Asegúrese de que utiliza las unidades correctas para las posteriores introducciones.*

#### **Volumen de método máximo/volumen de muestra**

- **1.** Analice una muestra sin agregar solución patrón según las instrucciones del Manual de procedimientos. Una vez completada la medición, deje la cubeta de muestra en el compartimento de cubetas de muestra.
- **2.** Presione **Opciones>Más>Adición Standard**.

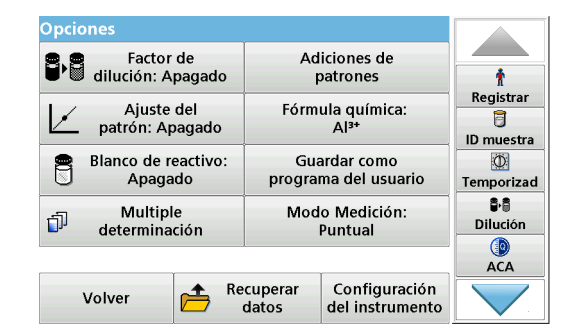

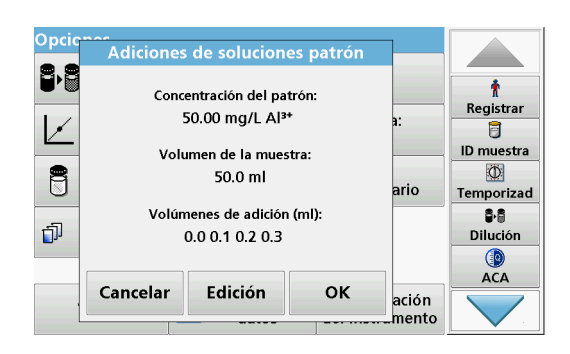

Aparecerá un resumen de los datos de la metódica de adición de soluciones patrón.

- **3.** Pulse **OK** para aceptar los valores para la concentración del patrón, el volumen de muestra (total) y el volumen de adición de soluciones patrón.
- **4.** Pulse **Edición** para cambiar estos valores.

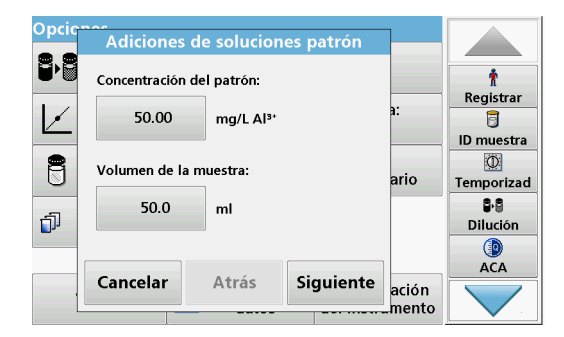

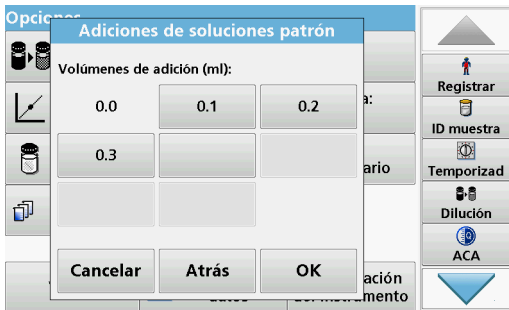

- **5.** Pulse la tecla del valor para cambiarlo. Utilice el teclado alfanumérico para cambiar el valor.
- **6.** Presione **Siguiente** para confirmar.

- **7.** Pulse las teclas para cambiar los valores de adición de patrón. Utilice el teclado alfanumérico para introducir los nuevos datos.
- **8.** Pulse **OK** para confirmar.

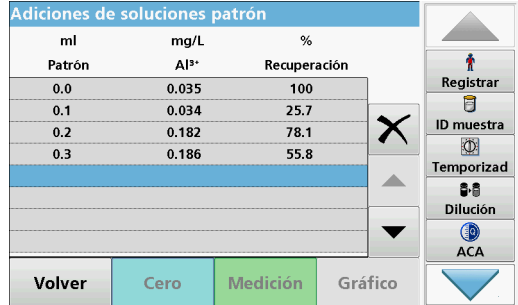

## **Descripción de la tabla de mediciones**

- **•** La **primera** columna muestra el volumen de adición de patrón. 0 ml representa la muestra sin ningún estándar agregado.
- **•** La **segunda** columna muestra la medición de las muestras con y sin patrón añadido.
- **•** La **tercera** columna muestra la tasa de detección del patrón añadido.

*Nota: La línea azul resaltada está activa.*

El resultado de medida de la muestra sin estándar agregadom se muestra automáticamente en 0 ml.

- **9.** Prepare la solución de adición de patrón como se describe en el procedimiento.
- **10.** Pulse en el volumen de adición de patrón en la tabla.
- **11.** Inserte la cubeta con el volumen de adición correspondiente en el compartimento de cubetas.
- **12.** Pulse **Medición**.

Repita el procedimiento con el resto de soluciones de adición de patrón.

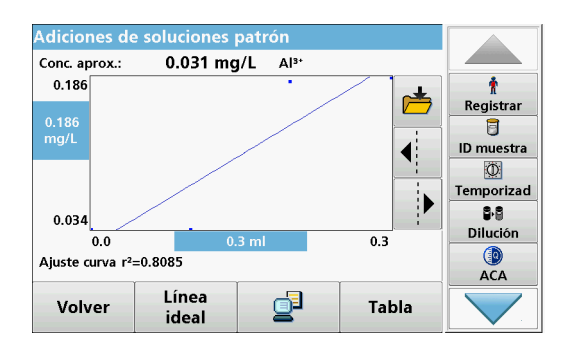

**13.** Una vez medidas todas las soluciones de adición de patrón, pulse **Gráfico**.

Aparecerá la línea de regresión de los puntos de datos de adición de patrón.

El coeficiente de correlación r2 indica la cercanía de los puntos de datos a la línea.

Si el coeficiente de correlación es igual a 1, la curva es lineal.

La concentración que se muestra sobre la curva representa la concentración estimada de la muestra sin agregar el patrón.

*Nota: En el menú Gráfico, el nombre que aparece en la tecla Gráfico cambia a Tabla. Pulse Tabla para visualizar de nuevo todos los datos de la tabla.*

**14.** Presione **Línea ideal** para mostrar la relación entre las incorporaciones y la línea ideal (tasa de detección del 100 %).

# **5.4.11 Análisis de muestras**

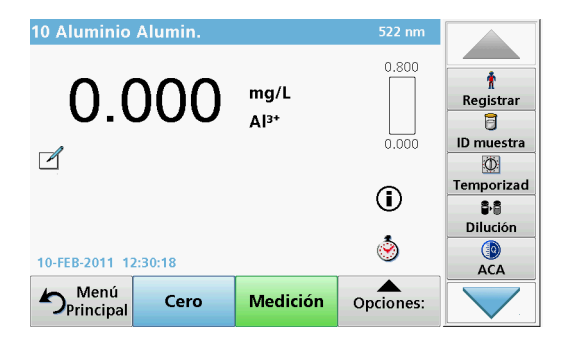

**1.** Pulse **Programas almacenados** y seleccione un programa.

*Nota: Si están disponible, las instrucciones de procedimiento se indican en la pantalla a través del icono de información.*

- **2.** Introduzca la cubeta de solución cero en el compartimento de cubetas.
- **3.** Pulse **Cero**.
- **4.** Saque la cubeta de solución cero del compartimento de la cubeta. Coloque la cubeta de muestra dentro del compartimento de cubetas.
- **5.** Pulse **Medición**. Aparecerá el resultado.

*Nota: Para definir una dilución simple, pulse la tecla Dilución en la barra de herramientas.*

**6.** Para el almacenamiento de los datos, consulte sección [5.3.1, página](#page-40-1) 41.

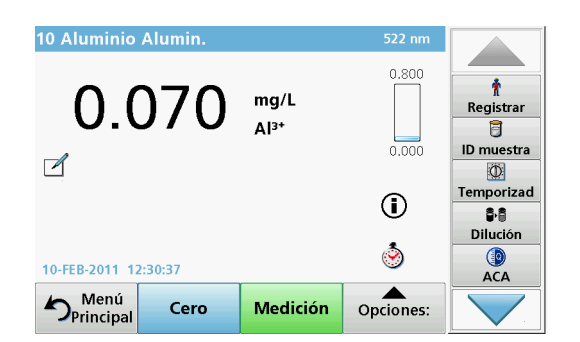

# **5.4.12 Comprobaciones de actualización de programas**

## **5.4.12.1 Sugerencias generales de edición y actualización de programas**

Para la actualización manual de test y la nueva programación de un test, consulte sección [5.4.12.2, página](#page-67-0) 68 y sección [5.4.12.3,](#page-68-0)  [página](#page-68-0) 69.

*Nota: La modificación de un test requiere en muy pocos casos una actualización de las especificaciones del mismo.*

Para actualizar y editar test de códigos de barras, consulte sección [5.5.5, página](#page-73-0) 74.

## <span id="page-67-0"></span>**5.4.12.2 Actualización manual de datos de test**

Al seleccionar un test, el instrumento ajusta de forma automática los factores y la longitud de onda de la medición.

Los tests se revisan continuamente para simplificar la manipulación y garantizar que cumplen los requisitos legales actuales. Esto podría traer aparejado un cambio en las instrucciones de trabajo o en los factores. Si se indica esa alteración en el envase de la prueba, actualice los datos de los instrumentos según los procedimientos de trabajo que figuren en el nuevo envase de la prueba.

Para realizar actualizaciones desde Internet, consulte sección [5.5.5.4, página](#page-76-0) 77.

- **1.** Pulse **Programas almacenados** en el Menú Principal y seleccione un programa.
- **2.** Pulse **Opciones del programa** y, a continuación, **Edición**.

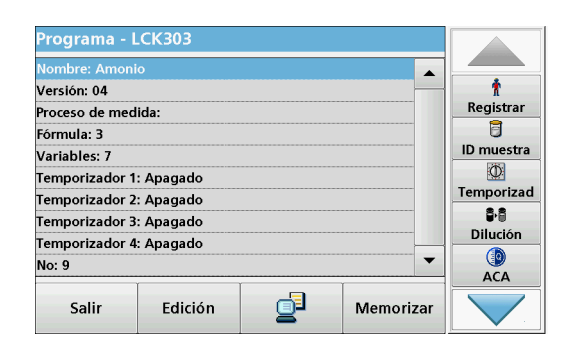

Aparecerá la lista de datos del test correspondiente.

El procedimiento del test correspondiente contiene los nuevos datos (longitud de onda, factores, rangos de medición, factor de conversión para la fórmula química, etc.).

- **3.** Seleccione la línea que corresponda del resumen de datos y pulse **Edición**.
- **4.** Pulse **OK** y, a continuación, **Memorizar** tras editar el test.

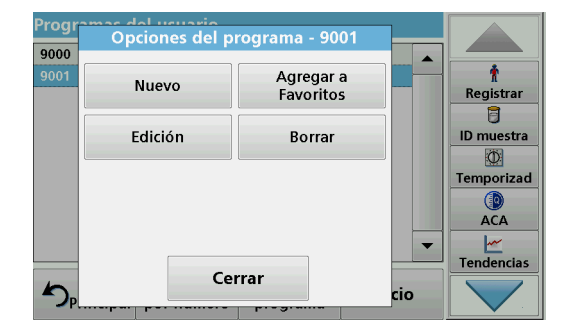

## <span id="page-68-0"></span>**5.4.12.3 Programación de un nuevo test**

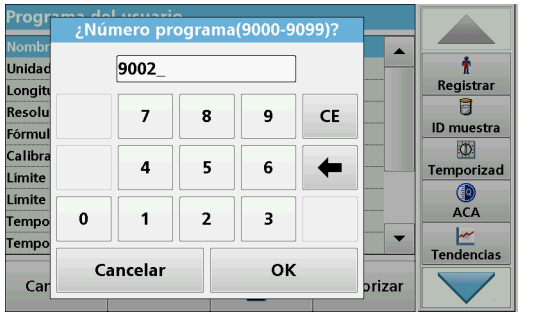

- **1.** Pulse **Programas almacenados** en el Menú Principal.
- **2.** Pulse **Opciones del programa** y, a continuación, **Nuevo**.
- **3.** Con el teclado alfanumérico, introduzca el número de programa que se indica en la metódica.

Se muestra un resumen de los datos del test que se va a programar.

El procedimiento del test correspondiente contiene los nuevos datos (longitud de onda, factores, rangos de medición, factor de conversión para la fórmula química, etc.).

- **4.** Seleccione la línea que contenga la especificación del test que se ha de programar y, a continuación, pulse **Edición** e introduzca los datos en las líneas de programa adecuadas.
- **5.** Pulse **OK** y, a continuación, **Memorizar** tras editar el test.

## **5.4.13 Adición de programas almacenados a la lista Programas Favoritos**

El menú "Favoritos" simplifica la selección de pruebas al crear una lista de las pruebas más frecuentemente usadas de los Programas almacenados y los Programas del usuario.

- roa Opciones del programa - 10 250  $g/L$  $\blacktriangle$ ł Agregar a Nuevo  $\overline{9}$ Favoritos  $g/L$ Registrar  $\overline{\mathbf{B}}$ g/L<br>g/L  $\overline{20}$ Edición Borral ID muestra  $30$ Ö g/L 40 Temporizad 50 g/L 55 g/L **ACA** 395  $g/L$  $g/L$   $\rightarrow$  $\overbrace{\mathsf{Tendencias}}^{\mathsf{Iw}}$ 395 Cerrar 的 cio
- **1.** Pulse **Programas almacenados** en el Menú Principal. Aparecerá la lista "Programas almacenados".
- **2.** Seleccione el programa pulsándolo o eligiendo **Seleccionar por número** para buscarlo por número.
- **3.** Pulse **Opciones del programa**.
- **4.** Seleccione **Agregar a Favoritos** y confirme con **OK**.

El programa ya se puede seleccionar en el menú **"Programas Favoritos"** del Menú Principal.

# **5.5 Programas de códigos de barras**

Un lector de código de barras especial en el compartimento de cubetas 1 lee automáticamente el código de barras de la cubeta/vial de 13 mm cuando ésta completa una rotación sencilla. El instrumento usa la identificación del código de barras para establecer automáticamente la longitud de onda correcta para el análisis y calcula el resultado de inmediato con la ayuda de los factores alamacenados.

Asimismo, las mediciones se graban en diez posiciones distintas durante la rotación. Se ejecuta un programa de eliminación de valores extremos y, a continuación, se calcula la media de los valores medidos. Se detectan los errores y las contaminaciones de las cubetas y las cubetas redondas y, por lo tanto, se determina un resultado muy preciso.

# **5.5.1 Realizar una prueba del código de barras**

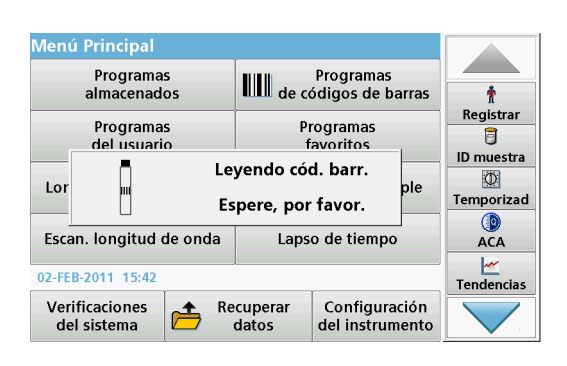

- **1.** Prepare la prueba del código de barras según las instrucciones de trabajo e introduzca la cubeta en el compartimiento (1).
	- **•** Cuando se intriduce una cubeta con códigoen el compartimiento (1) (Figura [3, Página](#page-16-0) 17), se activa automáticamente el correspondiente programa de medida en el menú principal.

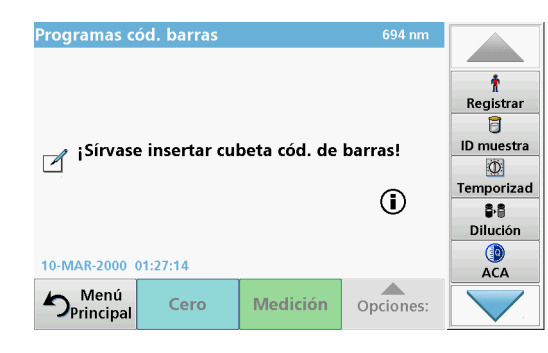

**•** Otra alternativa es seleccionar en el menú principal la opción **Programas de códigos de barras** e introducir una cibeta cero (según las instrucciones de trabajo) en el compartimiento de cubetas (1).

*Nota: Para obtener información adicional sobre la Guía de ayuda (símbolo de información), consulte [Apéndice A, Página](#page-152-0) 153.*

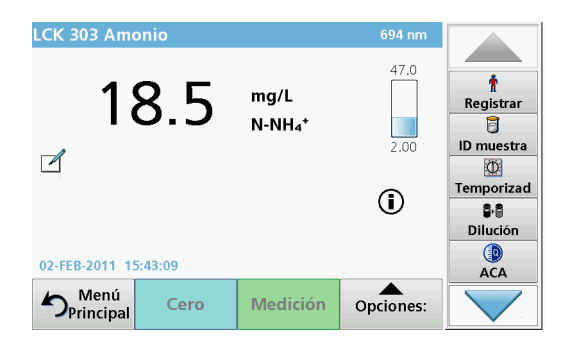

La medición comienza automáticamente y se muestran los resultados.

*Nota: Para definir una dilución simple, presione la tecla Dilución en la barra de herramientas.*

Para realizar otras pruebas de cubetas y evaluar otros parámetros, introduzca la cubeta preparada en el compartimiento y haga una medición de los resultados.

*Nota: La barra de control, que se muestra a la derecha de la pantalla, muestra la relación del resultado de medida con el rango de medida. La barra azul muestra los resultados de la medición independientemente de cualquier factor de dilución que se haya ingresado.*

# **5.5.2 Selección de la fórmula de evaluación química**

La fórmula química del resultado del test de varios parámetros se puede seleccionar de forma individual.

**1.** En la pantalla de resultados, pulse la unidad (p. ej., mg/l) o la representación química de la fórmula de evaluación (p. ej.,  $PO_4^3$  –  $P$ ).

Aparecerá una lista de fórmulas de evaluación disponibles.

**2.** Seleccione la fórmula deseada en la lista. Pulse **OK** para confirmar.

Otra forma de cambiar el ajuste estándar consiste en los siguientes pasos:

**1.** En la pantalla de resultados, presione **Opciones>Más>Fórmula química**.

Aparecerá una lista de fórmulas de evaluación disponibles.

**2.** Seleccione la fórmula química y pulse **OK** para confirmar.

*Nota: Aparecerá la fórmula química seleccionada, pero no pasará a ser la predeterminada. Para cambiar el valor por defecto, consulte [sección](#page-70-0) 5.5.2.1.*

## <span id="page-70-0"></span>**5.5.2.1 Cambio de la configuración predeterminada de la fórmula química**

- **1.** Introduzca la cubeta cero o la cubeta de muestra (correspondiente al procedimiento) en el compartimento de cubetas.
- **2.** En la pantalla de resultados, presione **Opciones>Más>Fórmula química**.
- **3.** Aparecerá una lista de fórmulas de evaluación disponibles. Seleccione la nueva configuración predeterminada.
- **4.** Pulse **Guardar como predet.**.

El resultado actual y el resto de las medidas aparecerán en la nueva fórmula química.

## **5.5.3 Ajustes de datos específicos de la muestra y del test**

Pulse **Opciones** para cambiar los ajustes específicos del test o la muestra.

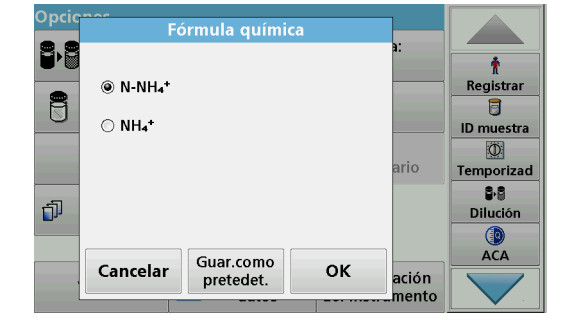

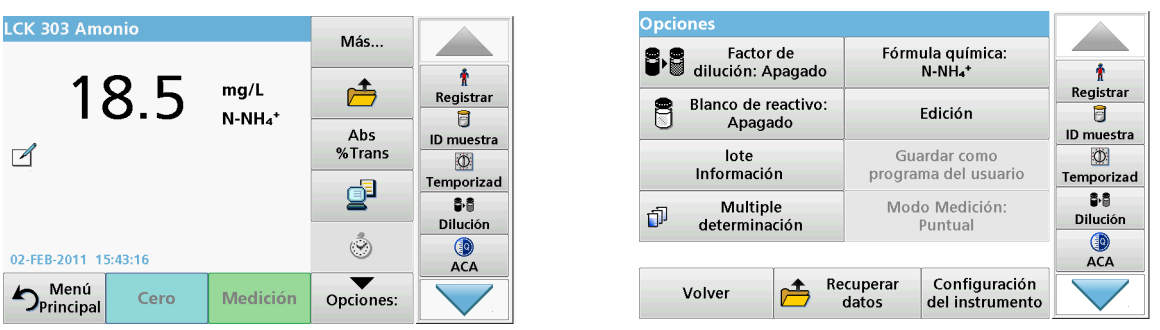

# **Tabla 5 Opciones de programas de código de barras**

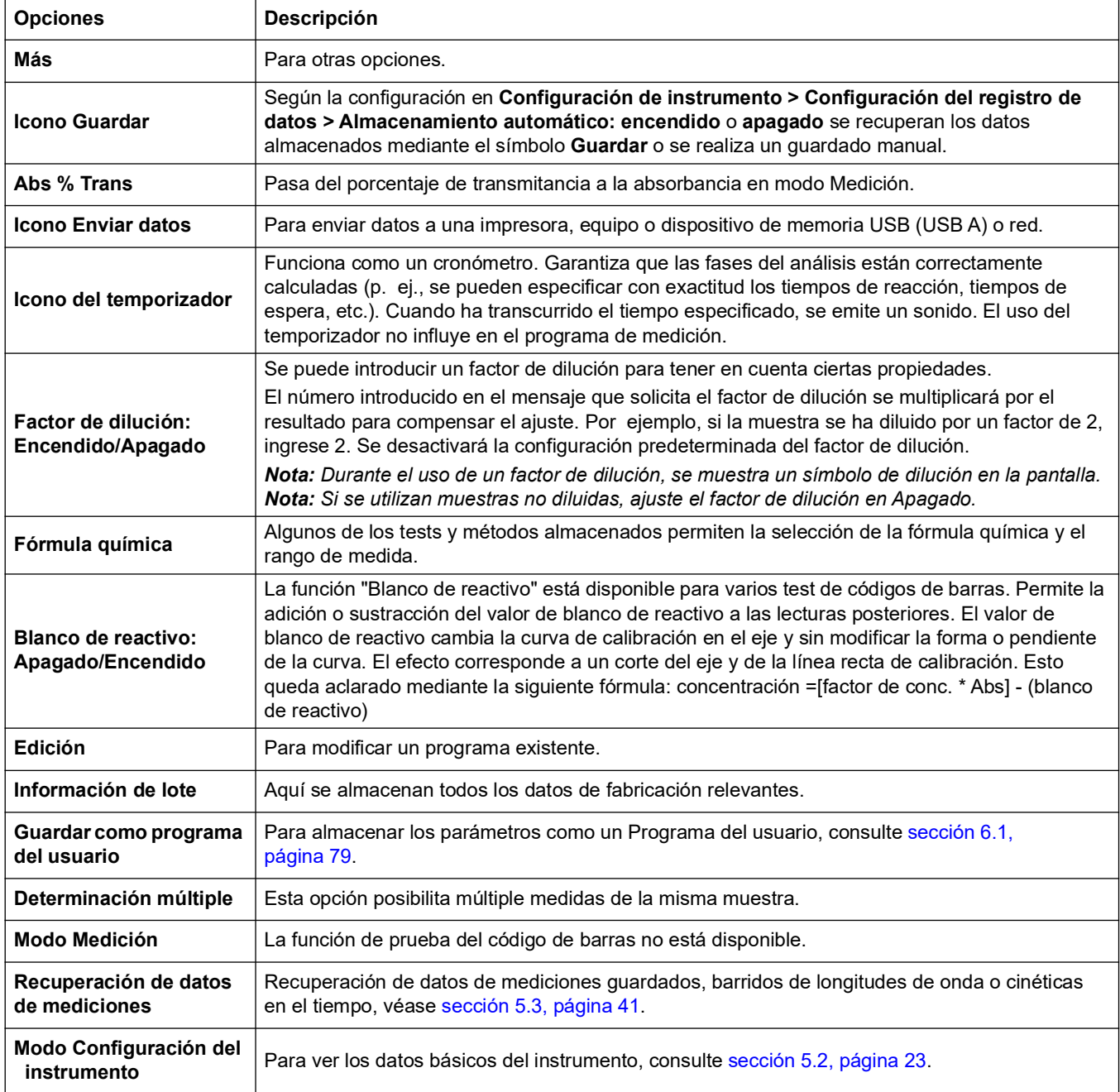
# **5.5.4 Blanco de la muestra**

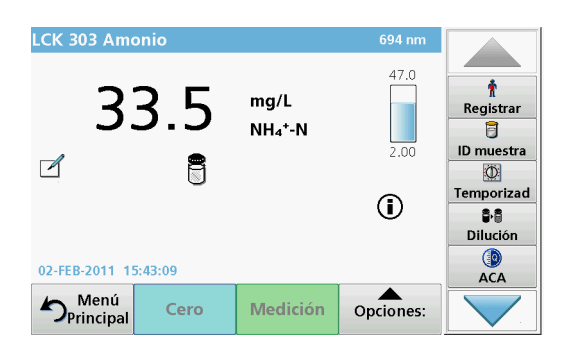

La turbidez y color de la matriz de muestra pueden falsear los resultados de un análisis fotométrico. Los factores de interferencia provienen de la muestra o se crean por reacciones con los reactivos.

La influencia de la turbidez o el color se puede eliminar o reducir tomando una medición del blanco de la muestra.

Una vez realizada la medición de la muestra, se introduce en el compartimento de cubetas una cubeta especial (LCW919) con el blanco de muestra. La medición es automática. El valor de la medida de la muestra se corrige mediante la suma o resta del valor en blanco. El resultado final se muestra en la pantalla con el **icono** de corrección de valor en blanco.

Para alguna pruebas, no es necesario tener una determinación del valor en blanco de la muestra, ya que durante el procedimiento de la prueba, la turbiedad y coloración ya se registran.

*Nota: Para obtener información adicional sobre la Guía de ayuda (símbolo de información), consulte [Apéndice A, Página](#page-152-0) 153.*

- **5.5.5 Actualización y edición de tests de código de barras**
- **5.5.5.1 Actualización de test de códigos de barras con el embalaje del test (no disponible en todos los modelos)**

Con los datos suministrados en el código de barras, el instrumento ajusta de forma automática los factores y la longitud de onda de la medición. Si se detecta una desviación en los datos del código de barras con respecto a los datos almacenados, será necesario realizar una actualización de datos en el instrumento y se mostrará el mensaje de error "¿Nº control de cód. barras? ¡Actualice datos del programa!"

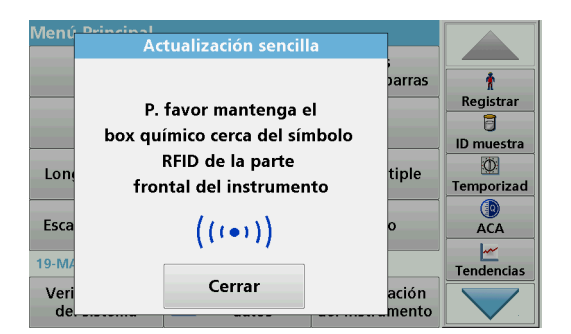

**1.** Coloque el embalaje del test de códigos de barras con el símbolo RFID frente al módulo RFID del instrumento. Un sonido indica que la transferencia de datos se ha realizado correctamente; el test se evalúa automáticamente.

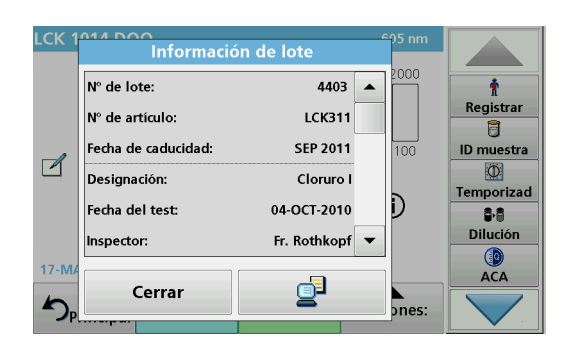

Si el embalaje se coloca frente al módulo RFID por segunda vez, en la pantalla aparece la información de lote actual del test. A continuación, se puede realizar el test de acuerdo con el procedimiento.

### **5.5.5.2 Actualización manual de un test de código de barras**

*Nota: La modificación de un test requiere en muy pocos casos una actualización de las especificaciones del mismo.*

Los diversos tipos de datos que determinan un test de código de barras se describen en Tabla 6.

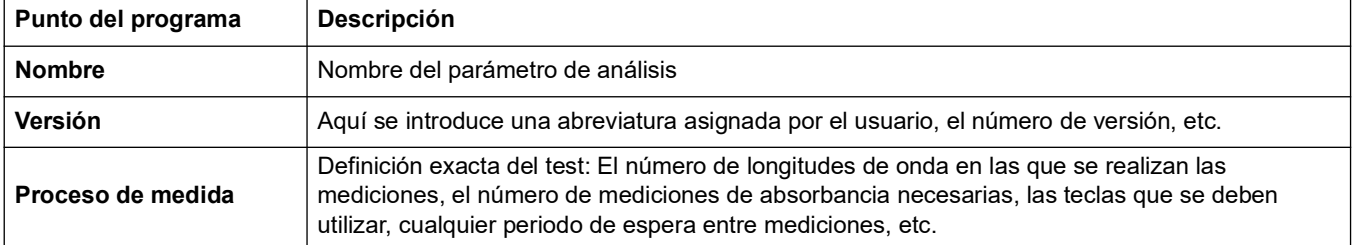

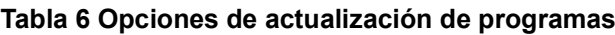

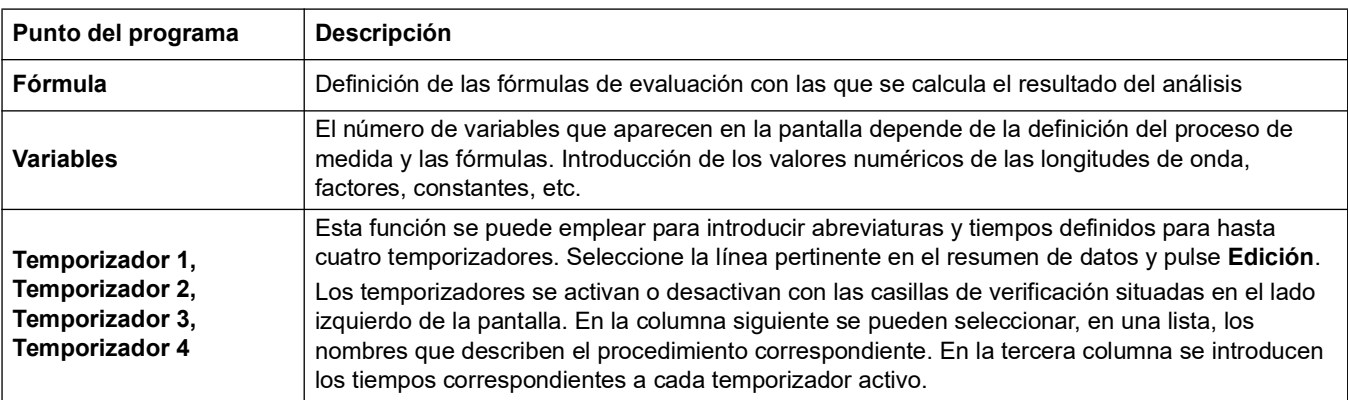

#### **Tabla 6 Opciones de actualización de programas (Continuación)**

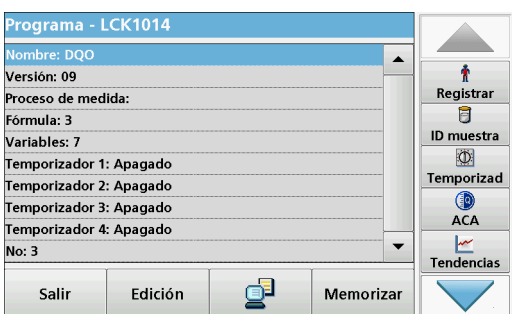

#### **Introducción del nombre**

Compruebe previamente el procedimiento para determinar si en efecto hace falta cambiar este punto.

- **1.** Seleccione la línea de **Nombre** y pulse **Edición**. Con el teclado alfanumérico, introduzca el nombre que se indica en el procedimiento.
- **2.** Pulse **OK** para confirmar.

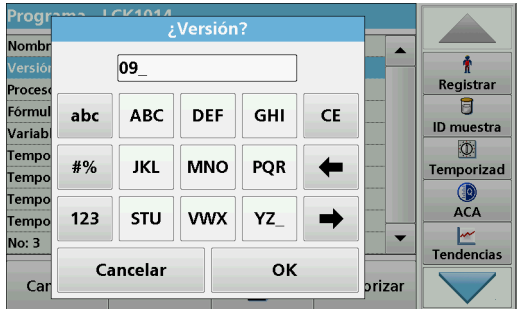

#### **Introducción de la versión**

- **1.** Seleccione la línea de **Versión** y pulse **Edición**. Con el teclado alfanumérico, introduzca el nombre que se indica en el procedimiento.
- **2.** Pulse **OK** para confirmar.

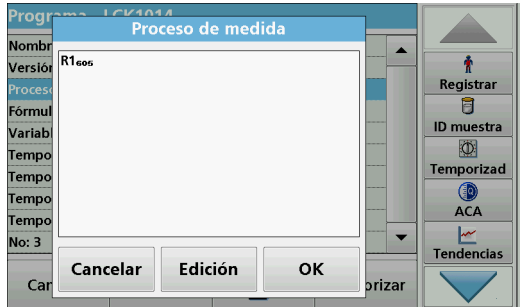

#### **Introducción del proceso de medida**

Para obtener información detallada sobre la introducción del proceso de medida, consulte sección [6.1.2, página](#page-88-0) 89.

Compruebe previamente el procedimiento para determinar si en efecto hace falta cambiar este punto.

- **1.** Seleccione la línea **Proceso de medida** en el resumen de datos y pulse **Edición**.
- **2.** Presione **Edición**, seleccione la secuencia que se debe editar y presione **Borrar**.
- **3.** Pulse **Nuevo** y, con el teclado alfanumérico, introduzca el proceso que se indica en el procedimiento.

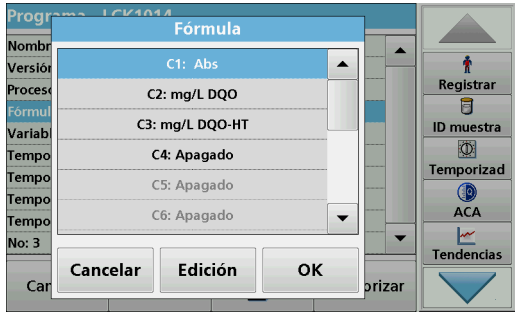

#### **Introducción de la fórmula, las unidades de concentración, la denominación, los rangos de medición**

Para obtener información detallada sobre la introducción de la fórmula, consulte sección [6.1.2, página](#page-88-0) 89.

Compruebe previamente el procedimiento para determinar si en efecto hace falta cambiar esta información.

- **1.** Seleccione la línea **Fórmula** en el resumen de datos y pulse **Edición**.
- **2.** Seleccione la fórmula; pulse **Edición** e introduzca los datos (consulte el procedimiento) (para C1=, C2=, unidades, nombre, límites del rango de medida, etc.). Pulse **OK** para confirmar la introducción.

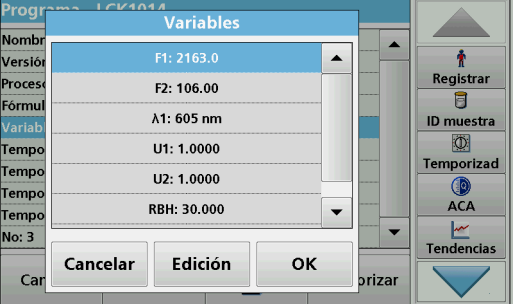

#### **Introducción de las variables (factores, longitud de onda y factores de conversión)**

Para obtener información detallada sobre la introducción de las variables, consulte sección [6.1.2, página](#page-88-0) 89.

Compruebe previamente el procedimiento para determinar si en efecto hace falta cambiar este punto.

- **1.** Marque la línea **Variables** en la información general de los datos y pulse **Edición**.
- **2.** Seleccione la variable, pulse **Edición** e ingrese los datos (consulte la especificación del proceso) con el teclado alfanumérico (para F1, F2, λ 1, U1 etc.). Confirme cada introducción pulsando **OK**.

Abreviaturas de las variables:

- F1: Factor 1
- F2: Factor 2
- λ1: Longitud de onda 1

U1: Factor de conversión 1 para la primera fórmula química U2: Factor de conversión 2 para fórmulas químicas adicionales, etc.

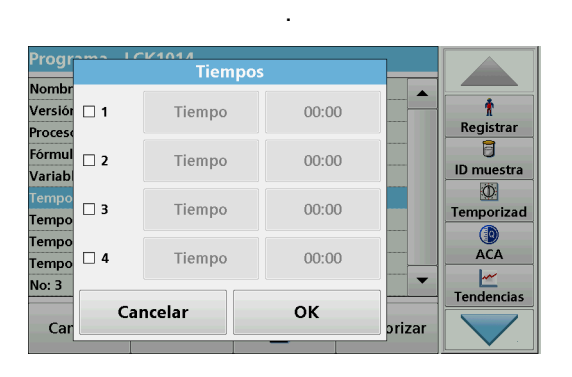

#### **Temporizador 1, Temporizador 2, Temporizador 3, Temporizador 4:**

Los temporizadores se activan o desactivan con las casillas de verificación situadas en el lado izquierdo de la pantalla. En la columna siguiente se pueden seleccionar, en una lista, los nombres que describen el procedimiento correspondiente. En la tercera columna se introducen los tiempos correspondientes a cada temporizador activo.

- **3.** Cuando haya terminado la programación, pulse **Memorizar**  y, a continuación, **Cancelar** para volver al menú "Programas del usuario".
- **4.** Pulse **Inicio** para iniciar el test con los nuevos datos.

# **5.5.5.3 Comprobación/revisión manual de los datos de un test**

 $\blacktriangle$ 

Memorizar

÷

Registrar

 $\overline{\mathbf{B}}$ 

ID muestra

 $\circ$ 

Temporizad

88

Dilución

 $\bullet$ 

**ACA** 

Si, durante la actualización de los datos, se introdujo algún dato inexacto (p. ej., un rango de medida incorrecto) y este no es reconocido mediante el código de barras de la cubeta, existe otra posibilidad para comprobar los datos de la prueba y, si fuera necesario, modificarlos.

- **1.** El dispositivo debe mostrar el "menú principal". Otra alternativa es seleccionar en el menú principal la opción **Programas de códigos de barras**.
- **2.** Introduzca la cubeta cero o la cubeta de muestra (correspondiente a la instrucción de trabajo) en el compartimento de cubetas.
- **3.** Presione **Opción (u Opciones) > Más > Edición**.
	- En pantalla aparecerá un resumen de datos con las especificaciones del test que se va a modificar.
- **4.** Compare los datos visualizados con los datos indicados en el procedimiento y cámbielos de acuerdo con la información proporcionada en el procedimiento.

### **5.5.5.4 Actualización a través de Internet**

₫

Programa - LCK303

Temporizador 1: Apagado

Temporizador 2: Apagado

Temporizador 3: Apagado

Temporizador 4: Apagado

Edición

Proceso de medida:

Versión: 04

Fórmula: 3

Variables: 7

No: 9

Salir

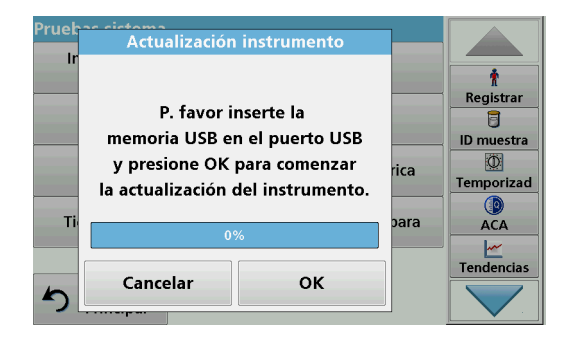

### **Actualización por medio de una memoria USB**

Para obtener el software para la actualización a través de Internet en **www.hach-lange.com**:

- **1.** Visite **http://www.hach-lange.com**.
- **2.** Seleccione el país.
- **3.** Ingrese **DR 6000** en el campo de búsqueda.
- **4.** Desplácese al correspondiente archivo para descargar.
- **5.** Guarde el archivo en un dispositivo de almacenamiento USB o equipo.
- **6.** Pulse **Actualización instrumento** en el menú "Pruebas del sistema".
- **7.** Conectar la memoria USB al puerto USB (tipo A) del instrumento, consulte sección [3.5, página](#page-15-0) 16.
- **8.** Pulse **OK**. La conexión se establece automáticamente y se actualiza el software.
- **9.** Pulse **OK** para volver al menú "Pruebas del sistema".

#### **Actualización por medio de la función web**

- **1.** Conecte el instrumento a la red por medio de un cable Ethernet.
- **2.** Active la conexión a Internet seleccionando **Configuración del instrumento**>**PC e impresora**(sección [5.2.7.4,](#page-35-0)  [página](#page-35-0) 36).

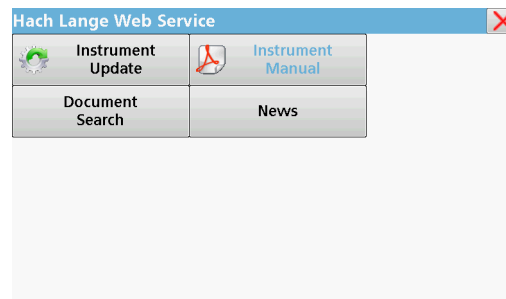

 $\epsilon$  .

- **3.** Pulse **Función web** en la barra de herramientas.
- **4.** Pulse **Actualización instrumento**.

La actualización se iniciará automáticamente.

*Nota: Cuando el software del instrumento se haya actualizado, aparecerá un mensaje que solicita el reinicio del instrumento.*

### **5.5.5.5 Programación de un nuevo test**

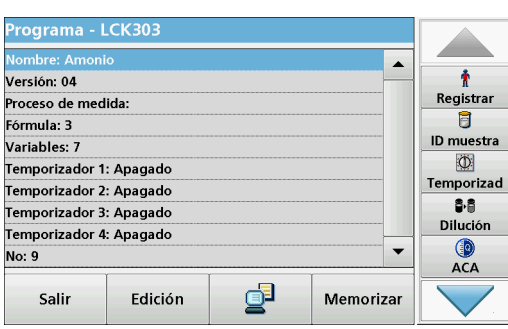

- **1.** El instrumento debe estar en el "Menú Principal" o pulse **Programas cód. barras** en dicho menú.
- **2.** Introduzca la cubeta cero o la cubeta de muestra (correspondiente al procedimiento) en el compartimento de cubetas.

Aparece el mensaje "Programa no disponible", seguido de un resumen de los datos con las especificaciones del test que se va a revisar.

El procedimiento del test correspondiente contiene los nuevos datos (longitud de onda, factores, rangos de medición, factor de conversión para la fórmula química, etc.).

- **3.** Seleccione las líneas que contienen las especificaciones del test a programar y pulse **Edición**.
- **4.** Para finalizar la programación, pulse **Memorizar** y, a continuación, **Cancelar** para volver al Menú Principal.
- **5.** Pulse **Inicio** para iniciar el test con los nuevos datos.

*Nota: Una vez que el instrumento tenga una conexión de red activa, se anunciarán nuevas versiones del software a medida que estén disponibles. De ese modo, se podrá actualizar el instrumento.*

# <span id="page-78-0"></span>**6.1 Programas del usuario**

Los programas del usuario ofrecen la posibilidad de realizar análisis personalizados.

La base de datos "Programas del usuario" está vacía en el momento de la expedición del instrumento de fábrica y se utiliza para alojar los programas creados por el usuario según sus propias necesidades. Los programas del usuario con cubetas redondas de 13 mm sólo se pueden utilizar con las cubetas vacías LCW906. Éstos son ejemplos de algunas posibilidades de introducción:

- **•** Programación de procedimientos propios del usuario. Para poder programar el procedimiento de análisis, primero hay que desarrollarlo. El usuario debe definir o determinar las secuencias del programa, las fórmulas de absorbancia, las longitudes de onda de medición, los factores, los límites de los rangos de medida, etc.
- **•** Tests modificados
- **•** Asignación de programas del usuario al menú "Favoritos", que contiene los test que se utilizan con más frecuencia.
- **•** Creación de una selección específica de métodos y tests.
- **1.** Seleccione **Programas del usuario** en "Menú Principal"
- **2.** Seleccione **Opciones del programa**.

El menú **Opciones del programa** contiene las siguientes opciones de introducción y edición (Tabla 7):

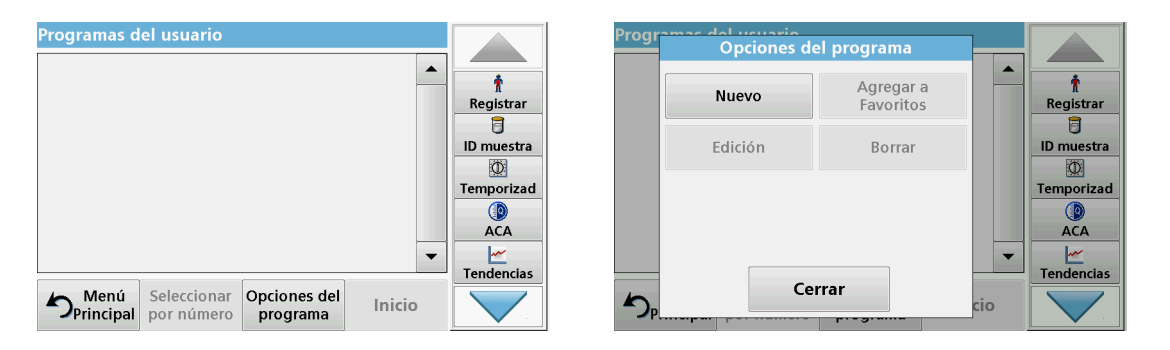

#### **Tabla 7 Opciones del programa para programas del usuario**

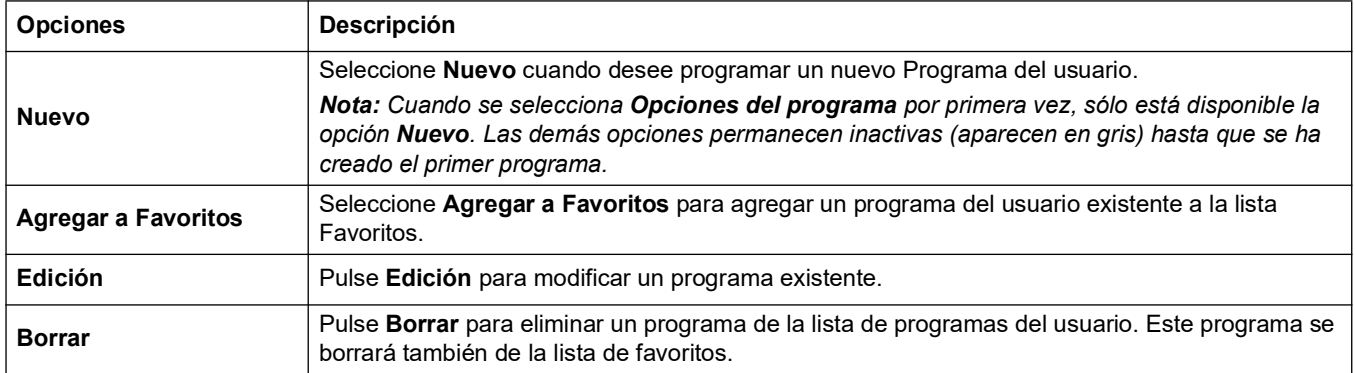

## **Programas avanzados**

# **6.1.1 Programación de un método de usuario**

Todas las fases de introducción y su importancia y opciones se explican en las siguientes secciones.

**1.** Seleccione **Nuevo** en el menú "Opciones del programa".

#### **Número del programa:**

El número de programa es un número específico de la prueba, mediante el cual se puede recuperar posteriormente el programa de la lista de selección en el menú **Programas del usuario** o en el menú **Favoritos**.

- **2.** Con el teclado alfanumérico, introduzca un número de programa entre 9000 y 9099. Aparecerá automáticamente el número más bajo disponible.
- **3.** Pulse **OK**.

*Nota: Si un número de programa ya fue asignado a otro programa del usuario, la consulta se realiza como si se debiese reemplazar el programa existente. Si pulsa OK, se sobrescribirá el programa existente.*

# **Nombre del programa:**

- **4.** Ingrese el nombre de un programa mediante el teclado alfanumérico. La longitud máxima del nombre deberá ser de 28 caracteres.
- **5.** Presione **Atrás** para volver al punto anterior del programa o **Siguiente** para continuar con el ingreso de los datos del programa.

#### **Tipo de programa:**

- **6.** Seleccione el tipo de programa que desee (Tabla 8) y pulse **Siguiente**.
- **7.** Si se seleccionan las opciones **Longitud de onda única** (sección [6.1.1.1, página](#page-80-0) 81) o **Longitud de onda múltiple** (sección [6.1.1.2, página](#page-81-0) 82), defina los parámetros de programación:
	- **•** Unidad
	- **•** Longitud de onda
	- **•** Fórmula de cálculo
	- **•** Longitud de onda λx
	- **•** Factor de concentración Kx
	- **•** Solución de la concentración
	- **•** Fórmula química
	- **•** Ecuación de calibración

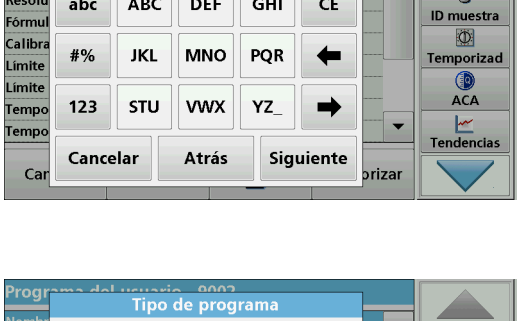

Nombre del programa?

Programa usuario

Unidad

Longit

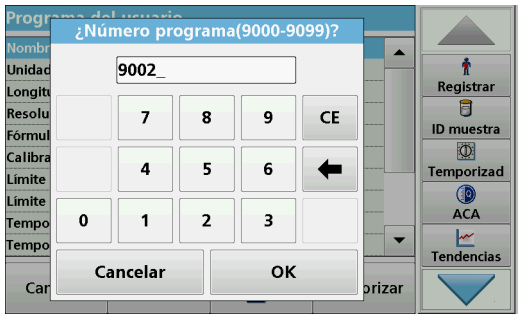

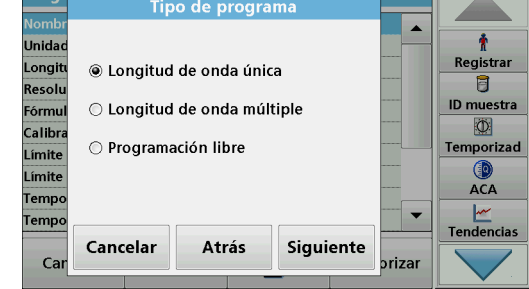

Para obtener más información acerca de los parámetros de programación libres, consulte sección [6.1.2, página](#page-88-1) 89.

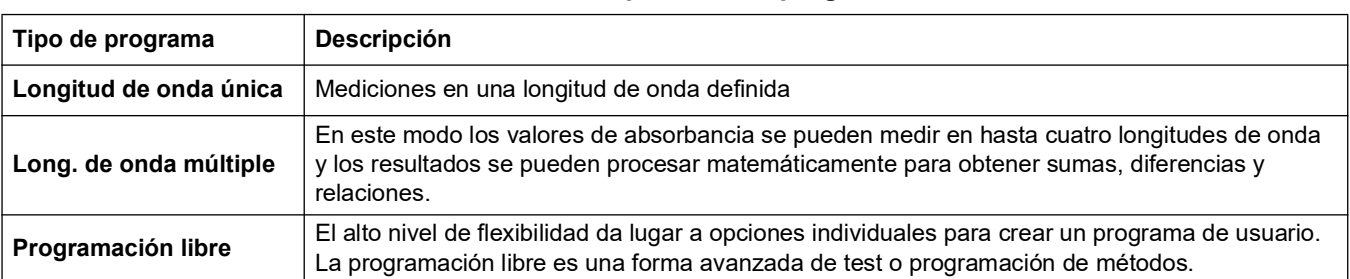

#### **Tabla 8 Descripciones del programa**

### <span id="page-80-0"></span>**6.1.1.1 Configuración de Longitud de onda única**

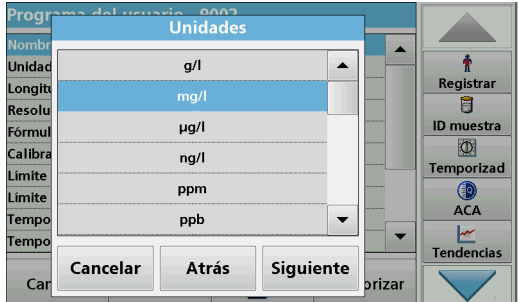

Se pueden definir los siguientes parámetros al seleccionar el modo de longitud de onda único:

#### **Unidades:**

- **1.** Seleccione la unidad deseada en la lista.
- **2.** Pulse **Continuar**.

*Nota: Es posible agregar unidades de medición que no estén incluidas en esta lista mediante el programa de edición en Opciones del programa, Edición. Seleccione Unidades, Edición y, a continuación, Nuevo.*

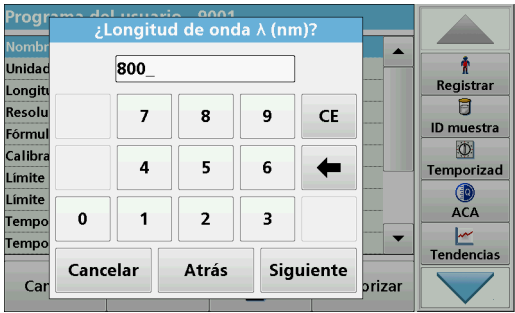

#### **Longitud de onda (tipo de programa Longitud de onda única):**

- **1.** Introduzca la longitud de onda medida.
	- Se puede ingresar una longitud de onda en el rango de 190–1100 nm.
- **2.** Pulse **Continuar**.

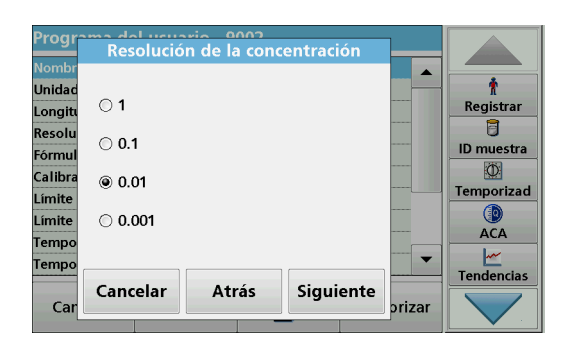

#### **Resolución de la concentración (número de posiciones decimales)**

- **1.** Seleccione el número de posiciones decimales deseado que se va a mostrar después de la coma decimal en la lista.
- **2.** Pulse **Continuar**.

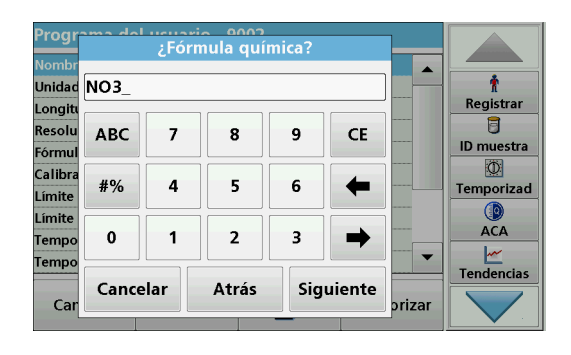

#### **Fórmula química:**

- **1.** Introduzca la fórmula química utilizada en la pantalla para representar el parámetro de análisis.
- **2.** Pulse **Continuar**.

*Nota: Para obtener los siguientes pasos de programación, consulte [sección](#page-83-0) 6.1.1.3 más adelante.*

# <span id="page-81-0"></span>**6.1.1.2 Configuración de Longitud de onda múltiple**

Al seleccionar el modo Longitud de onda múltiple, se pueden definir los siguientes parámetros:

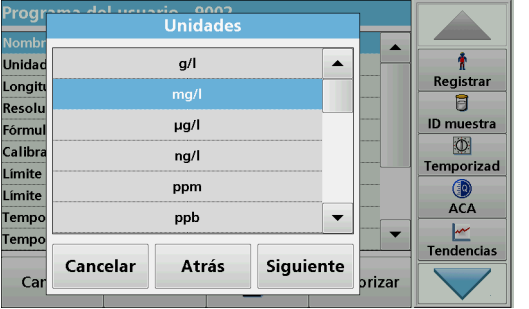

#### **Unidades:**

- **1.** Seleccione la unidad deseada de la lista
- **2.** Presione **Continuar**.

*Nota: Las unidades específicas del usuario que no estén incluidas en esta lista se pueden agregar mediante el programa de edición, en Opciones del programa, Edición. Seleccione Unidades, Edición y, a continuación, Nuevo.*

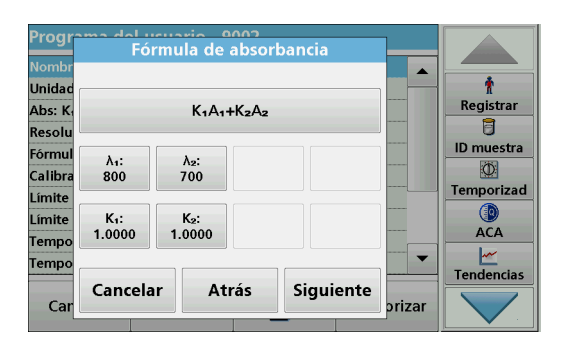

#### ducuario nonte<br>Fórmula de absorbancia  $\blacktriangle$  $(x_1A_1+K_2A_3)$  $\ddot{\bullet}$ **Unida** Registrar Abs: K  $A_1A_2+A_2A_3+A_3A_4$  $\overline{a}$ Resoli  $\odot$  K<sub>1</sub>A<sub>1</sub>+K<sub>2</sub>A<sub>2</sub>+K<sub>3</sub>A<sub>3</sub>+K<sub>4</sub>A<sub>4</sub> ID muestra Fórmu O .<br>Calibr  $OK<sub>1</sub>A<sub>1</sub>/K<sub>2</sub>A<sub>2</sub>$ Temporizad Límite  $(X_1A_1+K_2A_2)/K_2A_2$ Límite **ACA Tempo**  $\odot$  (K<sub>1</sub>A<sub>1</sub>+K<sub>2</sub>A<sub>2</sub>)/(K<sub>3</sub>A<sub>3</sub>+K<sub>4</sub>A<sub>4</sub>)  $\overline{\phantom{a}}$ remp **Tendencias** OK Cancelar  $Ca$ prizar

#### **Fórmula de absorbancia (tipo de programa Long. de onda múltiple):**

Defina las longitudes de onda y los coeficientes utilizados en la fórmula. La fórmula de absorbancia define el cálculo para la medición de la longitud de onda múltiple.

- **1.** Pulse **Fórmula**.
- **2.** Seleccione la fórmula que corresponda a la programación en la lista.
- **3.** Pulse **OK** para confirmar la selección.

#### **Lista de fórmulas de absorbancia disponibles**

- A<sub>1</sub> se refiere a la absorbancia a una longitud de onda 1
- A  $_2$  se refiere a la absorbancia a una longitud de onda 2, etc.
- $K<sub>1</sub>$  se refiere al coeficiente a una longitud de onda 1
- $K_2$  se refiere al coeficiente a una longitud de onda 2, etc.

En el caso de que se tenga que realizar una resta, los factores se pueden introducir con el signo "menos".

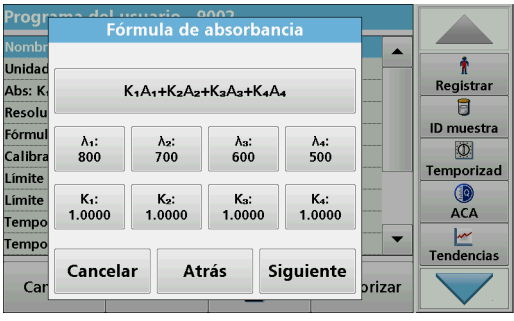

#### **Longitud de onda x:**

**1.** Pulse los botones ?**x**.

La fórmula de cálculo da el número de longitudes de onda.

- **2.** Introduzca las longitudes de onda deseadas.
- **3.** Si fuera necesario, repita esta operación hasta que haya introducido todos los valores para la fórmula.

La longitud de onda ingresada debe estar en el rango de 190–1100 nm.

**4.** Pulse **OK** para confirmar.

#### **Factor de concentración Kx**

El factor de concentración  $K_x$  es un factor de multiplicación que sirve para convertir los valores de absorbancia en valores de concentración.

**1.** Pulse los botones **Kx**.

La fórmula de cálculo da el número de factores de concentración.

- **2.** Introduzca el factor deseado.
- **3.** Si fuera necesario, repita esta operación hasta que haya introducido todos los valores para la fórmula.
- **4.** Pulse **OK** para confirmar.
- **5.** Pulse **Continuar**.

*Nota: Se pueden introducir valores de hasta 5 dígitos. Es posible utilizar hasta 4 posiciones decimales.*

#### **Resolución de la concentración (número de posiciones decimales)**

- **1.** Seleccione el número de posiciones decimales deseado que se va a mostrar después de la coma decimal en la lista.
- **2.** Pulse **Continuar**.

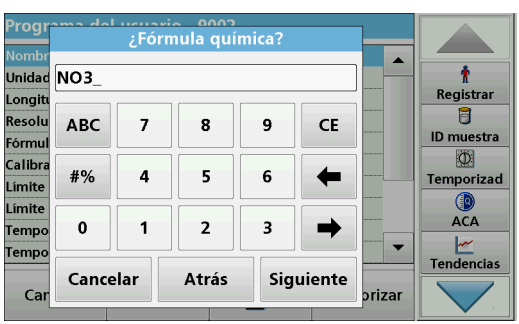

Siguiente

a del veussio 2002<br>Resolución de la concentración

**Atrás** 

 $\blacktriangle$ 

riza

ł

Registrar

B

**ID** muestra

 $\overline{3}$ 

**Temporizad** 

0

**ACA** 

 $\frac{|\mathcal{M}|}{|\mathcal{M}|}$ Tendencias

<sup>o</sup>rog

Unida

Longit

Resolu

Fórmu

Calibr

Límite

Límite

**Temp** 

Tempo

Ca

 $\odot$  1

 $\bigcirc$  0.1

 $\circledcirc$  0.01

 $\bigcirc$  0.001

Cancelar

#### **Fórmula química:**

- **1.** Introduzca la fórmula química utilizada en la pantalla para representar el parámetro de análisis.
- **2.** Pulse **Continuar**.

# <span id="page-83-0"></span>**6.1.1.3 Configuración de la calibración para modos de longitud de onda única y múltiple**

Para calibrar un método se determinan los valores de absorbancia de varias soluciones patrón de concentración conocida.

Para crear y guardar una curva de calibración, introduzca **valores**, **patrones de medición** o **fórmulas** (Tabla 9).

#### **Tabla 9 Configuración de calibración**

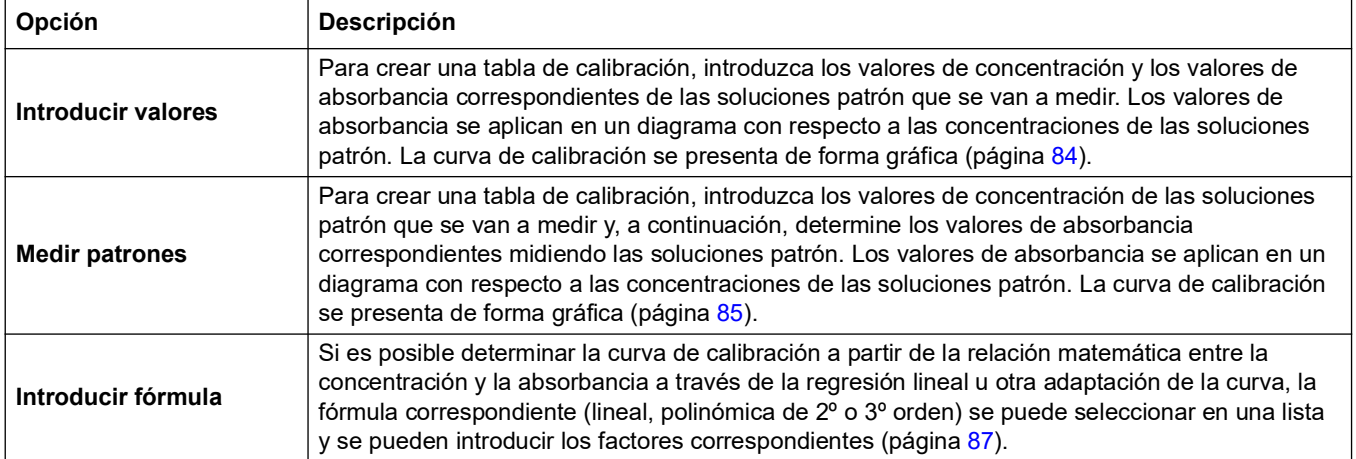

#### **Calibración por "Introducir valores"**

- via nong<br>Calibración 'rog  $\overline{\phantom{a}}$ **Unida** Ť Registrar Lonait @ Introducir valores Ū Resolu ◯ Medir patrones **ID** muestra Fórmu Ø Calibr ○ Introducir fórmula Temporizad Límite .ímit **ACA** Геmp  $\overline{\phantom{a}}$ **Temp** Cancelar Atrás Siguiente Ca prizar
- **1.** Seleccione **Introducir valores**.
- **2.** Pulse **Continuar**.

- de calibración  $mq/l$ Abs  $0.0000$  $0.000$ Ť  ${\bm \times}$ Registrar 0.5000  $0.400$ U  $1.200$ 1.0000 ID muestra  $\blacktriangle$  $\circ$ Temporizad  $\blacksquare$ **O** ACA ÷ Ł Tendencias Cancelar  $mg/$ Abs Siguiente
- **3.** Pulse **+**.
- **4.** Introduzca la concentración estándar.
- **5.** Pulse **OK** para confirmar.
- **6.** Introduzca el valor de absorbancia correspondiente.
- **7.** Pulse **OK** para confirmar.
- **8.** Si fuera necesario, repita esta operación hasta que haya introducido todos los valores.

*Nota: Para cambiar un valor de la tabla, marque la fila correspondiente. Presione la tecla de la unidad (por ejemplo, mg/l) o Ext. Ingrese el valor cambiado.*

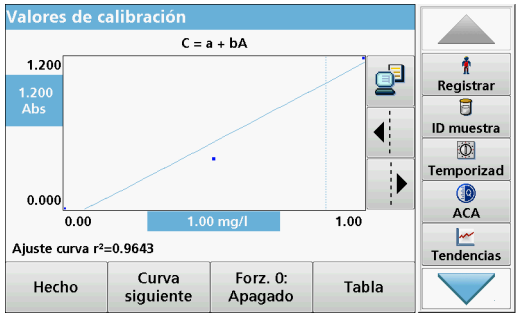

#### **9.** Presione **Siguiente**.

Los datos introducidos se muestran como una curva de calibración.

*Nota: El coeficiente de correlación (r2) se indica a la izquierda, debajo del sistema de ejes.*

La curva lineal corresponde al ajuste de patrón.

#### **10.** Pulse **Siguiente gráfico**.

La presentación cambia a la curva polinómica del segundo orden.

#### **11.** Pulse **Siguiente gráfico**.

La presentación cambia a la curva polinómica del tercer orden.

**12.** Pulse **Fuerza 0:** para cambiar el ajuste de **Apagado** a **Encendido**. Entonces, la curva atravesará el origen del sistema de coordenadas.

*Nota: Es posible que esto tenga un efecto perjudicial en el coeficiente de correlación (r2).*

- **13.** Pulse **Atrás** para volver a los valores de la tabla, o bien, en **Hecho** para dirigirse a la información general sobre los métodos.
- **14.** Vaya a sección [6.1.1.4, página](#page-86-0) 87.

#### **Calibración mediante "Medir patrones"**

- **1.** Pulse **Medir patrones**.
- **2.** Pulse **Continuar**.
- **3.** Pulse **+**.
- **4.** Introduzca la concentración estándar.
- **5.** Pulse **OK** para confirmar.
- **6.** Si fuera necesario, repita esta operación hasta que haya introducido todos los valores. Se pueden introducir 24 valores como máximo.

*Nota: Para cambiar un valor de la tabla, marque la fila correspondiente. Pulse la tecla de la unidad (por ejemplo, mg/l). Introduzca el valor cambiado.*

*Nota: En el caso de las cubetas redondeadas de 13 mm, se realiza una medida rotatoria de 10 vueltas.*

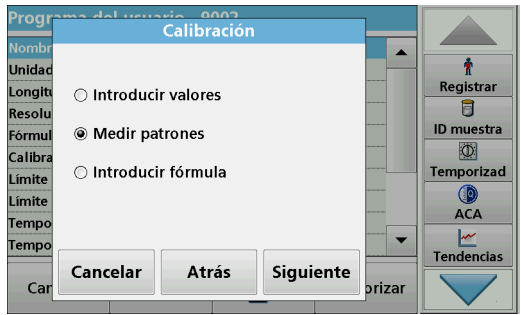

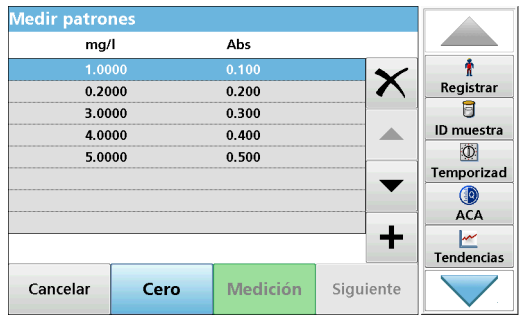

- **7.** Introduzca la solución cero en el compartimento de cubetas.
- **8.** Pulse **Cero**.
- **9.** Marque la fila con la primera concentración de patrón e inserte la celda correspondiente.
- **10.** Pulse **Medición**.
- **11.** Si es preciso, repita la operación hasta que se midan todas las soluciones patrón.

Los datos ingresados y medidos aparecerán en la tabla.

*Nota: Si desea borrar una concentración estándar, active la línea correspondiente y pulse el símbolo Borrar. En el caso de las cubetas redondeadas de 13 mm, se realiza una medida rotatoria de 10 vueltas.*

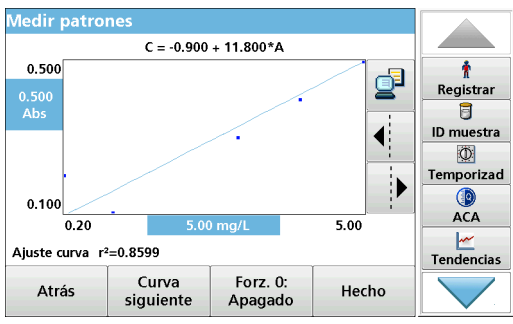

#### **12.** Pulse **Gráfico**.

Los datos introducidos y medidos se muestran como una curva de calibración.

*Nota: El coeficiente de correlación (r2) se indica a la izquierda, debajo del sistema de ejes.*

La curva lineal corresponde al ajuste de patrón.

#### **13.** Pulse **Siguiente gráfico**.

La presentación cambia a la curva polinómica del segundo orden.

#### **14.** Pulse **Siguiente gráfico**.

La presentación cambia a la curva polinómica del tercer orden.

**15.** Pulse **Fuerza 0:** para cambiar el ajuste de **Apagado** a **Encendido**. Entonces, la curva atravesará el origen del sistema de coordenadas.

*Nota: Es posible que esto tenga un efecto perjudicial en el coeficiente de correlación (r2).*

- **16.** Pulse **Atrás** para volver a los valores de la tabla, o bien, en **Hecho** para dirigirse a la información general sobre los métodos.
- **17.** Vaya a sección [6.1.1.4, página](#page-86-0) 87.

#### **Calibración mediante "Introducir fórmula"**

Calibración **Unida** ł Registrar Longit ○ Introducir valores  $\overline{\mathbf{g}}$ Resol ID muestra ◯ Medir natrones Fórmu  $\circ$ Calibi <sup>●</sup> Introducir fórmula Temporizad Límite **O**<br>ACA Límite Temp  $\frac{M}{T}$ Tendencias ÷ **Temp** Cancelar Atrás Siguiente Ca brizar

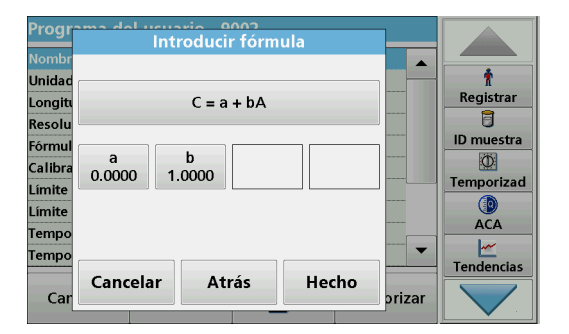

- **1.** Pulse **Introducir fórmula.**
- **2.** Pulse **Continuar**.

**3.** Pulse la tecla Fórmula.

Aparecerá una lista de fórmulas disponibles (lineal y polinómica de segundo o tercer orden). Dependiendo de la fórmula seleccionada, pueden introducirse hasta 4 coeficientes.

**4.** Pulse la fórmula correspondiente.

De acuerdo con la fórmula seleccionada, se muestran los factores deseados (a, b, c...).

- **5.** Pulse las teclas de los factores e introduzca los valores correspondientes.
- **6.** Presione **Hecho** para confirmar cada ingreso de factores.

*Nota: Los coeficientes pueden ser de 5 dígitos y tener un signo positivo o negativo.*

**7.** Pulse **OK** para confirmar.

#### <span id="page-86-0"></span>**6.1.1.4 Almacenamiento de un programa del usuario**

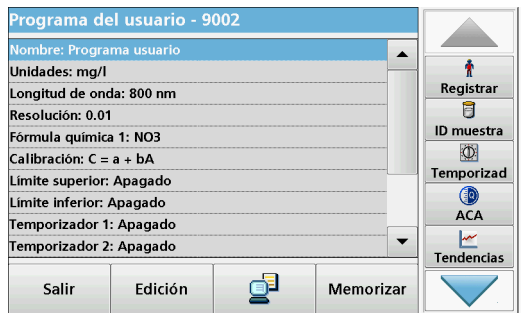

Ha finalizado la introducción de los datos básicos. Aparece en la pantalla la información general de los datos variables del programa.

- **1.** Para ingresar especificaciones adicionales o para realizar cambios, active la línea correspondiente y pulse **Edición**.
- **2.** Seleccione **Almacenar** para guardar el programa del usuario. Pulse **Salir** para volver al menú principal.

### **6.1.1.5 Parámetros y funciones adicionales definidos por el usuario**

Además de los datos básicos anteriormente definidos, se pueden definir parámetros y funciones adicionales para los programas del usuario:

- **•** límites superior e inferior del rango de medida
- **•** funciones de temporizador
- **•** fórmulas químicas

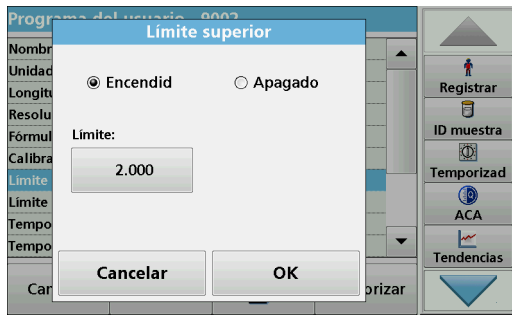

#### **Límites superior e inferior del rango de medida**

Existe la posibilidad de introducir un valor de medición máximo (superior) y mínimo (inferior). Aparecerá un mensaje de error si la medición está por encima del límite superior o por debajo del inferior.

- **1.** Marque la fila **Límite superior** o **Límite inferior**.
- **2.** Pulse **Edición**.
- **3.** Pulse **Encendido.**
- **4.** Pulse **0.000** e introduzca el límite del rango de medida.
- **5.** Pulse **OK** para confirmar.

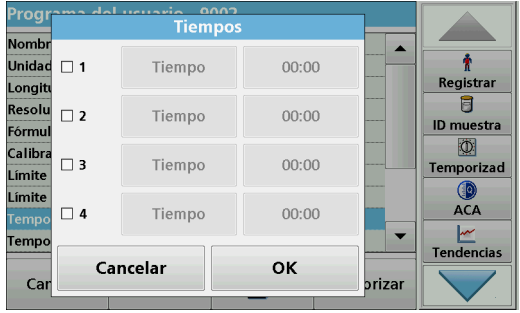

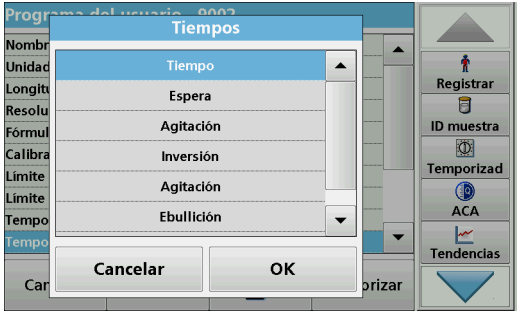

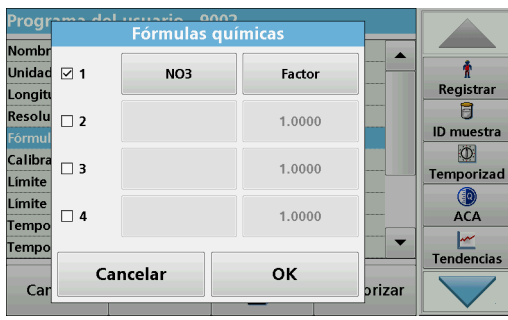

#### **Temporizador 1 / Temporizador 2 / Temporizador 3 / Temporizador 4:**

Con esta función, se pueden definir como temporizadores hasta cuatro intervalos de tiempo. A los temporizadores se les pueden asignar descripciones de cada fase de trabajo (por ejemplo, agitar, esperar y remover).

- **1.** Marque la fila **Temporizador x.**
- **2.** Pulse **Edición**.

Para activar o desactivar los temporizadores, utilice la casilla de verificación del área inferior de la pantalla.

- **3.** Active un temporizador.
- **4.** Pulse **Temporizador**.
- **5.** Seleccione la designación en la lista mostrada que describa el proceso correspondiente y confirme con **OK**.
- **6.** Pulse **00:00**.
- **7.** Introduzca el intervalo de tiempo deseado (en mm:ss) y confirme con **OK**.

#### **Fórmula química 2 / Fórmula química 3 / Fórmula química 4:**

Si se ha definido una **fórmula química 1**, pueden introducirse hasta tres fórmulas adicionales alternativas.

- **1.** Marque la fila **Fórmula química x**.
- **2.** Pulse **Edición**.

Para activar o desactivar la fórmula química, utilice la casilla de verificación del área izquierda de la pantalla.

- **3.** Pulse la tecla izquierda para introducir otra fórmula química.
- **4.** Pulse **OK** para confirmar.
- **5.** Pulse la tecla derecha para introducir el factor de conversión para esta fórmula química adicional.
- **6.** Pulse **OK** para confirmar.
- **7.** Pulse **Memorizar** para guardar los datos del programa. Pulse **Cancelar** para volver al Menú Principal.

# <span id="page-88-1"></span><span id="page-88-0"></span>**6.1.2 Tipo de programa "Programación libre"**

**Programación libre** es una opción avanzada para la introducción de métodos originales desarrollados por el usuario. El resumen de los datos contiene las especificaciones de los test programados. Cada opción de introducción se puede activar pulsando en la fila correspondiente y se puede cambiar con **Edición** (consulte Tabla 10).

**1.** Seleccione **Nuevo** en el menú "Opciones del programa".

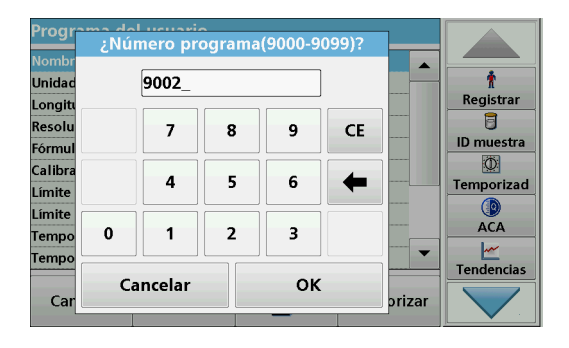

#### **Número del programa:**

El número de programa es un número específico de la prueba, mediante el cual se puede recuperar posteriormente el programa de la lista de selección en el menú **Programas del usuario** o en el menú **Favoritos**.

- **2.** Introduzca un número de programa entre 9000 y 9099. Aparecerá automáticamente el número más bajo disponible.
- **3.** Pulse **OK**.

*Nota: Si un número de programa ya fue asignado a otro programa del usuario, la consulta se realiza como si se debiese reemplazar el programa existente. Si pulsa OK, se sobrescribirá el programa existente.*

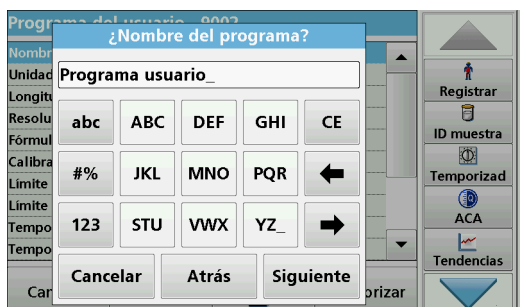

# **Tipo de programa:**

**6.** Seleccione **Programación libre** y, a continuación, pulse **Continuar**.

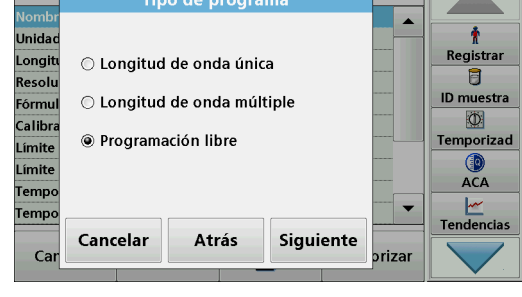

Programa de

#### **Nombre del programa:**

- **4.** Con el teclado alfanumérico, introduzca un nombre de programa. La longitud máxima del nombre deberá ser de 28 caracteres.
- **5.** Presione **Atrás** para volver al punto anterior del programa o **Siguiente** para continuar con el ingreso de los datos del programa.

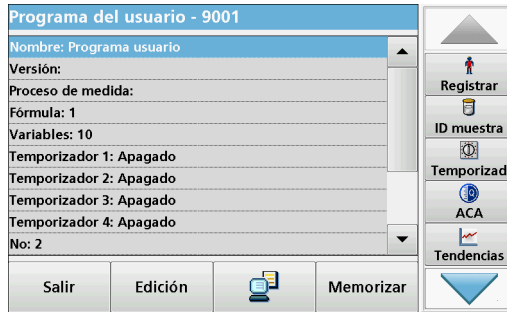

**7.** Seleccione la línea que contiene el punto del programa que se debe editar o definir y pulse **Edición**.

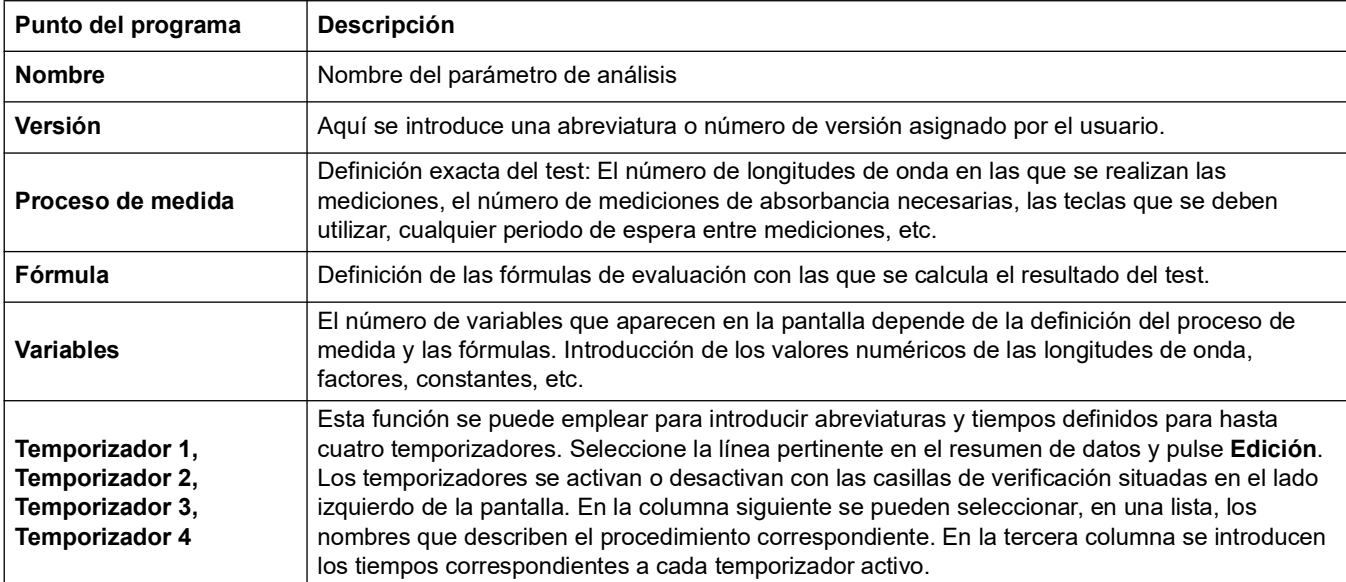

#### **Tabla 10 Definiciones de los puntos del programa**

# **6.1.2.1 Proceso de medida**

El proceso de medida define la manipulación y las mediciones del test:

- **•** ¿En cuáles y con cuántas longitudes de onda se deben realizar las mediciones??
- **•** ¿Cuántas mediciones de absorbancia se deben completar?
- **•** ¿Cuándo se deben completar la medición cero y la medición de muestra?
- **•** ¿Es necesario incluir tiempos de espera entre mediciones?
- **•** ¿Deben repetirse las secuencias individuales del programa?

Los elementos de una secuencia de medidas, como las medidas cero y de muestra y los temporizadores (tiempos de reacción, tiempos de espera, etc.) se definen de forma individual.

#### **6.1.2.2 Ingrese un nuevo proceso de medida**

*Nota: Todos los componentes del proceso de medida se deben introducir en el orden en que se completarán.*

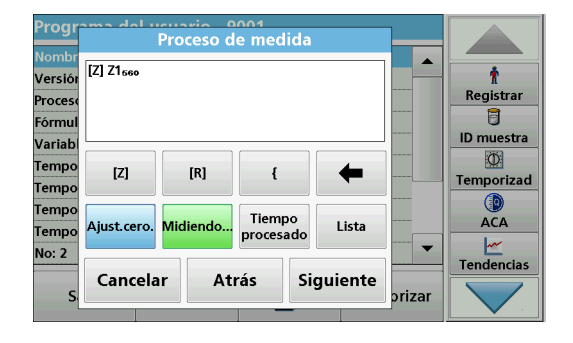

#### **Tecla [Z] / Ajust.cero**

- **1.** Presione **[Z]** para programar una medición cero.
- **2.** Presione **Ajust.cero** e ingrese la longitud de onda para la cual se realizará la medición cero.
- **3.** Si se van a realizar mediciones cero en varias longitudes de onda, repita los pasos empezando por 1 para cada longitud de onda.

*Nota: Aparecerá la secuencia de medición introducida.*

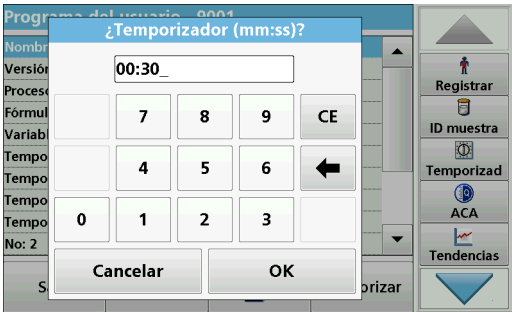

#### **Tecla Temporizador**

- **1.** Pulse la tecla **Temporizador de procesos** para ingresar los tiempos de espera, reacción o manipulación.
- **2.** Pulse **OK** y confirme el ingreso.

*Nota: Este intervalo de tiempo se integra en el proceso de medida.*

*Nota: Aparecerá la secuencia de medición introducida.*

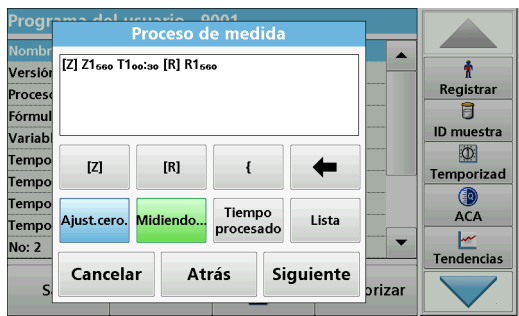

#### **Ruggio de medida**  $\overline{a}$ [Z] Z1<sub>660</sub> T1<sub>00</sub>:<sub>30</sub> { [R] R1<sub>560</sub> } ł Versió Registra **Proces** t Fórmu ID muestra Variah đ Temp  $[Z] % \centering \includegraphics[width=0.9\textwidth]{images/TrDiS/N-Architecture.png} % \caption{The first two different values of the parameter $\Sigma$ and the first two different values of the parameter $X$. The first two different values of the parameter $X$. The first two different values of the parameter$  $[{\sf R}]$  $\overline{\mathbf{f}}$ Temporizad **Temp** Temp Tiempo<br>procesado ACA Midiendo.. Lista Aiust.cero. Tempo **No: 2** Tendencia: Cancelar Siguiente Atrás brizar

### **Tecla [R] / Midiendo...**

- **1.** Presione la tecla **[R]** para programar una medición de la sustancia que se analizará.
- **2.** Presione **Medición...** e ingrese la longitud de onda que se uasrá para la medida.
- **3.** Si se van a realizar mediciones en varias longitudes de onda, repita los pasos empezando por 1 para cada longitud de onda.

*Nota: Aparecerá la secuencia de medición introducida.*

### **Tecla { }**

Los elementos de la secuencia de medición que se van a repetir se colocan entre llaves.

La llave izquierda "{" marca el inicio de la secuencia que se repetirá y la llave derecha "}" marca su final.

*Nota: La tecla con el paréntesis derecho permanece inactiva hasta que se introduce la llave izquierda.* 

- **1.** Para iniciar la secuencia de repeteción, pulse **{**.
- **2.** Pulse la tecla que define la secuencia que se repetirá: **[Z]** o **[R]**.
- **3.** Pulse la tecla **Ajust.cero...** o **Medición...** e ingrese la longitud de onda que se usará para la medida. Defina los pasos adicionales que se van a incluir en la secuencia de repetición.
- **4.** Presione **}**.
- **5.** Una vez que se haya definido el proceso de medida, haga clic en **Siguiente**.

#### **Alterne el ingreso del proceso de medida a través de la lista de funciones**

Es posible obtener acceso a una selección programada previamente y editarla mediante **Lista**.

- **1.** Haga clic en **Lista**.
- **2.** Seleccione el proceso de medida requerido.
	- **•** [Z]Z1**1**{ [R]R1**1**}: medida cero, medida de única longitud de onda repetida.
	- **•** [Z]Z1**1** [R]R1**1**: medida cero con medidas posteriores en una longitud de onda.
	- **•** [Z]Z1**1** [R]Z2**1** {[R] R1**1**}: dos medidad cero, medida repetida en una longitud de onda. Por ejemplo, medida cero en comparación con aire, medida cero en comparación valor en blanco de muestra, medida de muestra.
	- **•** [Z]Z1**1** [R]R1**1** [R] R2**1**: medida cero, dos medidas en una longitud de onda. Por ejemplo, medidas cero, medida de muestra con reactivo 1, medida de muestra con reactivo 2.
	- **•** [Z]Z1**1** Z2**2** [R] R1**1** R1**2**: dos medidas cero de doble longitud de medida, dos medidas de doble longitud de onda de muestra.
- **3.** Presione **OK**.
- **4.** Introduzca la longitud de onda y presione **OK** para confirmar.

La longitud de onda se muestra en el proceso de medida.

**5.** Presione **Siguiente**.

### **6.1.2.3 Introducción de la fórmula de calibración (fórmula de evaluación)**

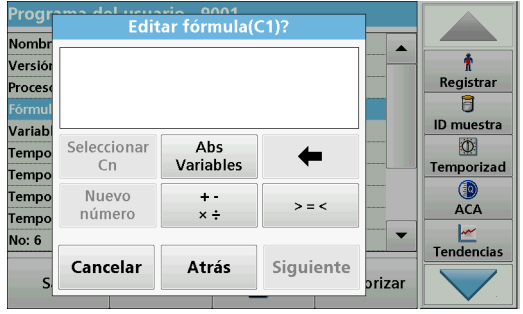

La fórmula de calibración (fórmula de evaluación) define el cálculo y la visualización de los resultados intermedios y finales. Los elementos definidos con anterioridad de la secuencia de medición constituyen la base para el cálculo de las concentraciones.

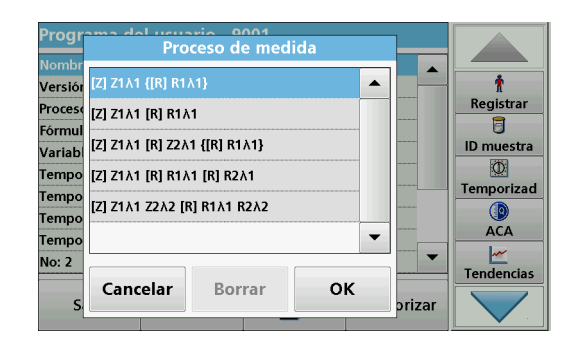

Consulte [Tabla](#page-92-0) 11 para obtener información detallada sobre las teclas Editar fórmula.

*Nota: La fórmula de evaluación aumenta sucesivamente en la pantalla, en función de la introducción de datos.* 

*Nota: Con la tecla con la flecha se elimina la última sección ingresada de la ecuación.*

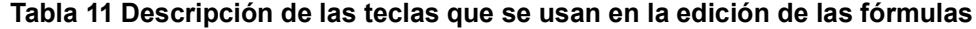

<span id="page-92-0"></span>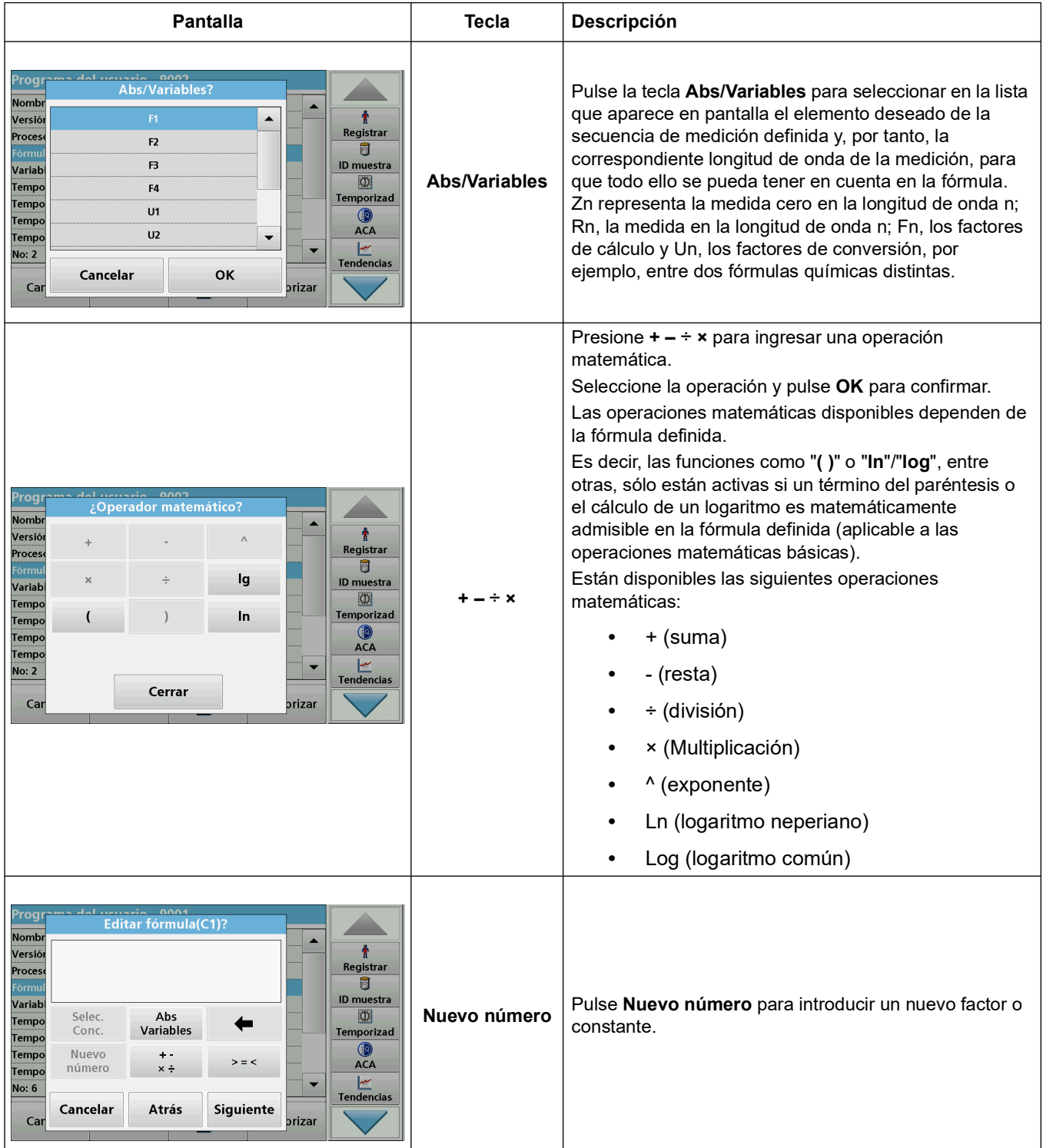

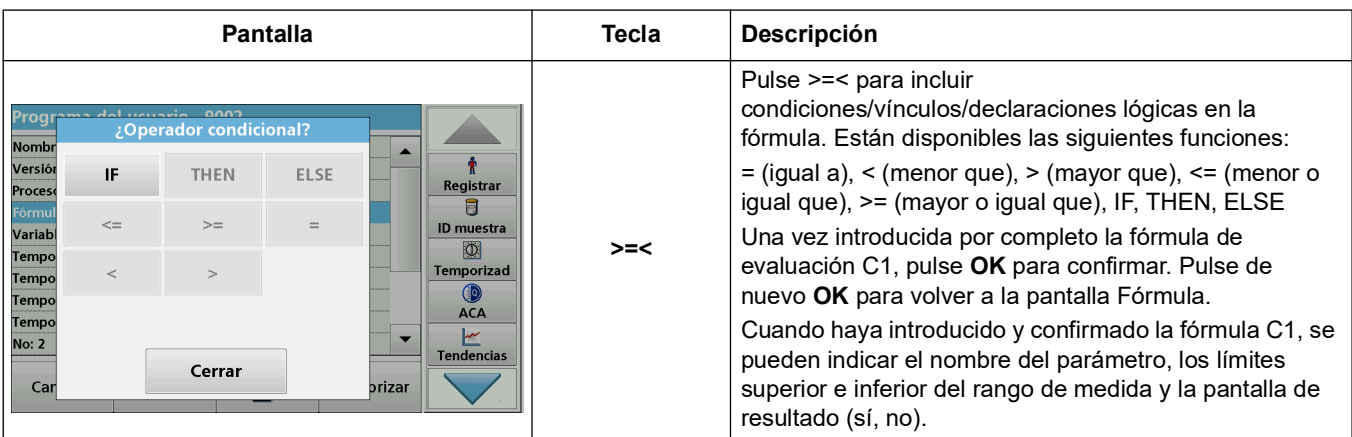

#### **Tabla 11 Descripción de las teclas que se usan en la edición de las fórmulas (Continuación)**

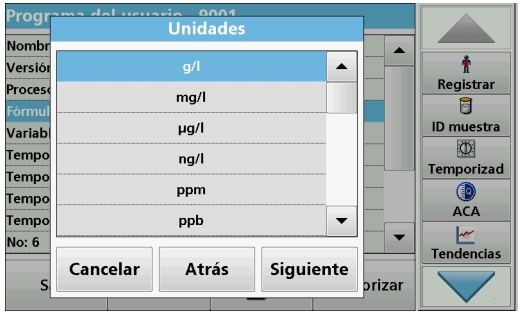

**1.** Presione **Siguiente** e ingrese la unidad para C1.

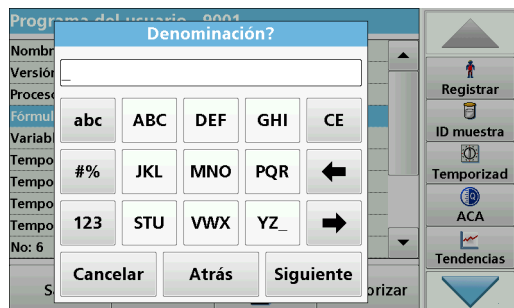

**2.** Presione **Siguiente** e ingrese la denominación para C1.

- $0.004$ Proc **Límite superior** Nomb z Ť Versió  $\bigcirc$  Encendid **● Apagado** Registrar Proces Ū ID muestra Limite: Variab  $\Phi$ Tempo  $0.000$ **Temporizad Temp**  $ACA$ Tempo Tempo <u>سا</u><br>Tendencias  $\overline{\phantom{a}}$ No: 6 Cancelar Atrás Siguiente brizar
- **3.** Presione **Siguiente** y decida si se debe definir un límite superior o inferior.

En ese caso, presione **Encendido** y defina el límite superior o inferior con la tecla correspondiente. Presione **OK** para confirmar.

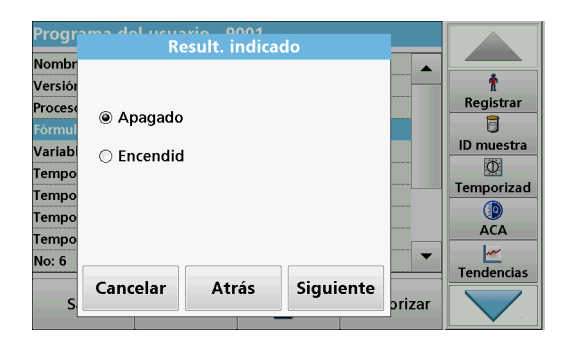

**4.** Presione **Siguiente** y defina la pantalla de resultados.

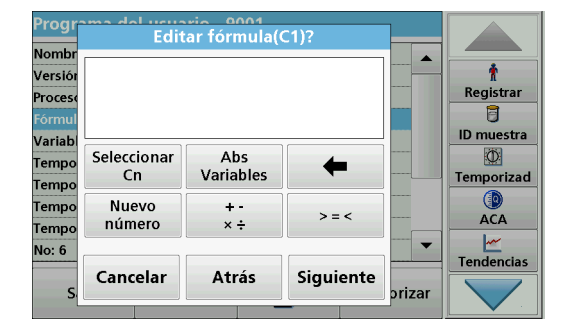

#### **Ingrese la siguiente fórmula de calibración (C2 o Cn)**

Además de las teclas que se describen en [Tabla](#page-92-0) 11, actualmente hay otra función disponible: **Seleccionar Conc.**.

- **5.** Si una fórmula ya definida se debe tener en cuenta en la fórmula para C2, presione **Seleccionar Conc.**
- **6.** Ingrese la numeración para la ecuación (por ejemplo, 1 para  $C_1$ ).
- **7.** Presione **OK** para confirmar el ingreso. Ahora es posible vincular  $C_n$  con una operación matemática.

*Nota: Las concentraciones C<sub>n</sub> que se deben calcular se numeran en secuencia: C<sub>1</sub>, C<sub>2</sub>, C<sub>3</sub> etc.* 

*Nota: Cada vez que se define una fórmula Cn, la lista Fórmula se incrementa automáticamente por Cn+1.*

- **8.** Luego de ingresar la fórmula, defina la unidad, la denominación, los límites superior e inferior y la presentación de la fórmula como se hizo previamente para C1.
- **9.** Una vez que se hayan definido todas las fórmulas necesarias, presione **Hecho**.

#### **6.1.2.4 Ingrese una cantidad durante una medida**

Si el programa de aplicación que se usa requiere que la cantidad de la muestra se considere en el cálculo durante el análisis, siga estos pasos:

**1.** Es posible seleccionar la cantidad a través de la lista Abs/Variables o, de forma alternativa, es posible ingresarla mediante el teclado.

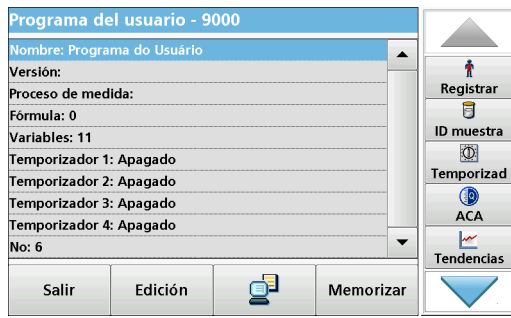

**2.** Desde la información general, seleccione **Fórmula** y presione**Edición**.

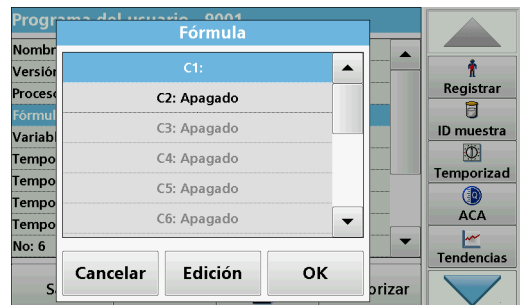

Prog usuario 0001<br>Editar fórmula(C2)? Nomb  $\ddot{\textbf{r}}$ Versió Registrar Proce:  $\blacksquare$ ID muestra Varial Seleccionar  $\overline{\Phi}$ Abs Tempo ← Variables Temporizad **Temp** Nuevo Tempo  $>$   $=$   $<$ ACA número **Temp** No: 6 **Tendencias** Hecho Atrás Siguiente prizar

- **3.** Resalte una fórmula libre y aún no definida de la lista. **:Apagado** se muestra luego de las fórmulas libres en la lista.
- **4.** Presione **Edición**.

**5.** Ingrese la fórmula para calcular la cantidad, consulte más abajo.

El Resultado (por ejemplo, en mg/l) aparece en una lista en Seleccionar Cn.

La cantidad se encuentra en Abs Variables.

- **6.** Durante la ejecución de los métodos, se le solicitará que ingrese la cantidad, y los resultados se calcularán consecuentemente.
- **7.** Presione **OK** para confirmar.
- **8.** Luego de ingresar la fórmula, defina la unidad, la denominación, los límites superior e inferior y la presentación de la fórmula como se hizo previamente para C1.
- **9.** Una vez que se hayan definido todas las fórmulas necesarias, presione **Hecho**.

Tenga en cuenta lo siguiente para ingresar las cantidades y el cálculo de los resultados finales:

Ingrese la siguiente fórmula para calcular el resultado del peso específico:

 $C_x = (C_{(resultado en mq/l)} \times 10) / C_{y(cantidad)}$ 

Cantidad: en g/100 ml

Si durante el análisis aparece un aviso que le solicita ingresar la cantidad de la muestra, ingrese el valor en g/100 ml.

La concentración del resultado que se muestra será g analito/100 g cantidad.

*Nota: El analito se disuelve en 100 ml. El resultado de la prueba se establece inicialmente como una concentración en mg/l. El resultado se basa en un volumen de 1 litro por un factor de 10/cantidad y el resultado se expresa como una concentración en g/100 g.* 

# **6.1.2.5 Introducción de variables**

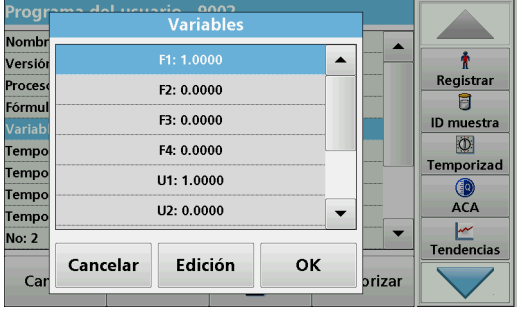

- **1.** Marque la fila **Variables** en el resumen de datos.
- **2.** Pulse **Edición**.
- **3.** Seleccione la variable que se va a editar.
- **4.** Presione **Edición** e ingrese los datos (consulte las especificaciones del proceso) (para F1, F2, λ1, U1 etc).
- **5.** Pulse **OK** para confirmar cada introducción.

Abreviaturas de las variables:

- F1: Factor 1
- F2: Factor 2
- λ1: Longitud de onda 1
- U1: Factor de conversión 1 para la primera fórmula química

U2: Factor de conversión 2 para el resto de fórmulas químicas, etc.

#### **6.1.2.6 Memorización de un programa del usuario de programación libre**

**1.** Pulse **Memorizar** para guardar los datos introducidos.

Éstos se pueden almacenar en cualquier punto de datos (secuencia de medición, fórmula, temporizador, etc.).

#### **6.1.3 Selección de un programa del usuario**

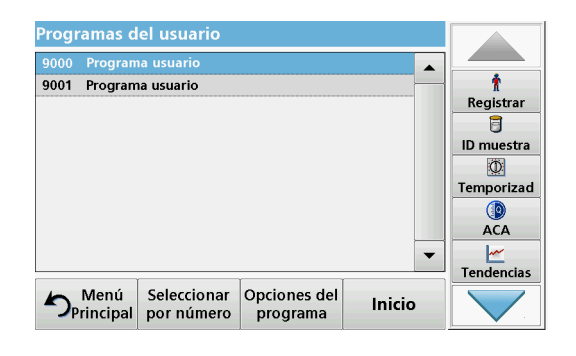

**1.** Pulse **Programas del usuario en el Menú Principal.**

Se muestra por orden alfabético una lista de programas del usuario con números de programa.

*Nota: Utilice la barra de desplazamiento para moverse rápidamente por la lista.*

*Nota: Seleccione el programa pulsándolo o eligiendo Seleccionar por número para buscarlo por número.*

**2.** Pulse **Inicio** para ejecutar el programa.

# <span id="page-97-0"></span>**6.1.4 Adición, edición y borrado de programas del usuario de la lista de favoritos**

Los métodos y test más utilizados del menú "Programas del usuario" también se pueden agregar a la lista de favoritos para simplificar su selección.

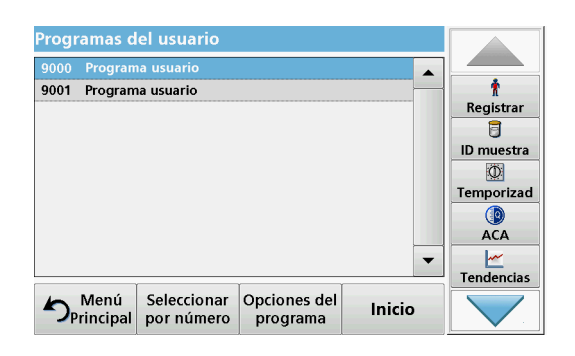

**1.** Presione **Programas de usuario** en el menú Principal.

Aparecerá la lista Programas del usuario.

**2.** Seleccione el programa pulsándolo o eligiendo **Seleccionar por número** para buscarlo por número.

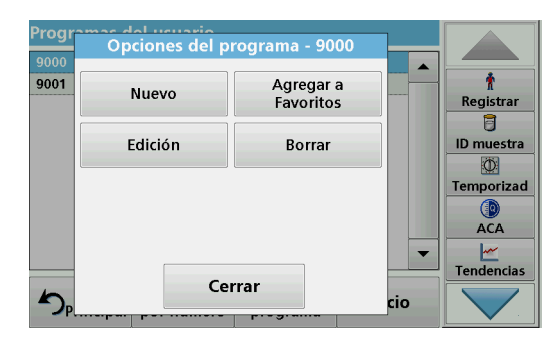

# **6.1.4.1 Agregar a Favoritos**

**3.** Pulse **Opciones del programa**.

Use **Agregar a Favoritos** para agregar el programa seleccionado a la lista de Favoritos.

Utilice **Edición** para editar el programa seleccionado.

Utilice **Borrar** para borrar el programa seleccionado**.**

*Nota: Si se borra el programa almacenado de Programas del usuario, también desaparecerá de Programas favoritos.* 

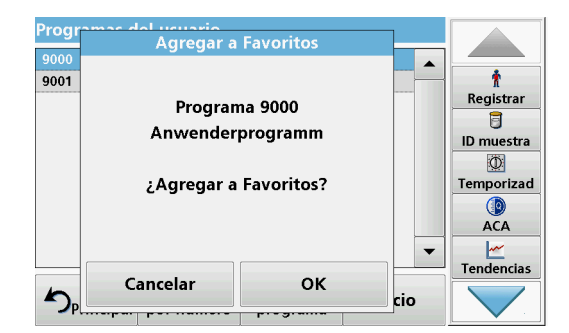

# **6.1.4.2 Edición**

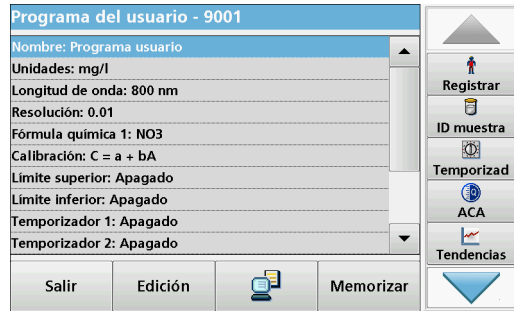

- **1.** Presione **Agregar a Favoritos.**
- **2.** Pulse **OK** para confirmar.

El programa se agrega a Favoritos.

- **1.** Pulse **Edición.**
- **2.** Pulse **OK** para confirmar.

Se muestra la información general sobre los datos con las especificaciones de la prueba programada. Encuentre más información acerca de las opciones de ingreso en sección [6.1.2, página](#page-88-1) 89 Para recuperar o editar valores ingresados o medidos, elija "Calibración" y presione **Edición**.

#### **6.1.4.3 Borrar un programa**

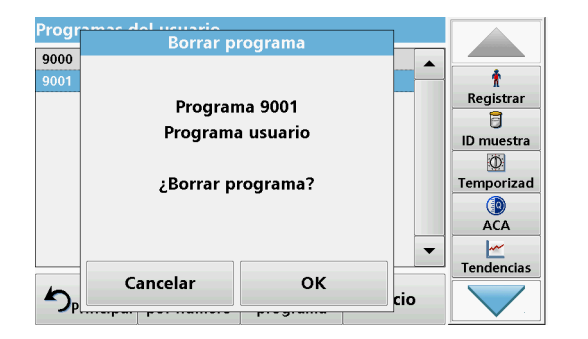

- **1.** Pulse **Borrar.**
- **2.** Pulse **OK** para confirmar.

El programa se borra de la lista de programas del usuario.

*Nota: Si se borra el programa almacenado de Programas del usuario, también desaparecerá de Programas favoritos.*

# **6.2 Favoritos**

Los métodos y tests más utilizados de los menús **Programas almacenados** y **Programas del usuario** también se pueden agregar a la lista de Programas favoritos para simplificar su selección.

Para agregar **Programas almacenados** o **Programas del usuario** a la lista de programas favoritos, consulte [sección](#page-97-0) 6.1.4, [página](#page-97-0) 98.

# **6.2.1 Recuperación de un programa favorito**

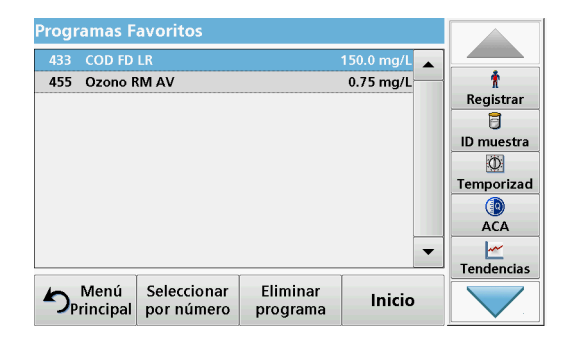

**1.** Pulse **Programas favoritos** en el Menú principal.

Aparecerá la lista "Programas Favoritos".

**2.** Realice la selección pulsando sobre el programa deseado.

*Nota: Utilice la barra de desplazamiento para moverse rápidamente por la lista.*

*Nota: Pulse Seleccionar por número para buscar el programa por su número. Utilice el teclado alfanumérico para introducir el número de test (número de programa) y confirme la introducción pulsando OK.*

**3.** Pulse **Inicio**.

# **6.2.2 Borrado de un programa favorito**

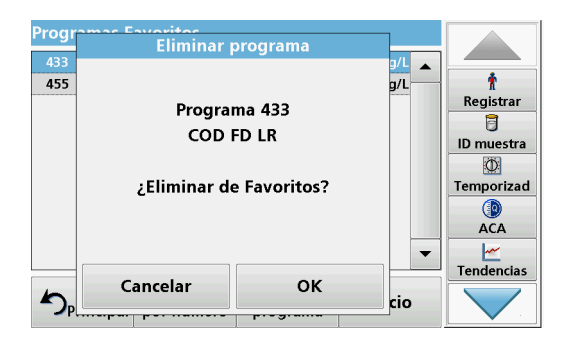

- **1.** Pulse **Programas favoritos** en el Menú principal. Aparecerá la lista "Programas Favoritos".
- **2.** Realice la selección pulsando sobre el programa deseado.

*Nota: Utilice la barra de desplazamiento para moverse rápidamente por la lista.*

*Nota: Pulse Seleccionar por número para buscar el programa por su número. Utilice el teclado alfanumérico para introducir el número de test (número de programa) y confirme la introducción pulsando OK.*

**3.** Pulse **Eliminar programa.**

**4.** Pulse **OK** para confirmar.

*Nota: Si se borra un Programa favorito, permanecerá de forma permanente en los Programas del usuario o en los Programas almacenados.*

*Nota: Si se borra el programa almacenado de los Programas del usuario, también desaparecerá de Programas Favoritos.*

# **6.3 Longitud de onda única (medidas de absorbancia, concentración y transmitancia)**

El modo Longitud de onda única se puede utilizar de tres formas. Para medidas de muestras a una longitud de onda única, el instrumento se puede programar para medir la absorbancia, la transmitancia (%) o la concentración del analito.

- **•** Medidas de absorbancia: La luz absorbida por la muestra se mide en unidades de absorbancia.
- **•** La transmitancia (%) mide el porcentaje de luz original que atraviesa la muestra y alcanza el detector.
- **•** La activación del factor de concentración permite la selección de un multiplicador específico para la conversión de las lecturas de absorbancia a concentración. En un gráfico de concentración en función de la absorbancia, el factor de concentración es la parte descendente de la línea.

# **6.3.1 Configuración del modo Longitud de onda única**

- **1.** En el Menú Principal, pulse **Longitud de onda única**.
- **2.** Pulse **Opciones** para configurar los parámetros.

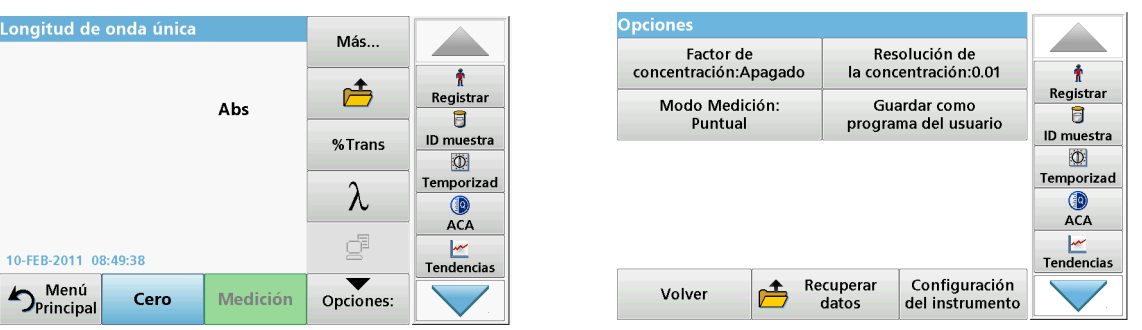

#### **Tabla 12 Opciones de Longitud de onda única**

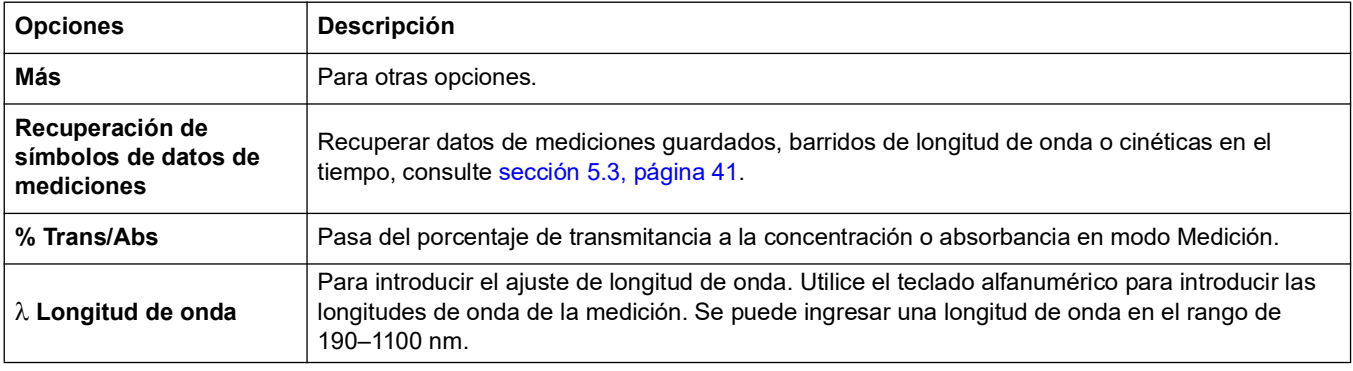

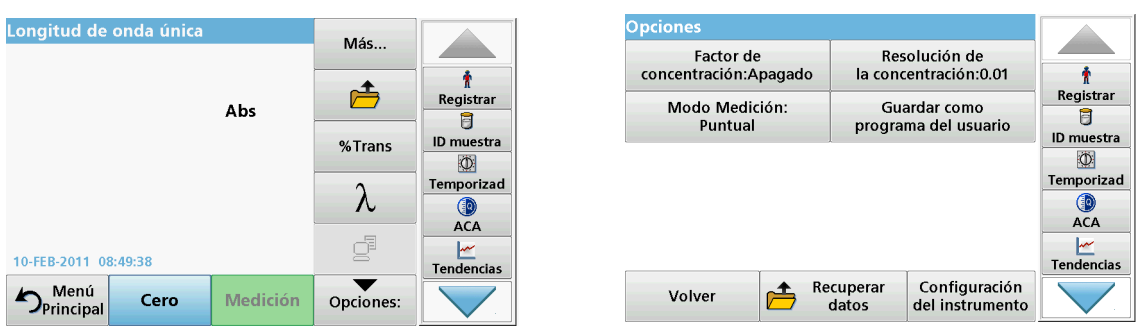

#### **Tabla 12 Opciones de Longitud de onda única (Continuación)**

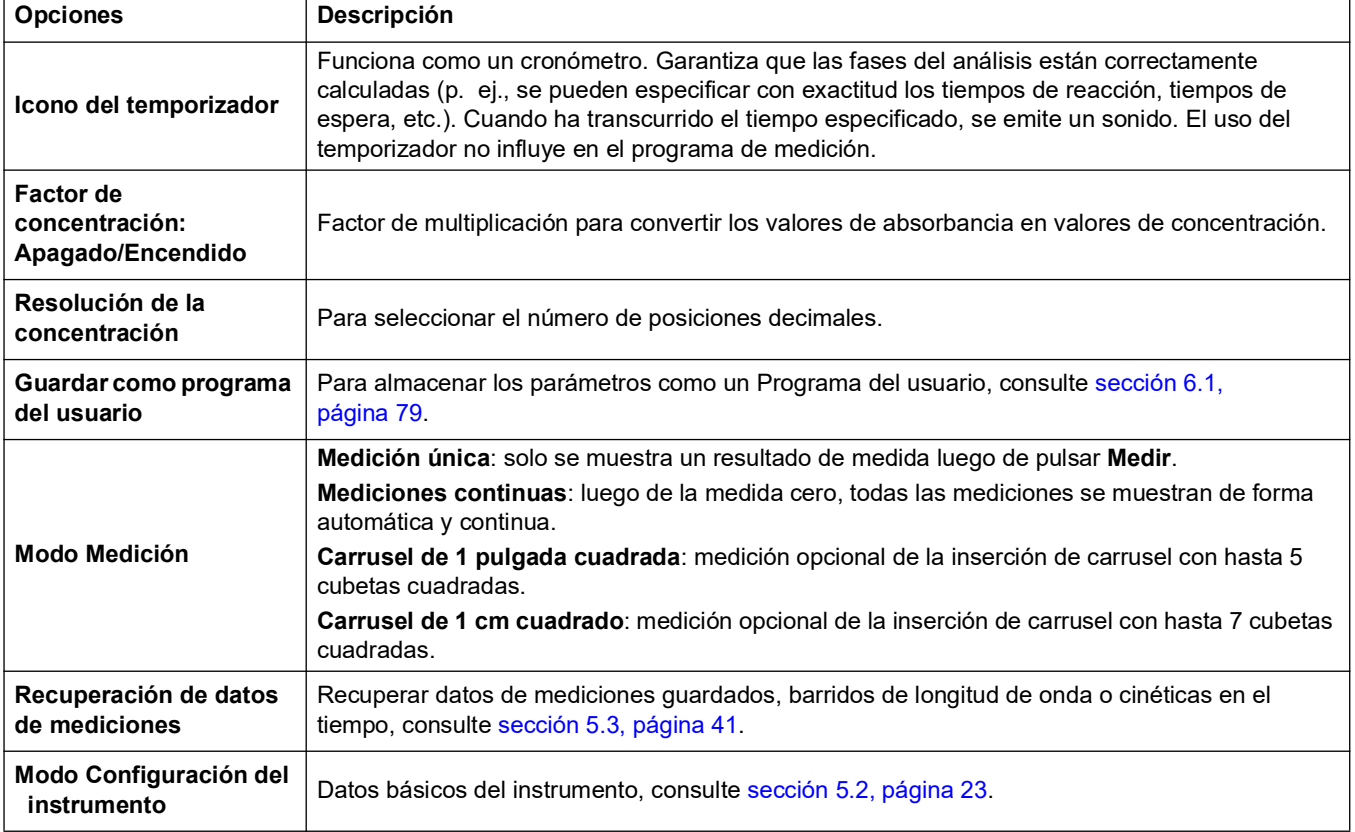

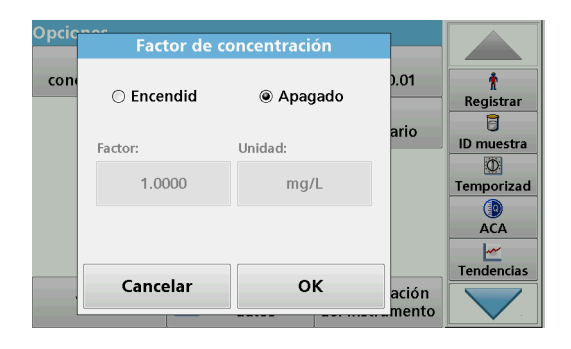

#### **Factor de concentración:**

- **1.** Pulse **Factor de concentración: Apagado** en el menú "Opciones" .
- **2.** Pulse **Encendido** para seleccionar esta función.
- **3.** Presione el botón **Factor** e ingrese el factor.
- **4.** Pulse **Unidad** y seleccione las unidades correspondientes a la concentración en la lista.
- **5.** Pulse **OK** para confirmar.

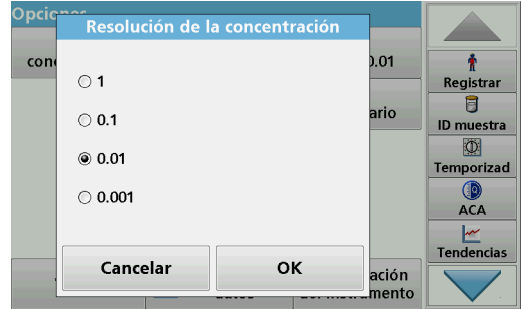

#### **Resolución de la concentración:**

- **1.** Pulse **Resolución de la concentración** en el menú "Opciones" .
- **2.** Seleccione la resolución.
- **3.** Pulse **OK** para confirmar.
- **4.** Pulse **Volver** para regresar a la pantalla de resultados.

#### **Modo Medición**

Las funciones del modo Medición permiten analizar la muestra mediante una única medición, mediante mediciones continuas o mediante una inserción de carrusel opcional (cambiador de muestra).

- **Medición única:** se realiza una única medición luego de presionar Medir.
- **Mediciones continuas:** el valor de medida actual se muestra de forma continua luego de la medida cero sin la necesidad de presionar Medir.
- **Carrusel de 1 pulgada cuadrada:** realiza una serie de medidas en cubetas de 1 pulgada cuadrada con una inserción de carrusel opcional.
- **Carrusel de 1 cm cuadrado**: realiza una serie de medidas en cubetas de 1 cm cuadrado con una inserción de carrusel opcional.

Puede encontrar información adicional en el manual de usuario del carrusel. (sección [5.4.9, página](#page-61-0) 62).

# **6.3.2 Toma de mediciones de longitud de onda única (medición puntual)**

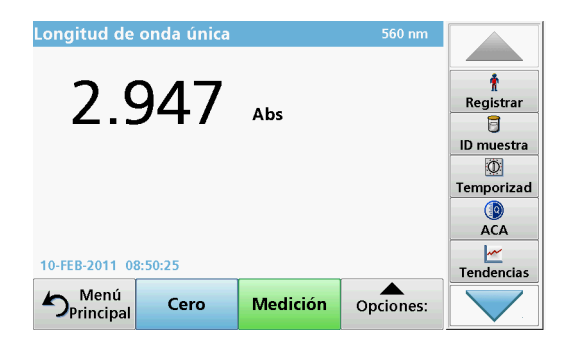

- **1.** Introduzca la cubeta de solución cero en el compartimento de cubetas.
- **2.** Pulse **Cero**.

*Nota: La tecla Medición sólo estará activa después de haber completado la medición cero.*

- **3.** Introduzca la cubeta de análisis en el compartimento de cubetas.
- **4.** Pulse **Medición**.
- **5.** Para el almacenamiento de los datos, consulte sección [5.3.1, página](#page-40-1) 41.

# **6.4 Modo Long. de onda múltiple: mediciones con más de una longitud de onda**

En este modo los valores de absorbancia se pueden medir en hasta cuatro longitudes de onda y los resultados se pueden procesar matemáticamente para obtener sumas, diferencias y relaciones.

- **•** Medidas de absorbancia: La luz absorbida por la muestra se mide en unidades de absorbancia.
- **•** La transmitancia (%) mide el porcentaje de luz original que atraviesa la muestra y alcanza el detector.
- **•** La activación del factor de concentración permite la selección de un multiplicador específico para la conversión de las mediciones de absorbancia a concentración. En un gráfico de concentración en función de la absorbancia, el factor de concentración es la parte descendente de la línea. La concentración se calcula mediante un factor único introducido por el usuario para cada longitud de onda.

# **6.4.1 Establecer el modo Medición en distintas longitudes de onda**

En el Menú Principal, pulse **Long. de onda múltiple** . Pulse **Opciones** para configurar los parámetros.

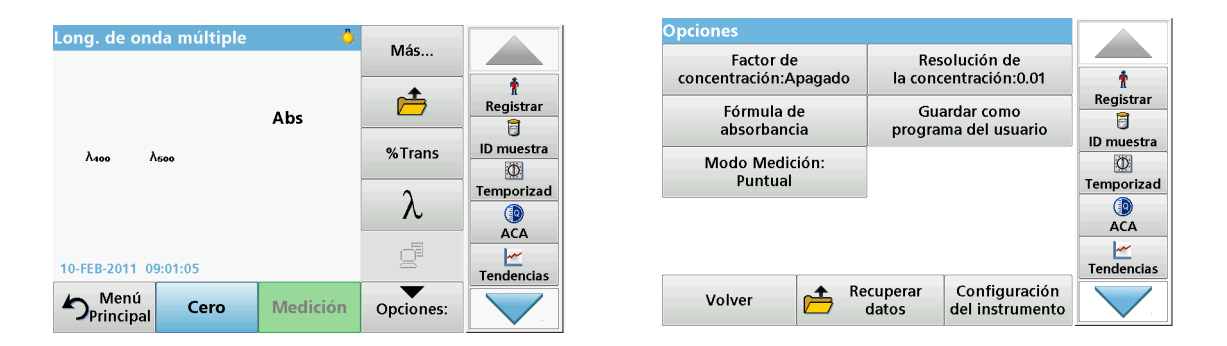

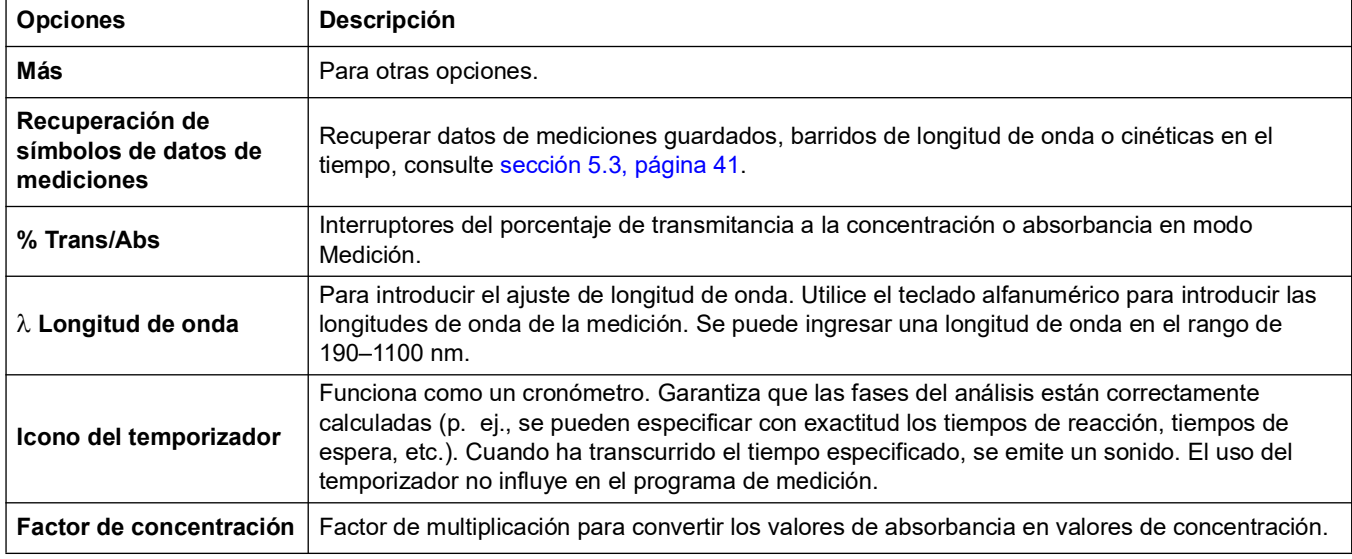

#### **Tabla 13 Opciones de configuración de longitud de onda múltiple**

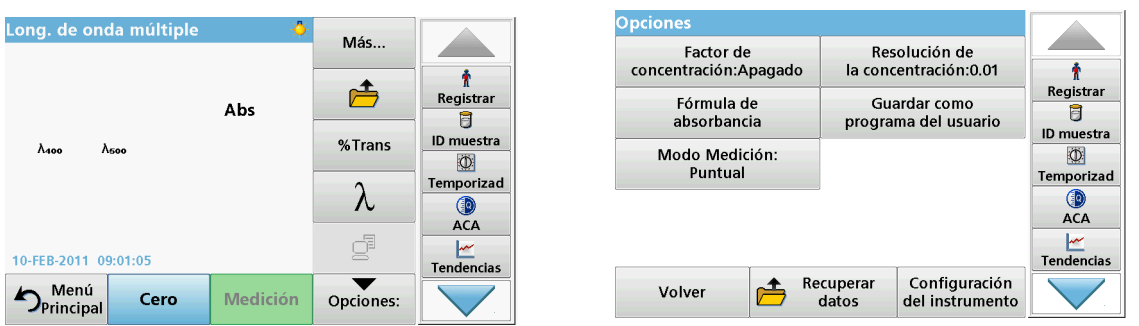

#### **Tabla 13 Opciones de configuración de longitud de onda múltiple (Continuación)**

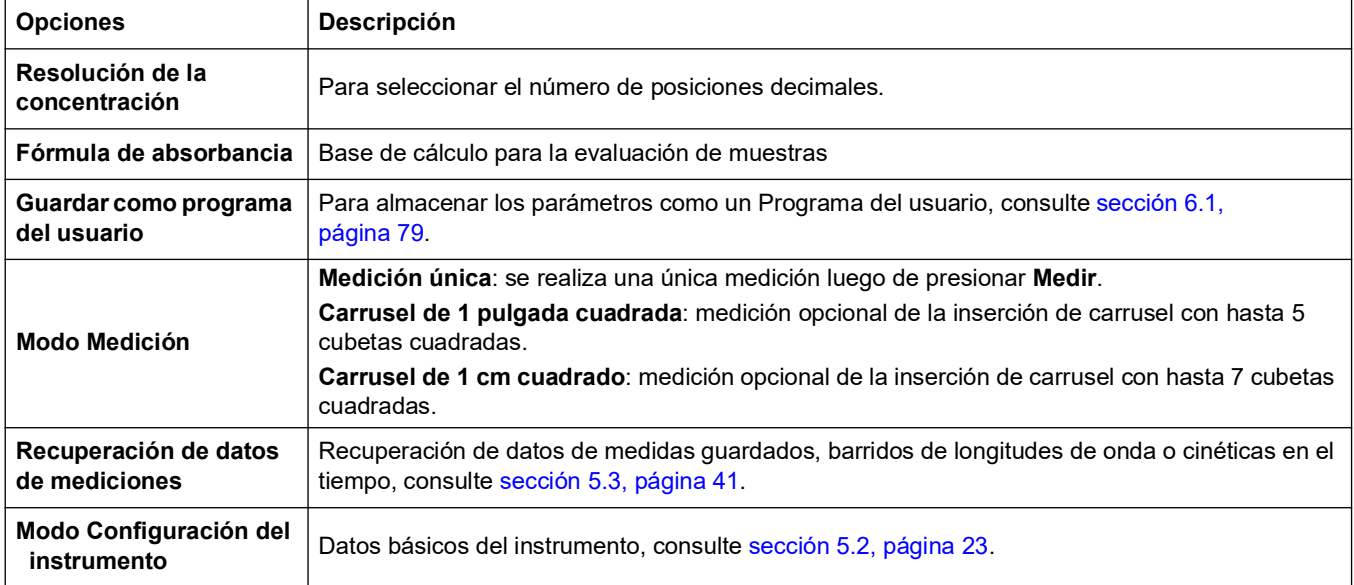

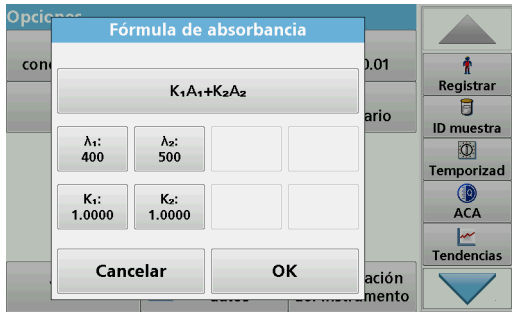

### λ**/ Fórmula de absorbancia:**

- **1.** Pulse **Fórmula de absorbancia**.
- **2.** La fórmula seleccionada en la tecla superior determina el número de longitudes de onda y las teclas de los coeficientes que aparecerán más abajo.
- **3.** Pulse la tecla para cambiar la fórmula de cálculo.
- **4.** Seleccione una fórmula en la lista.
- **5.** Pulse **OK**.

Al seleccionar una fórmula nueva, el número de variables cambia para coincidir con ella.

Las siguientes formulas se encuentran disponibles:

$$
K_1A_1+K_2A_2\nK_1A_1+K_2A_2+K_3A_3\nK_1A_1+K_2A_2+K_3A_3+K_4A_4\nK_1A_1/K_2A_2\n(K_1A_1+K_2A_2)/K_3A_3\n(K_1A_1+K_2A_2)/(K_3A_3+K_4A_4)
$$

- A  $_1$  se refiere a la absorbancia a una longitud de onda 1
- A  $<sub>2</sub>$  se refiere a la absorbancia a una longitud de onda 2, etc.</sub>
- K  $_1$  se refiere al coeficiente a una longitud de onda 1
- $K_2$  se refiere al coeficiente a una longitud de onda 2, etc.

En el caso de que se tenga que realizar una resta, los factores se pueden introducir con el signo "menos".

- **6.** Para cambiar la longitud de onda, presione la tecla ?**x**.
- **7.** Introduzca el factor de longitud de onda deseado utilizando el teclado alfanumérico.
- **8.** Pulse **OK** para confirmar la selección.

- **9.** Para cambiar un coeficiente, pulse una de las teclas "K<sub>X</sub>".
- **10.** Introduzca el coeficiente deseado utilizando el teclado alfanumérico.
- **11.** Pulse **OK** para confirmar la selección.

*Nota: Se pueden introducir valores numéricos de hasta 5 dígitos. Es posible utilizar hasta cuatro posiciones decimales.*

#### **Factor de concentración**  $0.01$ cor Ť  $\bigcirc$  Encendid **◎ Apagado** Registrar  $\overline{\mathbf{B}}$ ario ID muestra Factor Unidad  $\overline{3}$ 1.0000  $mg/L$ Temporizad  $\mathbf{Q}$ <br> $ACA$ Tendencias Cancelar OK ación mento

#### **Factor de concentración:**

- **1.** Pulse **Factor de concentración: Apagado** en el menú "Opciones" .
- **2.** Pulse **Encendido** para seleccionar esta función.
- **3.** Pulse **Factor**.
- **4.** Ingrese el factor por el cual se multiplicará los valores de absorbancia.
- **5.** Pulse **Unidad**.
- **6.** Seleccione la unidad de concentración correspondiente en la lista.
- **7.** Pulse **OK** para confirmar.

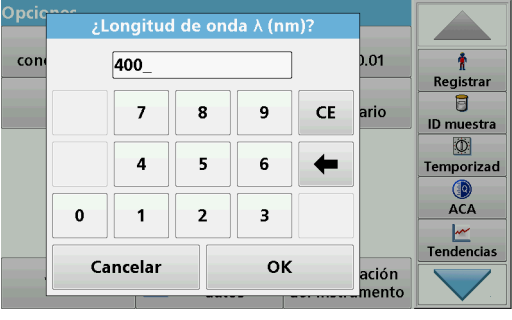

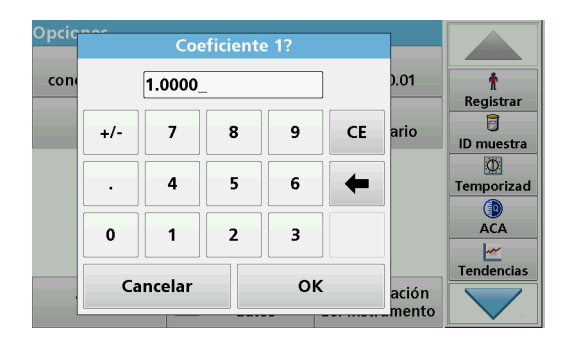

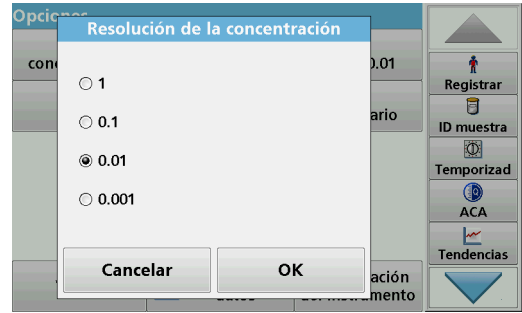

#### **Resolución de la concentración:**

- **1.** Pulse **Resolución de la concentración** en el menú "Opciones" .
- **2.** Seleccione la resolución.
- **3.** Pulse **OK** para confirmar.
- **4.** Pulse **Volver** para regresar a la pantalla de resultados.

#### **Modo Medición**

Las funciones del modo Medición permiten analizar la muestra mediante una única medición o mediante una inserción de carrusel opcional (cambiador de muestra).

- **Medición única:** se realiza una única medición luego de presionar Medir.
- **Carrusel de 1 pulgada cuadrada:** realiza una serie de medidas en cubetas de 1 pulgada cuadrada con una inserción de carrusel opcional.
- **Carrusel de 1 cm cuadrado**: realiza una serie de medidas en cubetas de 1 cm cuadrado con una inserción de carrusel opcional.

Puede encontrar información adicional en el manual de usuario del carrusel. (sección [5.4.9, página](#page-61-0) 62).

# **6.4.2 Realización de una medición en modo Long. de onda múltiple**

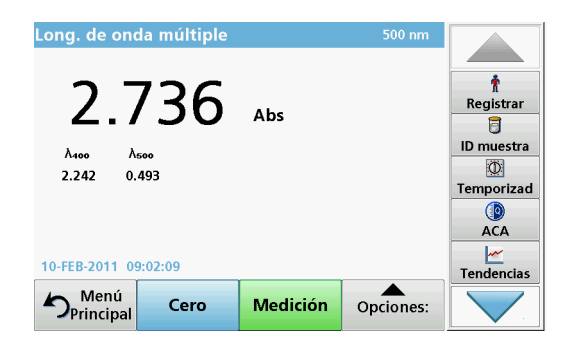

- **1.** Introduzca la cubeta de solución cero en el compartimento de cubetas.
- **2.** Pulse **Cero**.

*Nota: La tecla Medición no se activa hasta que se ha completado la medición cero.*

- **3.** Introduzca la cubeta de análisis en el compartimento de cubetas.
- **4.** Pulse **Medición**.
- **5.** Para el almacenamiento de los datos, consulte sección [5.3.1, página](#page-40-1) 41.

# **6.5 Modo Barrido de longitud de onda: registro de espectros de absorbancia y transmisión**

En el modo Barrido de longitud de onda, se mide la absorbancia de la luz en una solución en un espectro de longitud de onda definido.

Los resultados se pueden visualizar como curva, transmitancia porcentual (%T) o absorbancia (Abs). Los datos recopilados se pueden imprimir como tabla o curva.

Es posible realizar cambios de formato en estos datos. Estos incluyen funciones como la de escala y zoom. Se determinan unos valores máximos y mínimos que se muestran como tabla.

Se puede mover el cursor a cualquier punto de la curva con el fin de medir el valor de absorbancia o de transmitancia y la longitud de onda. Los datos asociados a cada punto de datos también se pueden visualizar en forma de tabla.

# **6.5.1 Configuración del barrido de longitud de onda**

En Menú Principal, pulse **Barrido de longitud de onda**. Pulse **Opciones** para configurar los parámetros.

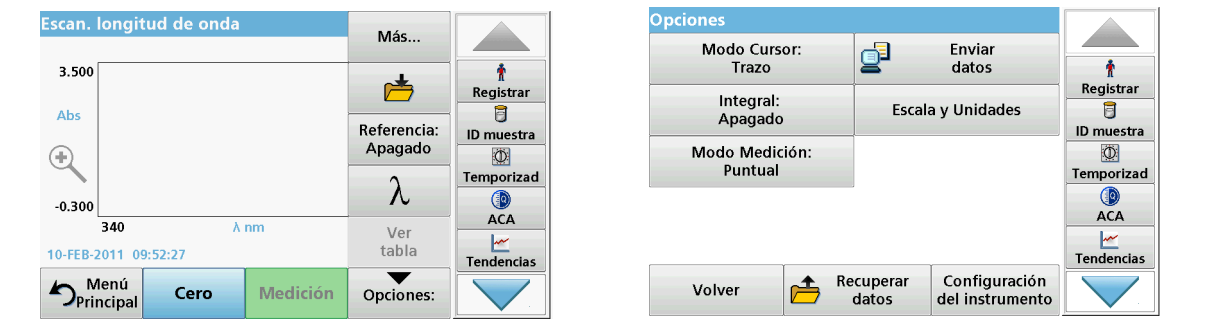

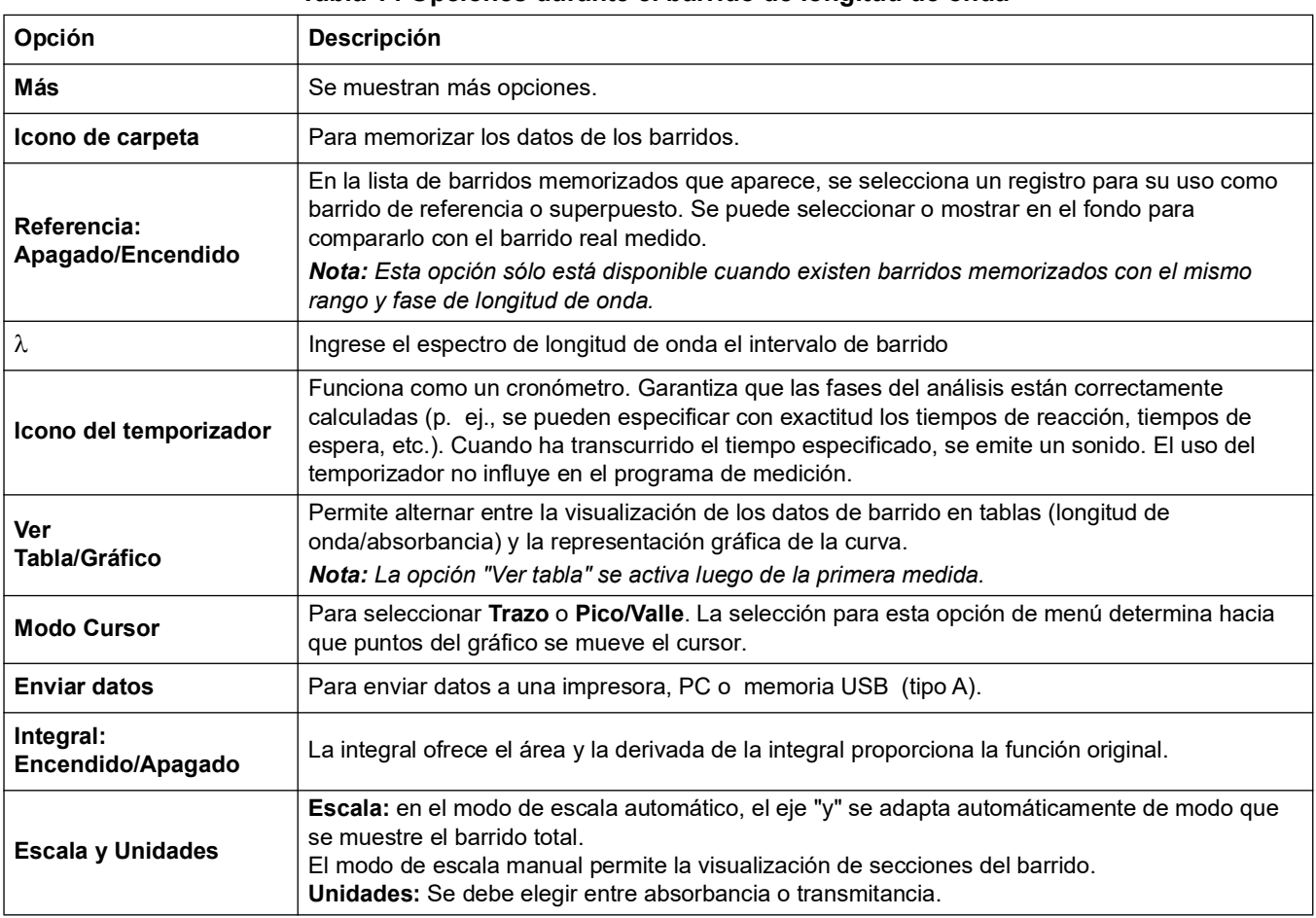

#### **Tabla 14 Opciones durante el barrido de longitud de onda**

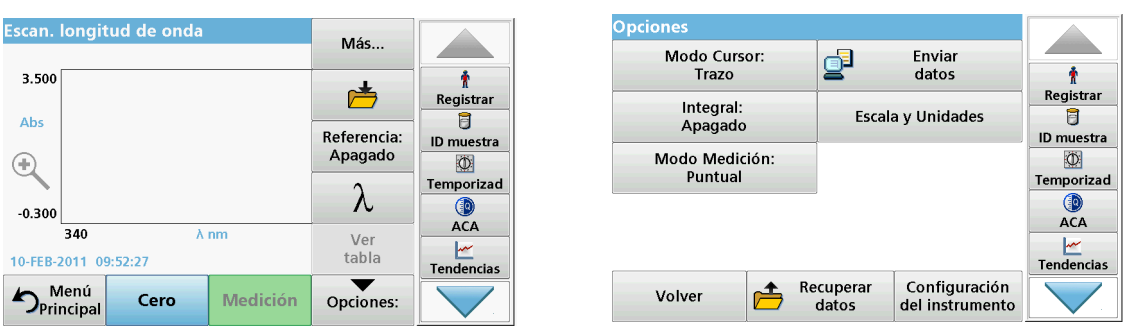

## **Tabla 14 Opciones durante el barrido de longitud de onda (Continuación)**

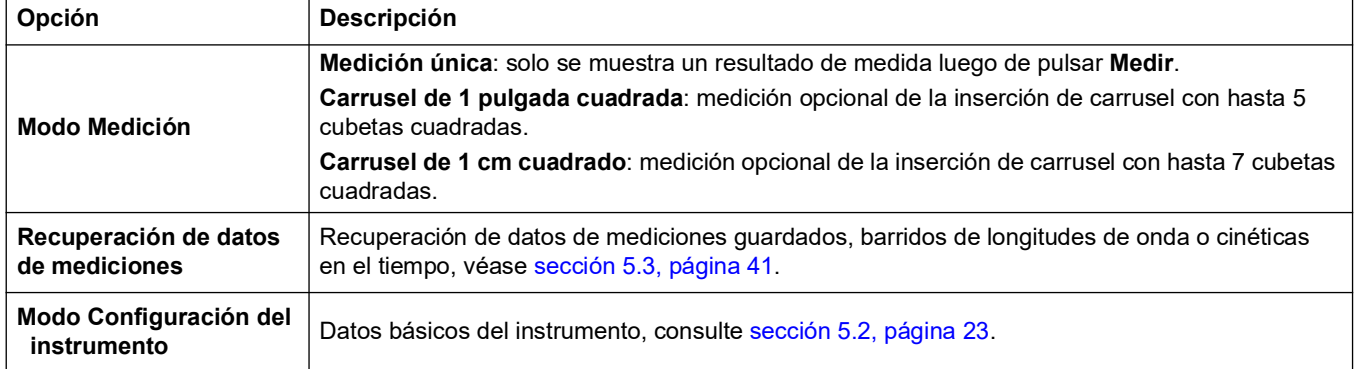

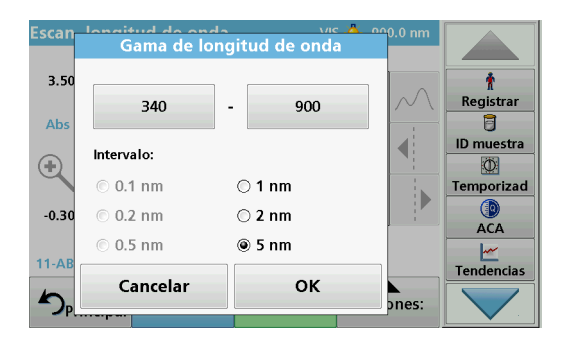

# **Configuración de la longitud de onda**

- **1.** Pulse la tecla λ del menú "Opciones" para seleccionar el rango y la fase de longitud de onda.
- **2.** Pulse la tecla superior izquierda para seleccionar la longitud de onda inferior.
- **3.** Introduzca la longitud de onda inferior.
- **4.** Pulse **OK** para confirmar.
- **5.** Pulse la tecla superior derecha para seleccionar la longitud de onda superior.
- **6.** Introduzca la longitud de onda superior.
- **7.** Pulse **OK** para confirmar.

*Nota: No seleccione la misma longitud de onda mínima y máxima.*

**8.** Seleccione la fase de longitud de onda adecuada.

*Nota: La selección del intervalo influye en la duración y la resolución del barrido de longitud de onda. Los barridos con una resolución alta tardan más en realizarse que los que tienen una resolución baja. Mientras mayores sean los incrementos del intervalo seleccionado, más rápido se ejecutarán los barridos. En cambio, la resolución de los datos determinados se reduce. En total, se puede completar un máximo de 910 pasos de medidas durante un barrido.*

*Nota: La longitud de onda máxima se ajusta automáticamente si la diferencia entre la longitud de onda máxima y mínima no es un múltiplo del intervalo.*
**9.** Pulse **OK** para volver al modo de barrido.

Los parámetros seleccionados se visualizan en el eje "x" del gráfico.

#### Escan. longitud de onda  $n<sub>m</sub>$ Abs Mín/Máx nm Abs Mín/Máx ł Registra 400 1.741 405 1.691  $\blacktriangle$ 同 415 410 1.650  $1.621$ ID muestra 420 1.599 425 1.580  $\circ$ 430 1.563 435 1.550 Temporizad 440 1.550 Valle 445 1.561  $\mathbf{Q}$ <br> $ACA$  $\overline{\phantom{0}}$ 450 1.583 455 1.608  $\frac{|\mathcal{M}|}{|\mathcal{M}|}$ Tendencias 06-JAN-2000 17:03:24 Menú<br>Principal Cero Medición Opciones:

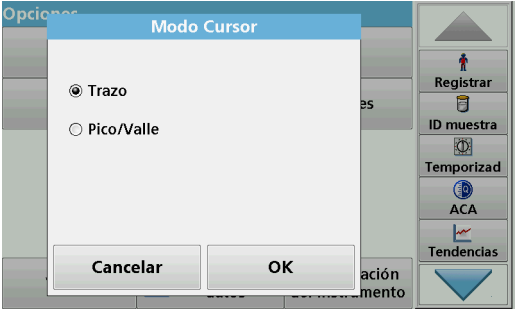

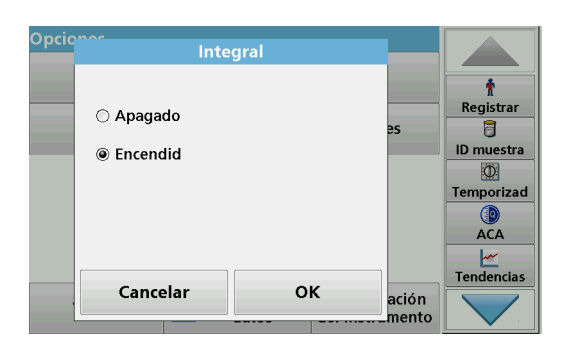

#### **Seleccionar vista (tabla de visualización)**

- **1.** Realización de un barrido de longitud de onda (sección [6.5.2, página](#page-109-0) 110)
- **2.** Pulse **Mostrar tabla** en el menú "Opciones".
- **3.** Aparecerá una tabla con los resultados.
- **4.** Para volver al gráfico, pulse **Opciones** y, a continuación, **Ver Gráfico**.

#### **Modo Cursor**

**1.** Pulse **Modo Cursor: Trazo** en el menú "Opciones".

La selección de esta opción determina los datos que se visualizarán en la tabla.

- **2.** Seleccione **Trazo** o **Pico/Valle.**
- **3.** Pulse **OK** para confirmar.
- **4.** Pulse **Volver** para regresar al modo de barrido.

#### **Integral**

La integral se aplica al rango de longitud de onda completa del barrido.

- **1.** Pulse **Integral: Apagado** en el menú "Opciones".
- **2.** Seleccione **Encendido** para visualizar la integral.
- **3.** Para hallar la integral u otros rangos de longitud de onda, cambie de nuevo el barrido y el rango de longitud de onda.
- **4.** Pulse **OK** para confirmar.
- **5.** Pulse **Volver** para regresar al modo de barrido.

*Nota: La integral aparecerá en lugar de la fecha en la pantalla.*

*Nota: Para la próxima medición de barrido, la integral aparecerá como Encendido.*

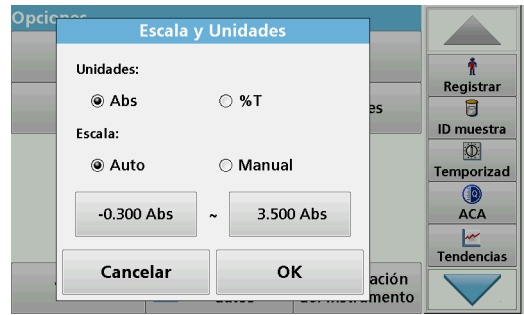

#### **Escala y Unidades**

- **1.** Presione **Opciones>Más.. > Escala y unidades**.
- **2.** Seleccione las unidades adecuadas (**Abs** o **%T**).
- **3.** Seleccione **Auto** o **Manual** para la escala en el eje "y" del gráfico.

*Nota: Al seleccionar la escala manual, los valores límite y<sub>mín.</sub> e y <sub>máx.</sub> se pueden introducir utilizando el teclado alfanumérico. El gráfico se ajusta para mostrar sólo los valores situados dentro del rango seleccionado. Si se selecciona la escala automática, el instrumento establece automáticamente los límites de forma que se pueda visualizar el rango total.*

- **4.** Pulse **OK**.
- **5.** Pulse **Volver** para regresar al modo de barrido.

#### **Modo Medición**

Las funciones del modo Medición permiten analizar la muestra mediante una única medición o mediante una inserción de carrusel opcional (cambiador de muestra).

- **Medición única:** se realiza una única medición luego de presionar Medir.
- **Carrusel de 1 pulgada cuadrada:** realiza una serie de medidas en cubetas de 1 pulgada cuadrada con una inserción de carrusel opcional.
- **Carrusel de 1 cm cuadrado**: realiza una serie de medidas en cubetas de 1 cm cuadrado con una inserción de carrusel opcional.

Puede encontrar información adicional en el manual de usuario del carrusel. (sección [5.4.9, página](#page-61-0) 62).

#### <span id="page-109-0"></span>**6.5.2 Realizar un barrido de longitud de onda**

Después de seleccionar todos los parámetros de barrido, registre un punto de referencia (medición cero inicial). Si se cambia un parámetro de barrido, se debe registrar un nuevo punto de referencia. Luego del barrido de la línea de base, el dispositivo está preparado para el barrido de una o varias muestras.

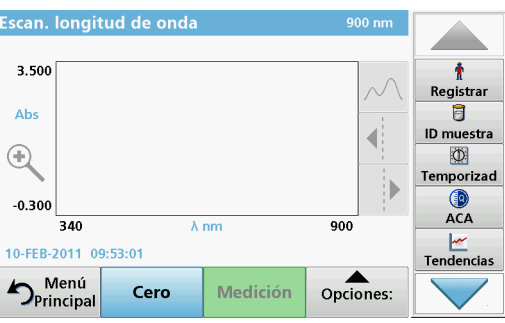

- **1.** Seleccione en el menú principal la opción **Barrido de longitud de onda**.
- **2.** Introduzca la cubeta de solución cero en el compartimento de cubetas y cierre la cubierta.

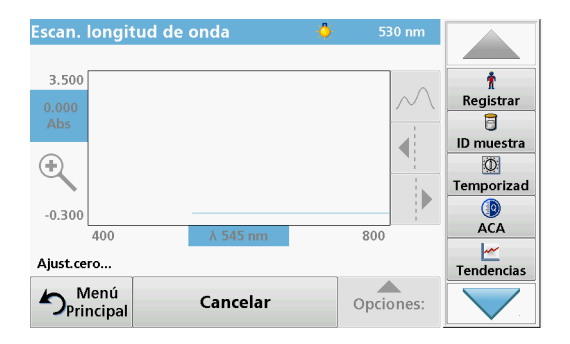

#### **3.** Pulse **Cero**.

Bajo el gráfico aparecerá "Ajust.cero" al comenzar el barrido del punto de referencia.

- **4.** Introduzca la cubeta de análisis preparada en el compartimento de cubetas y cierre la cubierta.
- **5.** Pulse **Medición**.

Bajo el gráfico aparecerá "Medición..." y se mostrará de manera continua una gráfica de los valores de absorbancia o transmisión de las longitudes de onda escaneadas.

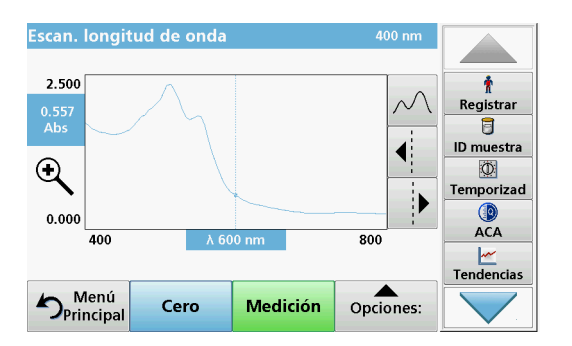

El barrido de longitud de onda habrá finalizado si

- **•** el gráfico aparece a tamaño completo,
- **•** la escala del eje "x" se produce automáticamente,
- **•** las funciones del cursor en la barra de exploración vertical aparecen resaltadas.
- **•** se emite un sonido
- **•** Para guardar el barrido, presione **Opciones > Almacenar símbolo**
- **6.5.2.1 Exploración del gráfico del barrido de longitud de onda o un análisis de barrido de longitud de onda**

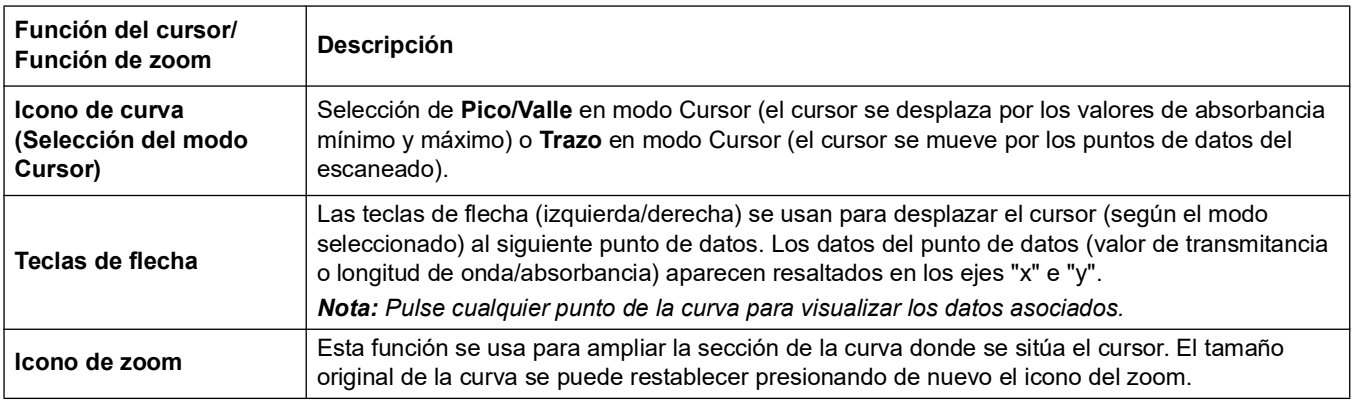

#### **Tabla 15 Exploración del barrido de longitud de onda**

#### **6.5.3 Trabajo con barridos de referencia**

Existen tres opciones para trabajar con la función **Barrido de referencia**:

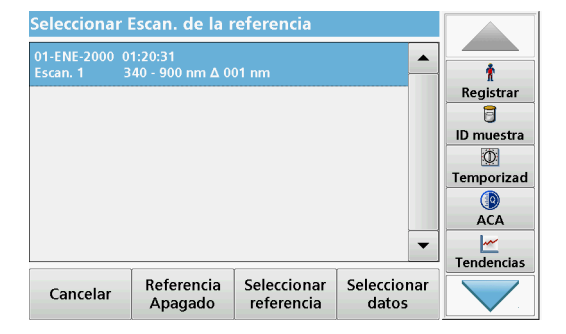

#### **Primera opción:**

**1.** Pulse **Referencia: apagado** en el menú "Opciones" para seleccionar otro barrido que se debería mostrar en la misma pantalla que el barrido actual. Resalte el número de barrido correspondiente y presione **Resaltar referencia**.

*Nota: Una vez que se haya seleccionado un barrido de referencia, la tecla Referencia: apagado en el menú "Opciones" se convierte en Referencia: encendido.*

*Nota: Es posible mostrar dos barridos con el mismo rango de longitud de onda y paso mediante la opción de superposición. Este proceso se puede repetir hasta visualizar todos los barridos que coincidan.*

**2.** La curva de referencia aparece en naranja. El valor de absorbancia o transmitancia y la longitud de onda asociada se resaltan en naranja.

*Nota: En la esquina superior izquierda se muestra un campo de color azul y otro de color naranja. El cuadro de color naranja está relacionado con el barrido de referencia y el azul, con el barrido de longitud de onda actual.* 

**3.** Realice la medida del barrido de longitud de onda, consulte sección [6.5.2, página](#page-109-0) 110.

**4.**

- **•** El gráfico del barrido de longitud de onda recientemente medido se muestra en color azul.
- **•** El valor de absorbancia o transmitancia y la longitud de onda asociada se resaltan en azul.
- **•** En la pantalla también se muestra la diferencia entre la curva del barrido de longitud de onda y la curva de referencia.
- **5.** Pulse el campo azul o el campo naranja en la esquina superior izquierda de la pantalla para alternar entre el barrido de longitud de onda medido y el barrido de referencia.

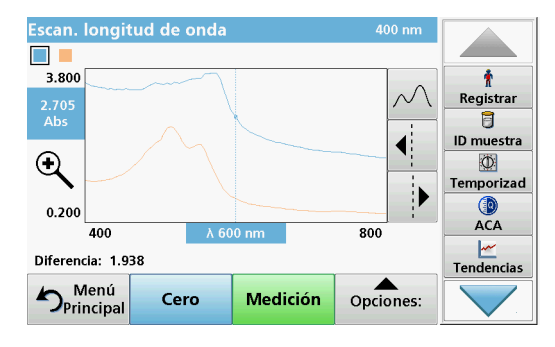

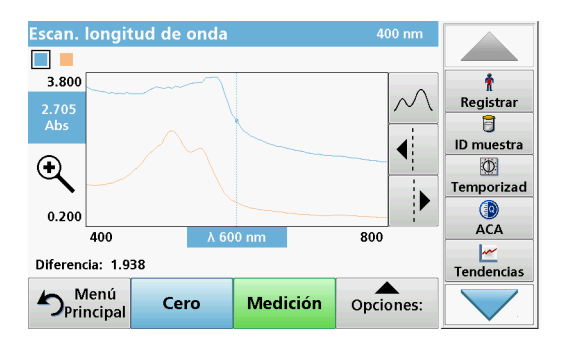

#### **Segunda opción:**

- **1.** Introduzca la cubeta de solución cero en el compartimento de cubetas. Pulse **Cero**.
- **2.** Introduzca la cubeta de análisis en el compartimento de cubetas. Pulse **Medir**.
	- **•** El gráfico del barrido de longitud de onda recientemente medido se muestra en color azul.
	- **•** El valor de absorbancia o transmitancia y la longitud de onda correspondiente se resaltan en azul.
- **3.** Pulse **Opciones** y, a continuación, pulse **Referencia: apagado** en el menú "Opciones" para seleccionar otro barrido que se debería mostrar en la misma pantalla que el barrido actual. Resalte el número de barrido correspondiente y presione Resaltar referencia.

*Nota: Una vez que se haya seleccionado un barrido de referencia, la tecla Referencia: apagado en el menú "Opciones" se convierte en Referencia: encendido.*

*Nota: Es posible mostrar dos barridos con el mismo rango de longitud de onda y paso mediante la opción de superposición. Este proceso se puede repetir hasta visualizar todos los barridos que coincidan.*

- **4.** La curva de referencia aparece en naranja. El valor de absorbancia o transmitancia y la longitud de onda asociada se resaltan en naranja.
	- **•** Asimismo, la diferencia del valor de absorbancia o transmisión entre los dos barridos (medido y de referencia) se indica o resalta en cada posición del cursor.

*Nota: En la esquina superior izquierda se muestra un campo de color azul y otro de color naranja. El campo de color naranja está destinado a el barrido de referencia, el azul, al barrido de longitud de onda actual.* 

**5.** Pulse el campo azul o el campo naranja en la esquina superior izquierda de la pantalla para alternar entre el barrido de longitud de onda medido y el barrido de referencia.

#### **Tercera opción:**

Comparación de dos barridos existentes desde la memoria de datos de medidas

- **1.** Recupere los datos de medidas en el menú principal, en la opción **Recuperar datos/Barrido de longitud de onda**.
- **2.** Seleccione el primer barrido.
- **3.** Pulse **Referencia** en el menú "Opciones". Seleccione el segundo barrido.

**4.** Pulse **Gráfico**.

*Nota: Una vez que se haya seleccionado un barrido de referencia, la tecla Referencia: apagado en el menú "Opciones" se convierte en Referencia: encendido.*

*Nota: Es posible mostrar dos barridos con el mismo rango de longitud de onda y paso mediante la opción de superposición. Este proceso se puede repetir hasta visualizar todos los barridos que coincidan.*

**5.** La curva de referencia aparece en naranja. El valor de absorbancia o transmitancia y la longitud de onda asociada se resaltan en naranja.

*Nota: En la esquina superior izquierda se muestra un campo de color azul y otro de color naranja. El campo de color naranja está destinado a el barrido de referencia, el azul, al barrido de longitud de onda actual.* 

**6.** Pulse el campo azul o el campo naranja en la esquina superior izquierda de la pantalla para alternar entre el barrido de longitud de onda medido y el barrido de referencia.

#### **6.6 Cinéticas en el tiempo de absorbancia/transmitancia**

El modo Cinéticas en el tiempo se usa para recopilar datos de absorbancia o transmitancia para un intervalo de tiempo especificado por el usuario. Es posible mostrar estos datos en un gráfico o en una tabla.

#### **6.6.1 Parámetros de configuración de Cinéticas en el tiempo**

- **1.** Pulse modo **Cinéticas en el tiempo** en el Menú Principal.
- **2.** Pulse **Opciones** para configurar los parámetros.

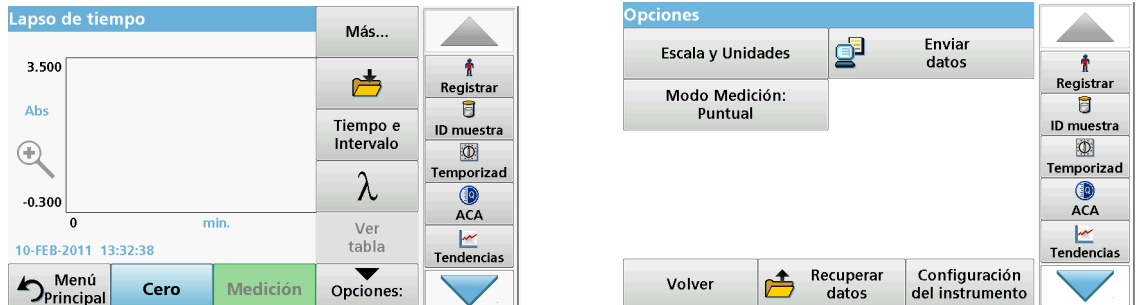

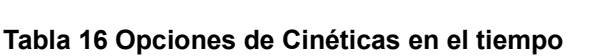

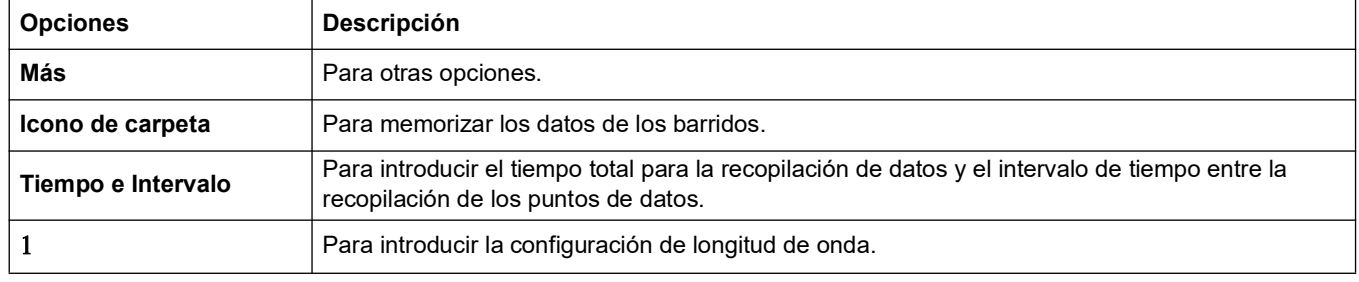

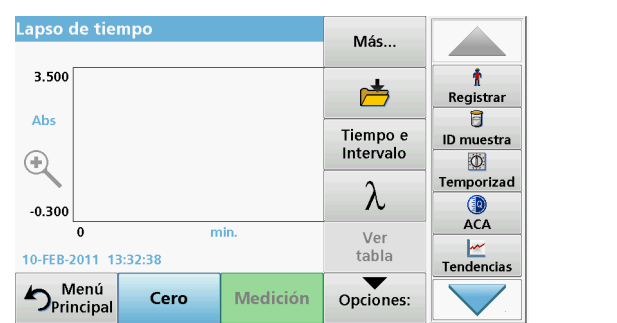

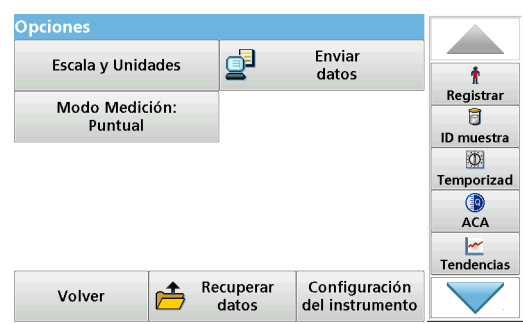

#### **Tabla 16 Opciones de Cinéticas en el tiempo (Continuación)**

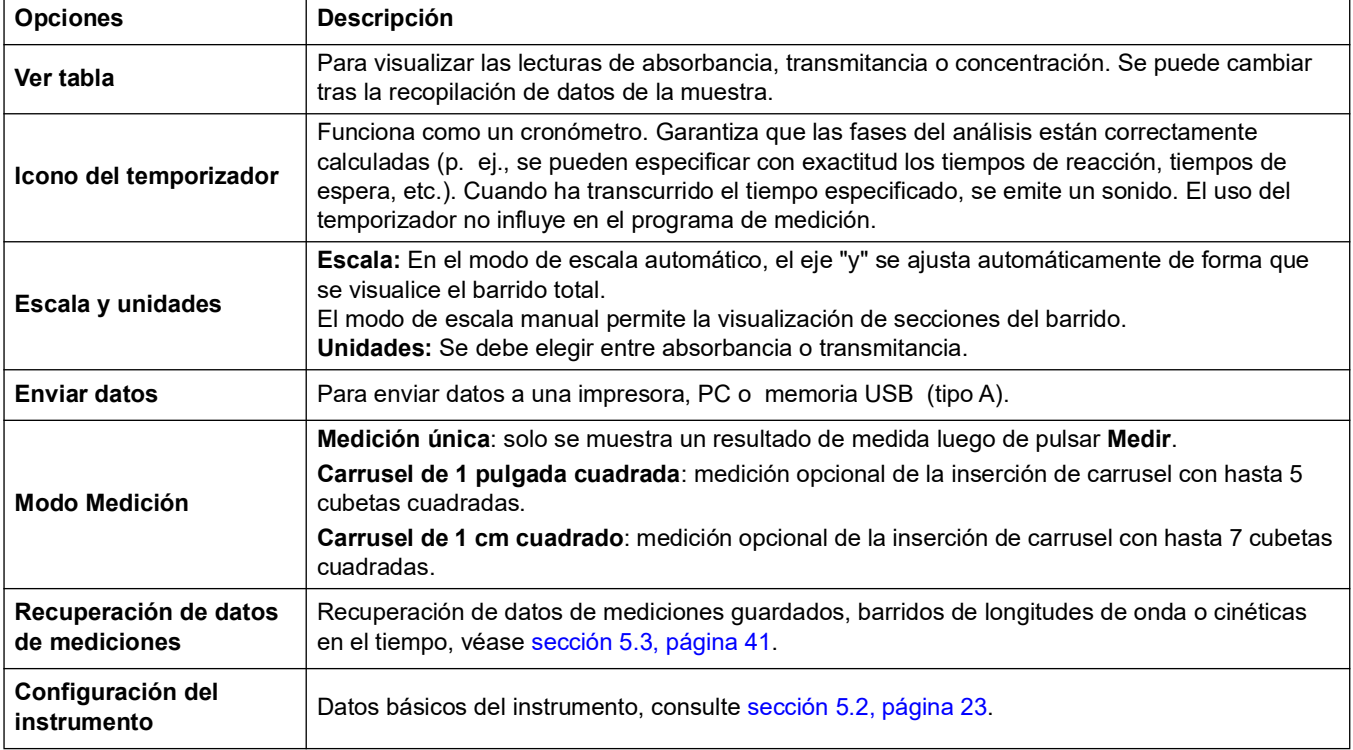

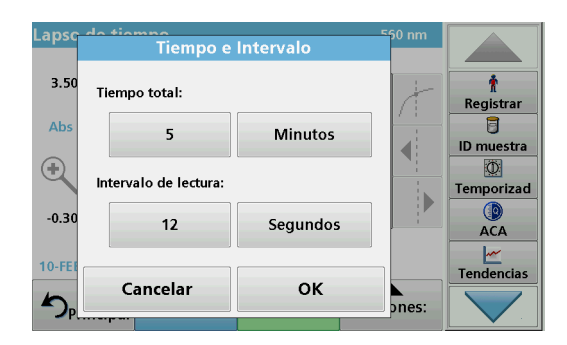

#### **Tiempo e Intervalo:**

- **1.** Presione el menú "Opciones" en la opción de menú **Tiempo e intervalo**.
- **2.** Introduzca el tiempo total y el intervalo de medición.
- **3.** Pulse **OK** para confirmar.

*Nota: En total, se puede completar un máximo de 2000 pasos de medidas durante un barrido. Para seleccionar un tiempo total y un intervalo de tiempo que pueda provocar que se exceda este número de mediciones, el intervalo de tiempo se define automáticamente y se desactiva la tecla OK.*

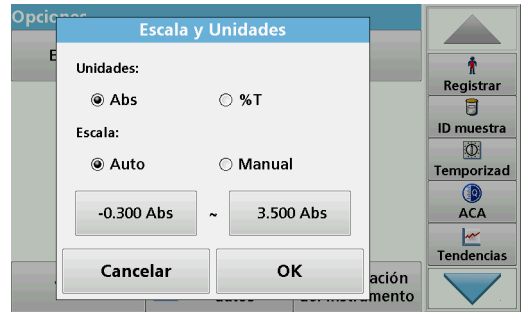

#### **Escala y Unidades:**

- **1.** Presione el menú "Opciones" en la opción de menú **Escala y unidades**.
- **2.** Seleccione **Abs** o **%T** como unidades.
- **3.** Seleccione Auto o Manual para la escala en el eje "y" del gráfico.

*Nota: Al seleccionar la escala manual, los valores límite ymín. e y máx. se pueden introducir utilizando el teclado alfanumérico. El gráfico se ajusta para mostrar sólo los valores situados dentro del rango seleccionado. Si se selecciona la escala automática, el instrumento establece automáticamente los límites de forma que se pueda visualizar el rango total.*

- **4.** Pulse **OK** para confirmar.
- **5.** Pulse **Volver** para regresar al modo de barrido.

#### **Modo Medición**

Las funciones del modo Medición permiten analizar la muestra mediante una única medición, mediante mediciones continuas o mediante una inserción de carrusel opcional (cambiador de muestra).

- **Medición única:** se realiza una única medición luego de presionar Medir.
- **Carrusel de 1 pulgada cuadrada:** realiza una serie de medidas en cubetas de 1 pulgada cuadrada con una inserción de carrusel opcional.
- **Carrusel de 1 cm cuadrado**: realiza una serie de medidas en cubetas de 1 cm cuadrado con una inserción de carrusel opcional.

Puede encontrar información adicional en el manual de usuario del carrusel. (sección [5.4.9, página](#page-61-0) 62).

#### **6.6.2 Medición de cinética en el tiempo**

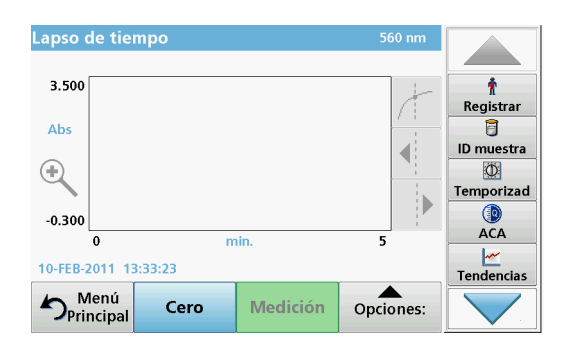

Una vez seleccionados todos los parámetros del barrido, el instrumento se debe ajustar a cero. Posteriormente, se puede analizar la muestra.

- **1.** Introduzca la cubeta de solución cero en el compartimento de cubetas y cierre la cubierta.
- **2.** Pulse **Cero**.

Se muestra el valor cero en la pantalla.

- **3.** Introduzca la cubeta de análisis en el compartimento de cubetas y cierre la cubierta.
- **4.** Pulse **Medición**.

El instrumento comenzará a recopilar los datos de cinéticas en el tiempo (datos cinéticos).

*Nota: Durante la medición, las teclas Cero y Medición cambian a Marcar e Interrumpir.*

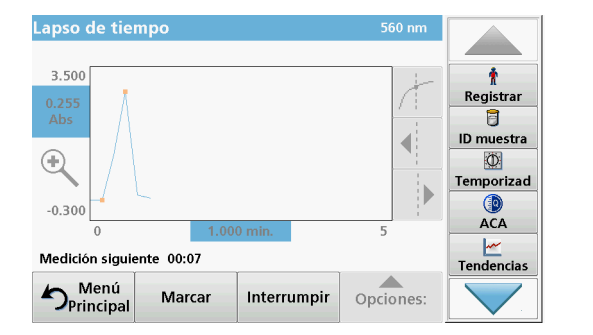

- **Seleccione Marcar** para marcar el siguiente punto de datos recopilado. Si bien el dispositivo no usa esta marca, el usuario puede usarla para resaltar cambios importantes (por ejemplo, la incorporación de una muestra o de otro reactivo). La marca también aparece en la tabla.
- **•** Seleccione **Interrumpir** para interrumpir la toma de lecturas de muestras.

#### **6.6.3 Análisis de los datos de de cinética en el tiempo**

Después de recopilar los datos de la cinética en el tiempo, se pueden llevar a cabo las siguientes manipulaciones en los datos gráficos:

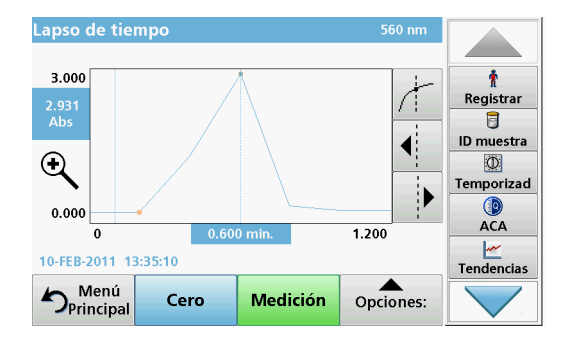

El programa de **Cinéticas en el tiempo** está completo si

- **•** los instrumentos emiten un pitido después de que transcurra todo el tiempo,
- **•** el gráfico se asigna para toda el área,
- **•** la escala del eje "x" se ajusta de forma automática,
- **•** las funciones del cursor en el menú de navegación (a la derecha, junto al gráfico) se habilitan.

#### **6.6.3.1 Exploración de un escaneado de tiempo o un análisis de escaneado de tiempo**

Después de haber realizado un escaneado de tiempo, los datos de tiempo y absorbancia/transmitancia se visualizan en forma de curva.

En el lugar de la curva en el que esté ubicado el cursor, se resaltarán el tiempo transcurrido hasta dicho punto y la absorbancia correspondiente.

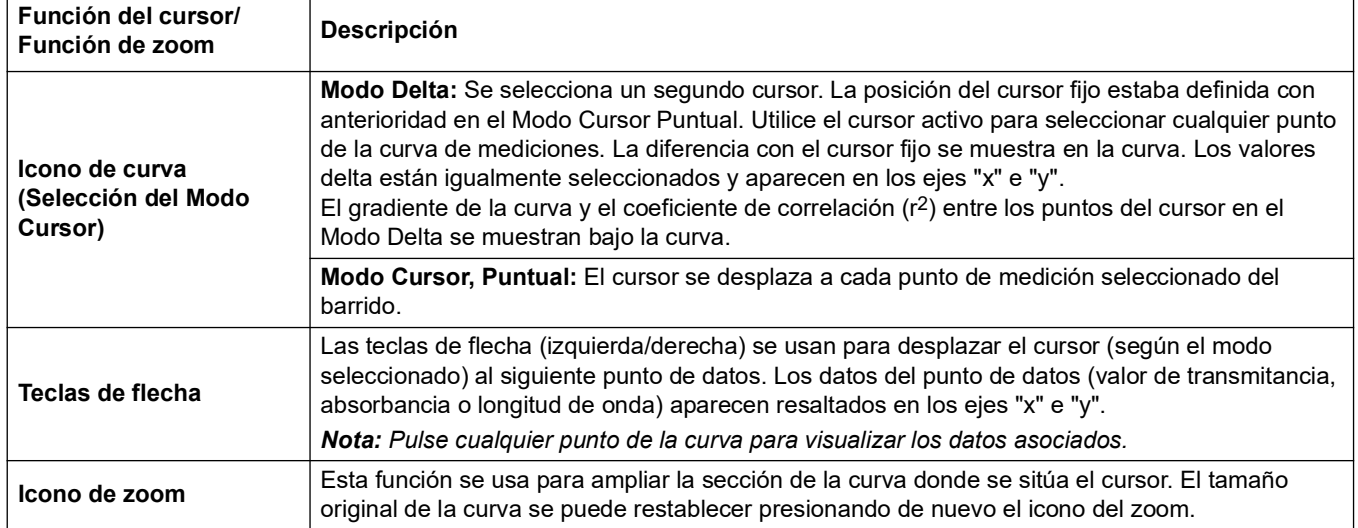

#### **Tabla 17 Exploración del escaneado de tiempo**

## **6.7 Pruebas del sistema**

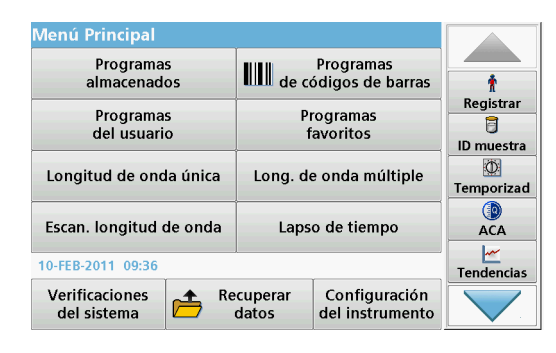

**1.** Pulse **Pruebas del sistema** en el Menú Principal.

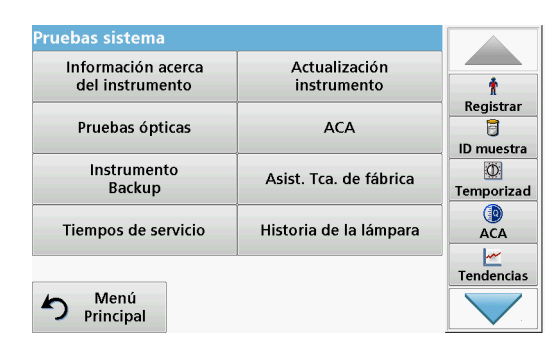

El menú "Pruebas del sistema" contiene información del instrumento y varios test de rendimiento.

#### **6.7.1 Información del instrumento**

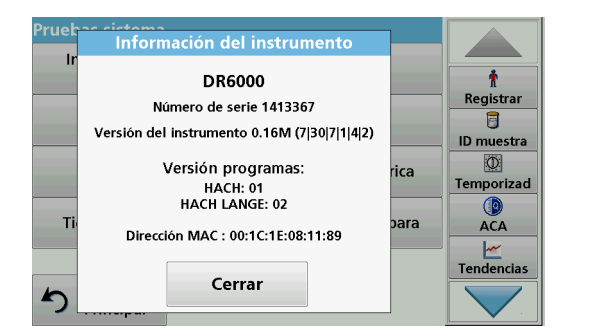

- **1.** Pulse **Información del instrumento** en el menú "Pruebas del sistema".
- **2.** Aparecerán el modelo, el número de serie y la versión del software.

#### **6.7.2 Actualización del software del instrumento**

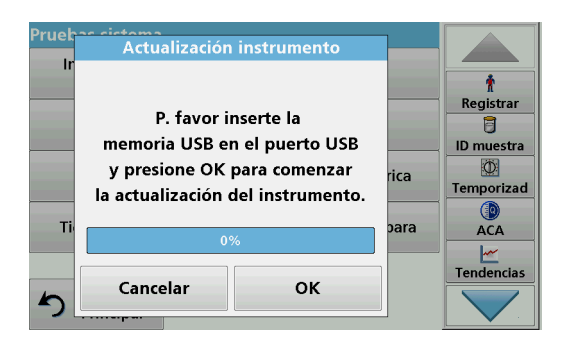

Para obtener el software para la actualización a través de Internet en **www.hach-lange.com**:

- **1.** Visite **http://www.hach-lange.com**.
- **2.** Seleccione el país.
- **3.** Ingrese **DR 6000** en el campo de búsqueda.
- **4.** Desplácese al correspondiente archivo para descargar.
- **5.** Guarde el archivo en un dispositivo de almacenamiento USB o equipo.
- **6.** Pulse **Actualización de instrumentos** en el menú "Pruebas del sistema".
- **7.** Conecte el dispositivo de almacenamiento USB en el puerto USB (USB A) del dispositivo, consulte [sección](#page-15-0) 3.5, [página](#page-15-0) 16.
- **8.** Pulse **OK**. La conexión se establece automáticamente y se actualiza el software.
- **9.** Pulse **OK** para volver al menú "Pruebas del sistema".

*Nota: Tras la actualización del instrumento, aparecerá un mensaje que indica que lo reinicie.*

#### **6.7.3 Pruebas ópticas**

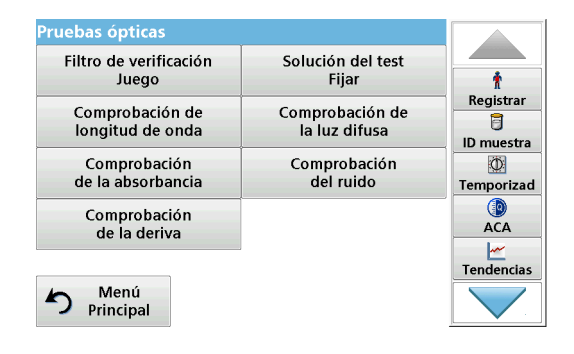

**1.** Pulse **Pruebas ópticas** en el menú "Pruebas del sistema".

El menú "Pruebas ópticas" contiene programas para la verificación de la exactitud de la longitud de onda, la luz difusa y la exactitud fotométrica.

Un conjunto de filtros de prueba (kit de verificación) [Sección 9,](#page-148-0)  [Página](#page-148-0) 149 con seis filtros de vidrio de precisión, con valores especificados y con instrucciones está disponible como ayuda para completar verificaciones generales de instrumentos en el lugar de trabajo.

#### **6.7.3.1 Kit de verificación**

El Kit de verificación (consulte [Sección 9, Página](#page-148-0) 149) está diseñado para la supervisión periódica de la luz dispersa, la exactitud fotométrica y la exactitud de longitud de onda de los espectrofotómetros.

Si los resultados sobrepasan las tolerancias permitidas (indicadas en el certificado de control de calidad), póngase en contacto con el fabricante.

- **1.** Pulse **Kit de verificación** en el menú "Pruebas ópticas".
- **2.** Pulse **Valores nominales**.

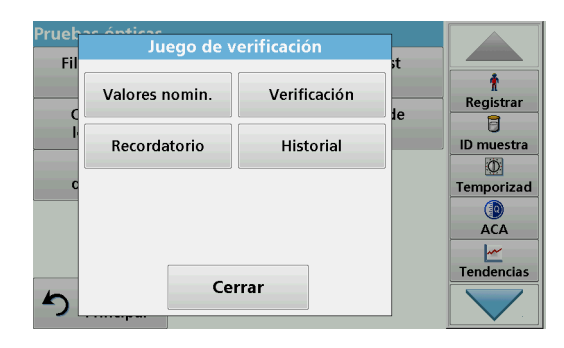

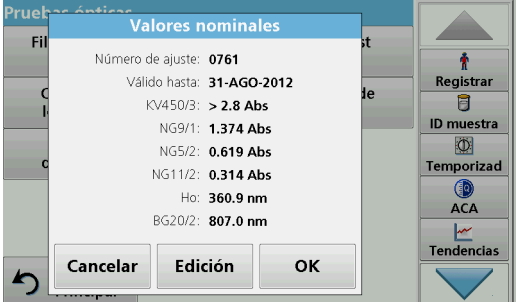

#### **3.** Pulse **Edición**.

Una guía automática de menú solicita los valores (filtros, longitud de onda, valores nominales y tolerancias) indicadas en el certificado de control de calidad, para las siguientes especificaciones:

- **•** Luz difusa
- **•** Exactitud fotométrica
- **•** Exactitud de longitud de onda
- **4.** Pulse **OK** cuando haya completado todos los valores y aparezca el resumen.

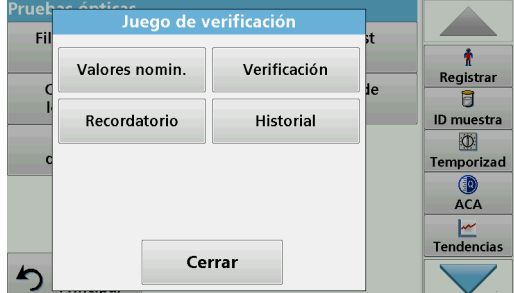

#### **5.** Pulse **Verificación**.

**6.** Introduzca el adaptador de cubeta universal ([Figura](#page-16-0) 3, [Página](#page-16-0) 17) en el compartimento de cubetas (2).

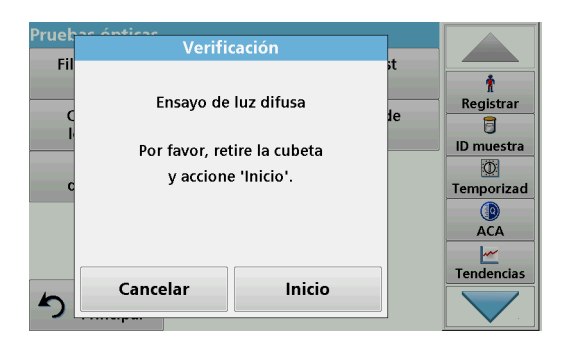

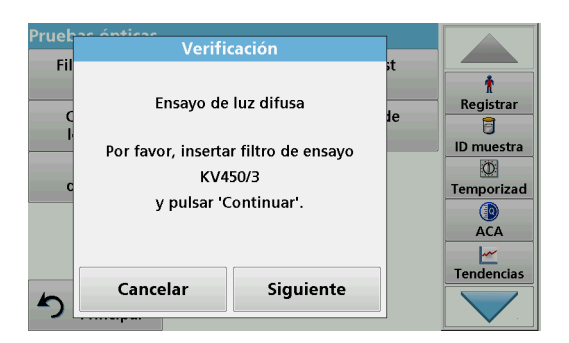

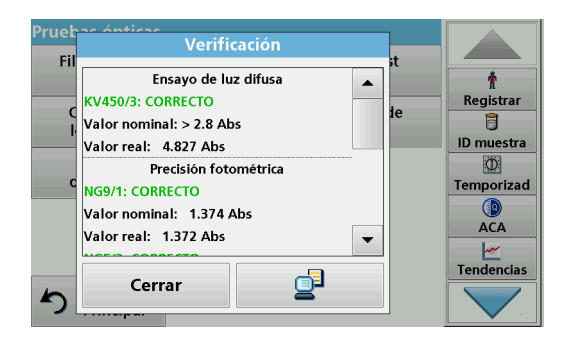

#### **6.7.3.2 Test de soluciones**

**7.** Retire todas las cubetas del compartimento de cubetas.

- **8.** Cierre la cubierta del compartimento de cubetas.
- **9.** Pulse **Inicio**.

- **10.** Siga las instrucciones de la pantalla y coloque diversos filtros, uno detrás de otro, en el orden que se indica.
- **11.** Pulse **Siguiente** tras introducir un filtro.

Después de la última medición, se visualizarán los resultados.

**12.** Pulse el icono de **PC e Impresora** para enviar los datos a la memoria USB, el PC o la impresora.

Los archivos se memorizarán automáticamente como archivos CSV (valor separado por comas). El nombre del archivo se indicará como: "Verification.csv".

El set del test de soluciones (consulte [Sección 9, Página](#page-148-0) 149) sirve de control de calidad rutinario para comprobar la exactitud fotométrica del espectrofotómetro correspondiente.

Si los resultados sobrepasan las tolerancias permitidas (indicadas en el certificado de control de calidad), póngase en contacto con el fabricante.

- **1.** Pulse **Test de soluciones** en el menú "Pruebas ópticas".
- **2.** Pulse **Valores nominales**.

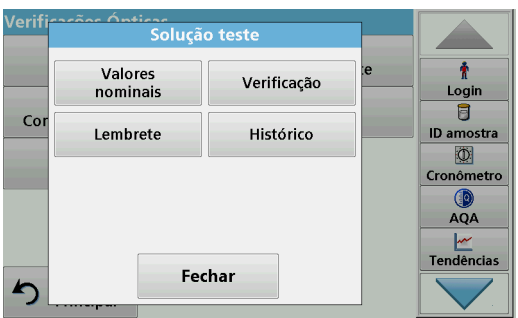

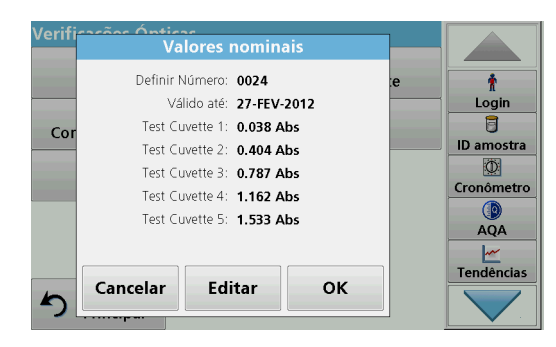

#### **3.** Pulse **Edición**.

Una guía automática del menú consulta sobre los valores (filtros, longitud de onda, valores específicos, valores máximos y mínimos) en el certificado de control de calidad.

**4.** Pulse **OK** cuando haya completado todos los valores y aparezca el resumen.

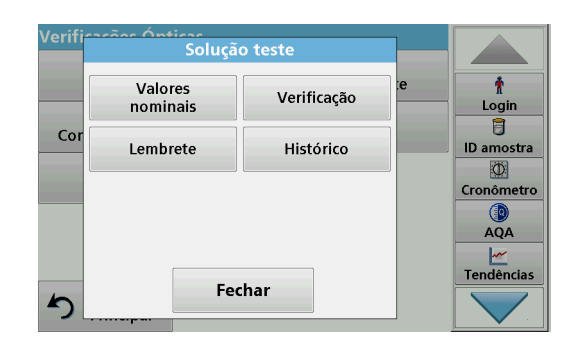

**5.** Pulse **Verificación**.

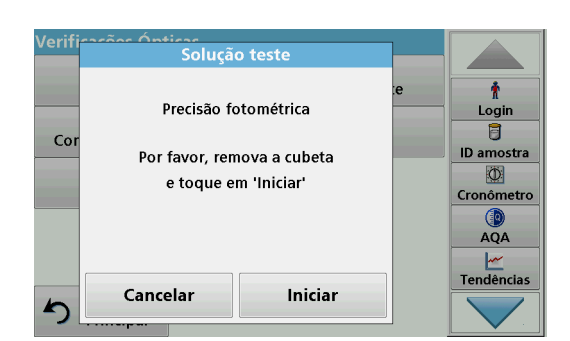

**6.** Quite todas las cubetas del compartimiento de cubetas y presione **Inicio**.

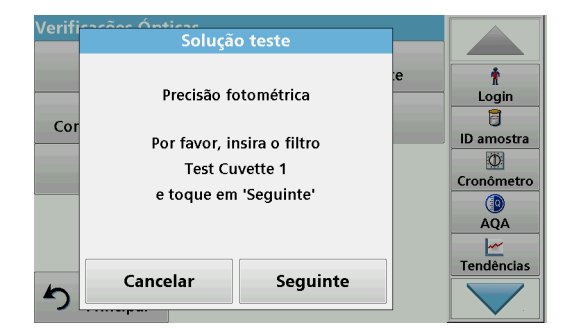

- **7.** Introduzca la cubeta de muestra 1 (Figura [3, Página](#page-16-0) 17) en el compartimento de cubetas (1) y pulse **Siguiente**.
- **8.** Siga las instrucciones indicadas en el cuadro de diálogo.

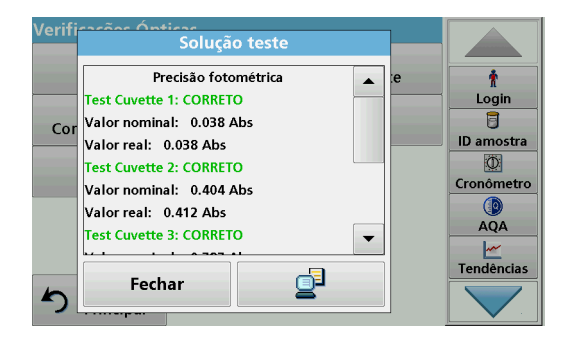

**9.** Tras la quinta cubeta del test, la exactitud fotométrica se muestra en un registro.

#### **6.7.3.3 Comprobación de longitud de onda**

La prueba Comprobación de longitud de onda se usa para verificar la exactitud de la longitud de onda a 656.1 nm y 486.0 nm. El ancho de banda se verifica a 656.1 nm.

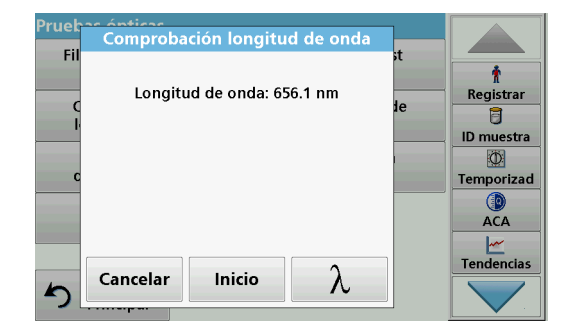

**1.** Seleccione **Comprobación de longitud de onda** desde el menú "Pruebas ópticas".

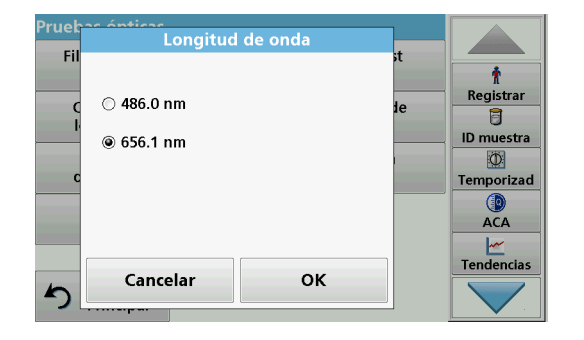

**6.7.3.4 Comprobación de la luz difusa**

- **2.** Presione ? para seleccionar la longitud de onda.
- **3.** Presione **OK** para confirmar.
- **4.** Presione **Inicio**.

*Nota: Durante la fase de calentamiento con lámpara UV, se muestra el texto "Calentamiento con lámpara".*

Se muestra el resultado.

**5.** Presione**Cancelar** para volver a las pruebas ópticas.

Con la comprobación de la luz difusa, la luz difusa en el dispositivo se mide a 340 nm.

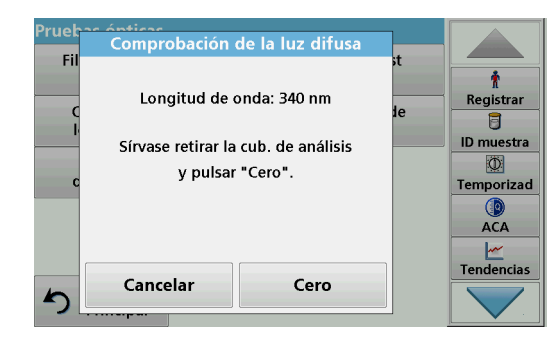

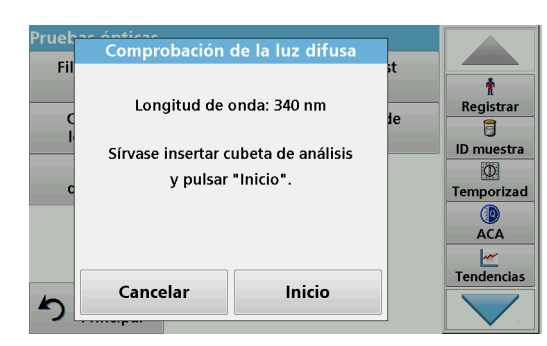

Comprobación de la luz difusa

Longitud de onda: 340 nm

Media: 0.000 Abs

Cancelar

Fi

 $\blacktriangleright$ 

- **1.** Presione **Comprobación de la luz difusa** en el menú "Pruebas ópticas".
- **2.** Retire todas las cubetas que estén en el compartimento de cubetas.
- **3.** Introduzca el adaptador de cubetas universal para cubetas rectángulares de 10 mm en el compartimiento de cubetas  $(2).$
- **4.** Cierre la cubierta del compartimento de cubetas.
- **5.** Pulse **Cero**.
- **6.** Introduzca la cubeta de análisis en el compartimento de la cubeta (2).
- **7.** Cierre la cubierta del compartimento de cubetas.
- **8.** Pulse **Inicio**.

El valor medio se calcula a partir de tres mediciones consecutivas de la absorbancia. Aparecerá el resultado.

- **9.** Compare el resultado con el valor requerido de la cubeta de análisis.
- **10.** Pulse **Cancelar** para regresar a Pruebas ópticas.

#### **6.7.3.5 Comprobación de la absorbancia**

Inicio

 $\overline{\bullet}$ 

Registrar 8 ID muestra  $\circ$ 

Temporizad  $ACA$ **Tendencias** 

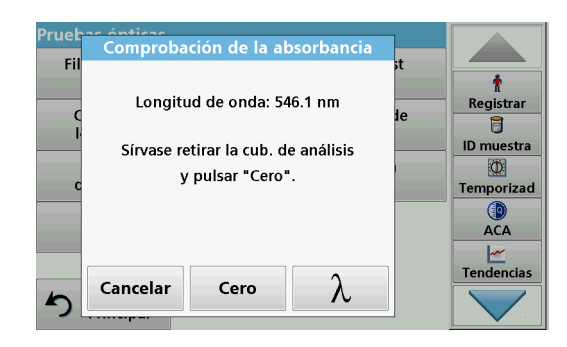

Con la comprobación de la absorbancia se verifica la exactitud fotométrica y la repetibilidad.

- **1.** Presione **Comprobación de la absorbancia** en el menú "Pruebas ópticas".
- **2.** Presione ? para ingresar la longitud de onda.
- **3.** Pulse **OK** para confirmar.
- **4.** Retire todas las cubetas del compartimento de cubetas.
- **5.** Cierre la cubierta del compartimento de cubetas.
- **6.** Pulse **Cero**.

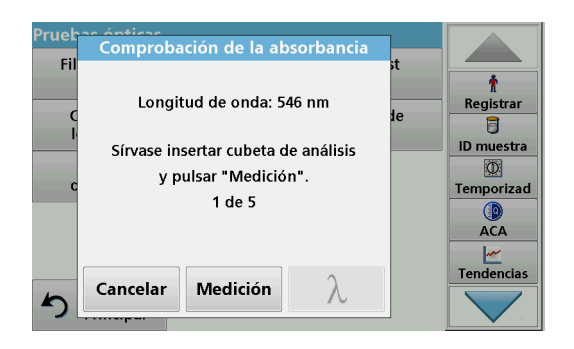

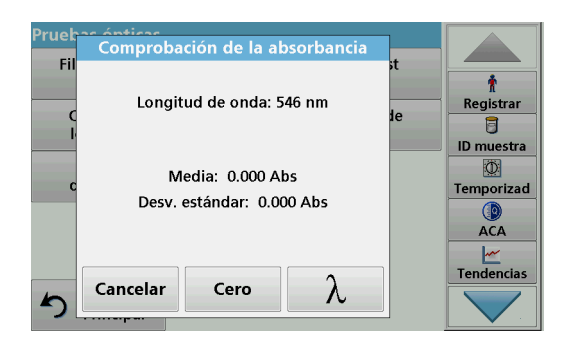

#### **6.7.3.6 Comprobación del ruido**

- **7.** Coloque la cubeta de análisis en el compartimento de cubetas.
- **8.** Cierre la cubierta del compartimento de cubetas.
- **9.** Pulse **Medición**.
- **10.** Retire la cubeta de análisis.
- **11.** Cierre la cubierta del compartimento de cubetas.
- **12.** Pulse **Cero**.
- **13.** Coloque la cubeta de análisis en el compartimento de cubetas.
- **14.** Cierre la cubierta del compartimento de cubetas.
- **15.** Pulse **Medición**.
- **16.** Repita este procedimiento hasta que se hayan obtenido 5 mediciones de comparación.

Aparecerá el resultado.

- **17.** Compare el resultado con los valores requeridos de la cubeta de análisis.
- **18.** Pulse **Cancelar** para regresar a Pruebas ópticas.

Con la comprobación del ruido, se verifica el ruido fotométrico en el dispositivo.

Se puede usar esta prueba para verificar el ruido en cualquier longitud de onda durante el uso de una muestra que corresponda al nivel de absorbancia de esta longitud de onda.

- **1.** Presione **Comprobación del ruido** en el menú "Pruebas ópticas".
- **2.** Presione ? para seleccionar la longitud de onda.
- **3.** Ingrese una longitud de onda y presione**OK** para confirmar su selección.

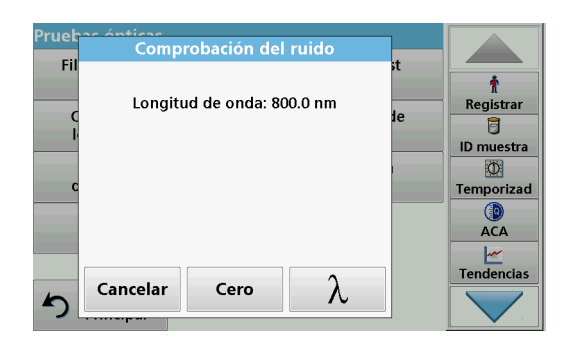

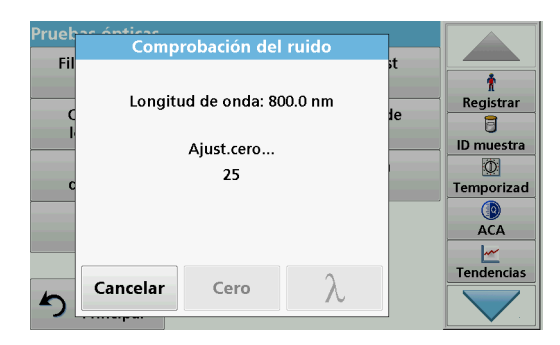

**4.** Presione **Cero**.

Se miden y promedian 30 medidas cero.

**5.** Introduzca la cubeta de análisis en el compartimento de cubetas.

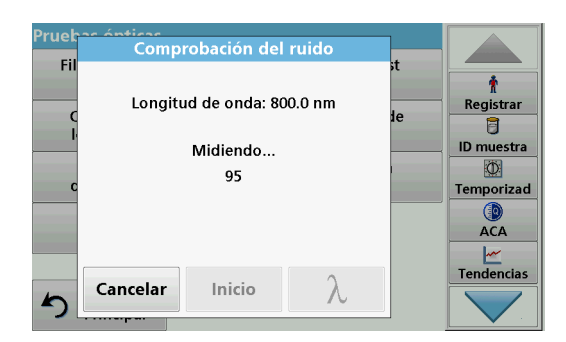

#### **6.7.3.7 Comprobación de la deriva**

**6.** Presione **Inicio**.

Se realizan 100 medidas, desde las que se calculan el valor medio y la desviación estándar para el ruido, la muestra y la referencia.

*Nota: El usuario determina los criterios con los que se aprueba o reprueba la comprobación del ruido.*

- **7.** Presione el ícono Equipo e impresora para enviar los datos a la impresora.
- **8.** Presione **Cancelar** para volver a Pruebas ópticas.

Con la comprobación de la deriva se verifica la estabilidad del dispositivo.

*Nota: La comprobación de la deriva dura una hora.*

- **1.** Presione **Comprobación de la deriva** en el menú "Pruebas ópticas".
- **2.** Presione ? para seleccionar la longitud de onda.
- **3.** Ingrese una longitud de onda y presione**OK** para confirmar su selección.
- Comprobación de la deriva Fi Longitud de onda: 546.1 nm Registrar 8 0.0000 Abs ID muestra KD: 59.54 Temporizad Œ ACA Tendencias Cancelar  $\blacktriangleleft$
- **4.** Presione **Inicio**.

La comprobación de la deriva dura una hora.

Esta prueba realiza una medición al minuto durante una hora. Cada quince minutos, se usa una regresión lineal para calcular la pendiente (tasa de cambio) del intervalo de quince minutos anterior.

Aparecerá la última medición y la pendiente de cada intervalo de quince minutos. Al final de la hora, se calculan y visualizan los valores totales. La prueba llega a su fin.

**5.** Pulse **Cancelar** para regresar a Pruebas ópticas.

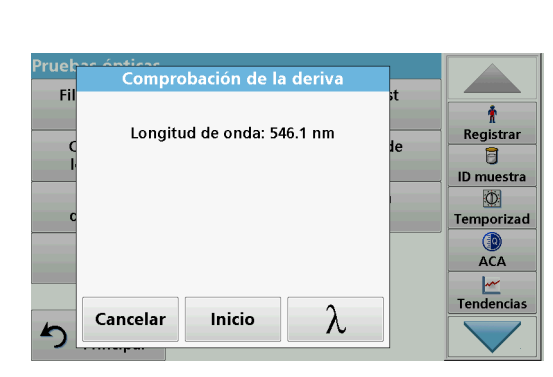

#### <span id="page-126-0"></span>**6.7.4 ACA: Aseguramiento Calidad Analítica**

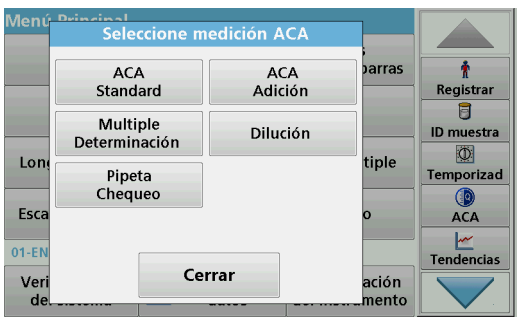

**1.** Presione **ACA** en el menú Pruebas del sistema para configurar las medidas ACA o **ACA** en la barra de herramientas hacia la derecha de la pantalla, para realizar la medida ACQA.

El menú ACA de Pruebas del sistema contiene el programa para comprobar la calidad analítica. Aquí se realiza la configuración, por ejemplo, el método de trabajo individual que se controla mediante soluciones estándar o las sensibilidades transversales de los análisis identificados por las soluciones de incorporación estándares, por determinaciones múltiples y por diluciones.

 Existen soluciones estándares y completas disponibles como accesorios opcionales para un control individual completo [\(Sección 9, Página](#page-148-0) 149).

#### **6.7.4.1 Configuración del estándar ACA**

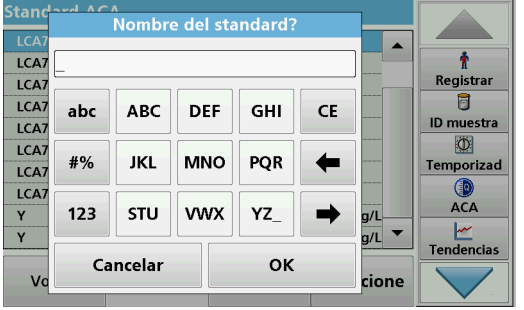

El método de trabajo, los fotómetros y los accesorios se pueden verificar por medio del análisis de una solución patrón.

**1.** Pulse **Standard ACA** 

Se abre una pantalla con conjuntos de estándares (no disponible en todos los modelos) y, de forma alternativa, se puede definir un estándar individual.

**2.** Seleccione **Opciones > Nuevo** para definir un nuevo estándar.

*Nota: Si aún no se ha definido ninguno, en algunos modelos el teclado alfanumérico aparece directamente.*

- **3.** Introduzca el **nombre** de la solución estándar y confirme con **OK**.
- **4.** Ingrese la **Concentración** y seleccione la **Unidad** al presionar los campos correspondientes. Ingrese el **Intervalo de confianza y seleccione la** Unidad al presionar los campos correspondientes.
- **5.** Presione **OK** para confirmar el ingreso.

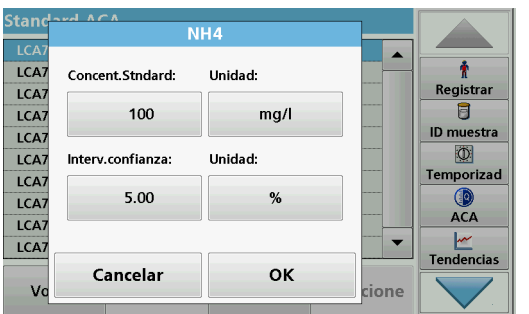

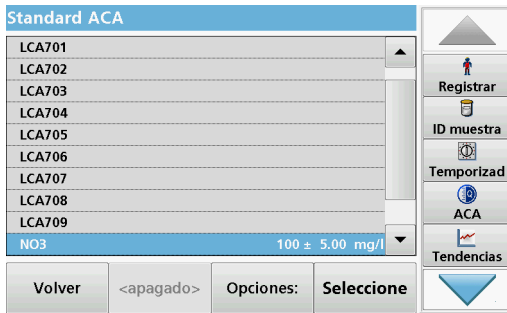

Borrar LCA7  $\blacktriangle$  $\pmb{\dagger}$ LCA7 Registrar LCA7 a LCA7 NO3 ID muestra LCA7  $\Phi$ LCA7 **Borrar Standard?** Temporizad LCA7  $\bigcirc$  ACA LCA7 LCA7<br>NO3  $\overline{g/I}$   $\overline{\phantom{a}}$  $\overbrace{\mathsf{Tendencias}}^{\mathsf{Iw}}$ Cancelar ok  $\overline{\mathsf{v}}$ cione

- **6.** Se muestran en la pantalla todas las soluciones estándar ingresadas.
- **7.** Seleccione **Opciones > Edición** para modificar la configuración.

**8.** Seleccione **Opciones > Borrar** para borrar el estándar. Seleccione **Opciones > Nuevo** para definir un nuevo estándar.

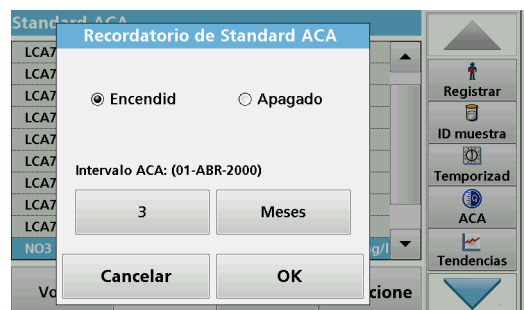

- **9.** Seleccione **Opciones > Recordatorio** para ingresar un intervalo automático cuando se deba realizar un análisis de estándares.
- **10.** Pulsar **Encendido**.

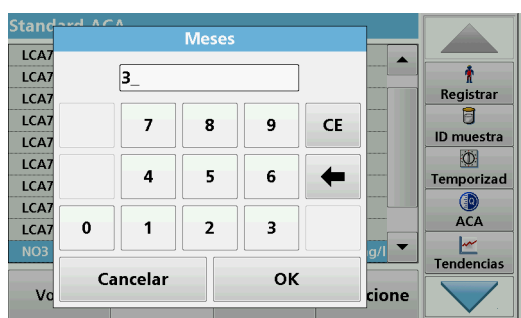

**11.** Seleccione el intervalo adecuado. Pulse **OK** para confirmar la introducción.

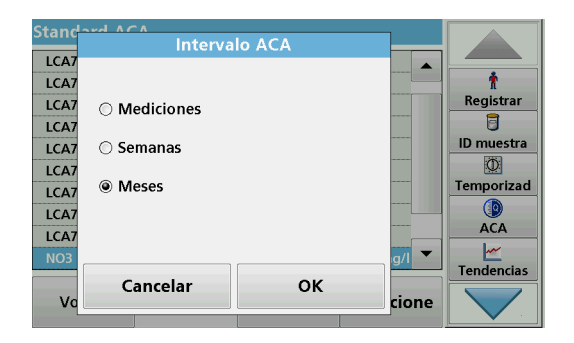

**12.** Seleccione una unidad para el intervalo. Pulse **OK** para confirmar la introducción.

#### **6.7.4.2 Adición ACA**

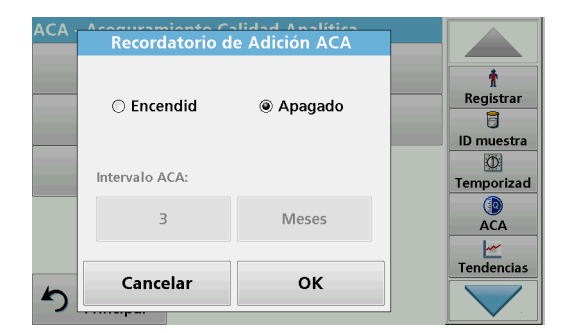

El análisis de una solución de incorporación permite realizar una comprobación de errores e interferencias en la muestra.

- **1.** Pulse **Adición ACA**.
- **2.** Pulsar **Encendido**.

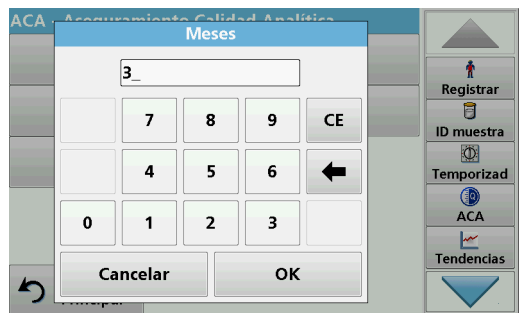

**3.** Introduzca el intervalo deseado y el sistema emitirá automáticamente un mensaje que solicita agregar un análisis. Pulse **OK** para confirmar la introducción.

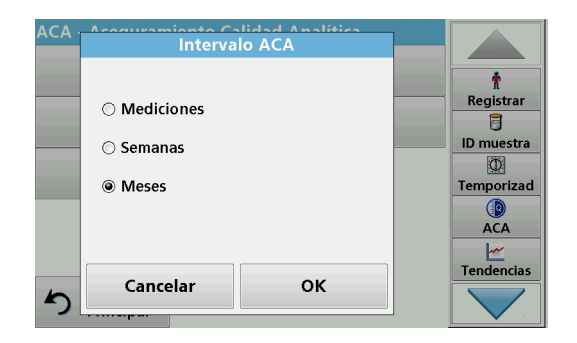

**4.** Defina la unidad necesaria para el intervalo. Pulse **OK** para confirmar la introducción.

#### **6.7.4.3 Determinación múltiple**

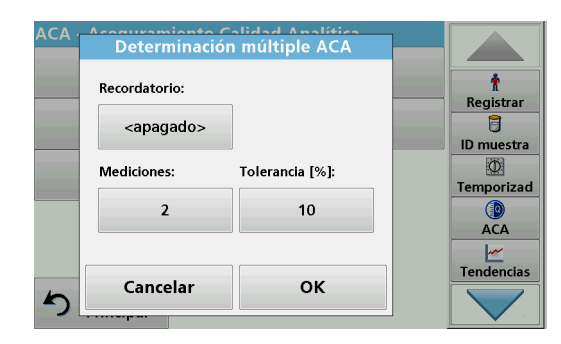

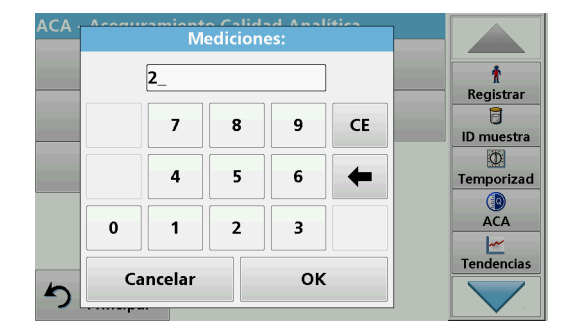

#### **6.7.4.4 Dilución**

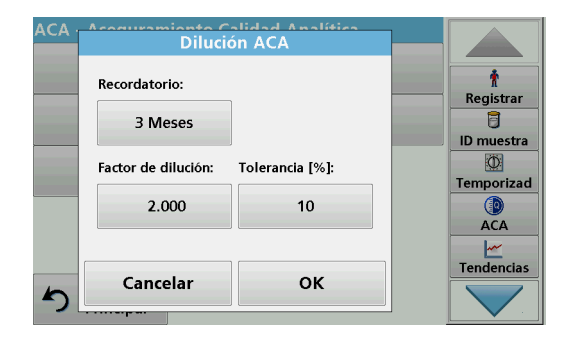

- **1.** Pulse **Determinación múltiple**.
- **2.** Presione Recordatorio **<Apagado>.**
- **3.** Pulsar **Encendido**.
- **4.** Seleccione el intervalo adecuado. Pulse **OK** para confirmar la introducción.
- **5.** Seleccione una unidad para el intervalo. Pulse **OK** para confirmar la introducción.
- **6.** Introduzca el número de mediciones para las determinaciones múltiples. Pulse **OK** para confirmar.
- **7.** Introduzca la tolerancia en porcentaje. Pulse **OK** para confirmar.
- **8.** Pulse **OK** para confirmar todas las introducciones.

- **1.** Pulse **Dilución**.
- **2.** Pulse **Encendido**.
- **3.** Seleccione el intervalo adecuado. Pulse **OK** para confirmar la introducción.
- **4.** Seleccione una unidad para el intervalo. Pulse **OK** para confirmar la introducción.
- **5.** Introduzca el factor de dilución. Pulse **OK** para confirmar.
- **6.** Introduzca la tolerancia en porcentaje. Pulse **OK** para confirmar.
- **7.** Pulse **OK** para confirmar todas las introducciones.

#### **6.7.4.5 Realización de una medida ACA**

Si se estableció una función de recordatorio, una vez que transcurrió el intervalo establecido, se emite el requisito para realizar una medida ACA.

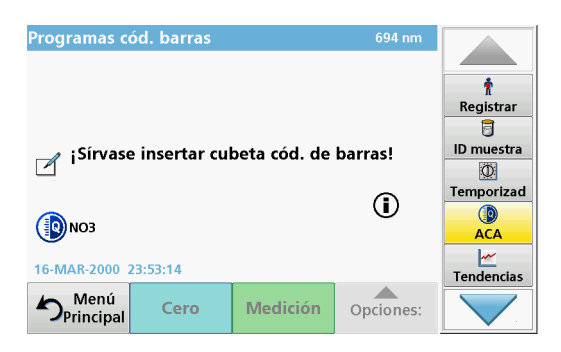

- **1.** Seleccione la medida ACA requerida, por ejemplo una medida estándar aquí.
- **2.** Realice la medida estándar mediante el **programa almacenado** o el **programa de código de barras**.
- **3.** En la ventana de la medición, aparece un símbolo ACA y la tecla ACA de la barra de herramientas aparece de color amarillo.
- **4.** La medida ACA se muestra en un registro como **Aprobado** o **Fallido**.

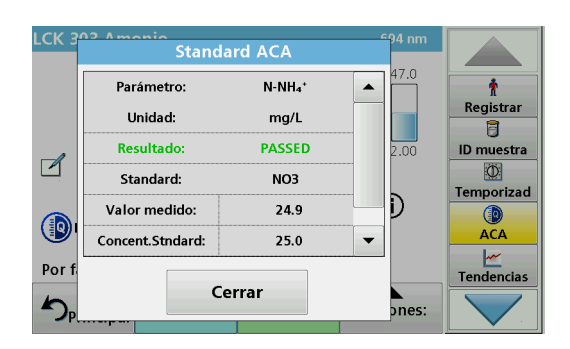

#### **6.7.4.6 Comprobación de la pipeta**

Esta función y los accesorios opcionales sirven para analizar la exactitud de las pipetas. Para realizarlo, siga las instrucciones del correspondiente set.

- **1.** Presione **Comprobación de la pipeta**.
- **2.** Presione **Opciones**.

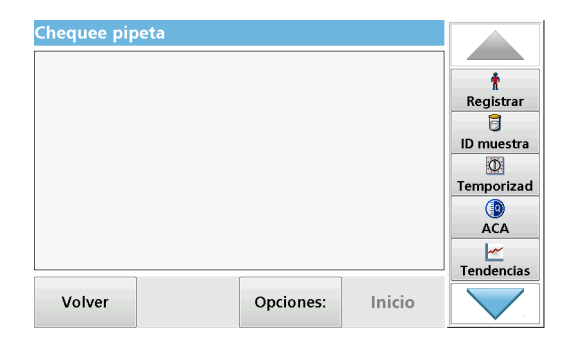

Borrar

Recordatorio

**Opciones** 

Cerrar

Nuevo

Edición

Historial

V

- **3.** Seleccione **Nueva.**
- **4.** Defina la pipeta que se verificará, así como los límites de tolerancia superiores e inferiores.
- **5.** Seleccione **Cerrar**.

Ť

Registrar 目 **ID** muestra

 $\overline{\mathbf{D}}$ Temporizad

 $\bigcirc$  ACA  $\frac{M}{T}$ Tendencias

cio

**6.** Seleccione la pipeta que se verificará de la lista y presione **Inicio**.

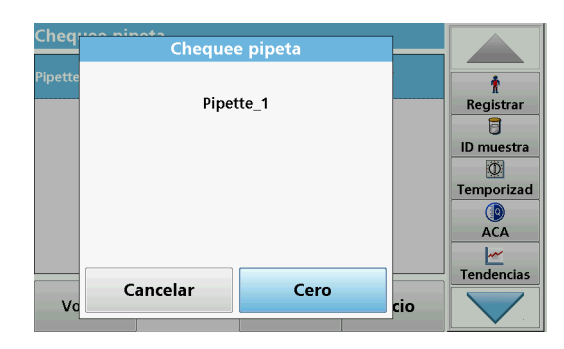

**7.** Introduzca la cubeta cero y presione **Cero**. Se realiza una medida cero.

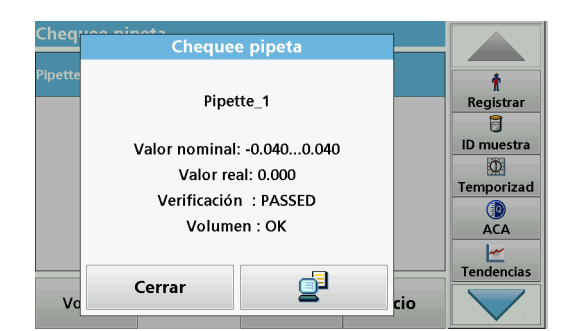

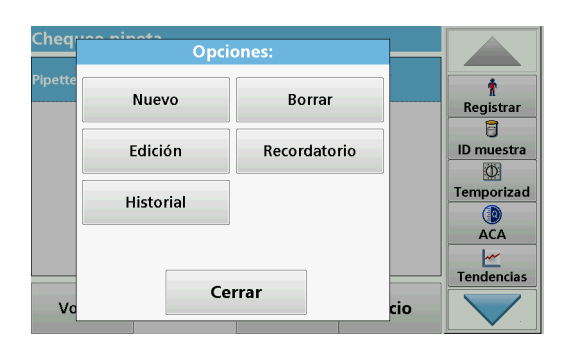

# **8.** Introduzca la cubeta de análisis y presione **Medir**. Se realiza una medida.

Se muestra un registro de la prueba donde se indica el valor especificado y el valor actual y si la prueba aprobó o reprobó.

- **9.** Presione el ícono Equipo e impresora para enviar el registro de la prueba a la impresora.
- **10.** Presione **Cerrar** para volver a la lista de selección.
- **11.** Presione **Opciones** para establecer más funciones:

**Nueva**: define una pipeta adicional.

**Borrar**: borra una pipeta definida.

**Edición**: modifica los valores de configuración de una pipeta definida.

**Recordatorio**: define un intervalo de recordatorio para determinar en qué momento se le solicitará al usuario regresar a esta medida ACA.

**Historial**: lista de todas las comprobaciones de pipetas realizadas anteriormente.

**12.** Presione **Cerrar** para salir del menú de opciones.

#### **6.7.5 Backup de instrumento**

Antes de la siguiente fecha de inspección, "**Backup de instrumento**" ofrece la oportunidad de almacenar todos los programas, datos de mediciones, ID de usuario, contraseñas y todos los datos ajustables en una memoria USB.

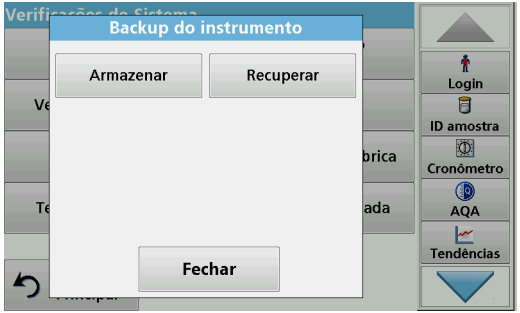

- **1.** Pulse **Backup de instrumento** en el menú "Pruebas del sistema".
- **2.** Introduzca le memoria USB (consulte [sección](#page-15-0) 3.5, [página](#page-15-0) 16).
- **3.** Pulse **Memorizar** para iniciar un backup.

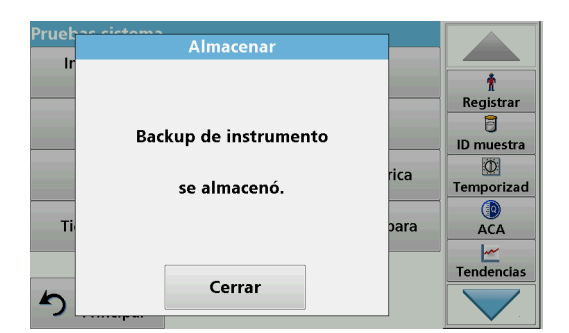

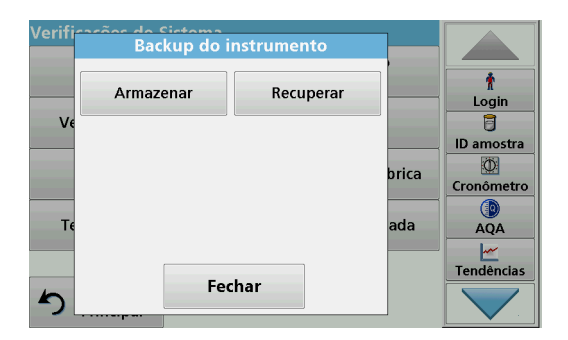

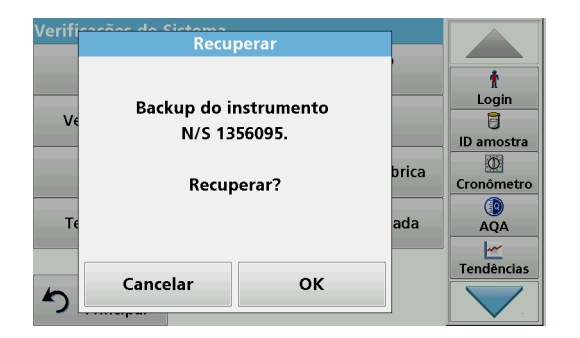

- Si el archivo se ha almacenado, aparecerá el mensaje "Backup de instrumento se almacenó".
- **4.** Pulse **OK** para volver al menú "Pruebas del sistema".

#### **Recuperación de datos de backup:**

*Nota: Todos los datos actuales se sobrescribirán al recuperar el archivo de backup.*

- **1.** Pulse **Backup de instrumento** en el menú "Pruebas del sistema".
- **2.** Introduzca la memoria USB con la copia de seguridad (consulte sección [3.5, página](#page-15-0) 16).
- **3.** Pulse **Recuperar** para copiar los datos.
- **4.** El informe "¿Restaurar copia de seguridad de instrumento a partir de S/N XXXXXXX?" indica la versión de la copia de seguridad. Pulse **OK** para confirmar.
- **5.** Reinicie el instrumento luego de que se haya completado el backup.

#### **6.7.6 Menú Servicio**

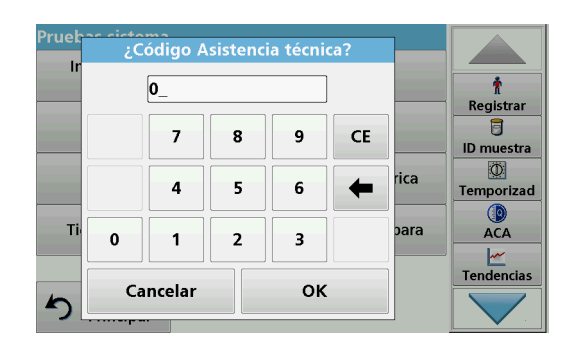

Para utilizar el menú Servicio, es necesario un código de servicio. Este menú está reservado exclusivamente para el departamento de Service.

#### **6.7.7 Tiempos de servicio**

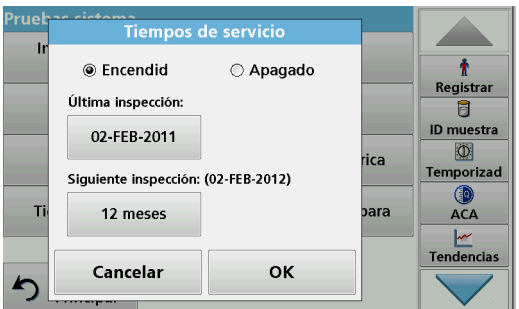

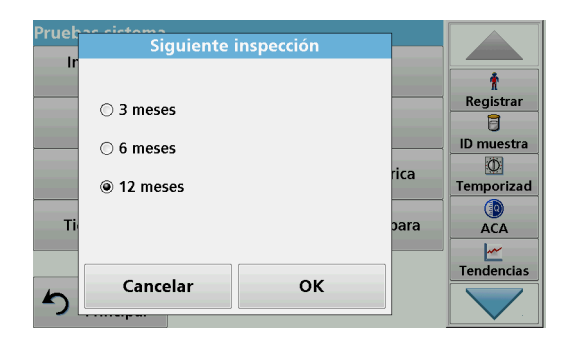

- Para garantizar que se realiza una inspección regular, se puede introducir una referencia de memoria automática para los tiempos de servicio. Después del encendido del instrumento, esta referencia de memoria se activará y se indicará en el momento adecuado.
- **1.** Pulse **Tiempos de servicio** en el menú "Pruebas del sistema".
- **2.** Active la casilla de verificación **Encendido.**
- **3.** Pulse **Última inspección.**
- **4.** Introduzca la fecha de la última inspección.
- **5.** Pulse **OK** para confirmar la selección.
- **6.** Active el campo de opciones bajo **Siguiente inspección.**
- **7.** Seleccione un intervalo de tiempo para la siguiente inspección.
- **8.** Pulse **OK** para confirmar la selección.

Cuando se cumple el plazo del siguiente servicio, se muestra el informe "**Plazo del siguiente servicio**" cuando se enciende el instrumento.

**9.** Presione **OK** para volver al menú principal.

Comuníquese con el fabricante para programar la fecha de realización del siguiente servicio.

#### <span id="page-133-0"></span>**6.7.8 Tiempo de funcionamiento de las lámparas**

El menú "Historial de la lámpara" brinda la siguiente información:

- **•** Total de horas de funcionamiento de la lámpara.
- **•** Cantidad de ciclos de activación y encendido de la lámpara.
- **•** Cantidad de intentos de encendido de la lámpara UV (activadores).

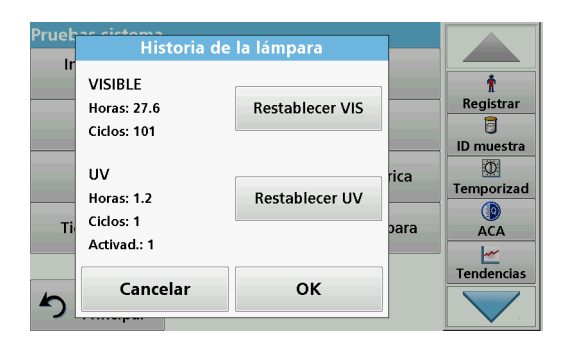

Cuando se cambia una lámpara, la visualización del tiempo de funcionamiento general se restablece a 0 en el menú "Historial de la lámpara".

- **1.** Presione **Historial de la lámpara** en el menú "Pruebas del sistema".
- **2.** Para restablecer los datos de la lámpara halógena (VIS visible), pulse **Restablecer VIS**. Los datos de la lámpara visible se reestablecen a 0.

Para reestablecer los datos de la lámpara de deuterio (UV), pulse **Restablecer UV**. Los datos relacionados con la lámpara UV se reestablecen a 0.

**3.** Pulse **OK** para volver al menú "Pruebas del sistema".

#### Menú Principal Programas<br>almacenados **III de códigos de barras** ÷ Registrar Programas Programas 冐 favoritos del usuario ID muestra  $\circ$ Longitud de onda única Long. de onda múltiple Temporizad  $\bigcirc$ Escan. longitud de onda Lapso de tiempo **ACA**  $\frac{|\mathcal{M}|}{|\mathcal{M}|}$ Tendencias 10-FEB-2011 12:38 Verificaciones<br>del sistema ₿ Recuperar Configuración datos del instrumento

**6.8 Barra de herramientas**

El lado derecho de la pantalla contiene un barra de herramientas con varios programas. Muchos de estos programas también se pueden abrir por medio de un menú, pero la operación es la misma.

# ¿ID del usuario?

**6.8.1 Inicio de sesión**

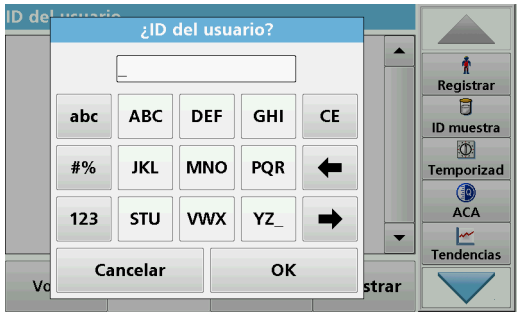

Utilice esta función para introducir hasta 30 iniciales de usuario diferentes (cada una con un máximo de 10 caracteres) en el instrumento. Esta característica ayuda a registrar al usuario que mide cada muestra. Para leer una descripción detallada, consulte sección [5.2, página](#page-22-0) 23.

#### **6.8.2 ID de la muestra**

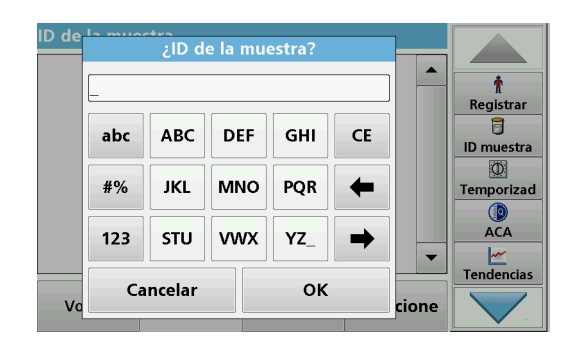

Utilice esta opción para introducir hasta 100 etiquetas de identificación de muestras diferentes (de hasta 20 caracteres cada una) en el instrumento. Esto permite definir la ubicación de las muestras u otra información relacionada específca de la muestra. Para obtener una descripción detallada, consulte sección [5.2.2, página](#page-24-0) 25.

#### **6.8.3 Temporizador**

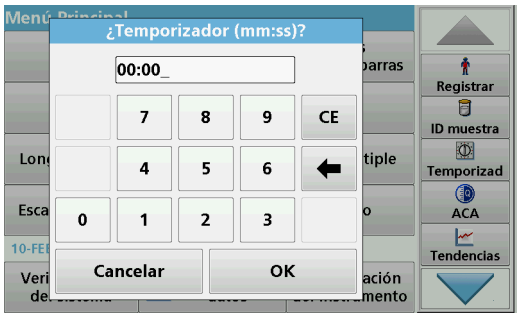

barras

tiple

ación mento

÷ Registrar 目

ID muestra  $\overline{3}$ 

Temporizad G

> ACA Ŀ

**Tendencias** 

Temporizador

00:08

Utilice esta función para activar un temporizador en cualquier momento.

- **1.** En la barra de herramientas, pulse **Temporizador**.
- **2.** Introduzca el tiempo deseado y confirme con **OK**.

La cuenta atrás comienza automáticamente.

- **3.** Pulse **Cerrar** para que el temporizador funcione en segundo plano. Pulse **Cancelar** para detener el temporizador.
- **4.** Cuando el temporizador finaliza, se emite un sonido.

# **6.8.4 ACA**

Cancelar

Lon

Esca

 $10-F$ 

Ver

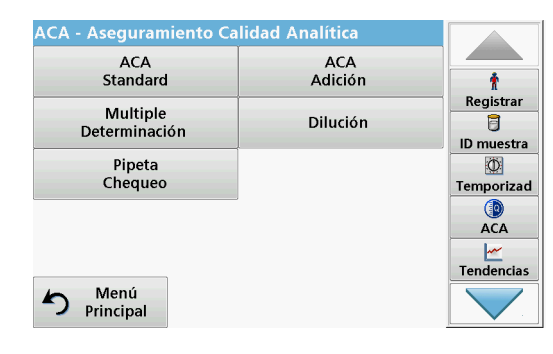

Cerrar

El menú "ACA" contiene los programas para probar la calidad analítica. Por ejemplo, controla el método de trabajo individual con soluciones patrón o las sensibilidades cruzadas de los análisis identificadas por soluciones de adición, determinaciones múltiples y diluciones. Para obtener una descripción detallada, consulte sección [6.7.4, página](#page-126-0) 127.

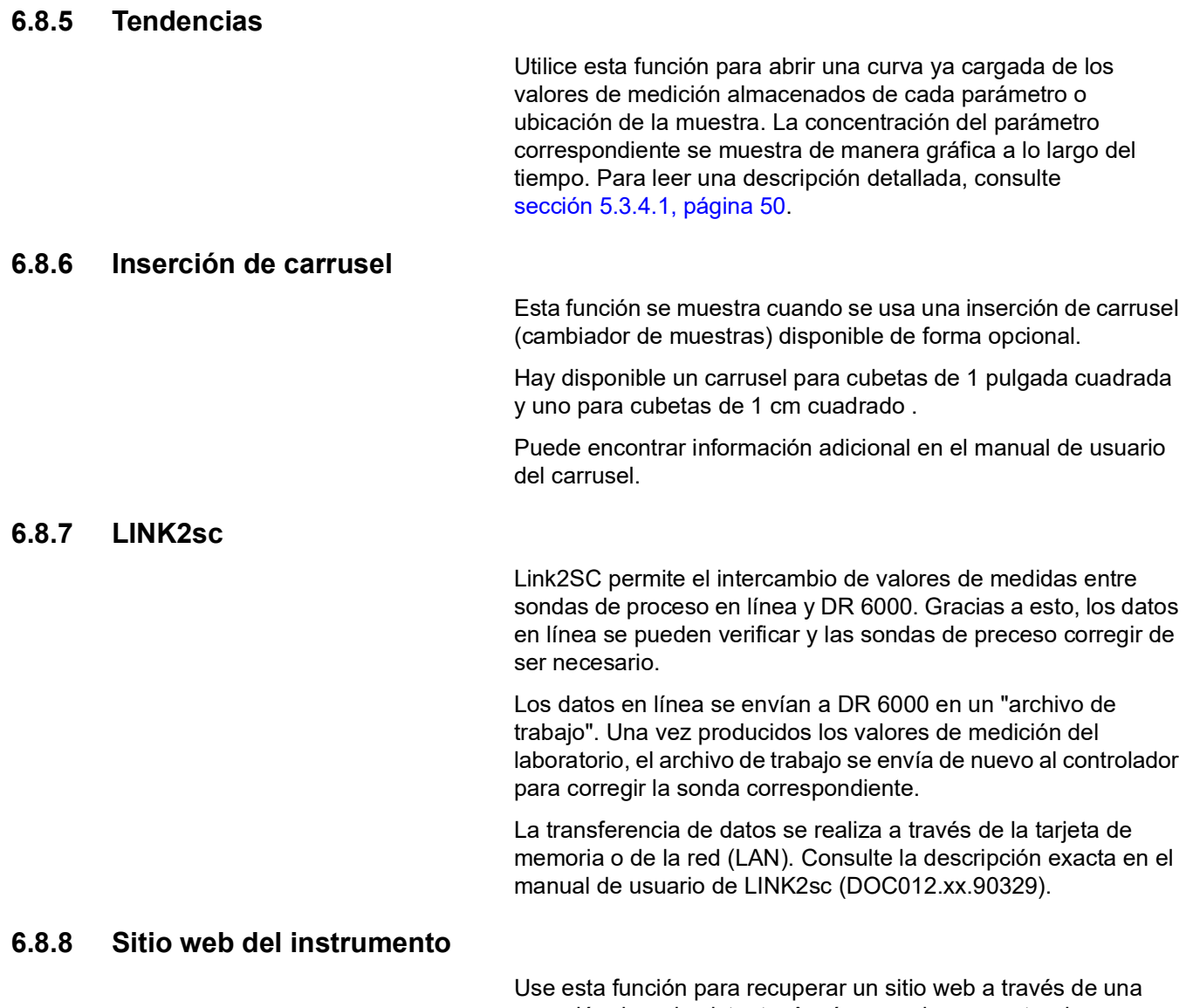

conexión de red existente. Aquí se pueden encontrar las actualizaciones de software actuales, así como la documentación e información de DR 6000.

El etiquetado de las teclas varía de un modelo a otro e incluso puede ser diferente al de las ilustraciones de estas instrucciones.

# **AT E N C I Ó N**

Posibles peligros químicos y biológicos en la piel y los ojos. Las tareas descritas en esta sección deben ser efectuadas por personal cualificado.

# *AV I S O*

Quite todas las cubetas que queden en el instrumento. Deshágase de las cubetas o su contenido de la forma autorizada.

## **7.1 Requisitos de limpieza**

# **A PELIGRO**

Peligro por exposición química.

El gas resultante de una reacción de compuestos de cloro y luz UV puede ser mortal. No use compuestos de cloro para limpiar.

# **AT E N C I Ó N**

Posibles peligros químicos, quemaduras y daños en los ojos. Antes de limpiarlo, siempre desconecte el instrumento de la fuente de alimentación.

# *AV I S O*

Nunca utilice disolventes como trementina, acetona o productos similares para limpiar el instrumento, incluida la pantalla y los accesorios.

#### **7.1.1 Espectrofotómetro**

- **•** Limpie la carcasa, los compartimentos de cubetas y todos los accesorios únicamente con un paño suave húmedo. También se puede usar una solución jabonosa.
- **•** No deje restos de agua en los compartimentos de cubetas.
- **•** No introduzca cepillos ni objectos filosos en el compartimiento de cubetas (1), para evitar dañar los componentes mecánicos.
- **•** Seque las partes limpiadas con cuidado con un paño suave de algodón.
- **•** No raye la pantalla. Nunca toque la pantalla con bolígrafos, lápices u objetos con punta.
- **•** Limpie la pantalla con un paño de algodón suave, sin aceites ni pelusa. También se puede usar líquido limpiador de ventanas diluido.

#### **7.1.2 Pantalla**

#### **7.1.3 Cubetas**

# **AT E N C I Ó N**

Posible peligro por exposición química o biológica. Utilice los procedimientos de laboratorio correctos si existe el riesgo de exposición a productos químicos.

- **1.** Después de utilizarlas, limpie las cubetas de cristal con sustancias de limpieza.
- **2.** Luego, enjuague las cubetas varias veces con agua corriente y, a continuación, concienzudamente con agua desionizada.

*Nota: Las cubetas de vidrio que han sido utilizadas para disolventes orgánicos (como cloroformo, benceno, tolueno, etc.) se deben lavar con acetona antes de ser tratadas con productos de limpieza. Asimismo, es necesario otro enjuague con acetona como fase final del tratamiento antes de secar las cubetas.*

#### **7.2 Sustitución de la lámpara**

# **APELIGRO**

Peligro de descarga eléctrica

Mantenga desconectado el instrumento de la fuente de alimentación antes de comenzar a realizar el cambio de lámpara y hasta que haya finalizado.

#### **7.2.1 Abra el compartimiento de la lámpara**

- **1.** Apague el instrumento.
- **2.** Quite el cable de alimentación eléctrica del instrumento.
- **3.** Quite el resto de los componentes (teclado, USB, etcétera).
- **4.** Dé vuelta el instrumento de modo de hacer espacio para obtener acceso a la lámpara.
- **5.** Con un destornillador de cruz, afloje los tornillos en la cubierta del compartimiento de la lámpara [\(Figura](#page-140-0) 6 paso 1).
- **6.** Quite la cubierta [\(Figura](#page-140-0) 6paso 2).

<span id="page-140-0"></span>**Figura 6 Abra el compartimiento de la lámpara** 

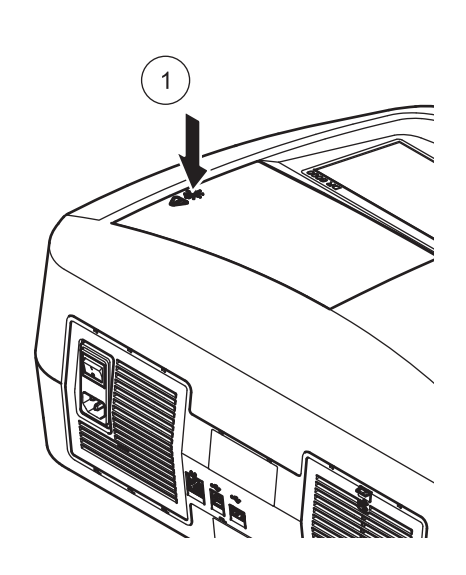

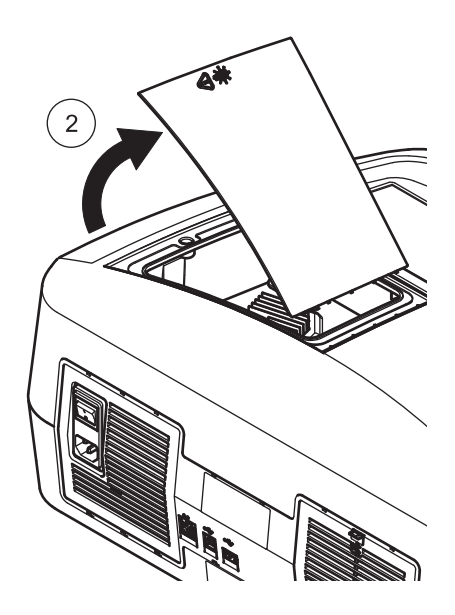

**7.2.2 Cambie la lámpara halógena**

# **AT E N C I Ó N**

Peligro de quemadura.

Espere hasta que la lámpara se enfríe. El contacto con la lámpara caliente puede provocar quemaduras.

- **1.** Deslice la abrazadera lo más arriba posible [\(Figura](#page-140-1) 7paso 1).
- **2.** Tome el conector y tire para sacarlo del portalámparas junto con la lámpara ([Figura](#page-140-1) 7paso 2).
- **3.** Separe el conector de la lámpara [\(Figura](#page-140-1) 7paso 3).

<span id="page-140-1"></span>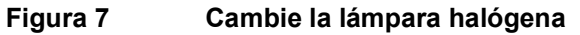

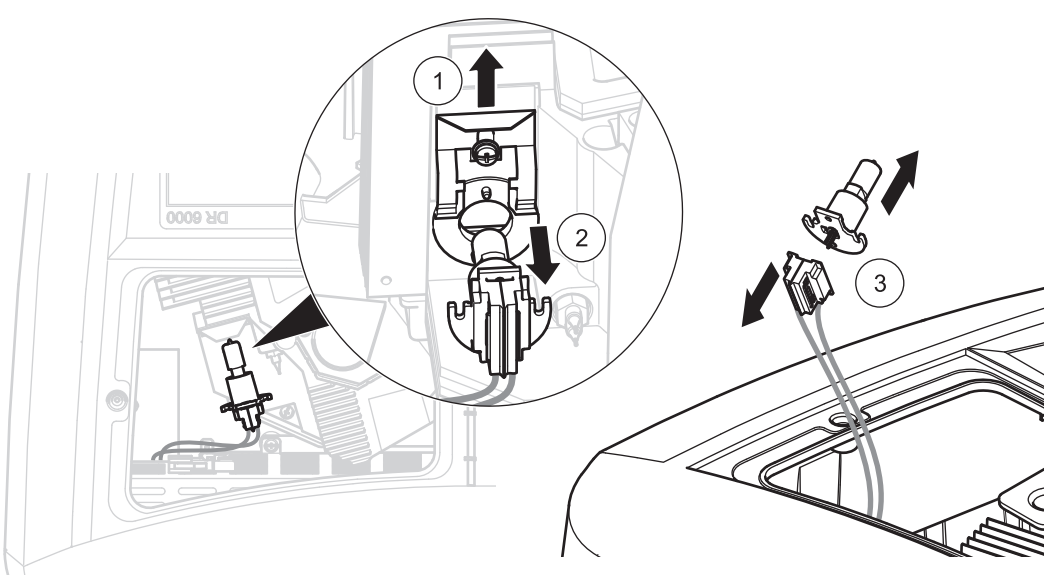

Para colocar una lámpara nueva, realice el procedimiento a la inversa.

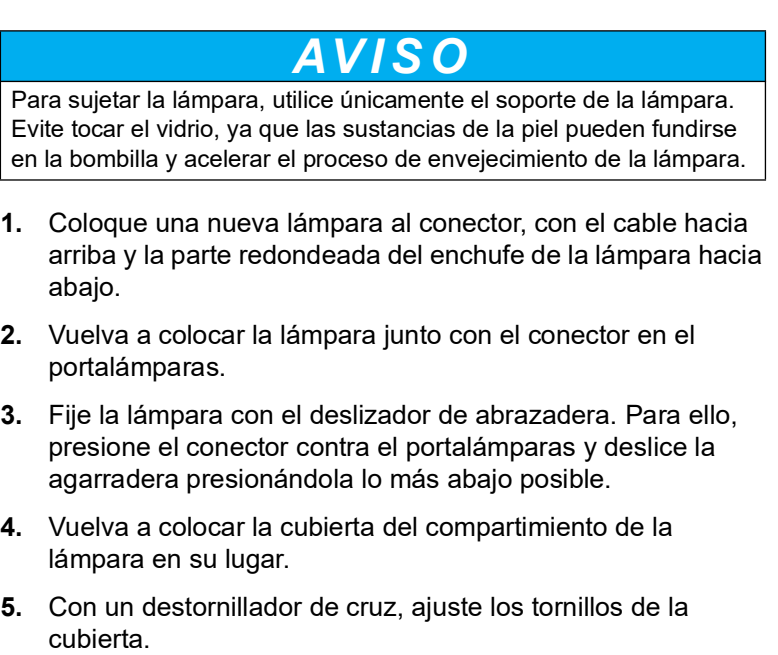

- **6.** Voltee el instrumento a la posición correcta.
- **7.** Conecte el cable de alimentación al instrumento y conecte cualquier otro dispositivo.
- **8.** Reestablezca el historial de la lámpara, [sección](#page-133-0) 6.7.8, [página](#page-133-0) 134.

#### **7.2.3 Cambiar la lámpara de deuterio (UV)**

# **AT E N C I Ó N**

#### Peligro de quemadura.

Espere hasta que la lámpara se enfríe. El contacto con la lámpara caliente puede provocar quemaduras.

# **APELIGRO**

#### Peligro de descarga eléctrica

Mantenga desconectado el instrumento de la fuente de alimentación antes de comenzar a realizar el cambio de lámpara y hasta que haya finalizado.

- **1.** Quite el conector de la lámpara de deuterio del enchufe. Para ello, presione hacia abajo la traba y tire del conector hacia la derecha ([Figura](#page-142-0) 8paso 1).
- **2.** Afloje los dos tornillos de la lámpara de deuterio con un destornillador de cruz ([Figura](#page-142-0) 8paso 2).
- **3.** Use el cable para levantar y quitar la lámpara de deuterio del compartimiento ([Figura](#page-142-0) 8paso 3). Se debe descartar toda la unidad, incluidos los tornillos y el cable.

<span id="page-142-0"></span>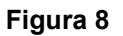

#### **Figura 8 Cambie la lámpara de deuterio**

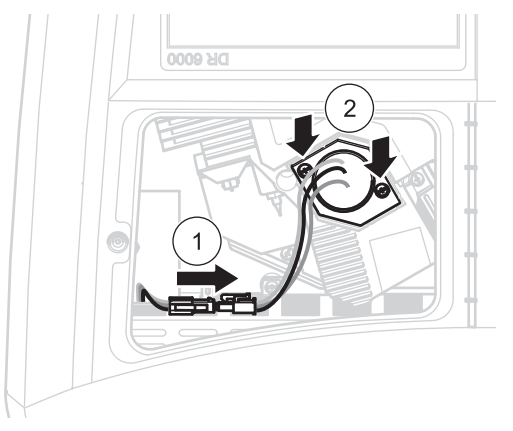

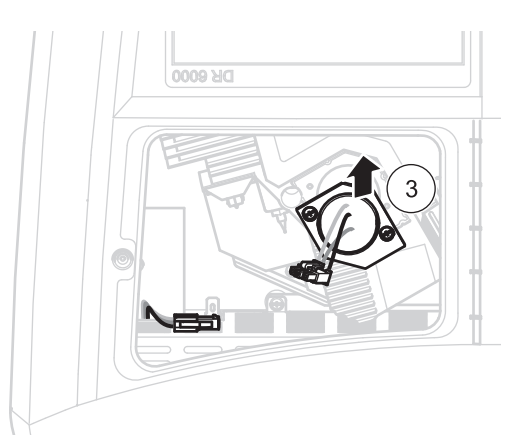

Para colocar una lámpara nueva, realice el procedimiento a la inversa.

# *AV I S O*

Para sujetar la lámpara, utilice únicamente el soporte de la lámpara. Evite tocar el vidrio, ya que las sustancias de la piel pueden fundirse en la bombilla y acelerar el proceso de envejecimiento de la lámpara. Si se tocó el cristal, límpielo con alcohol.

- **1.** Sostenga la lámpara de deuterio de los cables e introdúzcala en el portalámparas desde arriba con cuidado.
- **2.** Ajuste a mano los dos tornillos.
- **3.** Vuelva a colocar el conector de la lámpara de deuterio en el enchufe y asegúrese de que la traba de seguridad cierra.
- **4.** Vuelva a colocar la cubierta del compartimiento de la lámpara en su lugar.
- **5.** Con un destornillador de cruz, ajuste los tornillos de la cubierta.
- **6.** Voltee el instrumento a la posición correcta.
- **7.** Conecte el cable de alimentación al instrumento y conecte cualquier otro dispositivo.
- **8.** Reestablezca el historial de la lámpara, [sección](#page-133-0) 6.7.8, [página](#page-133-0) 134.

#### **7.3 Mantenimiento y reemplazo de la almohadilla del filtro**

Para verificar cuándo se debe cambiar la almohadilla del filtro, se debe realizar una inspección cada 3 a 6 meses (si se trata de un área con poco polvillo, el intervalo puede ser mayor).

- **1.** Apague el instrumento.
- **2.** Quite el cable de alimentación eléctrica del instrumento.
- **3.** Quite el resto de los componentes (teclado, USB, etcétera).
- **4.** Dé vuelta el dispositivo para hacer espacio de acceso al área posterior.
- **5.** Presione hacia abajo la presilla en la cubierta de la almohadilla del filtro para abrirla ([Figura](#page-143-0) 9pasos 1 y 2).
- **6.** Realice una inspección de la almohadilla del filtro. Cambie la almohadilla si está de color gris o negra.
- **7.** Para cambiar la almohadilla del filtro, quite la vieja almohadilla e inserte una nueva (con la muesca hacia arriba) ([Figura](#page-143-0) 9paso 3).
- **8.** Presione la cubierta de la almohadilla del filtro para cerrarla y ajustarla en su lugar.
- **9.** Voltee el dispositivo a la posición correcta.
- **10.** Conecte el cable de alimentación al instrumento y conecte cualquier otro dispositivo.

<span id="page-143-0"></span>**Figura 9 Mantenimiento y reemplazo de la almohadilla del filtro** 

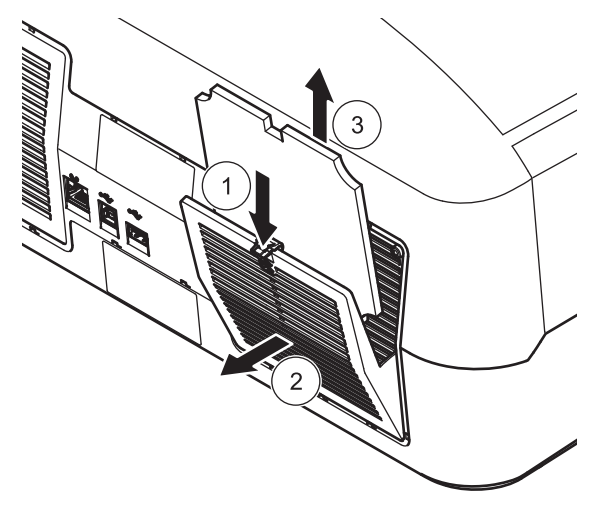

#### **7.4 Cambiar fusibles**

**1.** Quite la cubierta que está por debajo del interruptor de alimentación y que contiene los fusibles.
<span id="page-144-0"></span>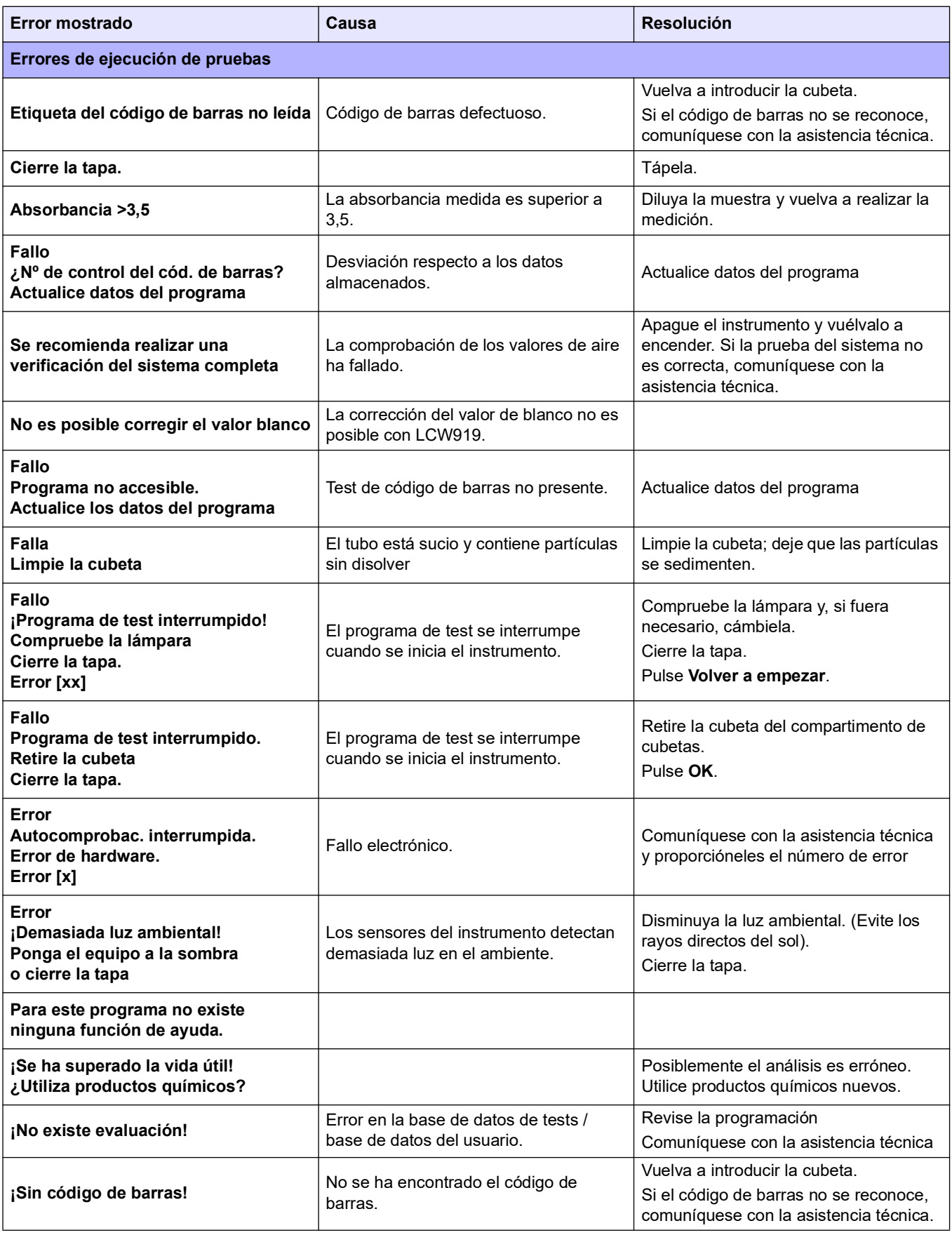

#### **Solución de problemas**

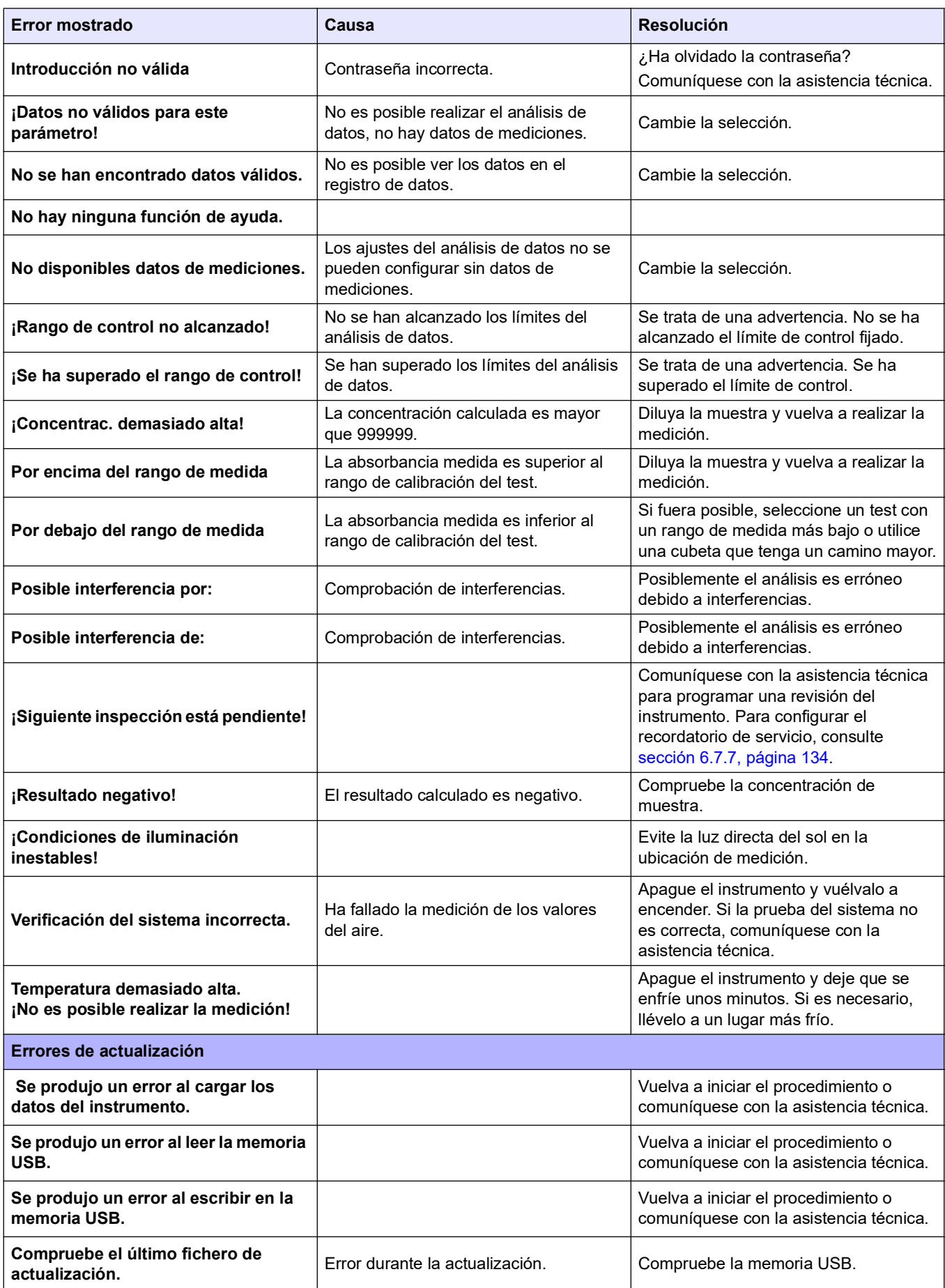

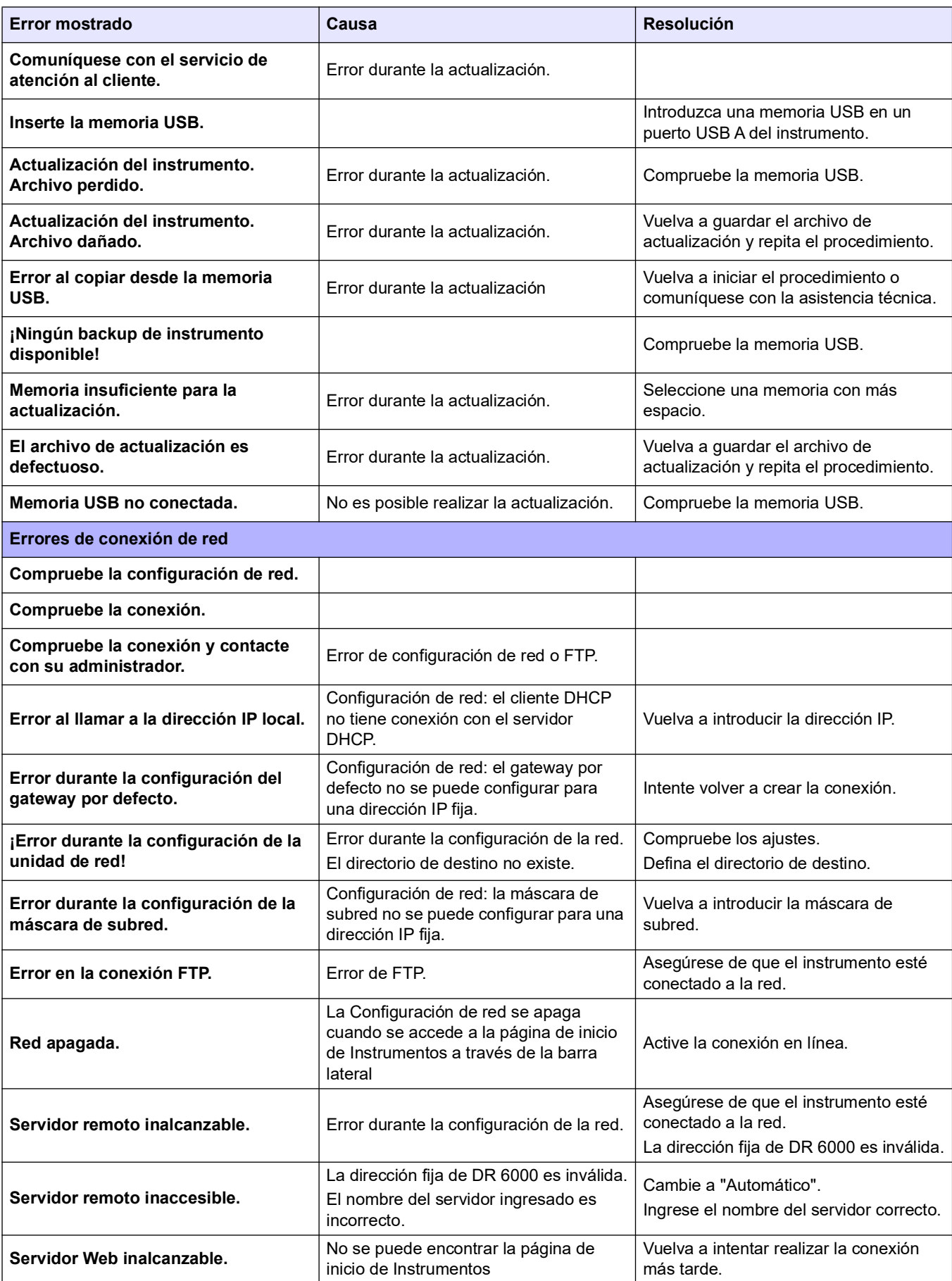

# **9.1 Accesorios**

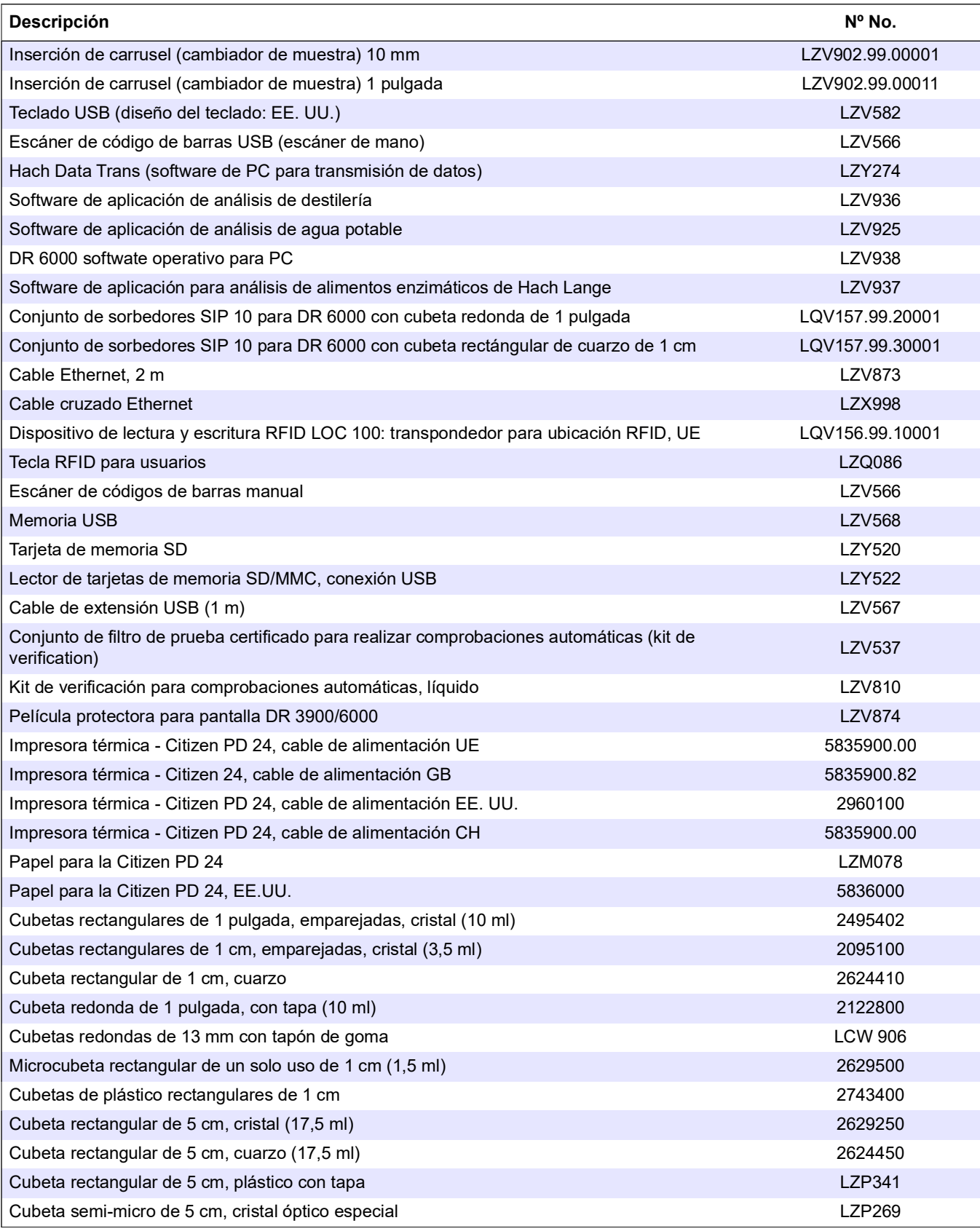

# **Piezas de repuesto**

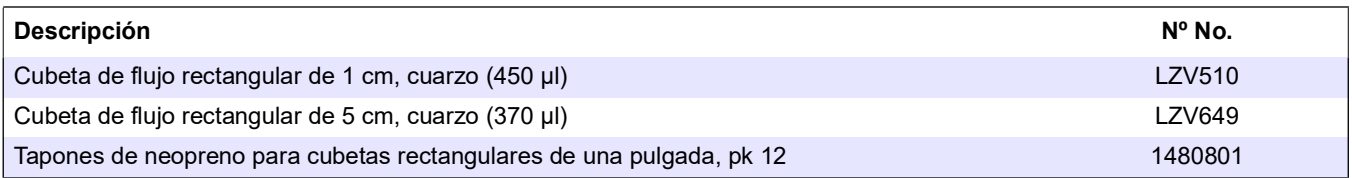

# **9.2 Piezas de repuesto**

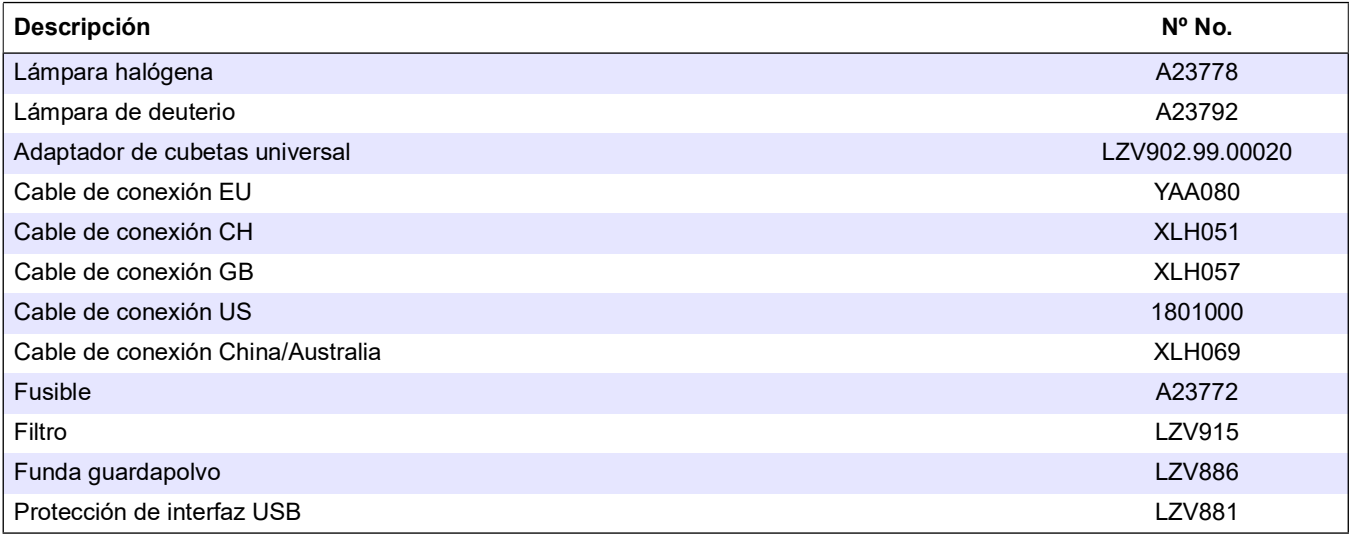

<span id="page-150-2"></span><span id="page-150-1"></span><span id="page-150-0"></span>El fabricante garantiza que el producto suministrado no contiene defectos de fabricación ni de materiales, y asume la obligación de reparar o sustituir toda pieza defectuosa de forma gratuita.

El período de garantía para los instrumentos es de 24 meses. Si se suscribe un contrato de servicio en los 6 meses siguientes a la adquisición, el período de garantía se ampliará a 60 meses.

Con la exclusión de posteriores reclamaciones, el proveedor es responsable de defectos como la carencia de las propiedades garantizadas como sigue: todas aquellas piezas que, dentro del periodo de garantía calculado desde el día de la transferencia del riesgo, se pueda demostrar que han pasado a ser inservibles o que sólo se puedan utilizar con importantes limitaciones debido a una situación presente o previa a la transferencia del riesgo, en concreto debido a un diseño incorrecto, materiales de mala calidad o un acabado inadecuado, se mejorarán o sustituirán, a discreción del proveedor. A discreción del proveedor, se subsanarán estas deficiencias o se cambiará el instrumento. Se debe informar al fabricante sobre la identificación de tales defectos por escrito de inmediato, como máximo siete días luego de producirse la identificación de la falla. Si el cliente omite esta notificación, el rendimiento se considerará aprobado a pesar del defecto. No existe ninguna otra responsabilidad por daños indirectos o directos.

Si durante el período de garantía se debe realizar trabajos de mantenimiento y/o de servicio específicos del equipo y definidos por el proveedor, y si esos requerimientos deben ser satisfechos por el cliente (mantenimiento) o por el proveedor (servicio) y no se llevaran a cabo, toda reclamación por daños quedará anulada debido a la falta de cumplimiento de los requerimientos especificados.

No se considerarán válidas otras reclamaciones, en concreto las derivadas de los posibles daños resultantes.

De esta cláusula se excluyen las piezas gastadas y los daños derivados del manejo o la instalación incorrectos, o de un uso no reglamentario.

Los instrumentos del fabricante son de fiabilidad probada en muchas aplicaciones y, por lo tanto, se utilizan con frecuencia en los bucles de control automático para proporcionar el funcionamiento más económico posible del proceso relacionado.

Para evitar o limitar en la medida de lo posible los daños derivados, se recomienda diseñar el bucle de control cerrado de forma que la falla de un dispositivo provoque automáticamente la conmutación al control de respaldo, puesto que este supone el estado de funcionamiento más seguro para el entorno y el proceso.

<span id="page-152-0"></span>La Guía de ayuda es una guía detallada paso a paso de DR 6000 que le permitirá realizar un programa almacenada o un procedimiento de acurdo con el procedimiento de trabajo. La Guía de ayuda está disponible para los reactivos más usados por HACH LANGE- y para las pruebas que realiza Hach con reactivos de estuche de análisis.

#### **A.1 Pantalla de la Guía de ayuda para programas almacenados**

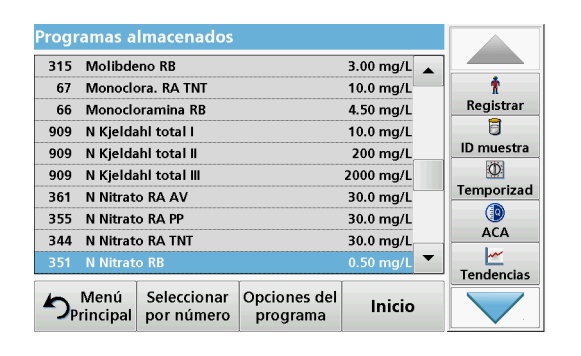

**1.** Pulse **Programas almacenados** en el Menú Principal para visualizar una lista alfabética de los programas almacenados con números de programa. Seleccione el test adecuado y pulse **Inicio**.

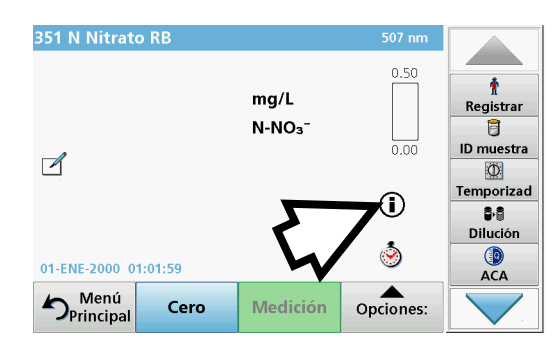

**2.** Pulse el icono de información.

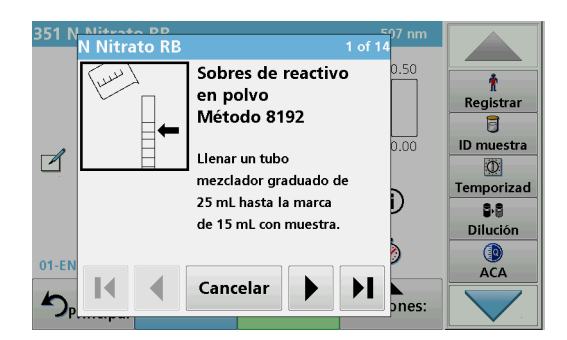

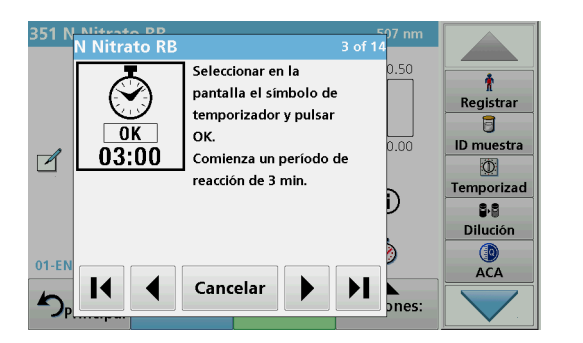

**3.** Aparecerá la primera fase de la metódica de acuerdo con el test o método seleccionado.

*Nota: Utilice las teclas de flecha para navegar a las páginas anteriores o siguientes, o a la primera o última página.*

- **4.** Siga las descripciones de los pasos individuales en la pantalla.
- **5.** Si el método requiere un temporizador, pulse **Cancelar** y, a continuación, el icono del temporizador.

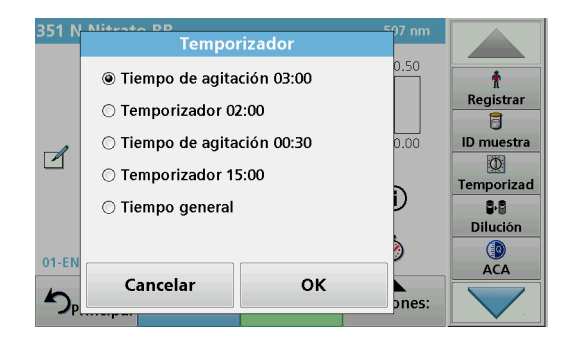

Aparecerá una lista de tiempos preestablecidos.

- **6.** Seleccione el tiempo necesario.
- **7.** Luego de que finalice el temporizador, vuelva a la Guía de ayuda. Para ello, presione en el símbolo Información.
- **8.** Se activa la siguiente pantalla de ayuda.
- **9.** Presione **Cancelar** para volver a la pantalla de la medida para la prueba o el procedimiento.
- **10.** Presione el símbolo de información para volver a la última página visita de la Guía de ayuda y prosiga con la prueba.

#### **A.2 Pantalla de la Guía de ayuda para programas de barra de código**

**1.** Pulse **Programas cód. barras** en el Menú Principal. Consulte sección [5.5, página](#page-69-0) 70 para obtener más información.

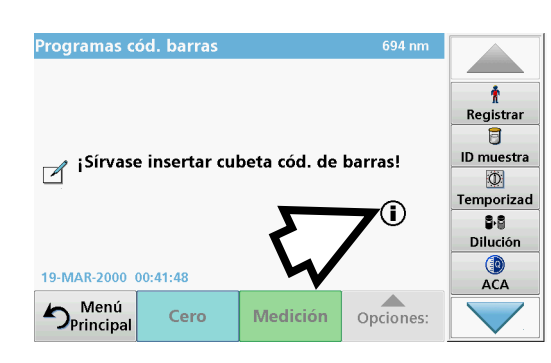

**2.** Pulse el icono de información.

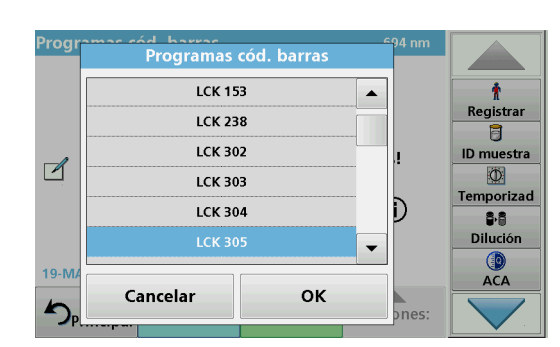

- **3.** Se muestra la lista de pruebas de código de barra en orden numérico.
- **4.** Seleccione la prueba correspondiente.

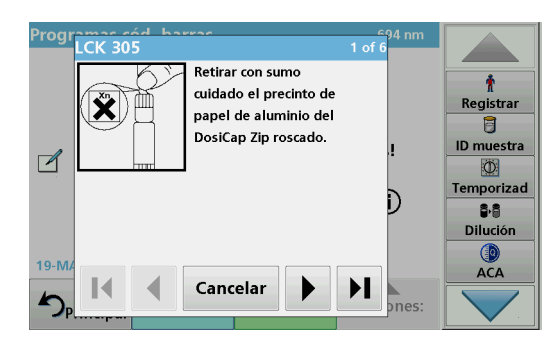

**5.** Prepare la prueba de código de barras según las especificaciones del proceso actual y siga las instrucciones paso a paso para el procedimiento.

*Nota: Asegúrese de que se utilizan los valores del procedimiento actual.*

*Nota: Utilice las teclas de flecha para navegar a las páginas anteriores o siguientes, o a la primera o última página.*

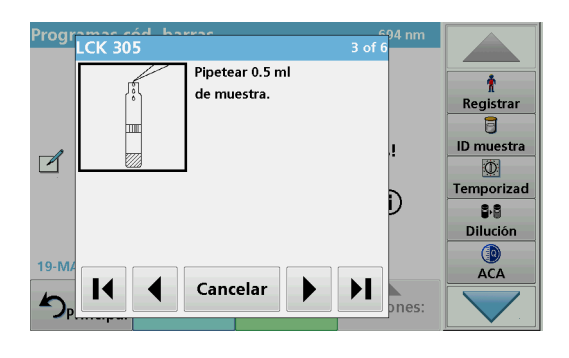

- **6.** Presione **Cancelar** para volver a la pantalla de la medida para la prueba.
- **7.** Presione el símbolo de información para volver a la última página visitada de la Guía de ayuda y complete la prueba.
- **8.** Introduzca la cubeta cero o la cubeta de muestra (correspondiente al procedimiento) en el compartimento de cubetas.

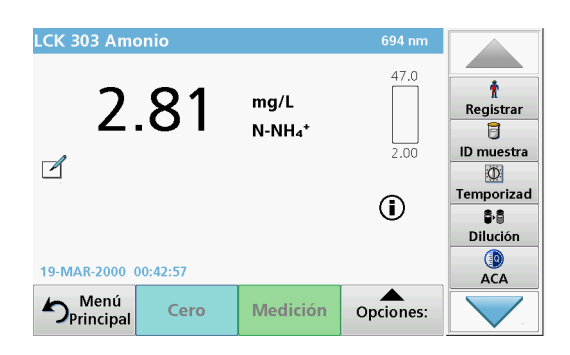

La medición comienza automáticamente y aparecen los resultados.

# **Índice**

# **A**

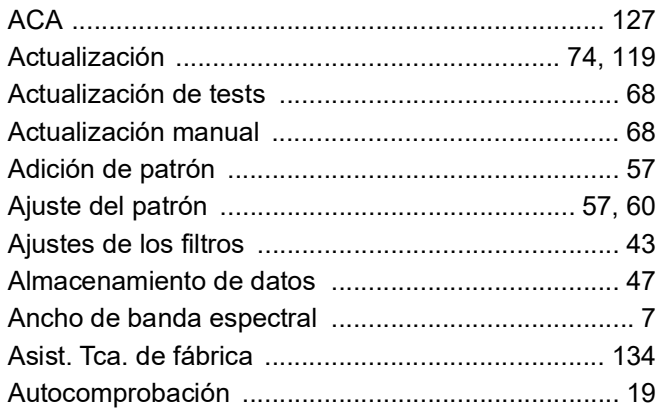

# **B**

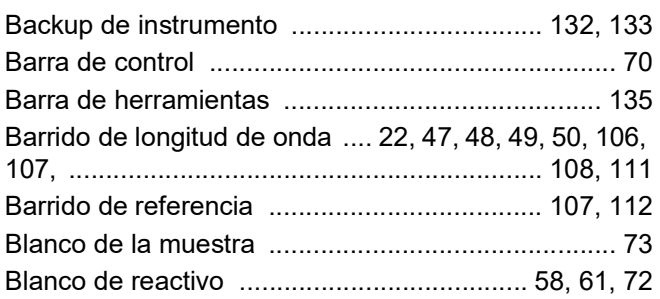

# **C**

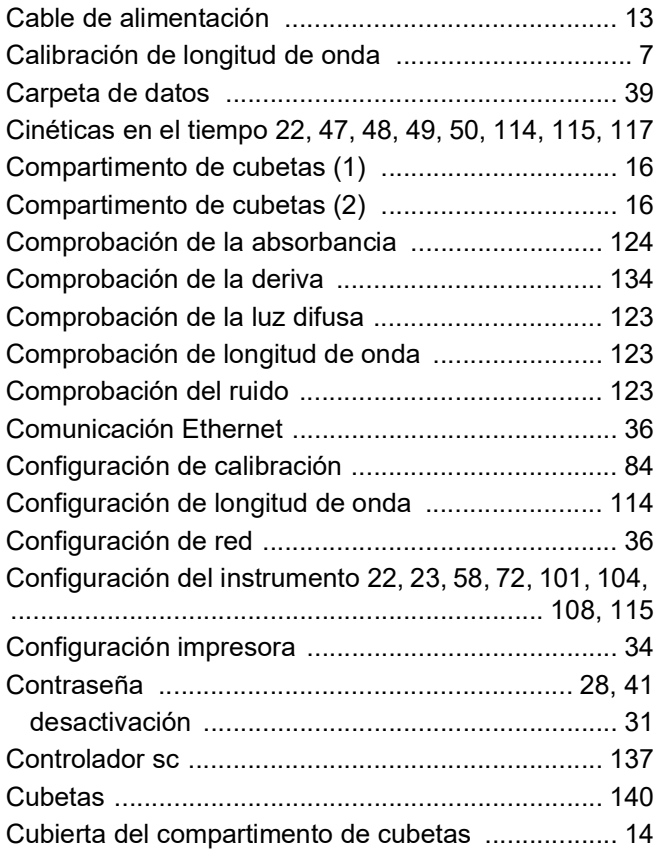

# **D**

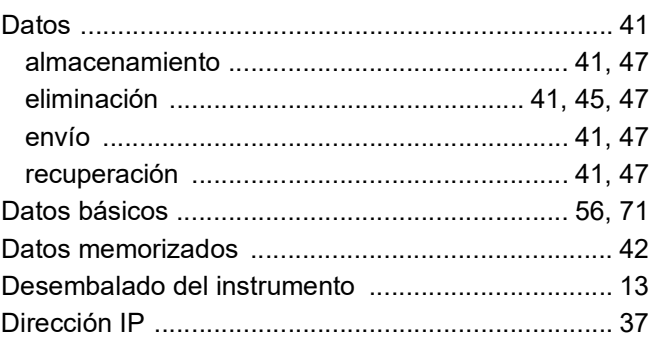

# **E**

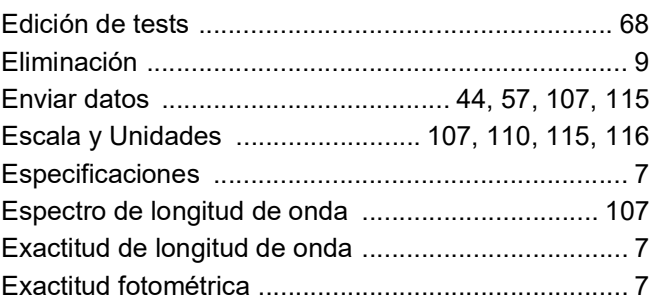

### **F**

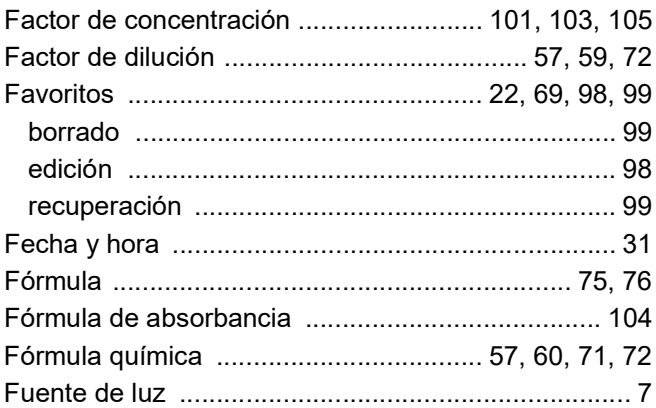

# **G**

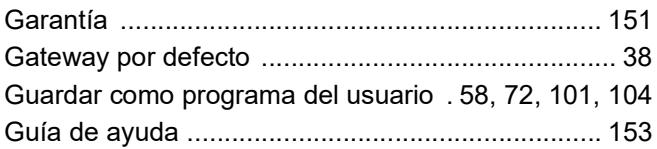

# **H**

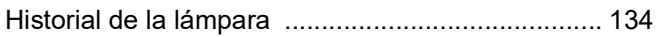

### **I**

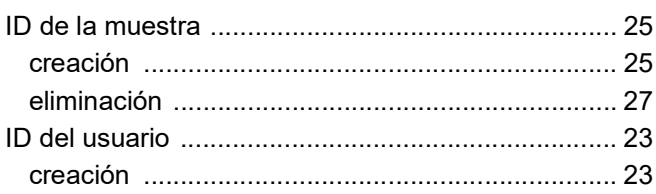

### **Índice**

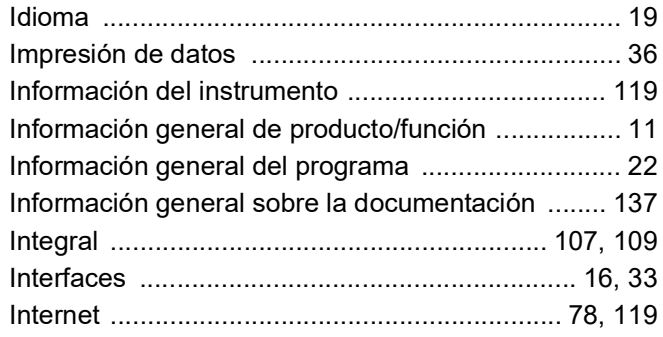

#### **K**

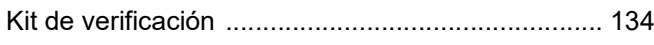

#### **L**

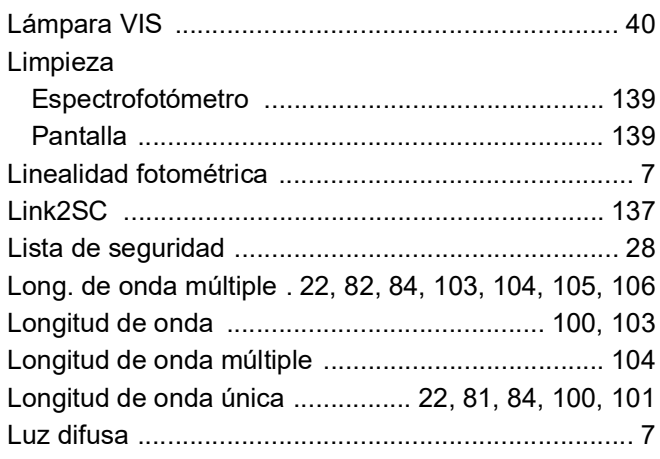

#### **M**

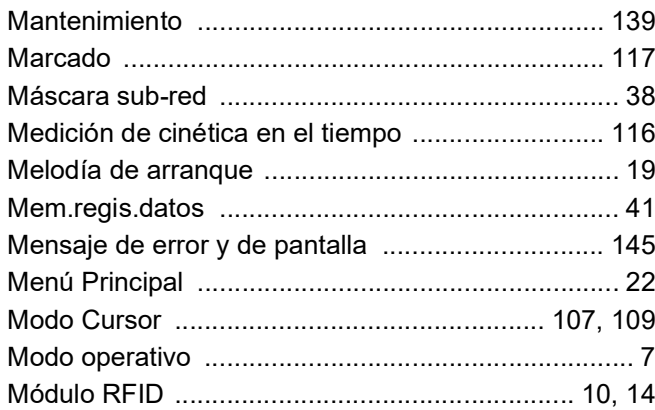

#### **N**

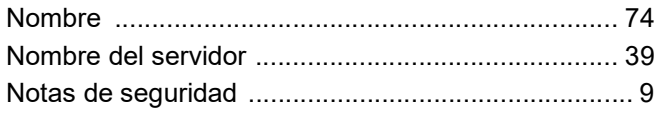

#### **P**

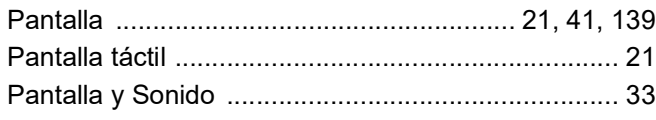

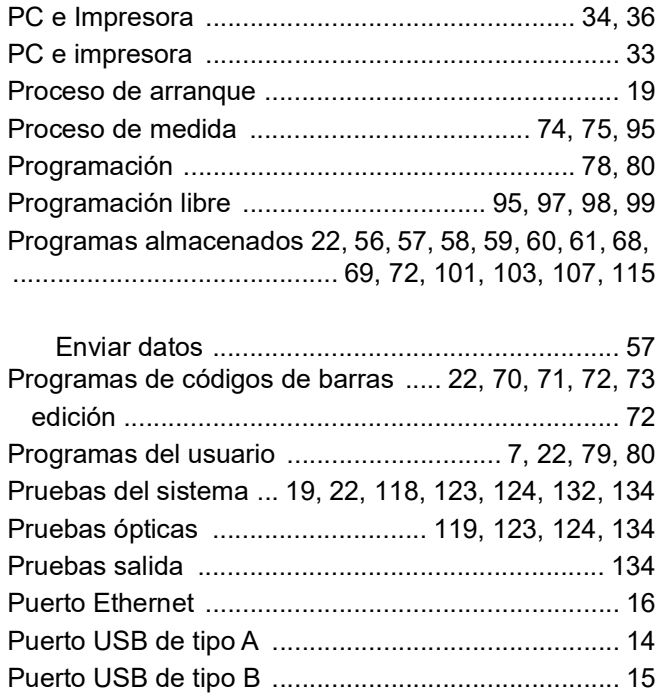

#### **R**

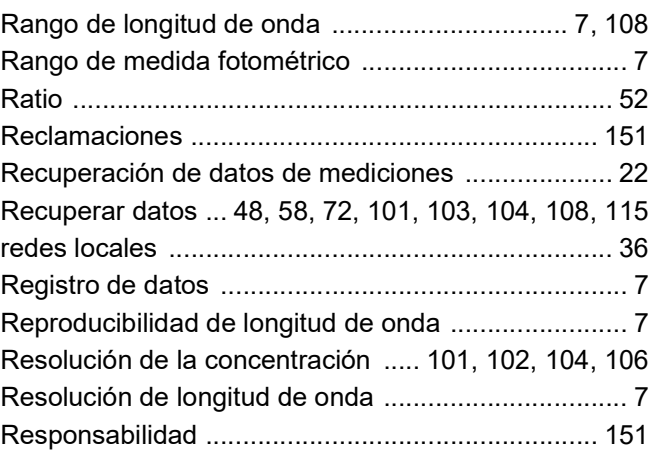

#### **S**

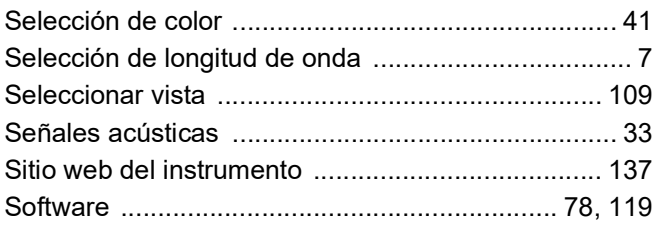

#### **T**

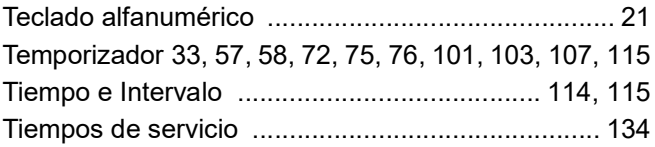

#### **V**

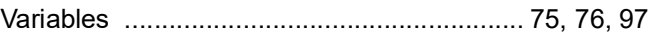

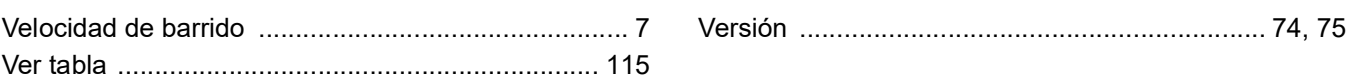

### Índice

#### **HACH COMPANY World Headquarters**

P.O. Box 389, Loveland, CO 80539-0389 U.S.A. Tel. (970) 669-3050 (800) 227-4224 (U.S.A. only) Fax (970) 669-2932 orders@hach.com www.hach.com

#### **HACH LANGE GMBH**

Willstätterstraße 11 D-40549 Düsseldorf, Germany Tel. +49 (0) 2 11 52 88-320 Fax +49 (0) 2 11 52 88-210 info-de@hach.com www.de.hach.com

#### **HACH LANGE Sàrl**

6, route de Compois 1222 Vésenaz SWITZERLAND Tel. +41 22 594 6400 Fax +41 22 594 6499

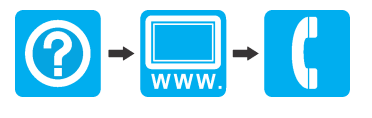